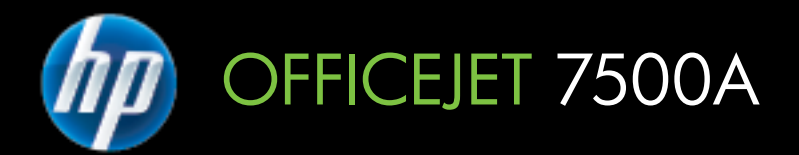

## Vodič za korisnike

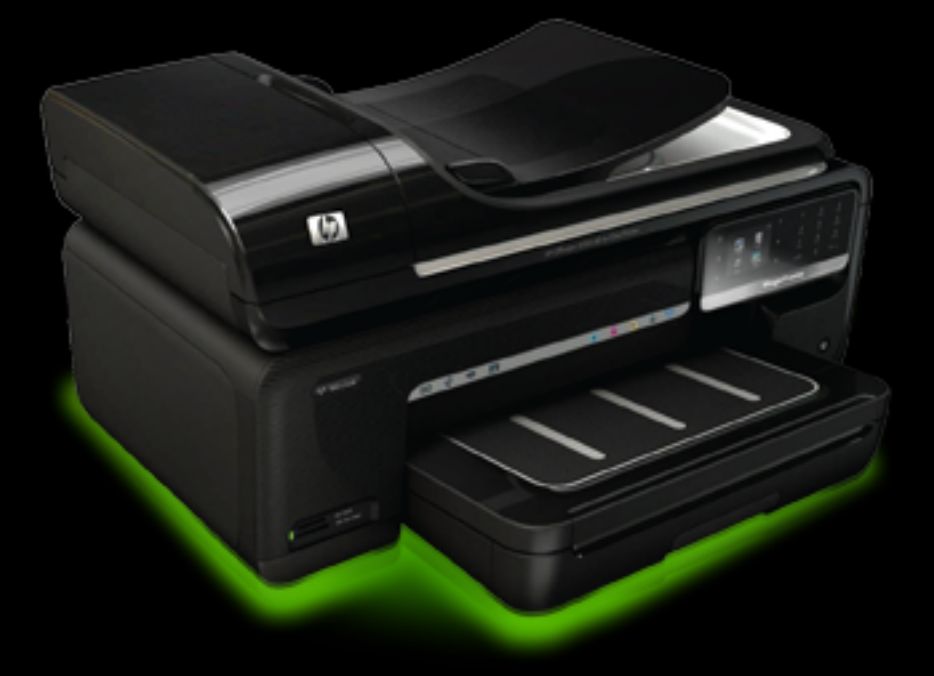

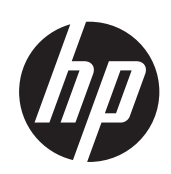

## HP Officejet 7500A (E910) e-All-in-One

Vodič za korisnike

#### **Informacije o autorskim pravima**

© 2010 Copyright Hewlett-Packard Development Company, L.P.

#### **Obavijesti tvrtke Hewlett-Packard Company**

Informacije sadržane u ovom dokumentu podložne su izmjenama bez prethodne najave.

Sva prava pridržana. Umnožavanje, modifikacija i prijevod ovog materijala nisu dopušteni bez prethodnog pismenog odobrenja tvrtke Hewlett-Packard, osim u mjeri dopuštenoj zakonima o autorskim pravima.

Jedina jamstva za HP-ove proizvode i usluge navedena su u izričitim izjavama o ograničenom jamstvu koje dobivate uz takve proizvode i usluge. Ništa ovdje navedeno ne smije se shvatiti kao dodatno jamstvo. HP nije odgovoran za tehničke i uredničke pogreške ili propuste u ovom dokumentu.

#### **Potvrde**

Microsoft® Windows®, Windows® XP, Windows Vista® i Windows® 7 zaštitni su znakovi tvrtke Microsoft Corporation registrirani u SAD-u.

ENERGY STAR® i oznaka ENERGY STAR® registrirani su zaštitni znakovi u SAD-u.

#### **Sigurnosne informacije**

Prilikom korištenja ovog proizvoda uvijek se pridržavajte osnovnih mjera opreza kako biste smanjili rizik od ozlieda izazvanih vatrom ili struinim udarom.

1. Pročitajte s razumijevanjem sve upute iz dokumentacije koju ste dobili uz pisač.

2. Proučite sva upozorenja i upute označene na proizvodu.

3. Prije čišćenja uređaj isključite iz zidne utičnice.

4. Proizvod nemojte instalirati i koristiti u blizini vode ili dok ste mokri.

5. Proizvod postavite na čvrstu i stabilnu podlogu.

6. Proizvod postavite na zaštićeno mjesto na kojem nitko ne može nagaziti kabel ili zapeti za njega i na kojem se kabel neće oštetiti.

7. Ako proizvod ne radi normalno, pogledajte odjeljak [Rješavanje](#page-84-0) [problema](#page-84-0).

8. Unutar uređaja ne postoje dijelovi koje korisnik može sam servisirati. Servisiranje prepustite stručnom osoblju.

# Sadržaj

÷

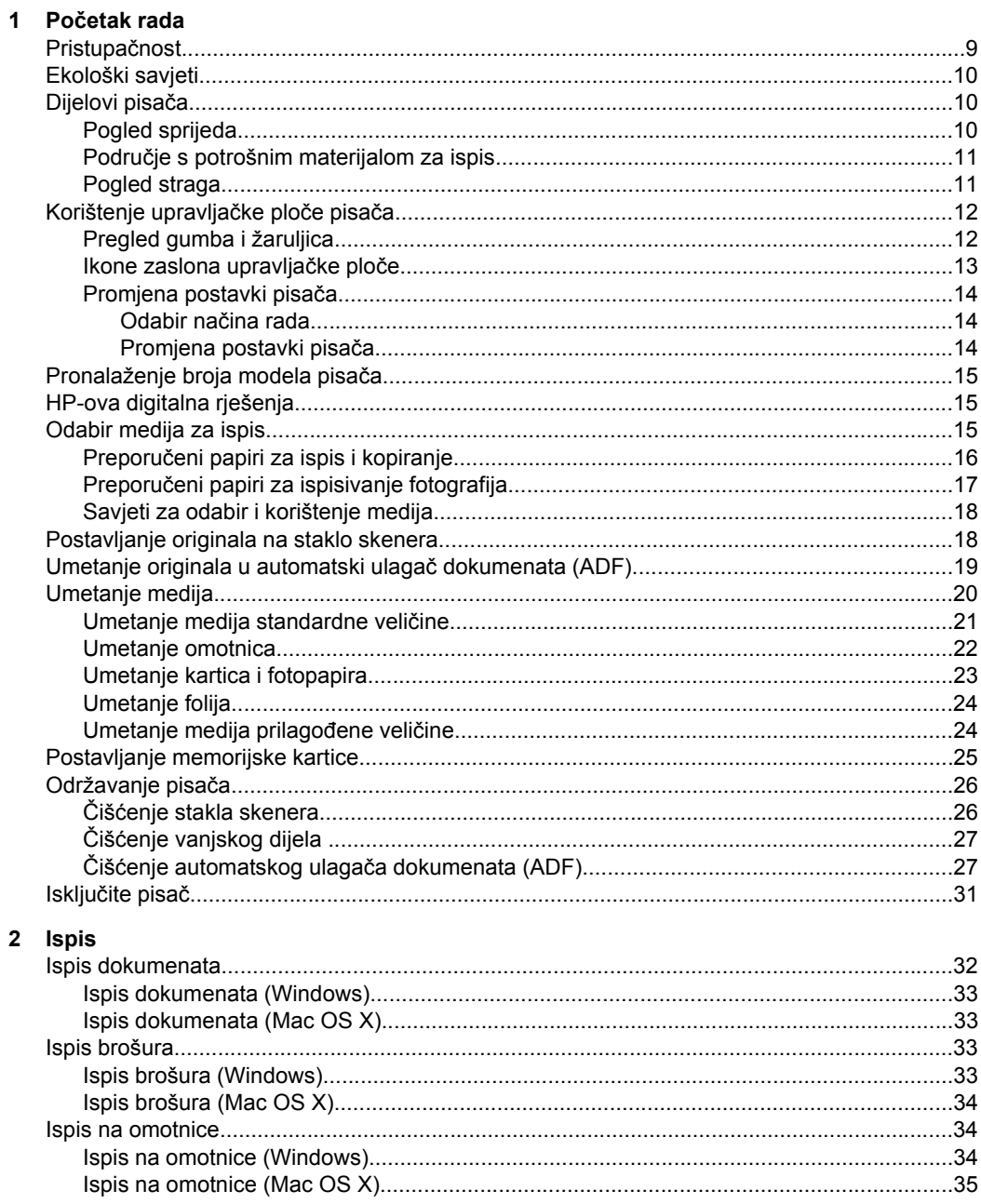

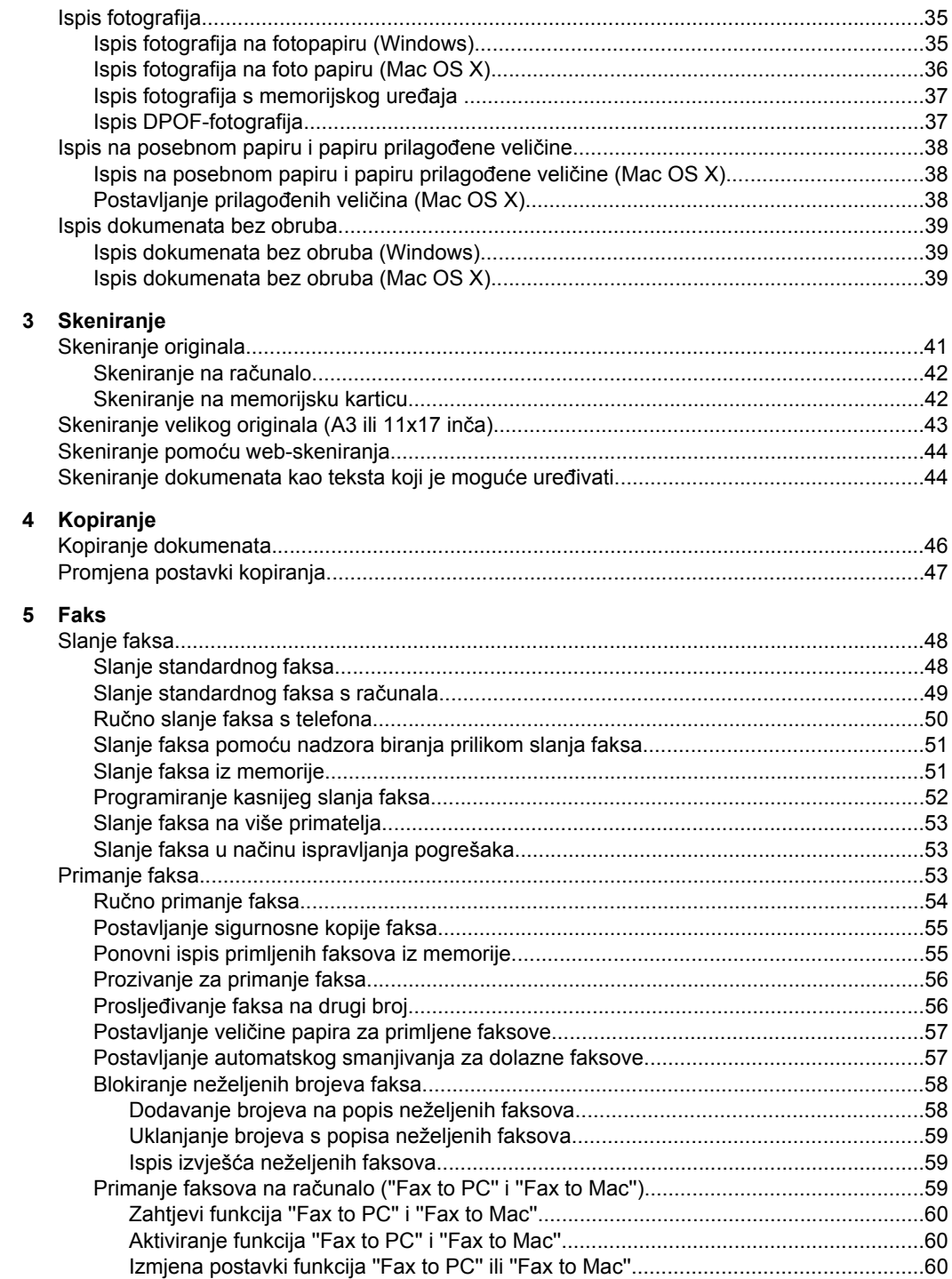

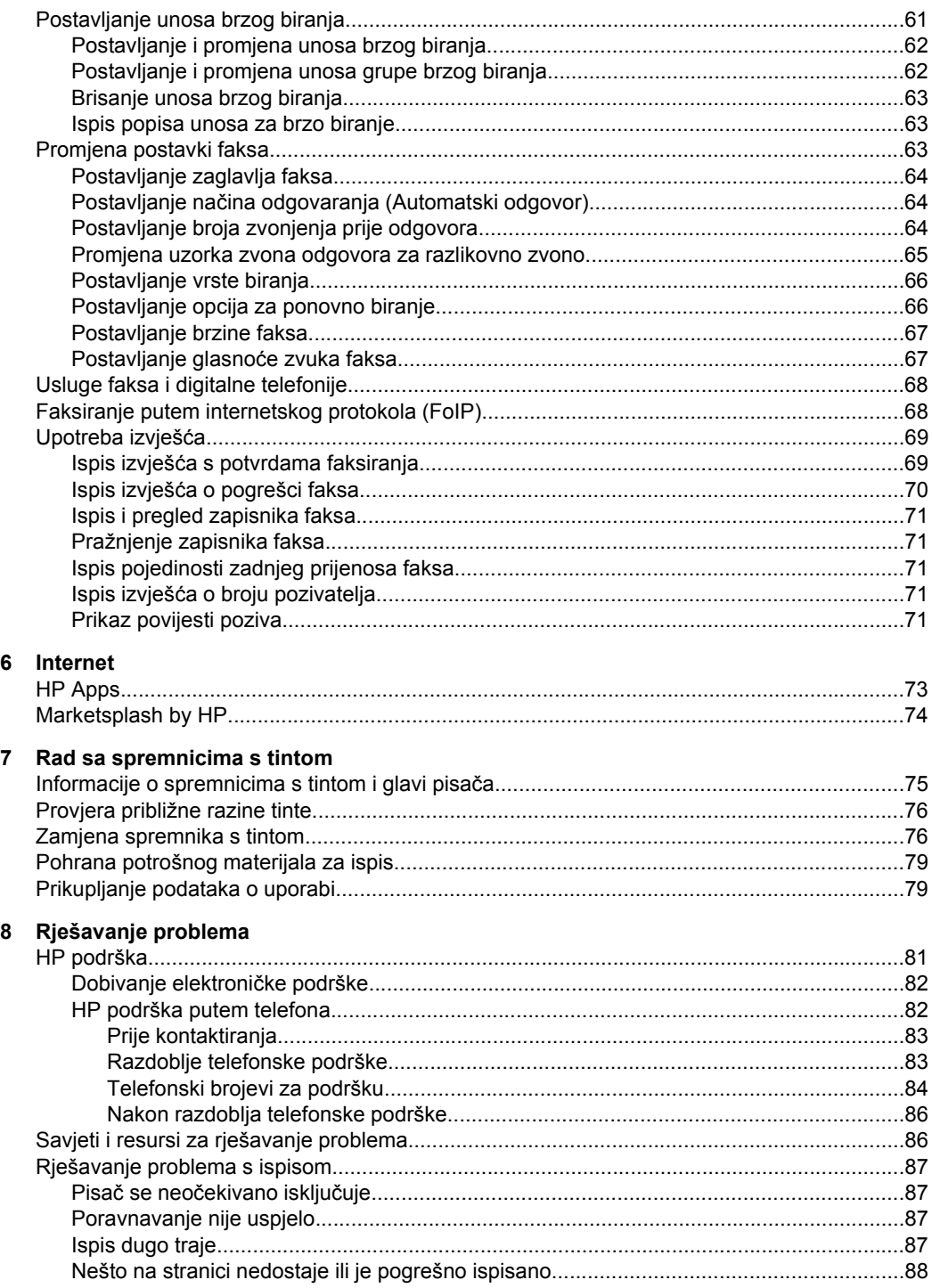

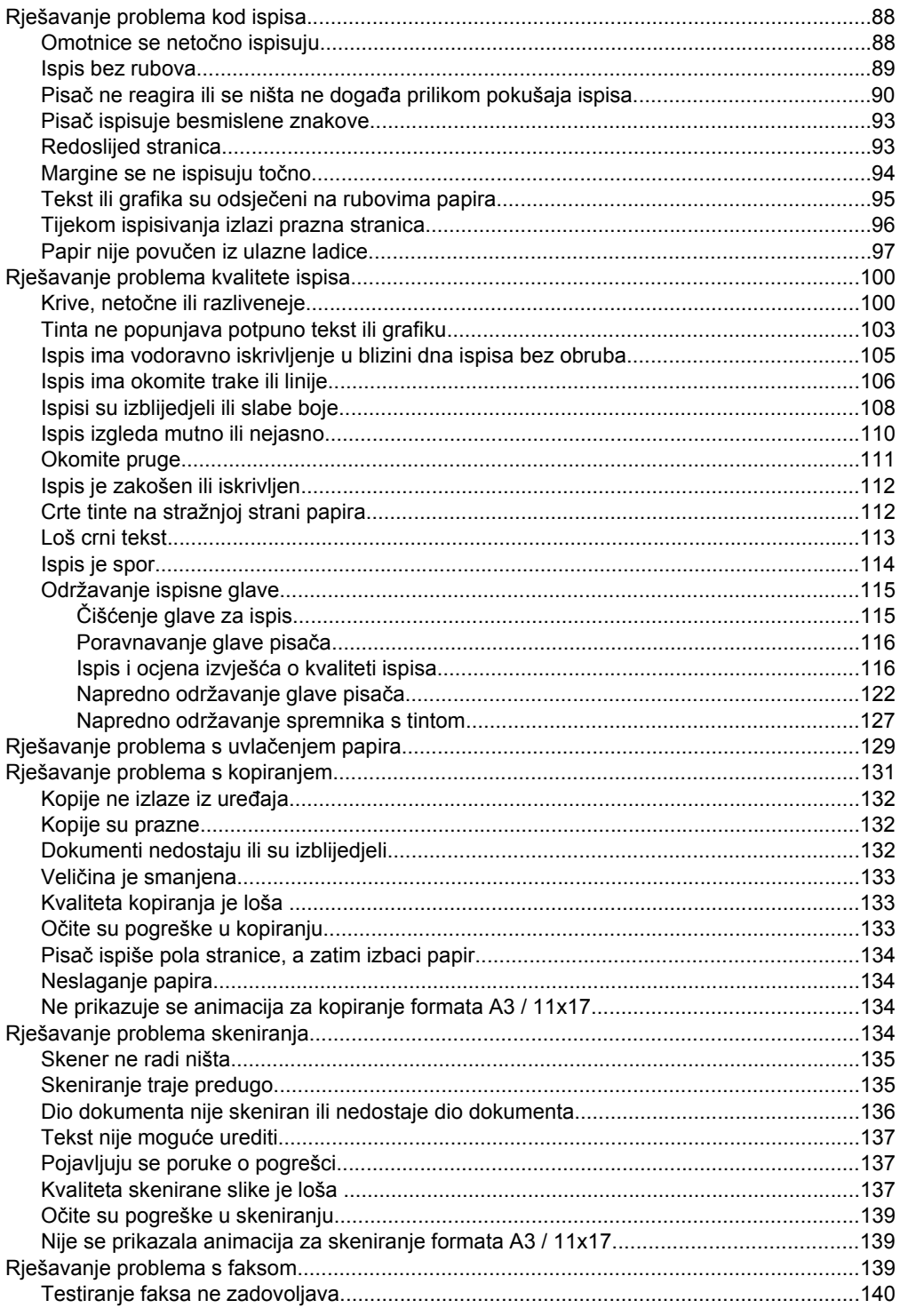

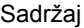

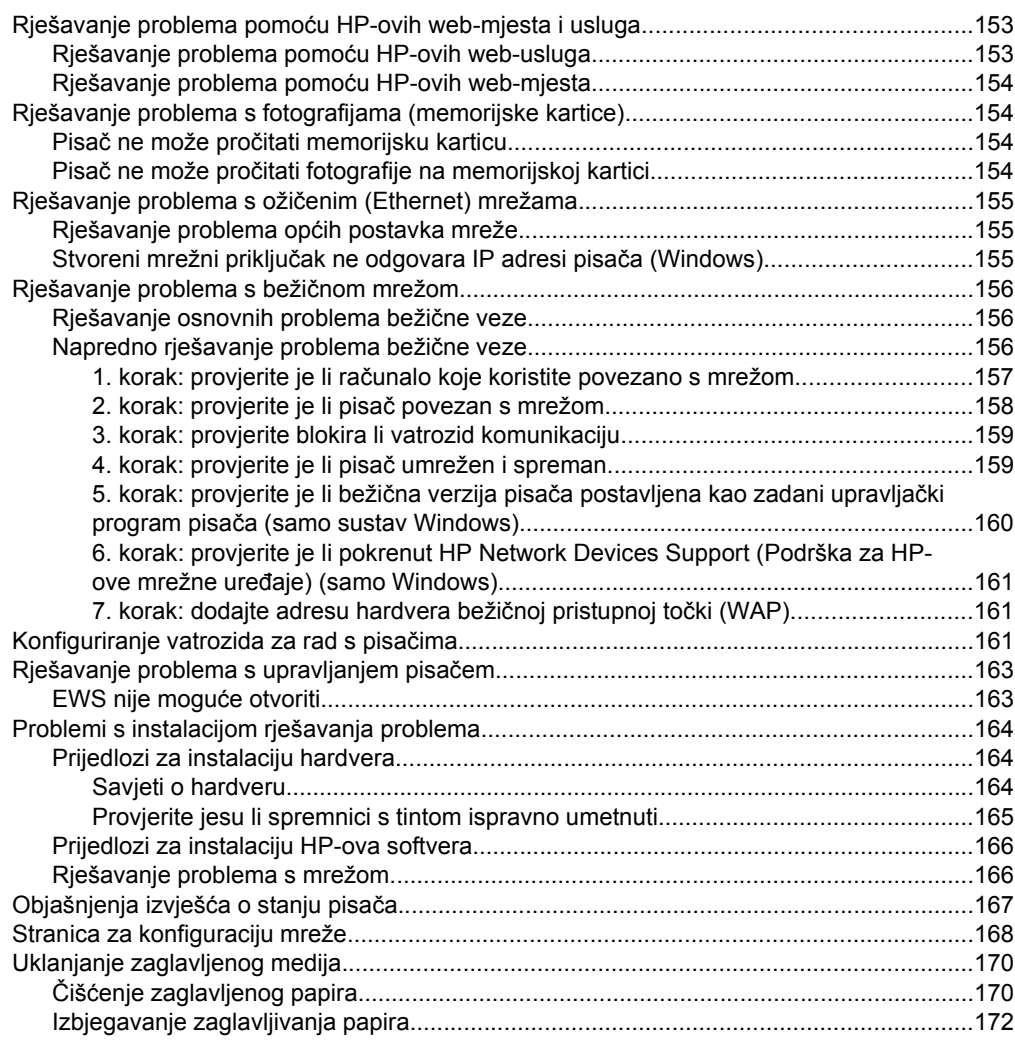

### **[A Tehni](#page-176-0)čki podaci**

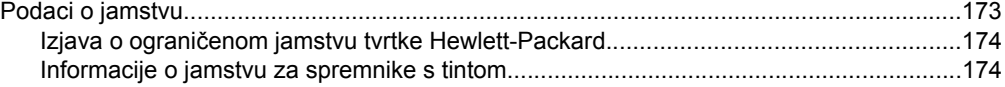

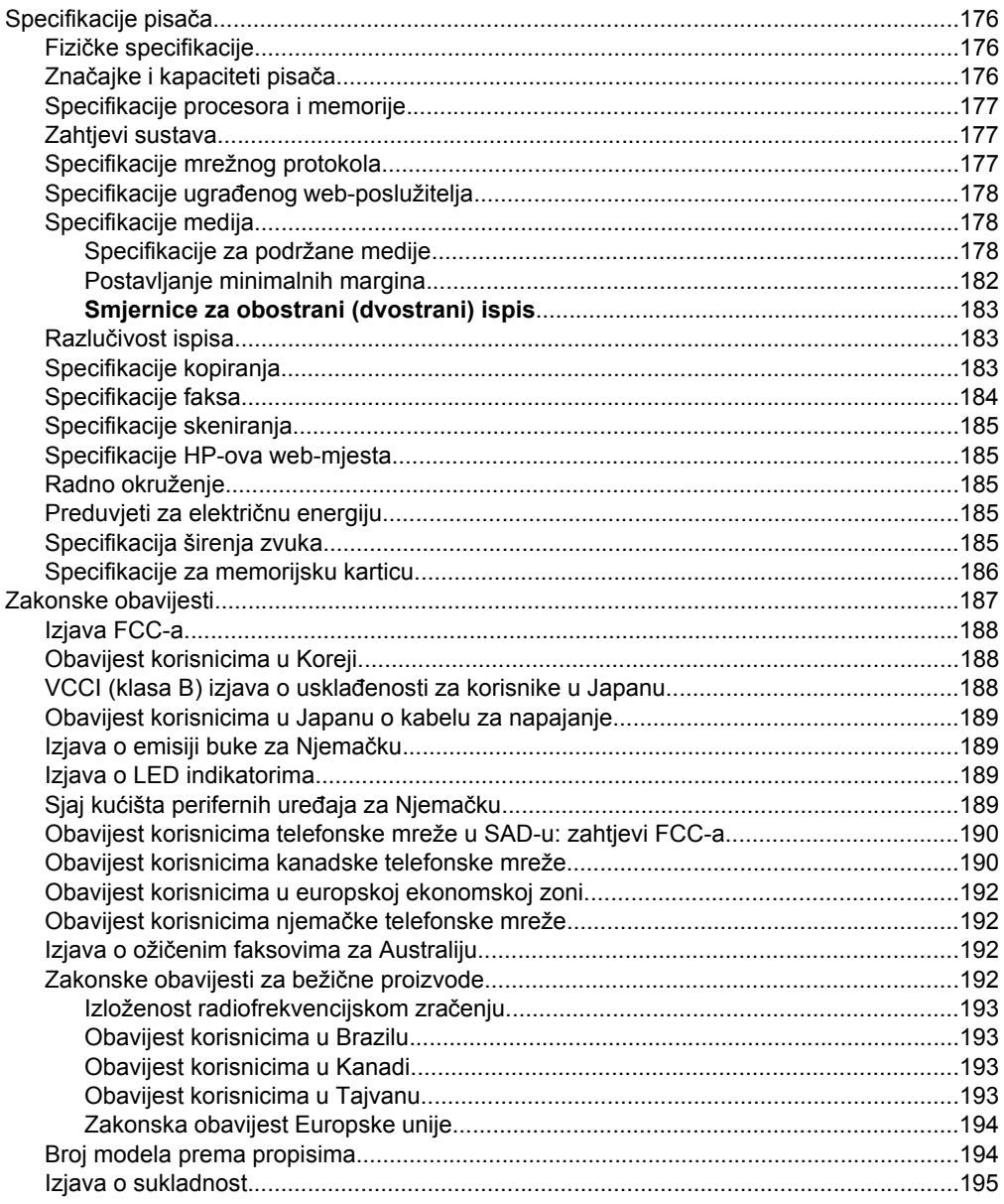

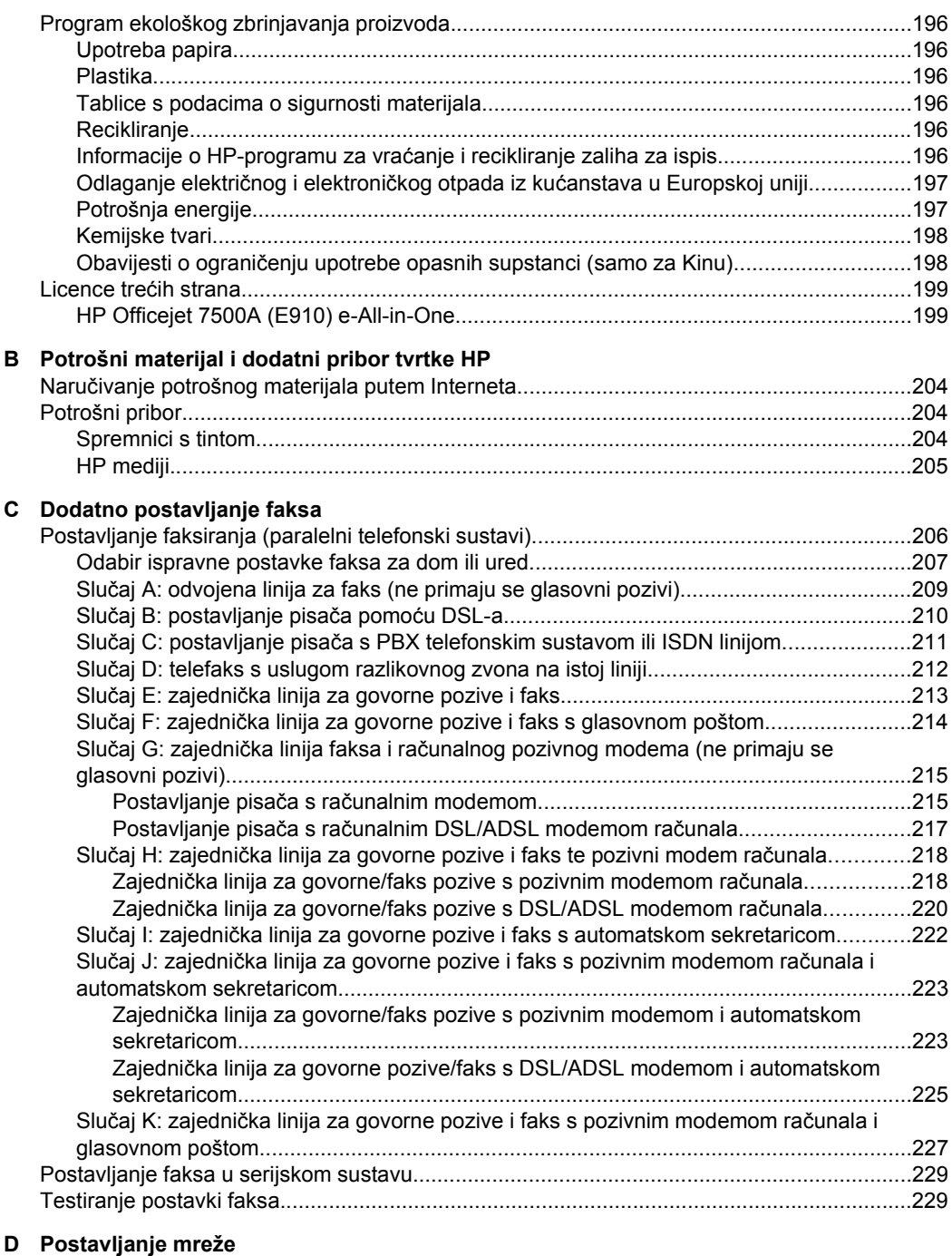

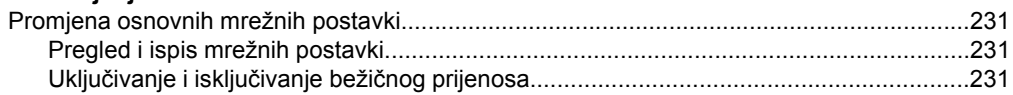

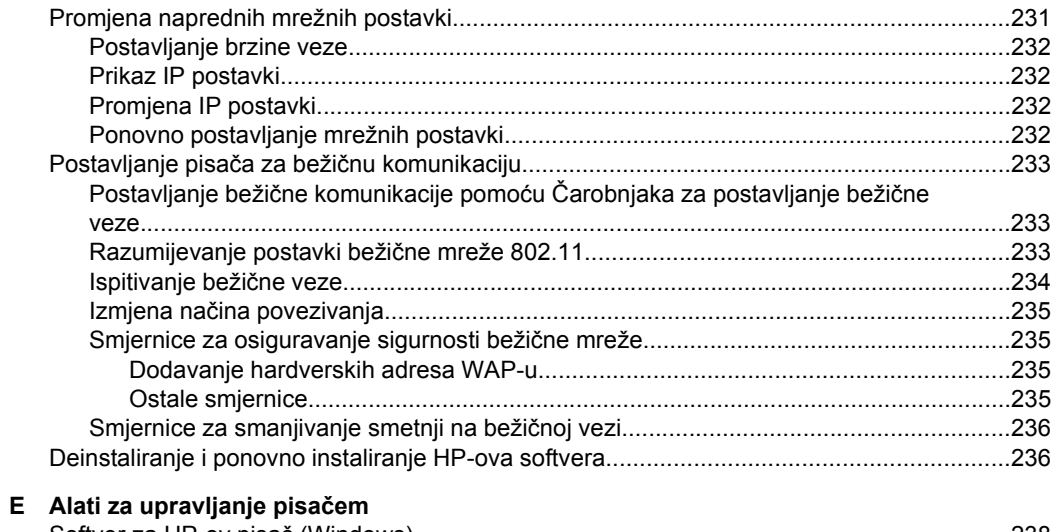

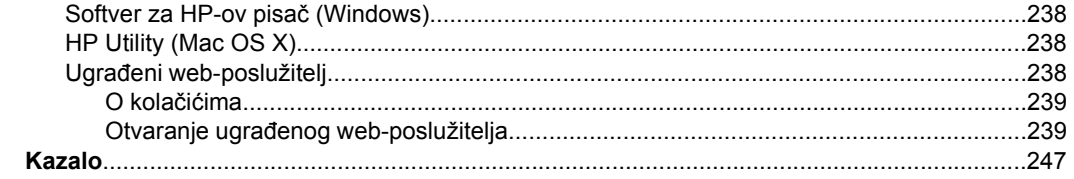

## <span id="page-12-0"></span>**1 Početak rada**

U ovom priručniku nalaze se pojedinosti o korištenju pisača i rješavanju problema.

- Pristupačnost
- [Ekološki savjeti](#page-13-0)
- [Dijelovi pisa](#page-13-0)ča
- [Korištenje upravlja](#page-15-0)čke ploče pisača
- [Pronalaženje broja modela pisa](#page-18-0)ča
- [HP-ova digitalna rješenja](#page-18-0)
- [Odabir medija za ispis](#page-18-0)
- [Postavljanje originala na staklo skenera](#page-21-0)
- [Umetanje originala u automatski ulaga](#page-22-0)č dokumenata (ADF)
- [Umetanje medija](#page-23-0)
- [Postavljanje memorijske kartice](#page-28-0)
- [Održavanje pisa](#page-29-0)ča
- Isključ[ite pisa](#page-34-0)č
- **X** Napomena Ako pisač koristite uz računalo sa sustavom Windows XP Starter Edition, Windows Vista Starter Edition ili Windows 7 Starter Edition, neke značajke možda neće biti dostupne. Dodatne informacije potražite u odjeljku [Kompatibilnost s](#page-180-0) [operativnim sustavima](#page-180-0).

### **Pristupačnost**

Pisač ima neke značajke koje omogućuju pristup osobama s posebnim potrebama.

#### **Vizualno**

Slabovidni korisnici mogu pristupiti HP-ovu softveru koji se isporučuje s pisačem putem mogućnosti i značajki pristupačnosti operacijskog sustava. Softver ujedno podržava i pomoćnu tehnologiju, npr. čitače zaslona, čitače Brailleovog pisma i aplikacije za pretvorbu teksta u glas. Jednostavan tekst i oznake ikona na obojanim gumbima i karticama u HP-ovu softveru i na upravljačkoj ploči pisača upućuju korisnike koji ne razlikuju boje na odgovarajuće radnje.

#### **Mobilnost**

Slabije pokretni korisnici mogu izvršavati funkcije HP-ova softvera pomoću naredbi na tipkovnici. HP-ov softver podržava i značajke pristupačnosti sustava Windows kao što su ljepljive tipke, povratne tipke, filtarske tipke i tipkanje pomoću miša. Vratima, tipkama, ladicama za papir i vodilicama za papir na pisaču mogu rukovati i korisnici ograničene snage i dosega.

#### **Podrška**

Dodatne informacije o pristupačnosti ovog pisača i HP-ovoj predanosti pristupačnosti proizvoda potražite na HP-ovu web-mjestu na adresi [www.hp.com/accessibility](http://www.hp.com/accessibility).

Informacije o pristupačnosti za Mac OS X potražite na web mjestu tvrtke Apple, na adresi [www.apple.com/accessibility](http://www.apple.com/accessibility/).

## <span id="page-13-0"></span>**Ekološki savjeti**

HP nastoji pomoći korisnicima u smanjenju negativnog učinka na okoliš. Da bi vam pomogao pri procjeni i smanjenju negativnog učinka vaših odabira prilikom ispisa, HP nudi sljedeće savjete za očuvanje okoliša. Uz posebne značajke ovog pisača HP nudi i web-mjesto HP Eco Solutions na kojem možete pronaći i dodatne informacije o njegovim inicijativama za zaštitu okoliša.

[www.hp.com/hpinfo/globalcitizenship/environment/](http://www.hp.com/hpinfo/globalcitizenship/environment/index.html)

- **Informacije o uštedi energije**: informacije o usklađenosti ovog pisača sa standardom ENERGY STAR® potražite u odjeljku [Potrošnja energije](#page-200-0).
- **Reciklirani materijali**: dodatne informacije o recikliranju HP-ovih proizvoda potražite na adresi:

[www.hp.com/hpinfo/globalcitizenship/environment/recycle/](http://www.hp.com/hpinfo/globalcitizenship/environment/recycle/)

### **Dijelovi pisača**

Ovaj odjeljak sadrži sljedeće teme:

- Pogled sprijeda
- Područ[je s potrošnim materijalom za ispis](#page-14-0)
- [Pogled straga](#page-14-0)

#### **Pogled sprijeda**

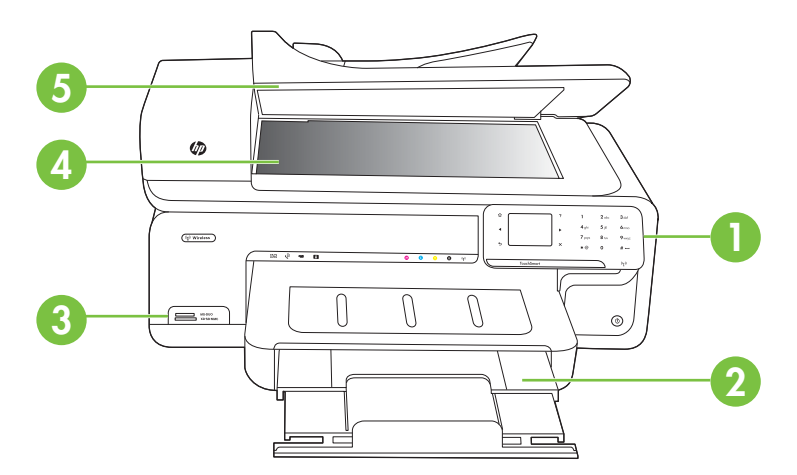

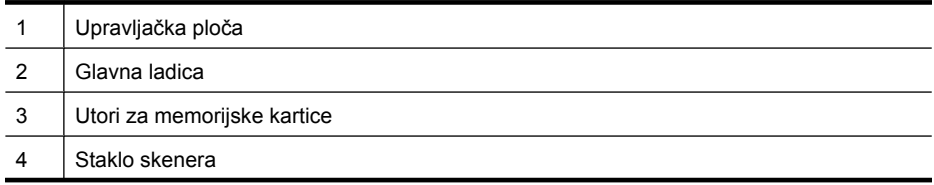

Automatski ulagač dokumenata

### <span id="page-14-0"></span>**Područje s potrošnim materijalom za ispis**

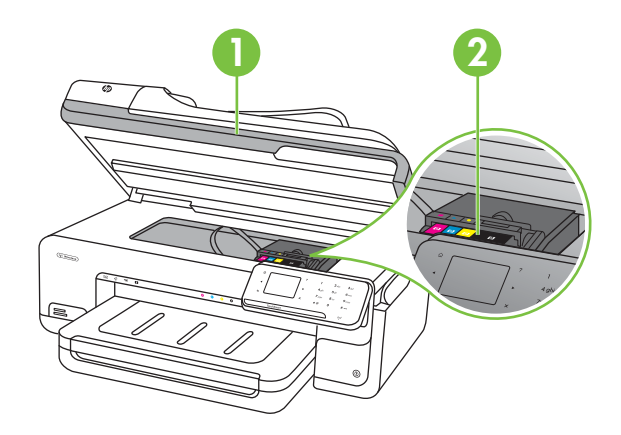

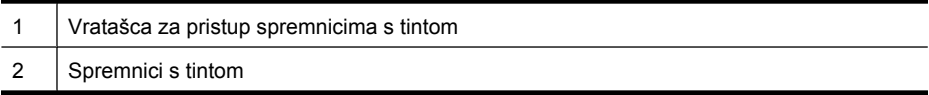

### **Pogled straga**

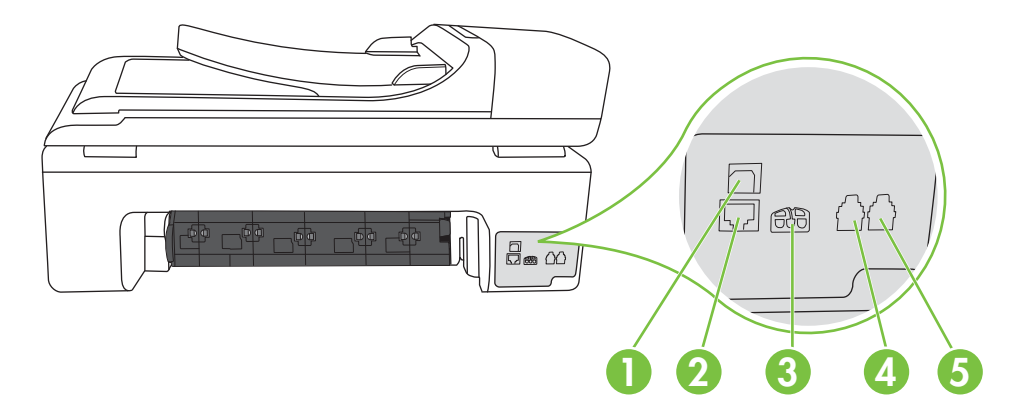

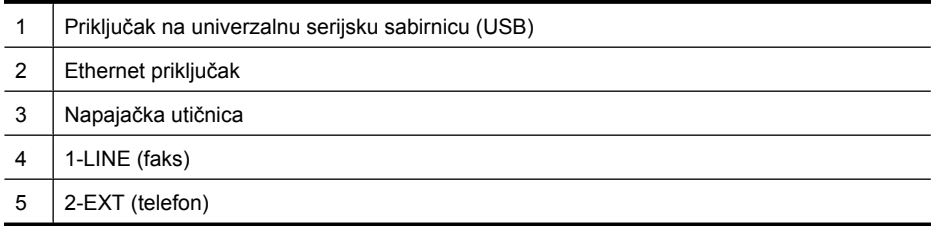

## <span id="page-15-0"></span>**Korištenje upravljačke ploče pisača**

Ovaj odjeljak sadrži sljedeće teme:

- Pregled gumba i žaruljica
- [Ikone zaslona upravlja](#page-16-0)čke ploče
- [Promjena postavki pisa](#page-17-0)ča

#### **Pregled gumba i žaruljica**

Sljedeći dijagram i tablica nude brz pregled značajki upravljačke ploče pisača.

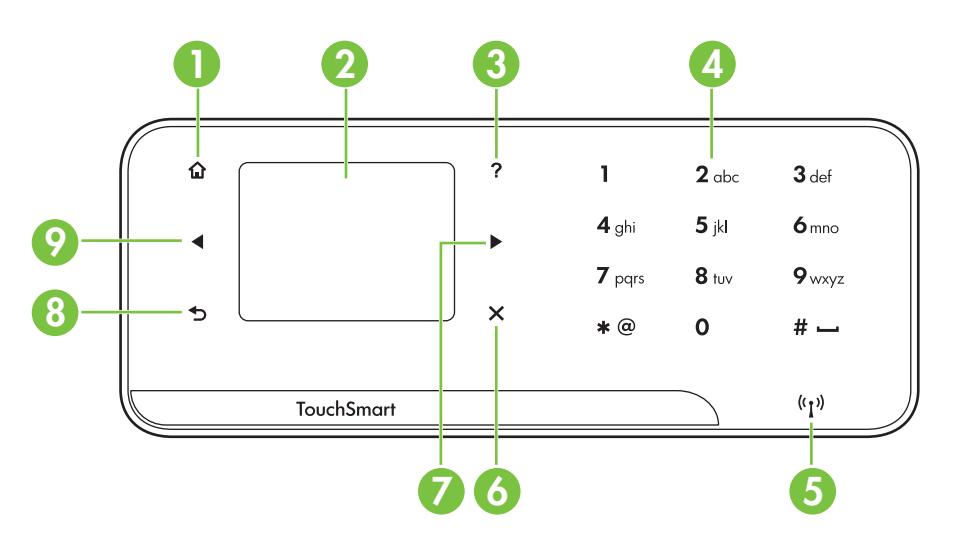

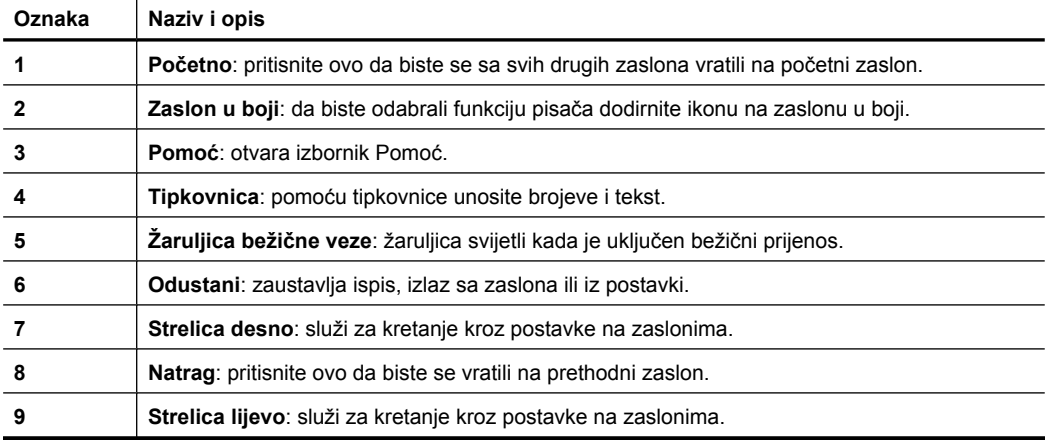

### <span id="page-16-0"></span>**Ikone zaslona upravljačke ploče**

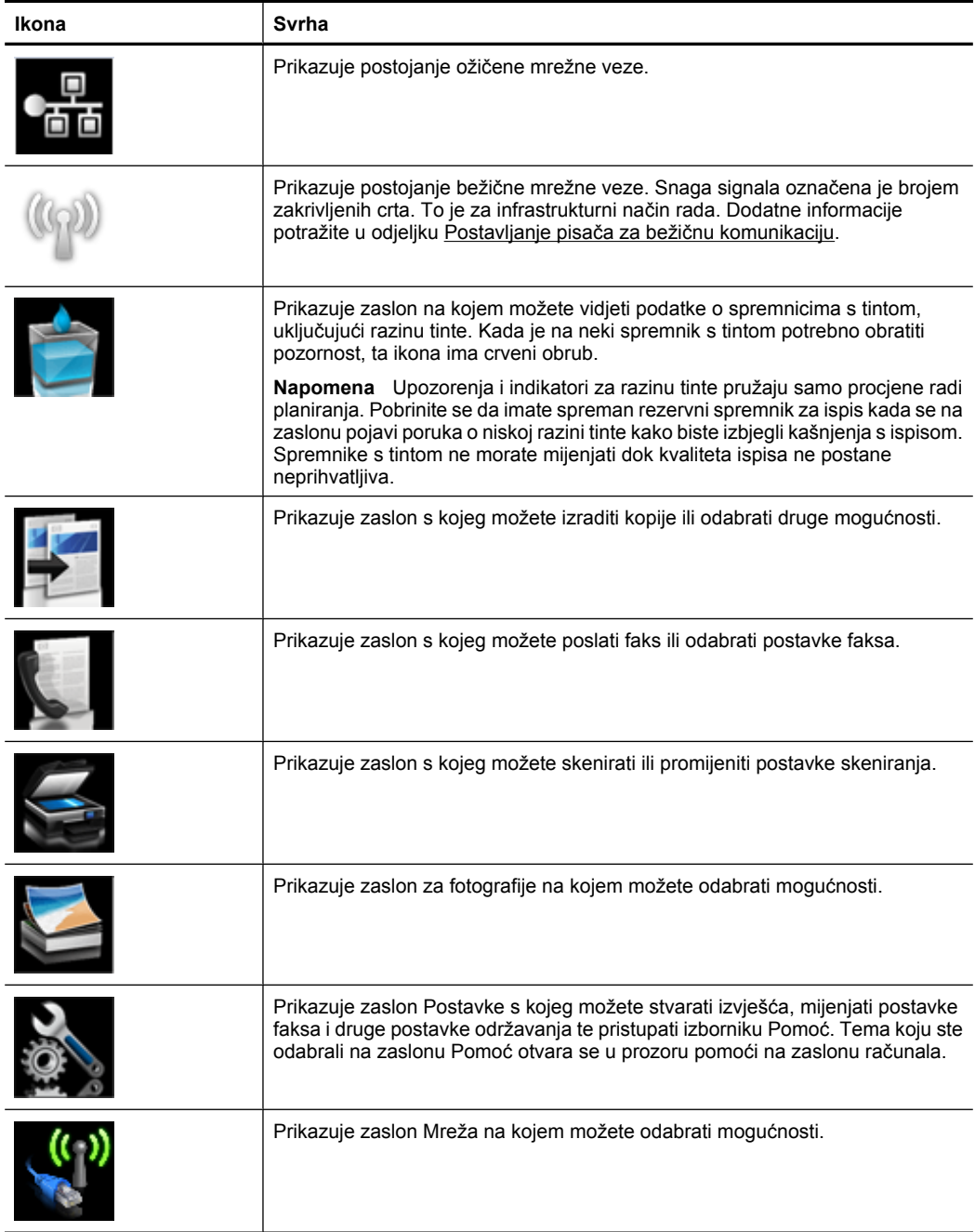

#### <span id="page-17-0"></span>**Promjena postavki pisača**

Pomoću upravljačke ploče možete promijeniti način rada i postavke pisača, ispisivati izvješća ili potražiti pomoć za pisač.

**Naputak** Ako je pisač povezan s računalom, njegove postavke možete promijeniti i pomoću HP-ovih softverskih alata dostupnih na računalu, npr. HP-ova softvera za pisač, programa HP Utility (za Mac OS X) ili ugrađenog web-poslužitelja (EWS). Dodatne informacije o tim alatima potražite u odjeljku [Alati za upravljanje pisa](#page-241-0)čem.

Ovaj odjeljak sadrži sljedeće teme:

- Odabir načina rada
- Promjena postavki pisača

#### **Odabir načina rada**

Na početnom zaslonu zaslona upravljačke ploče prikazuju se dostupni načini rada pisača.

Da biste odabrali način rada, dodirnite gumb strelica lijevo: ili gumb strelica desno: , pogledajte dostupne načine rada pa dodirom na ikonu odaberite željeni način rada. Da biste dovršili zadatak, pratite upite na zaslonu upravljačke ploče. Po završetku zadatka na zaslonu upravljačke ploče ponovno će se prikazati početni zaslon.

Ovaj odjeljak sadrži sljedeće teme:

- Promjena načina rada
- Izmjena postavki načina rada

#### **Promjena načina rada**

Da biste se vratili na glavni izbornik, dodirnite **←** (Natrag). Dodirom na gumb gumb strelica lijevo: ili gumb strelica desno: pomičite se kroz dostupne načine rada pa dodirom na odgovarajuću ikonu odaberite način rada koji želite koristiti.

#### **Izmjena postavki načina rada**

- **1.** Nakon odabira načina rada dodirivanjem gumba sa strelicama pomičite se kroz dostupne postavke pa dodirnite postavku koju želite promijeniti.
- **2.** Da biste promijenili postavke, slijedite upite na zaslonu pa dodirnite **Gotovo**.

**W** Napomena Na prethodni se izbornik vraćate pomoću gumba  $\bigcirc$  (Natrag).

#### **Promjena postavki pisača**

Da biste izmijenili postavke pisača ili ispisali izviješća, poslužite se mogućnostima dostupnim na zaslonu Postavka:

- **1.** Dodirnite gumb strelica desno: **...**, a zatim **Setup** (Postavka).
- **2.** Dodirujte strelice da biste se pomicali po zaslonima.
- **3.** Zaslone i mogućnosti birajte dodirujući stavke zaslona.
- **Napomena** Da biste se vratili na prethodni zaslon, dodirnite **Natrag** ...

### <span id="page-18-0"></span>**Pronalaženje broja modela pisača**

Uz naziv modela koji se nalazi na prednjem dijelu pisača, ovaj pisač ima i poseban broj modela. Taj broj služi za dobivanje podrške te prepoznavanje potrošnog materijala i pribora dostupnog za pisač.

Broj modela ispisan je na oznaci smještenoj unutar pisača pored područja za spremnike s tintom.

## **HP-ova digitalna rješenja**

Uz pisač dolazi zbirka digitalnih rješenja koja vam pomažu pojednostaviti i prilagoditi posao.

#### **Skeniranje na računalo**

Koristeći pisač, možete jednostavno prići pisaču, dodirnuti gumb na upravljačkoj ploči pisača i dokumente skenirati izravno na računalo ili brzo podijeliti s poslovnim partnerima u obliku privitaka e-pošte.

Detaljnije informacije potražite u odjeljku [Skeniranje.](#page-44-0)

#### **HP Digital Fax (Fax to PC i Fax to Mac)**

Više nikada nećete izgubiti važne faksove u gomili papira!

Funkcije ''Fax to PC'' i ''Fax to Mac'' koristite za automatsko primanje faksova i spremanje izravno na računalo. S funkcijama ''Fax to PC'' i ''Fax to Mac'' možete jednostavno spremati digitalne kopije faksova te eliminirati gnjavaže s rukovanjem velikih papirnatih mapa.

Osim toga, možete potpuno isključiti ispis faksova, čime štedite novac i tintu te pomažete smanjiti potrošnju papira i otpad.

Detaljnije informacije potražite u odjeljku [Primanje faksova na ra](#page-62-0)čunalo ("Fax to PC" i [''Fax to Mac''\).](#page-62-0)

### **Odabir medija za ispis**

Ovaj pisač osmišljen je za rad s većinom uredskih vrsta medija. Prije kupnje većih količina najbolje je isprobati različite vrste medija za ispis. Da biste postigli optimalnu kvalitetu ispisa, koristite HP-ove medije. Dodatne informacije o HP-ovim medijima potražite na HPovu web-mjestu na adresi [www.hp.com.](http://www.hp.com)

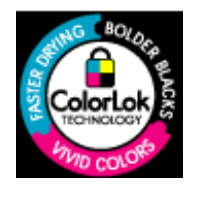

Za svakodnevni ispis i kopiranje uobičajenih dokumenata HP preporučuje običan papir s logotipom ColorLok. Svi papiri s logotipom ColorLok neovisno su testirani radi zadovoljavanja visokih standarda pouzdanosti i kvalitete ispisa, a dokumenti ispisani na takvim papirima odlikuju se jasnim, živopisnim bojama i tamnijim nijansama crne te se suše brže od uobičajenih običnih papira. Potražite različite težine i veličine papira s logotipom ColorLok koji nude vodeći proizvođači.

<span id="page-19-0"></span>Ovaj odjeljak sadrži sljedeće teme:

- Preporučeni papiri za ispis i kopiranje
- Preporuč[eni papiri za ispisivanje fotografija](#page-20-0)
- [Savjeti za odabir i korištenje medija](#page-21-0)

#### **Preporučeni papiri za ispis i kopiranje**

Ako želite postići najvišu kvalitetu ispisa, HP preporučuje korištenje HP-ovih papira posebno dizajniranih za vrstu dokumenta koji želite ispisati.

Ovisno o državi/regiji, neki od ovih papira možda nisu dostupni.

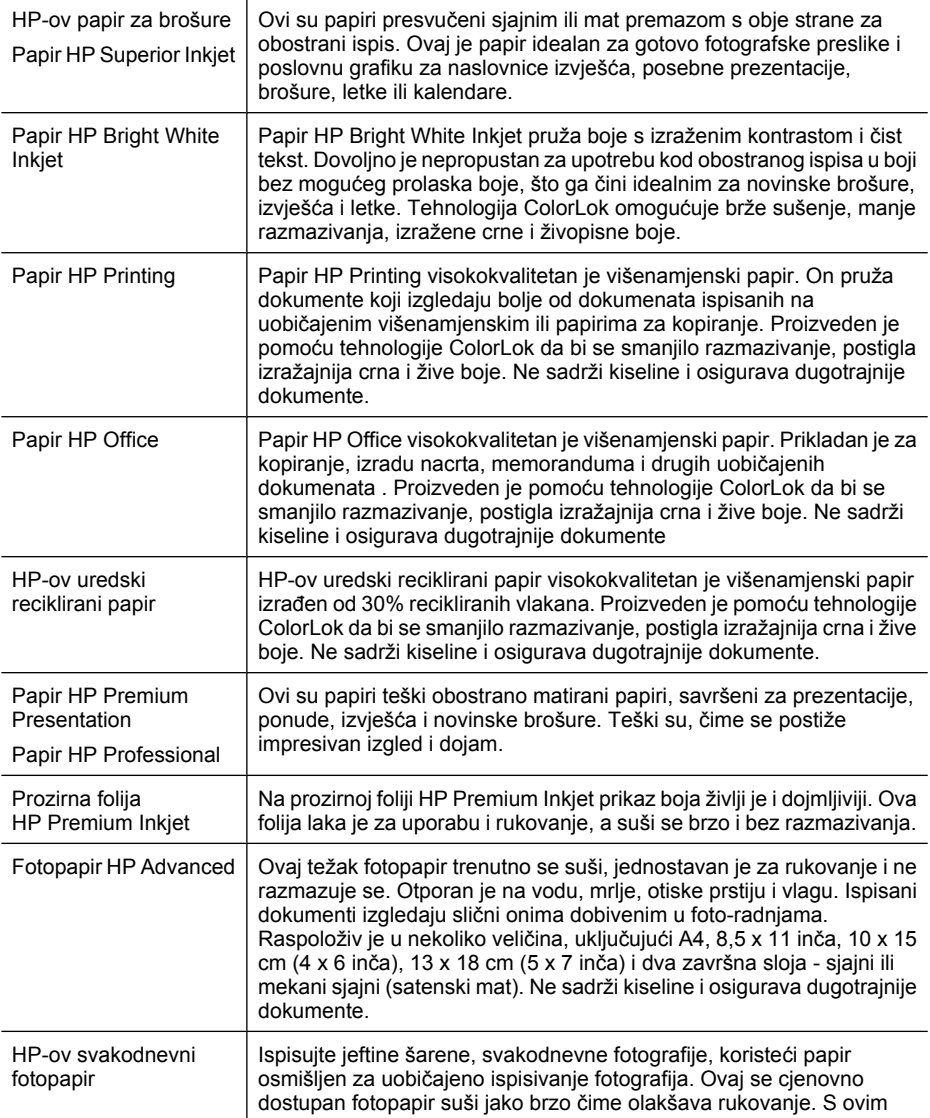

<span id="page-20-0"></span>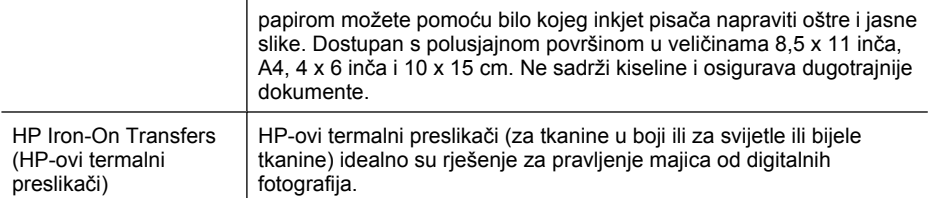

HP-ov papir i drugi potrošni materijal možete naručiti na web-mjestu [www.hp.com/buy/](http://www.hp.com/buy/supplies) [supplies](http://www.hp.com/buy/supplies). Ako se to od vas zatraži, odaberite svoju državu/regiju, slijedite upite za odabir pisača, a zatim kliknite neku vezu za kupnju na stranici.

**Napomena** Zasad su neki dijelovi HP-ovog web-mjesta raspoloživi samo na engleskom jeziku.

#### **HP-ov fotografski paket vrijednosti:**

HP-ovi fotografski paketi vrijednosti sadrže originalne HP-ove spremnike s tintom i fotopapir HP Advanced, čime omogućuje uštedui vremena i pojednostavnjuje ispisivanje cjenovno prihvatljivih profesionalnih fotografija pomoću HP-ovog pisača. Originalne HPove tinte i fotopapir HP Advanced dizajnirani su tako da se upotrebljavaju zajedno, čime fotografije ostaju dugotrajne i živopisne, čak i nakon više ispisivanja. Izvrsno za ispisivanje svih fotografija s godišnjeg odmora ili višestrukih kopija za dijeljenje.

#### **Preporučeni papiri za ispisivanje fotografija**

Ako želite postići najvišu kvalitetu ispisa, HP preporučuje korištenje HP-ovih papira posebno dizajniranih za vrstu dokumenta koji želite ispisati.

Ovisno o državi/regiji, neki od ovih papira možda nisu dostupni.

#### **Fotopapir HP Advanced**

Ovaj težak fotopapir trenutno se suši, jednostavan je za rukovanje i ne razmazuje se. Otporan je na vodu, mrlje, otiske prstiju i vlagu. Ispisani dokumenti izgledaju slični onima dobivenim u foto-radnjama. Raspoloživ je u nekoliko veličina, uključujuči A4, 8,5 x 11 inča, 10 x 15 cm (4 x 6 inča), 13 x 18 cm (5 x 7 inča) i u dvije završne obrade - sjajni ili meki i sjajni (satenski mat). Ne sadrži kiseline i osigurava dugotrajnije dokumente.

#### **HP-ov svakodnevni fotopapir**

Povoljan ispis raznobojnih fotografija na papiru koji je namijenjen za svakodnevni ispis. Ovaj povoljan fotopapir brzo se suši i jednostavan je za rukovanje. Kada se koristi s bilo kojim inkjet pisačem, pruža oštre i jasne slike. Dostupan s polusjajnom površinom u veličinama 8,5 x 11 inča, A4, 4 x 6 inča i 10 x 15 cm. Ne sadrži kiseline i osigurava dugotrajnije dokumente.

#### **HP-ovi fotografski paketi vrijednosti**

HP-ovi fotografski paketi vrijednosti sadrže originalne HP-ove spremnike s tintom i fotopapir HP Advanced, čime omogućuje uštedui vremena i pojednostavnjuje ispisivanje cjenovno prihvatljivih profesionalnih fotografija pomoću HP-ovog pisača. Originalne HPove tinte i fotopapir HP Advanced dizajnirani su tako da se upotrebljavaju zajedno, čime fotografije ostaju dugotrajne i živopisne, čak i nakon više ispisivanja. Izvrsno za ispisivanje svih fotografija s godišnjeg odmora ili višestrukih kopija za dijeljenje.

<span id="page-21-0"></span>HP-ov papir i drugi potrošni materijal možete naručiti na web-mjestu [www.hp.com/buy/](http://www.hp.com/supplies) [supplies](http://www.hp.com/supplies). Ako se to od vas zatraži, odaberite svoju državu/regiju, slijedite upite za odabir pisača, a zatim kliknite neku vezu za kupnju na stranici.

**Napomena** Zasad su neki dijelovi HP-ovog web-mjesta raspoloživi samo na engleskom jeziku.

#### **Savjeti za odabir i korištenje medija**

Za najbolje rezultate pridržavajte se sljedećih smjernica.

- Uvijek koristite medij u skladu sa specifikacijama pisača. Dodatne informacije potražite u odjeljku [Specifikacije medija.](#page-181-0)
- U ladicu za papir ili automatski ulagač dokumenata (ADF) nemojte umetati više vrsta medija odjednom.
- Prilikom punjenja ladica i automatskog ulagača dokumenata provjerite jesu li mediji pravilno umetnuti. Dodatne informacije potražite u odjeljcima [Umetanje medija](#page-23-0) ili [Umetanje originala u automatski ulaga](#page-22-0)č dokumenata (ADF).
- Nemojte preopterećivati ladice ili ADF. Dodatne informacije potražite u odjeljku [Specifikacije medija](#page-181-0).
- Da biste spriječili zaglavljenja papira, lošu kvalitetu ispisa i ostale probleme prilikom ispisa, izbjegavajte punjenje ladice ili ADF-a sljedećim vrstama medija:
	- Višedijelnim medijima
	- Medijima koji su oštećeni, savinuti ili izgužvani
	- Medijima sa zarezima i perforacijama
	- Medijima teške teksture, reljefnim medijima ili onima koji dobro ne primaju tintu
	- Medijima koji su previše lagani i koji se lako mogu pocijepati
	- Medijima na kojima su spojnice ili spajalice
	- **Napomena** Da biste dokumente koji sadrže stranice skenirali, kopirali ili poslali faksom, ne koristite vodilice, već staklo skenera. Dodatne informacije potražite u odjeljku Postavljanje originala na staklo skenera.

### **Postavljanje originala na staklo skenera**

Originale do veličine Legal možete kopirati, skenirati ili faksirati tako da ih postavite na staklo.

**Napomena** Ako staklo i unutarnji dio poklopca nisu čisti, mnoge posebne značajke ne funkcioniraju pravilno. Dodatne informacije potražite u odjeljku [Održavanje](#page-29-0) [pisa](#page-29-0)ča.

#### <span id="page-22-0"></span>**Umetanje originala na staklo skenera**

Original postavite na staklo skenera na sljedeći način.

- **1.** Podignite poklopac skenera.
- **2.** Umetnite original sa stranicom za ispis okrenutom prema dolje.
	- **Naputak** Da biste doznali više o umetanju originala, pogledajte upute ucrtane uz rub stakla.

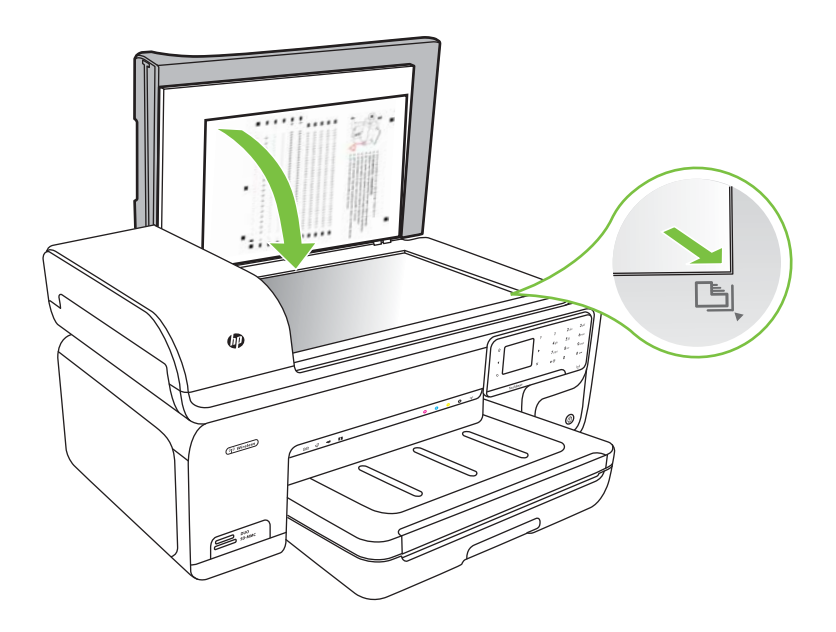

**3.** Zatvorite poklopac.

### **Umetanje originala u automatski ulagač dokumenata (ADF)**

Jednostrane jednostranične i višestranične dokumente veličine A4 ili Letter možete kopirati, skenirati ili faksirati tako da ih stavite u automatski ulagač dokumenata (ADF).

- **Opreznost** Ne umećite fotografije u automatski ulagač dokumenata jer biste tako mogli oštetiti fotografije.
- **Napomena** Dokumente veličine Legal nije moguće skenirati, kopirati ili slati faksom pomoću ADF-a.

**Napomena** Neke značajke, kao što je značajka kopiranja **Prilagodi stranici**, nisu dostupne kada umetnete izvornike u automatski ulagač dokumenata. Izvornike morate postaviti na staklo.

<span id="page-23-0"></span>U ladicu za ulaganje dokumenata moguće je staviti najviše 35 listova običnog papira.

#### **Umetanje originala u ladicu za ulaganje dokumenata**

Dokument umetnite u automatski ulagač dokumenata (ADF) na sljedeći način.

- **1.** Original umetnite u ladicu za umetanje dokumenata tako da mu strana za ispis bude okrenuta prema gore. Postavite stranice tako da se najprije uvlači gornji rub dokumenta. Medij gurajte u automatski ulagač dokumenata dok ne začujete zvuk ili vidite poruku na zaslonu koji označavaju da su umetnute stranice otkrivene.
	- **Naputak** Dodatnu pomoć oko postavljanja originala u automatski ulagač dokumenata potražite na dijagramu koji je ugraviran u ladicu za ulaganje dokumenata.

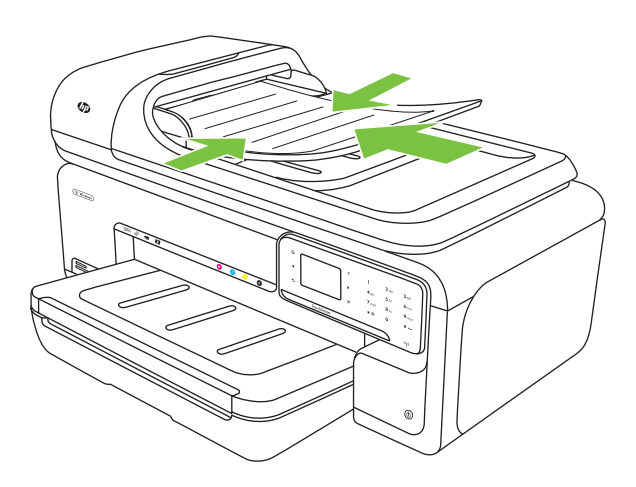

- **2.** Gurnite vodilice za širinu papira prema unutra dok se ne zaustave uz lijevi i desni rub medija.
- **Napomena** Prije podizanja poklopca pisača izvadite sve originale iz ladice ulagača dokumenata.

### **Umetanje medija**

U ovom odjeljku nalaze se upute za umetanje medija u pisač.

Ovaj odjeljak sadrži sljedeće teme:

- [Umetanje medija standardne veli](#page-24-0)čine
- [Umetanje omotnica](#page-25-0)
- [Umetanje kartica i fotopapira](#page-26-0)
- [Umetanje folija](#page-27-0)
- [Umetanje medija prilago](#page-27-0)đene veličine

#### <span id="page-24-0"></span>**Umetanje medija standardne veličine**

#### **Umetanje medija**

Standardne medije umećite u skladu sa sljedećim uputama.

- **1.** Podignite izlaznu ladicu.
- **2.** Povucite vodilicu širine papira što je dalje moguće.

**Napomena** Ako umećete veći medij, izvucite ulaznu ladicu da biste je produžili.

**3.** Medije umećite sa stranom za ispis okrenutom prema dolje uz desni rub glavne ladice. Provjerite je li medij poravnan s desnim i stražnjim rubom ladice i provjerite ne prelazi li preko oznake u ladici.

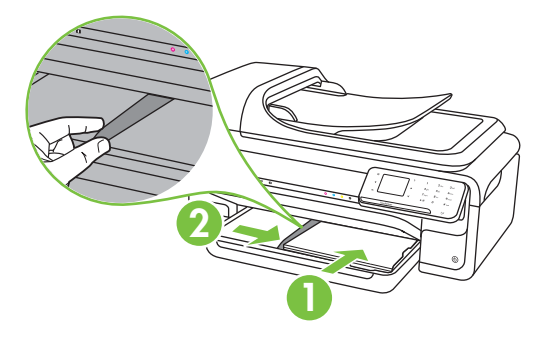

- **X** Napomena Ne umećite papir dok pisač ispisuje.
- **4.** Pomičite vodilice za medij u ladici da biste ih prilagodili na veličinu umetnutog medija.
- **5.** Spustite izlaznu ladicu.
- **6.** Izvucite produžetak ladice.

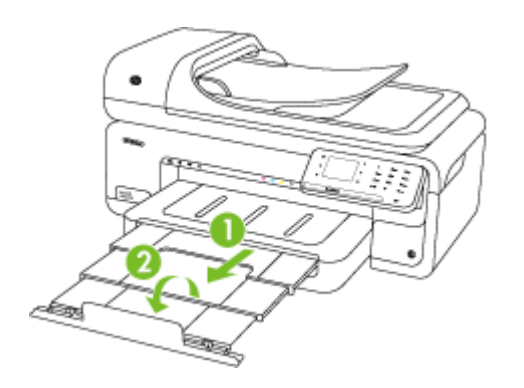

**X Napomena** Prilikom ispisa dokumenata većih od formata A3 (11 x 17 inča) do kraja izvucite produžetak izlazne ladice i nagnite graničnik za papir.

#### <span id="page-25-0"></span>Poglavlje 1

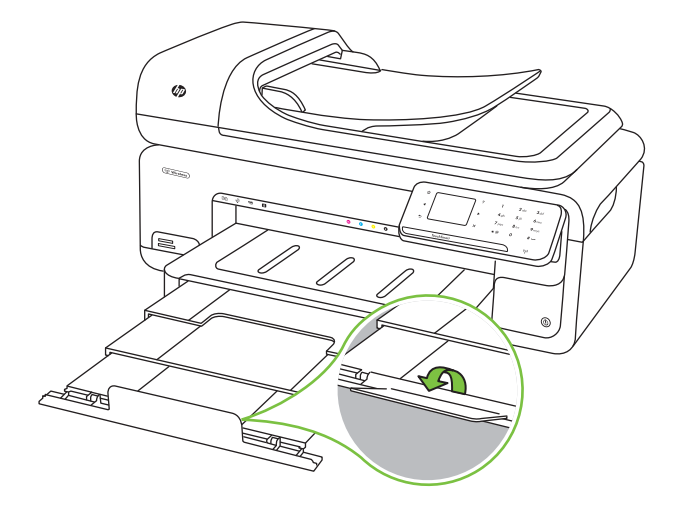

#### **Umetanje omotnica**

#### **Umetanje koverti**

Omotnice umećite u skladu sa sljedećim uputama

- **1.** Podignite izlaznu ladicu.
- **2.** Povucite vodilicu širine papira što je dalje moguće.

*X* Napomena Ako umećete veći medij, izvucite ulaznu ladicu da biste je produžili.

**3.** Omotnice umećite kako je prikazano na slici. Provjerite ne prelazi li snop omotnica preko oznake u ladici.

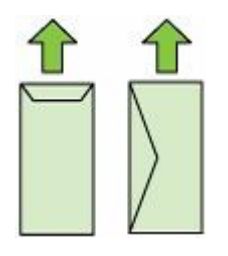

**X** Napomena Ne umećite papir dok pisač ispisuje.

**4.** Pomičite vodilice za medij u ladici da biste ih prilagodili na veličinu umetnutog medija.

- <span id="page-26-0"></span>**5.** Spustite izlaznu ladicu.
- **6.** Izvucite produžetak ladice.

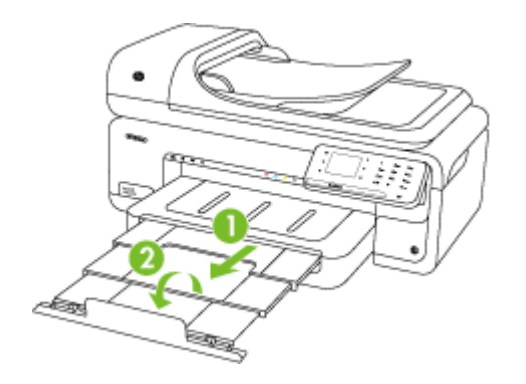

### **Umetanje kartica i fotopapira**

#### **Umetanje kartica i fotopapira**

Fotopapir umećite u skladu sa sljedećim uputama.

- **1.** Podignite izlaznu ladicu.
- **2.** Povucite vodilicu širine papira što je dalje moguće.

**X Napomena** Ako umećete veći medij, izvucite ulaznu ladicu da biste je produžili.

**3.** Medije umećite sa stranom za ispis okrenutom prema dolje uz desni rub glavne ladice. Provjerite je li medij poravnan s desnim i stražnjim rubom ladice i provjerite ne prelazi li preko oznake u ladici. Ako fotopapir na jednom rubu ima jezičac, okrenite taj jezičac prema prednjoj strani pisača.

**Napomena** Ne umećite papir dok pisač ispisuje.

- **4.** Pomičite vodilice za medij u ladici da biste ih prilagodili na veličinu umetnutog medija.
- **5.** Spustite izlaznu ladicu.
- **6.** Izvucite produžetak ladice.

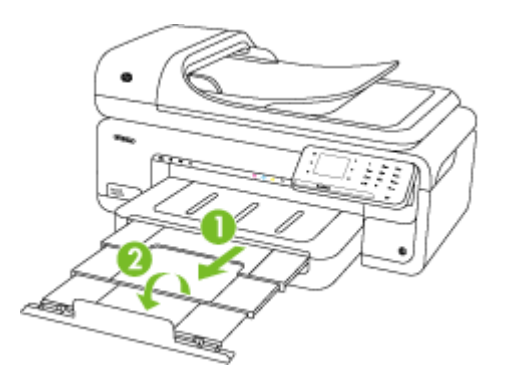

<span id="page-27-0"></span>Poglavlje 1

#### **Umetanje folija**

#### **Umetanje prozirnih folija**

Prozirne folije umećite u skladu sa sljedećim uputama.

- **1.** Podignite izlaznu ladicu.
- **2.** Povucite vodilicu širine papira što je dalje moguće.

**Napomena** Ako umećete veći medij, izvucite ulaznu ladicu da biste je produžili.

**3.** Prozirne folije umećite s hrapavom stranom ili stranom za ispis okrenutom prema uz desni rub glavne ladice. Provjerite je li ljepljiva traka okrenuta prema stražnjoj strani pisača i je li snop prozirnih folija poravnan s desnim i stražnjim rubom ladice. Uz to, provjerite ne prelazi li snop preko oznake u ladici.

**Napomena** Ne umećite papir dok pisač ispisuje.

- **4.** Pomičite vodilice za medij u ladici da biste ih prilagodili na veličinu umetnutog medija.
- **5.** Spustite izlaznu ladicu.
- **6.** Izvucite produžetak ladice.

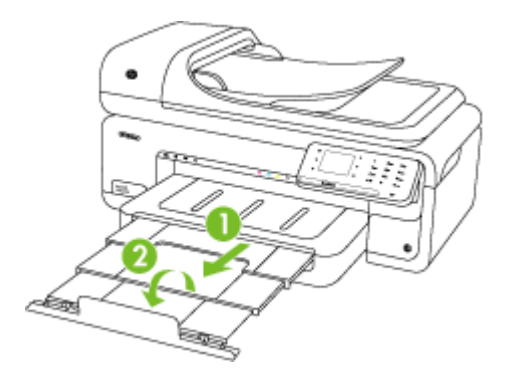

#### **Umetanje medija prilagođene veličine**

#### **Umetanje kartica i fotopapira**

Medije prilagođene veličine umećite u skladu sa sljedećim uputama.

- **Opreznost** Koristite samo medije prilagođene veličine koje pisač podržava. Detaljnije informacije potražite u odjeljku [Specifikacije medija.](#page-181-0)
- **1.** Podignite izlaznu ladicu.
- **2.** Povucite vodilicu širine papira što je dalje moguće.

**Napomena** Ako umećete veći medij, izvucite ulaznu ladicu da biste je produžili. ľZ

<span id="page-28-0"></span>**3.** Medije umećite sa stranom za ispis okrenutom prema dolje uz desni rub glavne ladice. Provjerite je li medij poravnan s desnim i stražnjim rubom ladice i provjerite ne prelazi li preko oznake u ladici.

**X** Napomena Ne umećite papir dok pisač ispisuje.

- **4.** Pomičite vodilice za medij u ladici da biste ih prilagodili na veličinu umetnutog medija.
- **5.** Spustite izlaznu ladicu.
- **6.** Izvucite produžetak ladice.

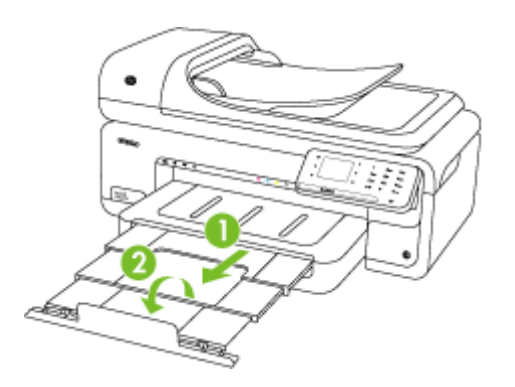

### **Postavljanje memorijske kartice**

Ako se na digitalnom fotoaparatu fotografije pohranjuju na memorijsku karticu, možete je umetnuti u uređaj da biste ih ispisali ili spremili.

- **Opreznost** Pokušaj uklanjanja memorijske kartice dok joj uređaj pristupa može oštetiti datoteke na kartici. Sigurno možete ukloniti karticu samo kad foto žaruljica ne bljeska. Nikada ne postavljajte više od jedne kartice istodobno jer i tako možete oštetiti datoteke na memorijskim karticama.
- *X* Napomena Pisač ne podržava šifrirane memorijske kartice.

Detaljnije informacije o podržanim memorijskim karticama potražite u odjeljku [Specifikacije za memorijsku karticu.](#page-189-0)

#### **Umetanje memorijske kartice**

- **1.** Memorijsku karticu okrenite tako da naljepnica bude okrenuta gore, a kontakti prema pisaču.
- **2.** Umetnite memorijsku karticu u odgovarajući utor memorijske kartice.

**X** Napomena U pisač istovremeno ne možete umetnuti više kartica.

## <span id="page-29-0"></span>**Održavanje pisača**

U ovom odlomku nalaze se upute o tome kako pisač održavati u besprijekornom stanju. Po potrebi obavite ove postupke održavanja.

- Čišćenje stakla skenera
- Čišć[enje vanjskog dijela](#page-30-0)
- Čišć[enje automatskog ulaga](#page-30-0)ča dokumenata (ADF)

#### **Čišćenje stakla skenera**

**Napomena** Prašina ili prljavština na staklenoj plohi, pozadini poklopca ili okviru skenera mogu usporiti rad, smanjiti kvalitetu skeniranja i utjecati na preciznost posebnih značajki, kao što je prilagođavanje kopija određenoj veličini stranice.

#### **Da biste očistili staklo skenera**

- **1.** Isključite pisač. Detaljnije informacije potražite u odjeljku Isključ[ite pisa](#page-34-0)č.
- **2.** Podignite poklopac skenera.

<span id="page-30-0"></span>**3.** Očistite staklo mekom krpom koja ne ostavlja vlakna, navlaženom blagim sredstvom za čišćenje stakla. Osušite staklo suhom, mekom krpom koja ne ostavlja vlakna.

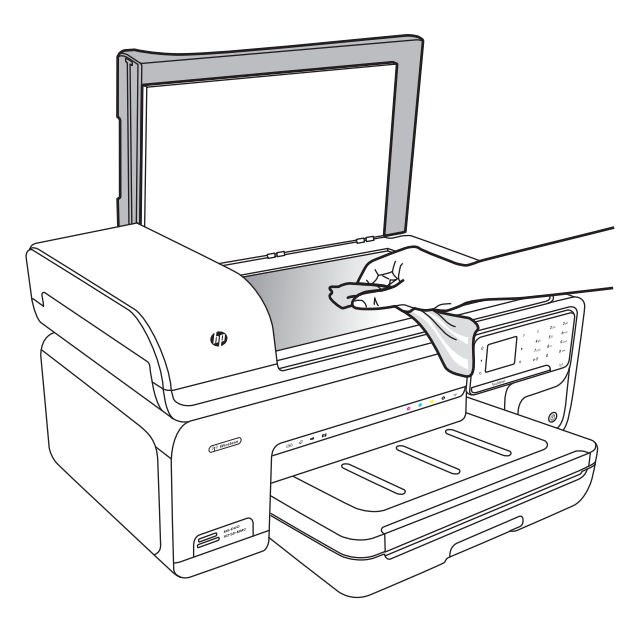

**Opreznost** Za čišćenje stakla skenera koristite samo sredstvo za čišćenje stakla. Izbjegavajte abrazivna sredstva i sredstva koja sadrže aceton, benzen i ugljikov tetraklorid jer ona mogu oštetiti staklo skenera. Izbjegavajte izopropilni alkohol jer on može ostaviti tragove na staklu.

**Opreznost** Ne prskajte sredstvo za čišćenje stakla izravno na staklo skenera. Ako nanesete previše sredstva, ono bi moglo procuriti pod staklo i oštetiti skener.

**4.** Spustite poklopac skenera i uključite pisač.

#### **Čišćenje vanjskog dijela**

**Upozorenje** Prije čišćenja pisača isključite napajanje i isključite kabel iz električne utičnice. Detaljnije informacije potražite u odjeljku Isključ[ite pisa](#page-34-0)č.

Prašinu i mrlje s kućišta obrišite vlažnom mekanom krpom koja ne ostavlja dlačice. Vanjske dijelove pisača nije potrebno čistiti. Nemojte dopustiti prodor tekućine u unutrašnjost i na upravljačku ploču pisača.

#### **Čišćenje automatskog ulagača dokumenata (ADF)**

Ako automatski ulagač dokumenata povlači više listova ili ako ne povlači običan papir, možete očistiti valjke i jastučić za razdvajanje. Podignite poklopac automatskog ulagača dokumenata da biste pristupili sklopu za ulaganje unutar uređaja, očistite valjke ili jastučić za razdvajanje, a zatim zatvorite poklopac.

Ako se na skeniranim dokumentima ili faksovima pojavljuju crte ili prašina, očistite plastičnu traku u ADF-u.

#### **Čišćenje valjaka i jastučića za odvajanje**

- **1.** Uklonite sve originale iz ladice za umetanje dokumenata.
- **2.** Podignite poklopac automatskog ulagača dokumenata (1). Tako ćete omogućiti jednostavan pristup valjcima (2) i jastučiću za odvajanje (3).

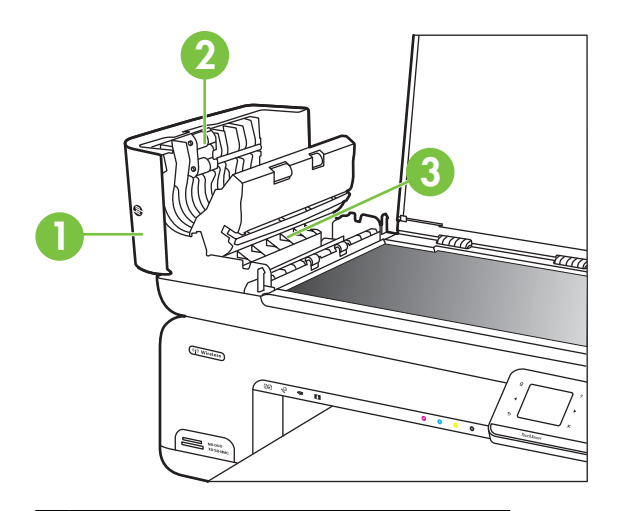

- 1 Poklopac automatskog ulagača dokumenata
- 2 Valjci
- 3 Jastučić za odvajanje
- **3.** Blago navlažite čistu tkaninu koja ne pušta vlakna destiliranom vodom i ocijedite višak vode.
- **4.** Vlažnom tkaninom obrišite talog s valjaka ili jastučića za odvajanje.
	- **E** Napomena Ako ne možete očistiti talog destiliranom vodom, pokušajte s alkoholom za čišćenje.
- **5.** Zatvorite poklopac automatskog ulagača dokumenata.

#### **Čišćenje plastične trake unutar automatskog ulagača dokumenata**

Plastičnu traku u ADF-u očistite u skladu sa sljedećim uputama.

- **1.** Isključite pisač i kabel za napajanje. Detaljnije informacije potražite u odjeljku Isključ[ite pisa](#page-34-0)č.
	- **Napomena** Ovisno o tome koliko je dugo pisač isključen, datum i vrijeme mogli bi se izbrisati. Poslije, kada ponovno uključite kabel za napajanje, možda ćete morati ponovno postaviti datum i vrijeme.
- **2.** Podižite poklopac automatskog ulagača dokumenata dok ne stane, a zatim nježno skinite poklopac kako biste otpustili zasun.

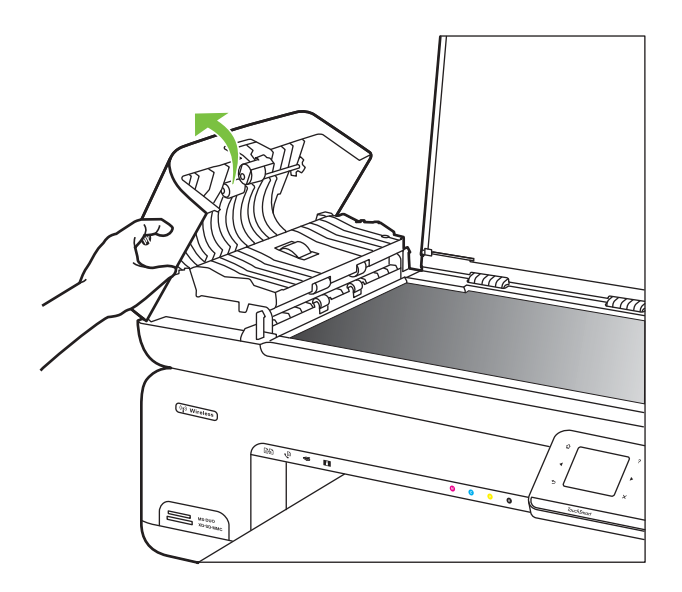

**3.** Nastavite podizati poklopac automatskog ulagača dokumenata do okomitog položaja.

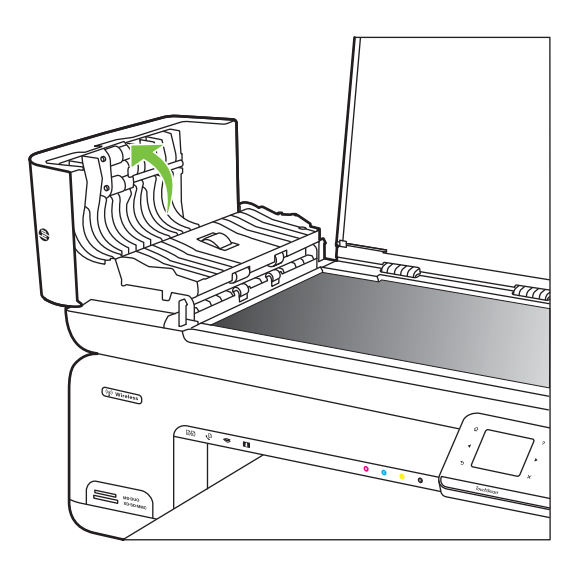

**4.** Podignite mehanizam automatskog ulagača papira.

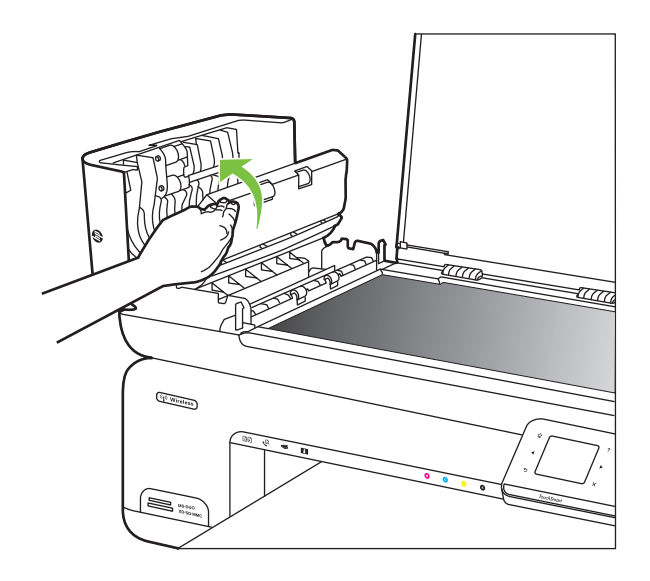

- <span id="page-34-0"></span>**5.** Očistite plastičnu traku mekom krpom ili spužvom lagano navlaženom neabrazivnim sredstvom za čišćenje stakla.
	- **Opreznost** Plastičnu traku nemojte čistiti abrazivnim sredstvima, acetonom, benzenom ili ugljičnim tetrakloridom jer je mogu oštetiti. Plastičnu traku nemojte izravno polijevati ni prskati tekućinom. Tekućina može procuriti u unutrašnjost pisača i oštetiti ga.
- **6.** Nježno spustite mehanizam automatskog ulagača dokumenata kako ne biste odmaknuli traku, a zatim zatvorite poklopac automatskog ulagača dokumenata.
- **7.** Priključite kabel za napajanje, a zatim uključite pisač.
	- **Napomena** Ako nakon čišćenja plastične trake i dalje vidite prašinu ili crte, možda ćete morati naručiti novu traku. Dodatne informacije potražite na webmjestu [www.hp.com/support.](http://h20180.www2.hp.com/apps/Lookup?h_lang=[$h_lang]_cc=us&cc=us&h_page=hpcom&lang=en&h_client=S-A-R163-1&h_pagetype=s-001&h_query=HP+Officejet+7500+E910)

### **Isključite pisač**

Pisač se isključuje pritiskom na gumb za  $\bigcup$ , koji se nalazi na pisaču. Pričekajte s izvlačenjem kabela za napajanje ili isključivanjem produžnog kabela dok se žaruljica napajanja ne ugasi. Ako pisač nepravilno isključite, nosač spremnika s tintom neće se vratiti u pravilan položaj, što će dovesti do sušenja tinte u spremniku i problema s kvalitetom ispisa.

## <span id="page-35-0"></span>**2 Ispis**

Većinom postavki ispisa automatski upravlja softverska aplikacija. Postavke mijenjajte ručno samo ako želite promijeniti kvalitetu ispisa, ispisivati na određene vrste papira ili koristiti posebne značajke. Dodatne informacije o odabiru najboljeg medija za ispis dokumenata potražite u odjeljku [Odabir medija za ispis.](#page-18-0)

Da biste nastavili, odaberite zadatak ispisa:

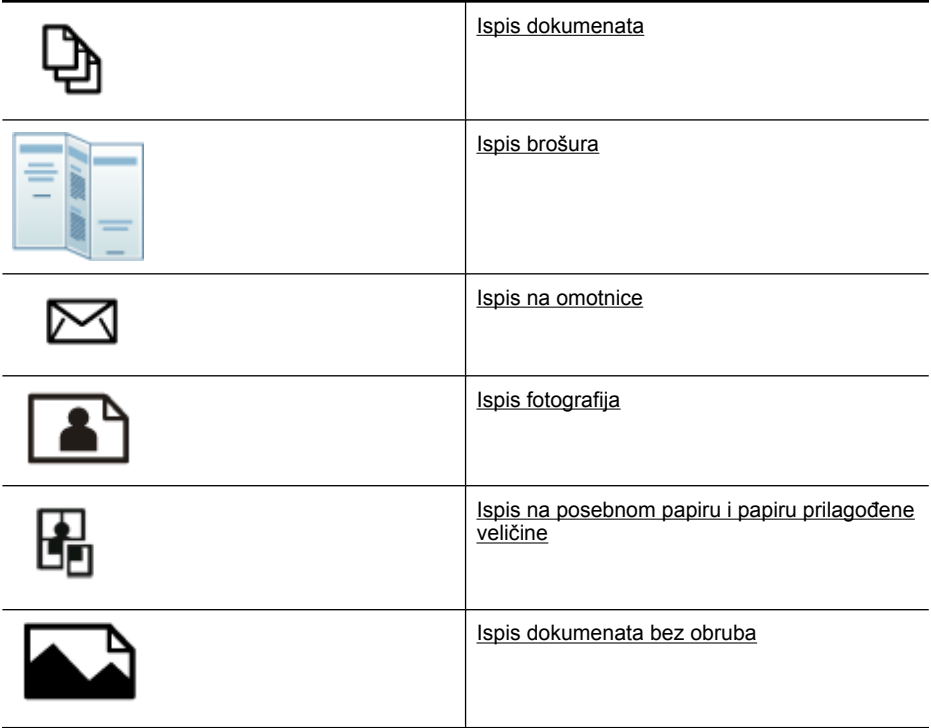

### **Ispis dokumenata**

**Napomena** Na nekim je vrstama papira ispis moguć na obje strane lista (takozvani "obostrani ispis" ili "dvostrani ispis"). Dodatne informacije potražite u odjeljku [Obostrani ispis \(dvostrani\)](#page-43-0).

**Napomena** Pomoću HP-ove značajke ePrint možete ispisivati s bilo kojeg mjesta . Detaljnije informacije potražite u odjeljku [HP ePrint](#page-43-0).

Slijedite upute za operacijski sustav koji koristite.

- [Ispis dokumenata \(Windows\)](#page-36-0)
- [Ispis dokumenata \(Mac OS X\)](#page-36-0)
#### **Ispis dokumenata (Windows)**

- **1.** Umetnite papir u ladicu. Dodatne informacije potražite u odjeljku [Umetanje medija](#page-23-0).
- **2.** Na izborniku **File** (Datoteka) kliknite **Print** (Ispis).
- **3.** Provjerite je li odabran pisač koji želite koristiti.
- **4.** Da biste promijenili postavke, kliknite mogućnost koja otvara dijaloški okvir **Properties** (Svojstva) pisača. Ovisno o softverskoj aplikaciji koju koristite, ovaj gumb može imati sljedeće nazive: **Properties** (Svojstva), **Options** (Mogućnosti), **Printer Setup** (Postavljanje pisača), **Printer** (Pisač) ili **Preferences** (Preference).
- **5.** Orijentaciju papira promijenite na kartici **Layout** (Izgled), a izvor papira, vrstu medija, veličinu papira i postavke kvalitete promijenite na kartici **Paper/Quality** (Papir/ kvaliteta). Da biste ispisivali crno-bijelo, kliknite karticu **Advanced** (Dodatno) pa promijenite mogućnost **Print in Grayscale** (Ispis u nijansama sive).
- **6.** Kliknite **OK** (U redu).
- **7.** Kliknite **Print** (Ispis) ili **OK** (U redu).

#### **Ispis dokumenata (Mac OS X)**

- **1.** Umetnite papir u ladicu. Dodatne informacije potražite u odjeljku [Umetanje medija](#page-23-0).
- **2.** Na izborniku **File** (Datoteka) kliknite **Print** (Ispis).
- **3.** Provjerite je li odabran pisač koji želite koristiti.
- **4.** Promijenite postavke ispisa za mogućnost navedenu u skočnim izbornicima u skladu s potrebama projekta.
	- **Napomena** Da biste proširili dijaloški okvir ispisa i pristupili tim mogućnostima, kliknite plavi trokut za otkrivanje pored odabira u odjeljku **Printer** (Pisač).
- **5.** Za početak ispisa kliknite **Print** (Ispis).

### **Ispis brošura**

**X Napomena** Pomoću HP-ove značajke ePrint možete ispisivati s bilo kojeg mjesta. Detaljnije informacije potražite u odjeljku [HP ePrint](#page-43-0).

Slijedite upute za operacijski sustav koji koristite.

- Ispis brošura (Windows)
- [Ispis brošura \(Mac OS X\)](#page-37-0)

#### **Ispis brošura (Windows)**

- **Napomena** Da biste konfigurirali postavke ispisa za sve zadatke ispisa, izmijenite ih u HP-ovu softveru koji se isporučuje s pisačem. Dodatne informacije o HP-ovu softveru potražite u odjeljku [Alati za upravljanje pisa](#page-241-0)čem.
- **1.** Umetnite papir u ladicu. Dodatne informacije potražite u odjeljku [Umetanje medija](#page-23-0).
- **2.** Na izborniku **File** (Datoteka) kliknite **Print** (Ispis).
- **3.** Provjerite je li odabran pisač koji želite koristiti.
- <span id="page-37-0"></span>**4.** Da biste promijenili postavke, kliknite mogućnost koja otvara dijaloški okvir **Properties** (Svojstva) pisača. Ovisno o softverskoj aplikaciji koju koristite, ovaj gumb može imati sljedeće nazive: **Properties** (Svojstva), **Options** (Mogućnosti), **Printer Setup** (Postavljanje pisača), **Printer** (Pisač) ili **Preferences** (Preference).
- **5.** Orijentaciju papira promijenite na kartici **Layout** (Izgled), a izvor papira, vrstu medija, veličinu papira i postavke kvalitete promijenite na kartici **Paper/Quality** (Papir/ kvaliteta). Da biste ispisivali crno-bijelo, kliknite karticu **Advanced** (Dodatno) pa promijenite mogućnost **Print in Grayscale** (Ispis u nijansama sive).
- **6.** Kliknite **OK** (U redu).
- **7.** Kliknite **Print** (Ispis) ili **OK** (U redu).

#### **Ispis brošura (Mac OS X)**

- **1.** Umetnite papir u ladicu. Dodatne informacije potražite u odjeljku [Umetanje medija](#page-23-0).
- **2.** Na izborniku **File** (Datoteka) kliknite **Print** (Ispis).
- **3.** Provjerite je li odabran pisač koji želite koristiti.
- **4.** Na skočnom izborniku (koji se nalazi ispod postavke Orientation (Usmjerenje)) kliknite stavku **Paper Type/Quality** (Vrsta/kvaliteta papira), a zatim odaberite sljedeće postavke:
	- **Paper Type** (Vrsta papira): odgovarajuća vrsta papira za ispis brošura
	- **Quality** (Kvaliteta): **Normal** (Normalno) ili **Best** (Najbolje)
	- **Napomena** Da biste pristupili tim mogućnostima, kliknite plavi trokut za otkrivanje uz odabir u odjeljku **Printer** (Pisač).
- **5.** Odaberite sve ostale postavke ispisa koje želite, a zatim kliknite **Print** (Ispiši) da biste započeli ispis.

## **Ispis na omotnice**

Pri odabiru omotnica izbjegavajte omotnice koje imaju jako glatke rubove, samoljepljive prevlake, zatvarače ili prozore. Isto tako izbjegavajte omotnice s debelim, nepravilnim ili savijenim rubovima te područjima koja su naborana, poderana ili drukčije oštećena.

Provjerite jesu li omotnice koje umećete u pisač čvrste izrade, a nabori oštro presavijeni.

**Napomena** Dodatne informacije o ispisu na omotnice potražite u dokumentaciji koja dolazi uz softver koji koristite.

Slijedite upute za operacijski sustav koji koristite.

- Ispis na omotnice (Windows)
- [Ispis na omotnice \(Mac OS X\)](#page-38-0)

#### **Ispis na omotnice (Windows)**

- **1.** Umetnite omotnice u ladicu. Detaljnije informacije potražite u odjeljku [Umetanje](#page-23-0) [medija.](#page-23-0)
- **2.** Na izborniku **File** (Datoteka) kliknite **Print** (Ispis).
- **3.** Provjerite je li odabran pisač koji želite koristiti.
- <span id="page-38-0"></span>**4.** Da biste promijenili postavke, kliknite mogućnost koja otvara dijaloški okvir **Properties** (Svojstva) pisača. Ovisno o softverskoj aplikaciji koju koristite, ovaj gumb može imati sljedeće nazive: **Properties** (Svojstva), **Options** (Mogućnosti), **Printer Setup** (Postavljanje pisača), **Printer** (Pisač) ili **Preferences** (Preference).
- **5.** Na kartici **Layout** (Izgled) orijentaciju promijenite u **Landscape** (Vodoravno).
- **6.** Kliknite karticu **Paper/Quality** (Papir/kvaliteta) pa s padajućeg popisa **Paper Size** (Veličina papira) odaberite odgovarajuću vrstu omotnice.
	- **Naputak** Više mogućnosti posla ispisa možete promijeniti korištenjem značajki dostupnih na ostalim karticama dijaloškog okvira.
- **7.** Kliknite **OK** (U redu), a zatim **Print** (Ispiši) ili **OK** (U redu) da biste započeli ispis.

#### **Ispis na omotnice (Mac OS X)**

- **1.** Umetnite omotnice u ladicu. Detaljnije informacije potražite u odjeljku [Umetanje](#page-23-0) [medija.](#page-23-0)
- **2.** Na izborniku **File** (Datoteka) kliknite **Print** (Ispis).
- **3.** Provjerite je li odabran pisač koji želite koristiti.
- **4.** Na skočnom izborniku **Paper Size** (Veličina papira) kliknite odgovarajuću veličinu omotnice.
- **5.** Odaberite mogućnost **Orientation** (Orijentacija).
	- **X** Napomena Da biste pristupili tim mogućnostima, kliknite plavi trokut za otkrivanje uz odabir u odjeljku **Printer** (Pisač).
- **6.** Odaberite sve ostale postavke ispisa koje želite, a zatim kliknite **Print** (Ispiši) da biste započeli ispis.

## **Ispis fotografija**

Ne ostavljajte neiskorišteni fotopapir u ulaznoj ladici. Papir se može početi savijati, što može smanjiti kvalitetu ispisa. Fotopapir mora biti ravan prije ispisa.

Slijedite upute za operacijski sustav koji koristite.

- Ispis fotografija na fotopapiru (Windows)
- [Ispis fotografija na foto papiru \(Mac OS X\)](#page-39-0)
- [Ispis fotografija s memorijskog ure](#page-40-0)đaja
- [Ispis DPOF-fotografija](#page-40-0)

#### **Ispis fotografija na fotopapiru (Windows)**

- **1.** Umetnite papir u ladicu. Dodatne informacije potražite u odjeljku [Umetanje medija](#page-23-0).
- **2.** Na izborniku **File** (Datoteka) kliknite **Print** (Ispis).
- **3.** Provjerite je li odabran pisač koji želite koristiti.
- <span id="page-39-0"></span>**4.** Da biste promijenili postavke, kliknite mogućnost koja otvara dijaloški okvir **Properties** (Svojstva) pisača. Ovisno o softverskoj aplikaciji koju koristite, ovaj gumb može imati sljedeće nazive: **Properties** (Svojstva), **Options** (Mogućnosti), **Printer Setup** (Postavljanje pisača), **Printer** (Pisač) ili **Preferences** (Preference).
- **5.** Da biste fotografije ispisivali crno-bijelo, kliknite karticu **Advanced** (Dodatno) pa promijenite mogućnost **Print in Grayscale** (Ispis u nijansama sive boje).
- **6.** Kliknite **OK** (U redu), a zatim **Print** (Ispiši) ili **OK** (U redu) da biste započeli ispis.

#### **Ispis fotografija na foto papiru (Mac OS X)**

- **1.** Umetnite papir u ladicu. Dodatne informacije potražite u odjeljku [Umetanje medija](#page-23-0).
- **2.** Na izborniku **File** (Datoteka) kliknite **Print** (Ispis).
- **3.** Provjerite je li odabran pisač koji želite koristiti.
- **4.** Na skočnom izborniku (smještenom ispod postavke **Orientation** (Orijentacija)) kliknite **Paper Type/Quality** (Vrsta/kvaliteta papira) pa odaberite sljedeće postavke:
	- **Paper Type** (Vrsta papira): Odgovarajuća vrsta fotopapira
	- **Quality** (Kvaliteta): **Best** (Najbolja) ili **Maximum dpi** (Maksimalni dpi)
	- **X** Napomena Da biste pristupili tim mogućnostima, kliknite plavi trokut za otkrivanje uz odabir u odjeljku **Printer** (Pisač).
- **5.** Odaberite odgovarajuće mogućnosti značajke **Photo Fix** (Popravak fotografije):
	- **Off** (Isključeno): na sliku se ne primjenjuje niti jedna od mogućnosti HP Real Life Technologies (HP Real Life tehnologije).
	- **Basic:** automatski fokusira fotografiju; umjereno prilagođava oštrinu slike.
- **6.** Da biste fotografije ispisali crno-bijelo, na padajućem izborniku **Color** (Boja) kliknite stavku **Grayscale** (Nijanse sive boje), a zatim odaberite jednu od sljedećih mogućnosti:
	- **High Quality** (Visoka kvaliteta): ova mogućnost koristi sve dostupne boje radi ispisa vaše fotografije u nijansama sive boje. Ta mogućnost stvara glatke i prirodne nijanse sive.
	- **Black Print Cartridge Only** (Samo crni spremnik tinte): koristi crnu tintu radi ispisa vaše fotografije u nijansama sive boje. Sivo sjenčanje stvara se variranjem rastera crnih točkica, što može rezultirati zrnatom slikom.
- **7.** Odaberite sve ostale postavke ispisa koje želite, a zatim kliknite **Print** (Ispiši) da biste započeli ispis.

#### <span id="page-40-0"></span>**Ispis fotografija s memorijskog uređaja**

Funkcija **Odabir fotografija** dostupna je samo ako memorijska kartica ne sadrži DPOF sadržaj.

#### **Ispis odabranih fotografija**

- **1.** Umetnite memorijsku karticu u odgovarajući utor na pisaču. Na zaslonu upravljačke ploče prikazuje se **Zaslon za fotografije**.
- **2.** Dodirnite **Pregled i ispis**. Prikazuju se fotografije.
- **3.** Učinite nešto od sljedećega.
	- **a**. Dodirnite **Select All** (Odaberi sve).
	- **b**. Da biste promijenili izgled, vrstu papira ili oznaku datuma, dodirnite **Settings** (Postavke), a zatim odaberite **Done** (Učinjeno).
	- **c**. Dodirnite **Print** (Ispis). Prikazuje se zaslon s pregledom. Na tom zaslonu nude vam se mogućnosti za prilagodbu postavki i dodavanje dodatnih fotografija. Da biste pregledali sve fotografije, pritišćite strelice **right** (desno) i **left** (lijevo).
	- **d**. Da biste ispisali sve fotografije s memorijske kartice, dodirnite **Print** (Ispis).

- ili -

- **a**. Dodirnite fotografiju koji želite ispisati. Fotografija se uvećava i nudi nekoliko mogućnosti za uređivanje.
	- Da biste odredili broj kopija koji želite ispisati, pritisnite strelice **up** (gore) i **down** (dolje).
	- Da biste uvećali fotografiju preko cijelog zaslona, dodirnite ikonu **Full Screen** (Cijeli zaslon).
	- Da biste prije ispisa unijeli neke promjene na fotografiju, npr. da biste je rotirali, obrezali je ili uklonili efekt crvenih očiju iz nje, dodirnite **Edit** (Uređivanje).
- **b**. Kada završite s promjenama na fotografiji, dodirnite **Done** (Učinjeno). Prikazat će se pregled odabranih fotografija.
- **c**. Odaberite neku od sljedećih mogućnosti.
	- Da biste odabrali i uređivali dodatne fotografije, dodirnite **Add More** (Dodaj još).
	- Dodirnite **Settings** (Postavke) da biste promijenili način na koji se ispisuju fotografije, npr. izgled, vrstu papira i oznaku datuma, a zatim odaberite **Done** (Učinjeno).
	- Da biste ispisali odabranu fotografiju, dodirnite **Print** (Ispis).

#### **Ispis DPOF-fotografija**

Fotografije odabrane na fotoaparatu su fotografije koje ste označili za ispis pomoću digitalnog fotoaparata. Ovisno o fotoaparatu moći ćete prepoznati izgled stranice, broj kopija, rotaciju i druge postavke ispisa.

Pisač podržava datotečni oblik Digital Print Order Format (DPOF) 1.1, pa ne morate ponovno odabirati fotografije za ispis.

Kada ispisujete fotografije odabrane na fotoaparatu, postavke ispisa na pisaču ne primjenjuju se jer ih postavke DPOF-a za izgled stranice i broj kopija nadjačavaju. **X Napomena** Na svim digitalnim fotoaparatima nije moguće označiti fotografije za ispis. Pogledajte dokumentaciju koju ste dobili uz digitalni fotoaparat kako biste provjerili podržava li vaš fotoaparat format DPOF-datoteka 1.1.

#### **Ispis fotografija odabranih na fotoaparatu putem standarda DPOF**

- **1.** Umetnite memorijsku karticu u odgovarajući utor na pisaču.
- **2.** Kada se pojavi upit, učinite jedno od sljedećeg:
	- Da biste ispisali sve fotografije s oznakom DPOF, dodirnite **OK**. Pisač ispisuje sve fotografije s oznakom DPOF.
	- Da biste zaobišli ispis DPOF-a, dodirnite **No** (Ne).

## **Ispis na posebnom papiru i papiru prilagođene veličine**

Ako aplikacija koju koristite podržava ispis na papir prilagođene veličine, prije ispisa dokumenta u aplikaciji postavite veličinu. U suprotnom veličinu postavite u upravljačkom programu pisača. Radi pravilnog ispisa na papiru prilagođene veličine postojeće biste dokumente trebali preoblikovati.

Koristite samo papir prilagođene veličine koji pisač podržava. Dodatne informacije potražite u odjeljku [Specifikacije medija](#page-181-0).

**Napomena** Na nekim je vrstama papira ispis moguć na obje strane lista (takozvani "obostrani ispis" ili "dvostrani ispis"). Dodatne informacije potražite u odjeljku [Obostrani ispis \(dvostrani\)](#page-43-0).

Slijedite upute za operacijski sustav koji koristite.

- Ispis na posebnom papiru i papiru prilagođene veličine (Mac OS X)
- Postavljanje prilagođenih veličina (Mac OS X)

#### **Ispis na posebnom papiru i papiru prilagođene veličine (Mac OS X)**

- **X Napomena** Prije ispisa na papir prilagođene veličine tu veličinu morate postaviti u HP-ovu softveru koji se isporučuje s pisačem. Upute potražite u odjeljku Postavljanje prilagođenih veličina (Mac OS X).
- **1.** Umetnite odgovarajući papir u ladicu za papir. Dodatne informacije potražite u odjeljku [Umetanje medija.](#page-23-0)
- **2.** Na izborniku **File** (Datoteka) kliknite **Print** (Ispis).
- **3.** Provjerite je li odabran pisač koji želite koristiti.
- **4.** U dijelu **Destination Paper Size** (Odredišna veličina papira), kliknite **Scale to fit paper size** (Prilagodi veličini papira), a zatim odaberite prilagođenu veličinu. Odaberite sve ostale postavke ispisa koje želite, a zatim kliknite **Print** (Ispiši) da biste započeli ispis.

#### **Postavljanje prilagođenih veličina (Mac OS X)**

- **1.** Na izborniku **File** (Datoteka) kliknite **Print** (Ispis).
- **2.** Sa skočnog izbornika **Format for** (Oblik za) odaberite željeni pisač.
- **3.** Na skočnom izborniku **Paper Size** (Veličina papira) odaberite **Manage Custom Sizes** (Upravljanje prilagođenim veličinama).
- **4.** Na lijevoj strani zaslona kliknite znak +, dvokliknite **Untitled** (Neimenovano) i unesite naziv za novu prilagođenu veličinu.
- **5.** U okvire **Width** (Širina) i **Height** (Visina) unesite dimenzije, a zatim postavite željene margine ako ih želite prilagoditi.
- **6.** Kliknite **OK** (U redu).

# **Ispis dokumenata bez obruba**

Ispis bez obruba omogućuje ispis do rubova određene vrste foto-medija i niza standardnih veličina medija.

**Napomena** Datoteku dokumenta bez obruba prije ispisa otvorite u softverskoj aplikaciji i dodijelite veličinu slike. Provjerite odgovara li veličina slike veličini medija na koji je ispisujete.

**Napomena** ispisivanje bez obruba ne podržavaju sve aplikacije.

Slijedite upute za operacijski sustav koji koristite.

- Ispis dokumenata bez obruba (Windows)
- Ispis dokumenata bez obruba (Mac OS X)

#### **Ispis dokumenata bez obruba (Windows)**

- **1.** Umetnite papir u ladicu. Dodatne informacije potražite u odjeljku [Umetanje medija](#page-23-0).
- **2.** Na izborniku **File** (Datoteka) kliknite **Print** (Ispis).
- **3.** Provjerite je li odabran pisač koji želite koristiti.
- **4.** Da biste promijenili postavke, kliknite mogućnost koja otvara dijaloški okvir **Properties** (Svojstva) pisača. Ovisno o softverskoj aplikaciji koju koristite, ovaj gumb može imati sljedeće nazive: **Properties** (Svojstva), **Options** (Mogućnosti), **Printer Setup** (Postavljanje pisača), **Printer** (Pisač) ili **Preferences** (Preference).
- **5.** Kliknite karticu **Advanced** (Dodatno).
- **6.** Na mogućnosti **Borderless Printing** (Ispis bez obruba) kliknite **Print Borderless** (Ispiši bez obruba).
- **7.** Kliknite karticu **Paper/Quality** (Papir/kvaliteta). S padajućeg popisa **Media** (Mediji) odaberite odgovarajuću vrstu papira.
- **8.** Kliknite **OK** (U redu), a zatim **Print** (Ispiši) ili **OK** (U redu) da biste započeli ispis.

#### **Ispis dokumenata bez obruba (Mac OS X)**

*X* Napomena Da biste omogućili ispis bez rubova, slijedite ove korake.

**Mac OS 10.6.** U odjeljku **Paper Type/Quality** (Vrsta/kvaliteta papira) klikom potvrdite okvir **Print Borderless** (Ispis bez rubova), a zatim po potrebi prilagodite postavku **Borderless Expansion** (Proširenje bez rubova).

- <span id="page-43-0"></span>**1.** Umetnite papir u ladicu. Dodatne informacije potražite u odjeljku [Umetanje medija](#page-23-0).
- **2.** Na izborniku **File** (Datoteka) kliknite **Print** (Ispis).
- **3.** Provjerite je li odabran pisač koji želite koristiti.
- **4.** Na skočnom izborniku (smještenom ispod postavke **Orientation** (Orijentacija)) kliknite **Paper Type/Quality** (Vrsta/kvaliteta papira) pa odaberite sljedeće postavke:
	- **Paper Type** (Vrsta papira): Odgovarajuća vrsta papira
	- **Quality** (Kvaliteta): **Best** (Najbolja) ili **Maximum dpi** (Maksimalni dpi)

**X** Napomena Da biste pristupili tim mogućnostima, kliknite plavi trokut za otkrivanje uz odabir u odjeljku **Printer** (Pisač).

- **5.** Prema potrebi odaberite odgovarajuću mogućnost značajke **Photo Fix** (Popravak fotografije):
	- **Off** (Isključeno): na sliku se ne primjenjuje niti jedna od mogućnosti HP Real Life Technologies (HP Real Life tehnologije).
	- **Basic:** automatski fokusira fotografiju; umjereno prilagođava oštrinu slike.
- **6.** Odaberite sve ostale postavke ispisa koje želite, a zatim kliknite **Print** (Ispiši) da biste započeli ispis.

# **HP ePrint**

Značajka HP ePrint omogućuje ispis s mobilnih telefona, Netbook računala ili drugih mobilnih uređaja povezanih s e-poštom – bilo gdje, bilo kad. Pomoću usluge mobilnog uređaja i web-servisa pisača dokumente možete ispisivati na pisaču koji se nalazi pokraj vas ili je od vas udaljen tisuće kilometara.

Da biste koristili uslugu HP ePrint, potrebne su vam sljedeće komponente:

- pisač s podrškom za HP ePrint povezan s internetom (bilo putem Ethernet kabela ili bežične veze)
- uređaj s funkcionalnom mogućnošću rada s e-poštom

Da biste omogućili i web-usluge pisača, slijedite upute na upravljačkoj ploči pisača. Dodatne informacije potražite na web-mjestu [www.hp.com/go/ePrintCenter.](http://h30495.www3.hp.com/?jumpid=in_R11549%2FDS&cc=us&lang=en)

# **Obostrani ispis (dvostrani)**

Na nekim je vrstama papira ispis moguć na obje strane lista (takozvani "obostrani ispis" ili "dvostrani ispis").

Ručno možete ispisivati na obje strane tako da prvo ispišete neparne stranice, zatim okrenete listove, a potom ispišete parne stranice.

Detaljnije informacije potražite u odjeljku [Smjernice za obostrani \(dvostrani\) ispis.](#page-186-0)

# **3 Skeniranje**

Upravljačku ploču pisača možete koristiti za skeniranje dokumenata, fotografija i drugih izvornika i za njihovo slanje na različita odredišta, kao što je mapa na računalu. Te izvornike možete skenirati s računala pomoću HP-ova softvera koji se isporučuje s pisačem ili pomoću programa na računalu kompatibilnih sa standardima TWAIN i WIA.

Pri skeniranju dokumenata HP-ov softver koristi se i za skeniranje dokumenata u oblik koji možete pretraživati, kopirati, zalijepiti i mijenjati.

- **Napomena** Neke funkcije skeniranja dostupne su tek nakon instaliranja HP-ova softvera.
- **Naputak** Ako imate problema pri skeniranju dokumenata, pogledajte odjeljak [Rješavanje problema skeniranja](#page-137-0)

Ovaj odjeljak sadrži sljedeće teme:

- Skeniranje originala
- [Skeniranje velikog originala \(A3 ili 11x17 in](#page-46-0)ča)
- Skeniranje pomoć[u web-skeniranja](#page-47-0)
- [Skeniranje dokumenata kao teksta koji je mogu](#page-47-0)će uređivati

# **Skeniranje originala**

Ovaj odjeljak sadrži sljedeće teme:

**Napomena** Pisač i računalo moraju biti povezani i uključeni.

**Napomena** Ako original skenirate iz upravljačke ploče pisača ili s računala pomoću HP-ova softvera za pisač, prije skeniranja na računalu je potrebno instalirati i pokrenuti HP-ov softver koji se isporučuje s pisačem.

**Napomena** Ako skenirate original bez obruba, umetnite ga na staklo skenera, a ne u ADF.

- [Skeniranje na ra](#page-45-0)čunalo
- [Skeniranje na memorijsku karticu](#page-45-0)

#### <span id="page-45-0"></span>**Skeniranje na računalo**

#### **Skeniranje izvornika na računalo s upravljačke ploče pisača**

S upravljačke ploče skenirajte na sljedeći način.

- **1.** Postavite izvornik sa stranicom za ispis okrenutom prema dolje u prednji desni kut stakla ili u ADF. Dodatne informacije potražite u odjeljcima [Postavljanje originala na](#page-21-0) [staklo skenera](#page-21-0) ili [Umetanje originala u automatski ulaga](#page-22-0)č dokumenata (ADF).
- **2.** Dodirnite **Skeniraj**, a zatim odaberite **Računalo**.
	- **Napomena** Korisnici sustava Windows: Ako se vaše računalo ne pojavljuje na popisu odredišta, na odredišnom računalu morate ponovno pokrenuti funkciju skeniranja HP-ova softvera.
- **3.** Da biste odabrali vrstu dokumenta koju želite spremiti, dodirnite **Vrsta dokumenta**. Po potrebi izmijenite mogućnosti skeniranja.
- **4.** Dodirnite **Početak skeniranja**.

#### **Skeniranje originala iz HP-ova softvera za pisač**

- **1.** Postavite izvornik sa stranicom za ispis okrenutom prema dolje u prednji desni kut stakla ili u ADF. Dodatne informacije potražite u odjeljcima [Postavljanje originala na](#page-21-0) [staklo skenera](#page-21-0) ili [Umetanje originala u automatski ulaga](#page-22-0)č dokumenata (ADF).
- **2.** Na računalu otvorite HP-ov softver za skeniranje:
	- **Windows**: Na radnoj površini računala kliknite **Start**, odaberite **Programs** (Programi) ili **All Programs** (Svi programi), odaberite mapu za HP-ov pisač pa odaberite **HP Scan**.
	- **Mac OS X**: U programu Dock kliknite ikonu uslužnog programa HP Utility, kliknite **Applications** (Aplikacije), a zatim dvokliknite **HP Scan 3**.
- **3.** Da biste pokrenuli skeniranje, kliknite **Scan** (Skeniranje).
- **Napomena** Više informacija potražite u mrežnoj Pomoći koju ste dobili uz softver za skeniranje.

#### **Skeniranje na memorijsku karticu**

#### **Skeniranje izvornika na računalo s upravljačke ploče pisača**

Original skenirajte na memorijsku karticu na sljedeći način.

- **1.** Postavite izvornik sa stranicom za ispis okrenutom prema dolje u prednji desni kut stakla ili u ADF. Dodatne informacije potražite u odjeljcima [Postavljanje originala na](#page-21-0) [staklo skenera](#page-21-0) ili [Umetanje originala u automatski ulaga](#page-22-0)č dokumenata (ADF).
- **2.** Umetnite memorijsku karticu. Detaljnije informacije potražite u odjeljku [Postavljanje](#page-28-0) [memorijske kartice](#page-28-0).
- **3.** Dodirnite **Skeniraj**, a zatim odaberite **Memorijski uređaj**.
- **4.** Da biste odabrali vrstu dokumenta koju želite spremiti, dodirnite **Vrsta dokumenta**. Po potrebi izmijenite mogućnosti skeniranja.
- **5.** Dodirnite **Početak skeniranja**.

# <span id="page-46-0"></span>**Skeniranje velikog originala (A3 ili 11x17 inča)**

Dokument koji je veći od stakla skenera možete skenirati u dva dijela. Nakon skeniranja oba dijela pisač će ih spojiti i spremiti kao jednu datoteku.

**Napomena** Mogućnosti TIFF crno i PDF crno nisu podržane za sken veličine B.

Minimalna vrijednost gornje i donje margine velikih izvornika mora biti jednaka ili veća od 6 mm (0,24 inča).

#### **Skeniranje originala s upravljačke ploče pisača**

Veliki dokument skenirajte u skladu sa sljedećim uputama.

- **1.** Dodirnite **Skeniraj**, a zatim odaberite **Memorijski uređaj**.
- **2.** Da biste odabrali vrstu dokumenta koju želite spremiti, dodirnite **Vrsta dokumenta**. Po potrebi izmijenite mogućnosti skeniranja.
- **3.** Dodirnite **Veličina papira** pa odaberite **A3** ili **Ledger (11 x 17 inča)** da biste odabrali veličinu izvornog dokumenta.
- **4.** Dodirnite **Postavke** da biste promijenili naziv skenirane datoteke ILI da biste promijenili kvalitetu skeniranja.
- **5.** Da biste učitali animaciju koja pokazuje kako postaviti original formata A3 (11 x 17 inča) na staklo skenera, dodirnite **Početak skeniranja**. Original umetnite prema uputama u animaciji pa odaberite **Skeniranje**.

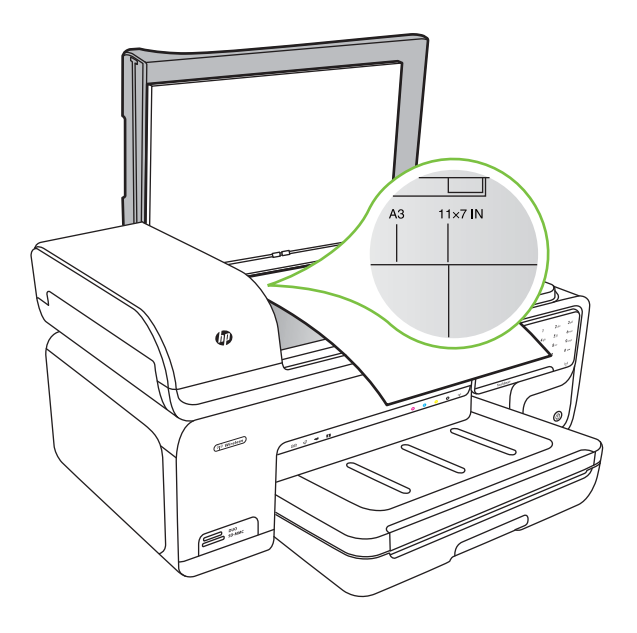

- **6.** Kad se to bude tražilo, odaberite **Nastavi**.
- **7.** Papir okrenite prema uputama u animaciji pa odaberite **Skeniranje**. Pisač će dvije kopije spojiti u jedan dokument.

#### <span id="page-47-0"></span>**Skeniranje originala iz programa ArcSoft (samo za Windows)**

- **1.** Izvornik sa stranicom za ispis okrenutom prema dolje postavite na stražnji desni ili lijevi kut stakla. Detaljnije informacije potražite u odjeljku [Postavljanje originala na](#page-21-0) [staklo skenera](#page-21-0).
- **2.** Na računalu pokrenite softver za skeniranje. Na radnoj površini računala kliknite **Start**, odaberite **Programs** (Programi) ili **All Programs** (Svi programi), odaberite mapu za HP-ov pisač pa odaberite **HP Scan**.
- **3.** Dodirnite **Veličina izvornika** da biste odabrali veličinu originalnog dokumenta, a zatim odaberite **A3** ili **11 x 17 inča**.

# **Skeniranje pomoću web-skeniranja**

Webscan je značajka ugrađenog web-poslužitelja koja vam omogućava skeniranje slika i dokumenata s pisača na računalo pomoću web-preglednika. Ta je značajka dostupna čak i ako na računalo niste instalirali softver za pisač.

**X** Napomena Webscan ne podržava skeniranje velikih dokumenata.

Za više informacija o ugrađenom web poslužitelju pogledajte Ugrađ[eni web](#page-241-0)[poslužitelj](#page-241-0).

#### **Za skeniranje korištenjem web-skeniranja**

- **1.** Postavite izvornik sa stranicom za ispis okrenutom prema dolje u prednji desni kut stakla ili u ADF. Da biste doznali više, pročitajte Postavljanje originala na staklo skenera ili [Postavljanje originala na staklo skenera](#page-21-0) ili [Umetanje originala u automatski](#page-22-0) ulagač [dokumenata \(ADF\)](#page-22-0).
- **2.** Otvorite ugrađeni web-poslužitelj. Dodatne informacije potražite u odjeljku [Ugra](#page-241-0)đeni [web-poslužitelj](#page-241-0).
- **3.** Kliknite karticu **Scan** (Skeniranje), potim u lijevom oknu kliknite **Webscan**, odaberite mogućnosti pa kliknite **Start Scan** (Početak skeniranja).

## **Skeniranje dokumenata kao teksta koji je moguće uređivati**

Pri skeniranju dokumenata HP-ov softver koristi se i za skeniranje dokumenata u oblik koji možete pretraživati, kopirati, zalijepiti i mijenjati. Tako možete uređivati pisma, isječke iz novina i mnoge druge dokumente.

Da bi softver uspješno pretvorio vaše dokumente, učinite sljedeće:

#### • **provjerite jesu li staklo skenera i prozor automatskog ulagača dokumenata čisti.**

Kada pisač skenira dokument, može skenirati i mrlje ili prašinu na staklu skenera ili na prozoru automatskog ulagača dokumenata, a to može spriječiti softver da dokument pretvori u tekst koji je moguće uređivati.

#### • **provjerite je li dokument ispravno umetnut.**

Pri skeniranju dokumenata putem automatskog ulagača dokumenata kao teksta koji je moguće uređivati izvornik treba umetnuti u automatski ulagač dokumenata tako da vrh bude s prednje strane, a ispisna strana okrenuta prema gore. Pri skeniranju sa stakla skenera izvornik treba umetnuti tako da vrh okrenete prema desnom rubu stakla skenera. Pazite da dokument nije iskrivljen. Dodatne informacije potražite u odjeljcima [Postavljanje originala na staklo skenera](#page-21-0) ili [Umetanje originala u automatski](#page-22-0) ulagač [dokumenata \(ADF\)](#page-22-0).

#### • **provjerite je li tekst na dokumentu čitljiv.**

Da biste dokument uspješno pretvorili u tekst koji je moguće uređivati, izvornik mora biti čitljiv i visoke kvalitete. Sljedeći uvjeti mogu uzrokovati da softver ne uspijeva pretvoriti dokument:

- tekst izvornika je blijed ili iskrivljen.
- tekst je premalen.
- struktura dokumenta previše je složena.
- tekst je ispisan bez proreda. Ako, primjerice, tekst koji softver pretvara ima znakove koji nedostaju ili povezane znakove, "rn" se može pojaviti kao "m".
- tekst je ispisan na pozadini u boji. Pozadina u boji može uzrokovati preveliko spajanje slika u prvom planu.

# **4 Kopiranje**

Možete stvoriti visokokvalitetne kopije u boji i one u sivim tonovima na različitim vrstama i veličinama papira.

- **X Napomena** Ako u trenutku kada pristiže faks kopirate dokument, faks će se spremiti u memoriju pisača dok ne završi kopiranje. To može smanjiti broj stranica faksa spremljenih u memoriju.
- **Naputak** Ako imate problema pri skeniranju dokumenata, pogledajte odjeljak [Rješavanje problema s kopiranjem.](#page-134-0)

Ovaj odjeljak sadrži sljedeće teme:

- Kopiranje dokumenata
- [Promjena postavki kopiranja](#page-50-0)

# **Kopiranje dokumenata**

Kvalitetne kopije možete izraditi s upravljačke ploče pisača.

#### **Kopiranje dokumenata**

- **1.** F umetnut u glavnu ladicu.
- **2.** Postavite izvornik sa stranicom za ispis okrenutom prema dolje u prednji desni kut stakla ili u ADF. Dodatne informacije potražite u odjeljcima [Postavljanje originala na](#page-21-0) [staklo skenera](#page-21-0) ili [Umetanje originala u automatski ulaga](#page-22-0)č dokumenata (ADF).

**Napomena** Ako kopirate fotografiju, smjestite je na staklo skenera licem prema dolje, kako je prikazano na ikoni koja se nalazi na rubu stakla skenera.

- **3.** Dodirnite **Copy** (Kopiranje).
- **4.** Promijenite bilo koje dodatne postavke. Više informacija potražite u odjeljku [Promjena](#page-50-0) [postavki kopiranja](#page-50-0).
- **5.** Da biste započeli kopiranje, dodirnite nešto od sljedećeg:
	- **Početak Crno-bijelo**: da biste odabrali zadatak crno-bijelog kopiranja.
	- **Početak U boji**: da biste odabrali zadatak kopiranja u boji.
	- **Napomena** Ako imate original u boji i odaberete funkciju **Crno**, dobit ćete crnobijelu kopiju originala, a ako odaberete funkciju **Kopiranje u boji** , dobit ćete kopiju originala u boji.

#### **Kopiranje velikog originala (A3 ili 11x17 inča)**

Dokument koji je veći od stakla skenera možete kopirati tako da ga skenirate u dva dijela, a pisač zatim ispisuje oba dijela na jedan list papira.

**X Napomena** Minimalna vrijednost gornje i donje margine velikih izvornika mora biti jednaka ili veća od 6 mm (0,24 inča).

- <span id="page-50-0"></span>**1.** Provjerite je li u glavnu ladicu umetnut papir formata A3 ili 11x17 inča.
- **2.** Dodirnite **Copy** (Kopiranje).
- **3.** Na zaslonu za kopiranje dodirnite okvir A3/11x17 pa odaberite **Postavke** da biste promijenili bilo koje druge postavke kopiranja.
- **4.** Odaberite **Black** (Crno) da biste izradili crno-bijelu kopiju ili **Color** (Boja) da biste izradili kopiju u boji.
- **5.** Odaberite veličinu originala.
- **6.** Original umetnite prema uputama u animaciji pa odaberite **Scan** (Skeniranje).
- **7.** Kad se to bude tražilo, odaberite **Continue** (Nastavi).
- **8.** Original okrenite prema uputama u animaciji pa odaberite **Scan** (Skeniranje). Pisač će dvije kopije spojiti u jedan dokument i prikazati pretpregled.
- **9.** Da biste ispisali kopiju, dodirnite **Copy** (Kopiranje).

# **Promjena postavki kopiranja**

Zadatke kopiranja možete prilagoditi pomoću različitih postavki dostupnih na upravljačkoj ploči pisača, uključujući sljedeće:

- Broj kopija
- Veličina papira za kopiranje
- Vrsta papira za kopiranje
- Brzina ili kvaliteta kopiranja
- Postavke Lighter/Darker (Svjetlije/Tamnije)
- Promjena veličine originala za prilagodbu različitim veličinama papira

Ove postavke možete koristiti za zadatke ispisa jedne kopije, a možete ih i spremiti kao zadane za buduće poslove ispisa.

#### **Promjena postavki za kopiranje jedne kopije**

- **1.** Dodirnite **Copy** (Kopiranje).
- **2.** Odaberite postavke funkcije kopiranja koje želite promijeniti.
- **3.** Dodirnite **Start Black** (Početak Crno-bijelo) ili **Start Color** (Početak U boji).

#### **Spremanje trenutnih postavki kao zadanih postavki za buduće zadatke**

- **1.** Dodirnite **Copy** (Kopiranje).
- **2.** Izmijenite željene postavke funkcije kopiranja pa dodirnite **Settings** (Postavke).
- **3.** Dodirnite strelica dolje **v** pa odaberite **Set As New Defaults** (Postavi kao nove zadane postavke).
- **4.** Dodirnite **Yes, change defaults** (Da, promijeni zadane postavke) pa odaberite **Done** (Gotovo).

# **5 Faks**

Pisač možete koristiti za slanje i primanje faksova, uključujući i onih u boji. Možete programirati da se faks pošalje kasnije te postaviti brojeve za brzo biranje da biste brže i jednostavnije slali faksove na često korištene brojeve. S upravljačke ploče pisača možete postaviti i velik broj mogućnosti faksiranja, kao što su razlučivost te kontrast između svijetlih i tamnih dijelova faksa koji šaljete.

- *X* Napomena Prije no što krenete s faksiranjem provjerite jeste li pisač ispravno postavili za faksiranje. To ste možda već napravili u sklopu početne instalacije, putem upravljačke ploče ili softvera tvrtke HP koji se isporučuje s pisačem. Provjerite je li faks ispravno postavljen pokretanjem provjere instalacije faksa s upravljačke ploče. Dodatne informacije o testiranju faksa potražite u odjeljku [Testiranje postavki faksa](#page-232-0).
- **Naputak** Ako imate problema pri skeniranju dokumenata, pogledajte odjeljak [Rješavanje problema s faksom.](#page-142-0)

Ovaj odjeljak sadrži sljedeće teme:

- Slanje faksa
- [Primanje faksa](#page-56-0)
- [Postavljanje unosa brzog biranja](#page-64-0)
- [Promjena postavki faksa](#page-66-0)
- [Usluge faksa i digitalne telefonije](#page-71-0)
- [Faksiranje putem internetskog protokola \(FoIP\)](#page-71-0)
- [Upotreba izvješ](#page-72-0)ća

### **Slanje faksa**

Faks možete poslati na više načina. Putem upravljačke ploče pisača možete poslati crnobijeli ili faks u boji. Faks možete poslati i ručno, putem priključenog telefona. Tako prije slanja faksa možete pričati s primateljem.

Ovaj odjeljak sadrži sljedeće teme:

- Slanje standardnog faksa
- [Slanje standardnog faksa s ra](#page-52-0)čunala
- Ruč[no slanje faksa s telefona](#page-53-0)
- Slanje faksa pomoć[u nadzora biranja prilikom slanja faksa](#page-54-0)
- [Slanje faksa iz memorije](#page-54-0)
- [Programiranje kasnijeg slanja faksa](#page-55-0)
- [Slanje faksa na više primatelja](#page-56-0)
- Slanje faksa u nač[inu ispravljanja pogrešaka](#page-56-0)

#### **Slanje standardnog faksa**

Putem upravljačke ploče pisača možete jednostavno slati crno-bijele faksove i faksove u boji na jednoj ili više stranica.

- <span id="page-52-0"></span>**X Napomena** Ako trebate tiskanu potvrdu da su vaši faksovi uspješno poslani, omogućite potvrdu faksa **prije** slanja faksova.
- **Naputak** Faks možete poslati i ručno s telefona ili pomoću nadzora biranja. Ove značajke omogućuju vam nadzor brzine biranja. Korisne su i ako želite koristiti telefonsku karticu za naplatu poziva i kada želite odgovoriti na tonske naredbe prilikom biranja.

#### **Slanje standardnog faksa s upravljačke ploče pisača**

- **1.** Postavite izvornik sa stranicom za ispis okrenutom prema dolje u prednji desni kut stakla ili u ADF. Dodatne informacije potražite u odjeljcima [Postavljanje originala na](#page-21-0) [staklo skenera](#page-21-0) ili [Umetanje originala u automatski ulaga](#page-22-0)č dokumenata (ADF).
- **2.** Dodirnite **Faks**.
- **3.** Pomoću tipkovnice unesite broj faksa.
	- **Naputak** Da biste dodali stanku u broj faksa koji unosite, dodirujte gumb **\*** sve dok se na zaslonu ne pojavi crtica (**-**).
- **4.** Dodirnite **Početak Crno-bijelo** ili **Početak U boji**. **Ako pisač prepozna original umetnut u automatski ulagač dokumenata**, šalje dokument na broj koji ste unijeli.
	- **Naputak** Ako se primatelj požali na kvalitetu faksa koji ste poslali, pokušajte promijeniti razlučivost ili kontrast faksa.

#### **Slanje standardnog faksa s računala**

Dokument na računalu možete poslati kao faks, bez potrebe za ispisivanjem kopije i faksiranjem te kopije s pisača.

**Napomena** Faksovi poslani s računala na taj način koriste faks-vezu pisača, a ne internetsku ili modemsku vezu. Stoga pripazite da pisač bude povezan s ispravnom telefonskom linijom te da je funkcija faksa postavljena i da ispravno funkcionira.

Da biste koristili tu značajku, morate instalirati softver za pisač putem instalacijskog programa koji se isporučuje uz pisač na CD-u sa softverom tvrtke HP.

#### **Windows**

- **1.** Na računalu otvorite dokument koji želite faksirati.
- **2.** Na izborniku **File** (Datoteka) kliknite **Print** (Ispis).
- **3.** Provjerite je li odabran pisač koji želite koristiti.

**Naputak** Odaberite pisač u čijem se nazivu nalazi riječ **"fax"**.

- **4.** Da biste promijenili postavke (primjerice postavku koja određuje hoće li dokument biti poslan kao faks u boji ili crno-bijeli faks), kliknite gumb koji otvara dijaloški okvir **Svojstva**. Ovisno o softverskoj aplikaciji koju koristite, ovaj gumb može imati sljedeće nazive: **Properties** (Svojstva), **Options** (Mogućnosti), **Printer Setup** (Postavljanje pisača), **Printer** (Pisač) ili **Preferences** (Preference).
- **5.** Kada promijenite bilo koju postavku, kliknite **OK** (U redu).
- <span id="page-53-0"></span>**6.** Kliknite **Print** (Ispis) ili **OK** (U redu).
- **7.** Unesite broj faksa i druge podatke primatelja te po potrebi promijenite ostale postavke za faks, a zatim kliknite **Send Fax** (Slanje faksa). Pisač će birati broj faksa i faksirati dokument.

#### **Mac OS X**

- **1.** Na računalu otvorite dokument koji želite faksirati.
- **2.** Na izborniku **File** (Datoteka) kliknite **Print** (Ispis).
- **3.** Provjerite je li odabran pisač koji želite koristiti.

**Naputak** Odaberite pisač koji u čijem se nazivu nalazi riječ **"(Fax)"**.

**4.** Na skočnom izborniku koji se nalazi ispod postavke **Orijentacija** odaberite **Primatelji faksa**.

**X** Napomena Da biste pristupili tim mogućnostima, kliknite plavi trokut za otkrivanje pored odjeljka **Odabir pisača**.

- **5.** U ponuđene okvire unesite broj faksa i druge informacije, a zatim kliknite **Dodaj među primatelje**.
- **6.** Odaberite **Način faksa** i bilo koje druge mogućnosti faksa koje želite, a potom kliknite **Odmah pošalji faks**. Pisač će birati broj faksa i faksirati dokument.

#### **Ručno slanje faksa s telefona**

Ručno slanje faksa omogućuje da prije samog slanja faksa telefonirate i razgovarate s primateljem. To je prikladno za slučaj kada želite obavijestiti primatelja prije slanja faksa o namjeri da mu pošaljete faks. Kada ručno šaljete faks, kroz slušalicu telefona čut ćete tonove biranja, upite telefona ili druge tonove. Ovo vam olakšava uporabu telefonske kartice za slanje faksa.

Ovisno o tome kako je postavljen faks primatelja, na poziv će možda odgovoriti primatelj ili faks uređaj. Ako na poziv odgovori osoba, možete popričati s primateljem prije slanja faksa. Ako na poziv odgovori faks uređaj, faks možete poslati izravno na faks uređaj kada iz faks uređaja primatelja začujete tonove faksa.

#### **Ručno slanje faksa s telefona s lokalnom ekstenzijom**

- **1.** Postavite izvornik sa stranicom za ispis okrenutom prema dolje u prednji desni kut stakla ili u ADF. Dodatne informacije potražite u odjeljcima [Postavljanje originala na](#page-21-0) [staklo skenera](#page-21-0) ili [Umetanje originala u automatski ulaga](#page-22-0)č dokumenata (ADF).
- **2.** Dodirnite **Faks**.
- **3.** Birajte broj putem tipkovnice na telefonu koji je priključen na pisač.
	- **Napomena** Prilikom ručnog slanja faksa nemojte koristiti tipkovnicu na upravljačkoj ploči pisača. Za biranje broja primatelja morate koristiti tipkovnicu na telefonu.
- <span id="page-54-0"></span>**4.** Ako primatelj odgovori na poziv, možete s njim porazgovarati prije slanja faksa.
	- **Napomena** Ako na poziv odgovori faks uređaj, s faks uređaja primatelja čut ćete tonove faksa. Za prijenos faksa idite na sljedeći korak.
- **5.** Kada ste spremni poslati faks, dodirnite **Početak Crno-bijelo** ili **Početak U boji**.

**Napomena** Ako se to od vas zatraži, odaberite **Slanje faksa**.

Ako ste razgovarali s primateljem prije slanja faksa, obavijestite primatelja da mora pritisnuti **Početak** na svom faks uređaju nakon što začuje tonove faksa. Telefonska linija bit će zauzeta dok traje prijenos faksa. U to vrijeme možete spustiti slušalicu. Ako želite nastaviti razgovor s primateljem, ostanite na liniji dok se prijenos faksa ne završi.

#### **Slanje faksa pomoću nadzora biranja prilikom slanja faksa**

Nadzor biranja omogućuje biranje broja s upravljačke ploče pisača na isti način na koji biste ga birali na običnom telefonu. Kada faks šaljete pomoću nadzora biranja, na zvučniku pisača čut ćete zvukove biranja, telefonske upite i druge zvukove. To vam omogućuje da prilikom biranja broja odgovarate na upite i prilagođavate brzinu biranja.

- **Naputak** Ako PIN svoje telefonske kartice ne upišete dovoljno brzo, pisač bi mogao prerano početi slati tonove faksa i tako spriječiti da servis za pozivanje prepozna vaš PIN. U tom slučaju možete stvoriti unos brzog biranja koji će sadržavati PIN vaše telefonske kartice.
- **Napomena** Provjerite je li zvuk uključen, jer u protivnom nećete čuti ton za biranje.

#### **Slanje faksa s upravljačke ploče pisača pomoću nadzora biranja**

- **1.** Umetnite originale. Dodatne informacije potražite u odjeljku [Postavljanje originala na](#page-21-0) [staklo skenera](#page-21-0) ili [Umetanje originala u automatski ulaga](#page-22-0)č dokumenata (ADF).
- **2.** Dodirnite **Faks**, a zatim **Početak Crno-bijelo** ili **Početak U boji**. Ako pisač prepozna original umetnut u automatski ulagač papira, začut ćete ton za biranje.
- **3.** Kada čujete ton za biranje, unesite broj putem tipkovnice na upravljačkoj ploči pisača.
- **4.** Slijedite svako pitanje koje se pojavi.
	- **Naputak** Ako za slanje faksa koristite telefonsku karticu i imate PIN kartice

pohranjen u brzo biranje, kada se od vas zatraži unos PIN-a, dodirnite **(Speed)** Dial – Brzo biranje) za odabir unosa brzog biranja u kojem ste pohranili PIN.

Vaš se faks šalje kada faks uređaj primatelja odgovori.

#### **Slanje faksa iz memorije**

Crno-bijeli faks možete skenirati u memoriju i potom faks poslati iz memorije. Ta je značajka korisna ako je broj faksa koji pokušavate nazvati zauzet ili privremeno nedostupan. Pisač originale skenira u memoriju i šalje ih kada se uspije povezati s faksuređajem primatelja. Kada pisač stranice skenira u memoriju, možete ukloniti izvornike iz ladice za umetanje dokumenata ili sa stakla skenera.

#### <span id="page-55-0"></span>**X Napomena** Iz memorije možete slati samo crno-bijeli faks.

#### **Slanje faksa iz memorije**

- **1.** Umetnite originale. Dodatne informacije potražite u odjeljku [Postavljanje originala na](#page-21-0) [staklo skenera](#page-21-0) ili [Umetanje originala u automatski ulaga](#page-22-0)č dokumenata (ADF).
- **2.** Dodirnite **Faks**, a zatim **Postavke faksa**.
- **3.** Dodirnite **Scan and Fax** (Skeniranje i slanje faksa).
- **4.** Koristeći tipkovnicu unesite broj faksa, dodirnite (Speed Dial Brzo biranje) da biste odabrali brzo biranje ili dodirnite (Call History – Povijest poziva) da biste odabrali prethodno birani ili primljeni broj.
- **5.** Dodirnite **Početak slanja faksa**. Pisač skenira originale u memoriju i šalje faksove kada je faks-uređaj primatelja dostupan.

#### **Programiranje kasnijeg slanja faksa**

Moguće je programirati slanje crno-bijelog faksa u sljedeća 24 sata. To nudi mogućnost slanja crno-bijelog faksa u kasnim večernjim satima, primjerice kada su telefonske linije manje opterećene i cijene poziva niže. Pisač automatski šalje faks u navedeno vrijeme.

Možete programirati slanje samo jednog faksa istovremeno. Međutim, u programirano vrijeme slanja, možete normalno slati faksove.

**X Napomena** Možete slati samo crno-bijele faksove.

#### **Programiranje slanja faksa s upravljačke ploče pisača**

- **1.** Umetnite originale. Dodatne informacije potražite u odjeljku [Postavljanje originala na](#page-21-0) [staklo skenera](#page-21-0) ili [Umetanje originala u automatski ulaga](#page-22-0)č dokumenata (ADF).
- **2.** Dodirnite **Faks**, a zatim **Postavke faksa**.
- **3.** Dodirnite **Send Fax Later** (Pošalji faks kasnije).
- **4.** Numeričkom tipkovnicom unesite vrijeme slanja, zatim dodirnite **AM** (Prije podne) ili **PM** (Poslije podne), a zatim odaberite **Done** (Gotovo).
- **5.** Koristeći tipkovnicu unesite broj faksa, dodirnite **Final (Speed Dial Brzo biranje)** da

biste odabrali brzo biranje ili dodirnite (Call History – Povijest poziva) da biste odabrali prethodno birani ili primljeni broj.

**6.** Dodirnite **Početak slanja faksa**. Pisač će skenirati sve stranice te će se na zaslonu pojaviti zakazano vrijeme slanja. Faks će biti poslan u zakazano vrijeme.

#### **Poništavanje programiranog faksa**

**1.** Na zaslonu dodirnite poruku **Send Fax Later** (Pošalji faks kasnije). – ILI –

Dodirnite **Faks**, a zatim odaberite **Postavke faksa**.

**2.** Dodirnite **Cancel Scheduled Fax** (Odustani od zakazanog slanja faksa).

#### <span id="page-56-0"></span>**Slanje faksa na više primatelja**

Faks možete poslati i na više primatelja istodobno tako što ćete grupirati pojedinačne unose brzog biranja u skupinu unosa brzog biranja.

#### **Slanje faksa na više primatelja pomoću skupine brojeva za brzo biranje**

- **1.** Umetnite originale. Dodatne informacije potražite u odjeljku [Postavljanje originala na](#page-21-0) [staklo skenera](#page-21-0) ili [Umetanje originala u automatski ulaga](#page-22-0)č dokumenata (ADF).
- **2.** Dodirnite **Faks** pa (Speed Dial Brzo biranje) da biste odabrali brzo biranje, a potom odaberite grupu kojoj želite poslati faks.
- **3.** Dodirnite **Pokreni crno**.

Ako pisač prepozna original umetnut u automatski ulagač papira, šalje dokument na svaki broj u grupi za brzo biranje.

**Napomena** Grupne unose brzog biranja možete koristiti samo za slanje crnobijelih faksova. Pisač skenira faks u memoriju i bira prvi broj. Nakon uspostavljanja veze šalje faks i bira sljedeći broj. Ako je broj zauzet ili nema odaziva, pisač slijedi postavke za slučajeve **Ponovno biranje kod zauzete linije** i **Ponovno biranje kad nema odgovora**. Ako se veza ne može uspostaviti, pisač bira sljedeći broj i stvara izvješće o pogrešci.

#### **Slanje faksa u načinu ispravljanja pogrešaka**

**Ispravljanje pogrešaka** (ECM) sprječava gubitak podataka uzrokovan lošim telefonskim linijama otkrivanjem pogrešaka koje se pojavljuju tijekom prijenosa i automatskim zahtjevom za ponovnim prijenosom dijela koji sadrži pogreške. Na dobrim telefonskim linijama troškovi se ne mijenjaju ili su čak smanjeni. Na lošim telefonskim linijama ECM povećava vrijeme slanja i telefonske troškove, ali podatke šalje mnogo pouzdanije. Zadana je postavka **Uključeno**. ECM isključite samo ako znatno povećava telefonske troškove te ako ste radi smanjenja troškova spremni prihvatiti lošiju kvalitetu.

Prije nego što isključite tu postavku, imajte na umu da će isključivanje ECM-a imati sljedeće posljedice:

- utjecat će na kvalitetu i brzinu prijenosa faksova koje šaljete i primite
- **Brzina faksa** automatski će se postaviti na **Srednje**
- više nećete moći slati ni primati faksove u boji

#### **Promjena postavke ECM preko upravljačke ploče**

- **1.** Na početnom zaslonu dodirnite gumb strelica desno: , a potom odaberite **Postavke**.
- **2.** Dodirnite **Postavke faksa**, a zatim odaberite **Napredne postavke faksa**.
- **3.** Dodirnite strelica dolje , a zatim odaberite **Način rada za ispravljanje pogrešaka**.
- **4.** Odaberite **Uključeno** ili **Isključeno**.

# **Primanje faksa**

Faksove možete primati ručno ili automatski. Ako isključite mogućnost **Automatsko odgovaranje**, faksove morate primati ručno. Ako uključite mogućnost **Automatsko**

**odgovaranje** (zadana postavka), pisač automatski odgovara na dolazne pozive i prima faksove nakon broja zvona navedenog u postavci **Zvona prije odgovora**. (Zadana je postavka za **Zvona prije odgovora** pet zvona.)

Ako primite faks veličine Legal ili veći, a pisač trenutno nije postavljen da prima papir te veličine, pisač će smanjiti faks da bi stao na papir koji je umetnut. Ako ste onemogućili značajku **Automatsko smanjivanje**, pisač će ispisati faks na dvije stranice.

- **Napomena** Ako u trenutku dolaska faksa kopirate dokument, faks će biti spremljen u memoriju pisača dok kopiranje ne završi. To može smanjiti broj stranica faksa spremljenih u memoriju.
- Ručno primanje faksa
- [Postavljanje sigurnosne kopije faksa](#page-58-0)
- [Ponovni ispis primljenih faksova iz memorije](#page-58-0)
- [Prozivanje za primanje faksa](#page-59-0)
- Prosljeđ[ivanje faksa na drugi broj](#page-59-0)
- Postavljanje velič[ine papira za primljene faksove](#page-60-0)
- [Postavljanje automatskog smanjivanja za dolazne faksove](#page-60-0)
- [Blokiranje neželjenih brojeva faksa](#page-61-0)
- Primanje faksova na rač[unalo \(''Fax to PC'' i ''Fax to Mac''\)](#page-62-0)

#### **Ručno primanje faksa**

Kada telefonirate, osoba s kojom razgovarate može poslati faks dok ste još na vezi. Ovo je poznato kao ručno faksiranje. Rabite upute iz ovog odjeljka za ručno primanje faksa.

**<sup>2</sup> Napomena** Podignite slušalicu da biste razgovarali ili slušali tonove faksa.

Faksove možete ručno primati s telefona koji je:

- Izravno povezan s pisačem (putem priključka 2-EXT)
- Na istoj telefonskoj liniji, ali nije izravno povezan s pisačem

#### **Ručno primanje faksa**

- **1.** Provjerite je li pisač uključen i ima li u glavnoj ladici papira.
- **2.** Uklonite originale iz ladice za umetanje dokumenata.
- **3.** Postavku **Zvona prije odgovora** postavite na veći broj, što će vam omogućiti da na dolazni poziv odgovorite prije nego što to učini pisač. Ili isključite postavku **Automatsko odgovaranje** da pisač ne bi automatski odgovarao na dolazne pozive.
- **4.** Ako telefonski razgovarate s pošiljateljem, uputite ga da na svom faks uređaju pritisne **Početak**.
- **5.** Kada s faks uređaja pošiljatelja začujete tonove faksa, učinite sljedeće:
	- **a**. Dodirnite **Faks**, a zatim odaberite **Početak Crno-bijelo** ili **Početak U boji**.
	- **b**. Kada pisač počne primati faks, možete spustiti slušalicu ili ostati na liniji. Telefonska je veza tijekom prijenosa faksa bez zvuka.

#### <span id="page-58-0"></span>**Postavljanje sigurnosne kopije faksa**

Ovisno o preferencama i sigurnosnim zahtjevima, pisač možete postaviti tako da sprema sve primljene faksove, da sprema samo faksove koje primi dok je u stanju pogreške ili da uopće ne sprema faksove koje primi.

Dostupne su sljedeće postavke načina rada sigurnosne kopije faksa:

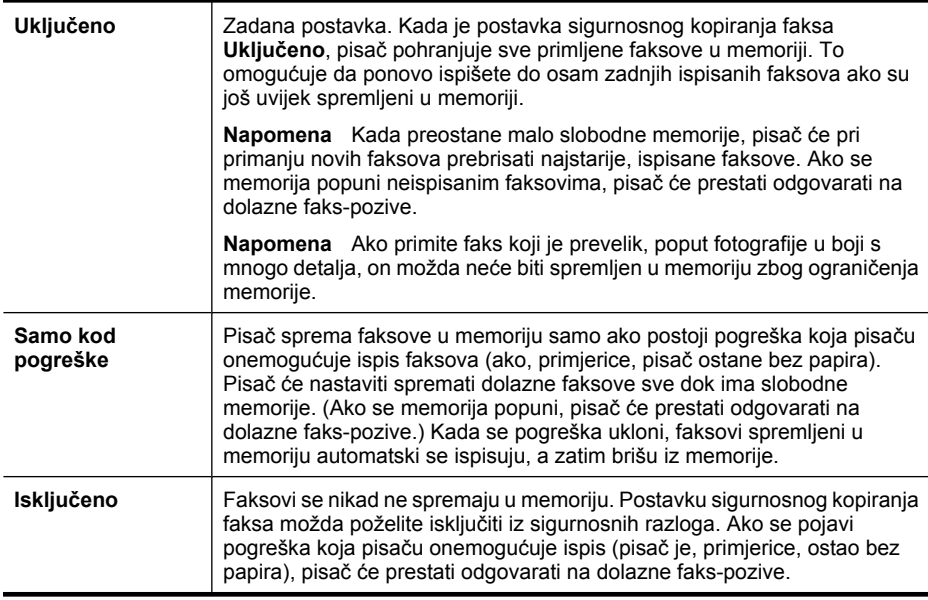

**Napomena** Ako je sigurnosno kopiranje faksa omogućeno, a vi isključite pisač, svi faksovi spremljeni u memoriju bit će izbrisani, uključujući i sve neispisane faksove koje ste možda primili dok pisač nije ispravno funkcionirao. Morate se obratiti pošiljateljima i zatražiti da ponovno pošalju sve neispisane faksove. Da biste vidjeli popis faksova koje ste primili, ispišite **Zapisnik faksova**. **Zapisnik faksova** se ne čisti kada se pisač isključi.

#### **Postavljanje sigurnosnog kopiranja faksa s upravljačke ploče pisača**

- **1.** Dodirnite gumb strelica desno: ..., a zatim odaberite **Setup** (Postavka).
- **2.** Dodirnite **Fax Setup** (Postavke faksa), a zatim odaberite **Advanced Fax Setup** (Napredne postavke faksa).
- **3.** Dodirnite **Backup Fax Reception** (Primanje sig. kopije faksa).
- **4.** Dodirnite neku od dostupnih mogućnosti.

#### **Ponovni ispis primljenih faksova iz memorije**

Ako ste način rada za sigurnosno kopiranje faksa postavili na **Uključeno**, primljeni se faksovi pohranjuju u memoriju bez obzira na to je li pisač u stanju pogreške ili nije.

<span id="page-59-0"></span>**Napomena** Kada se memorija popuni, najstariji, ispisani faksovi brišu se kako pristižu novi. Ako nijedan spremljeni faks nije ispisan, pisač ne prima faks-pozive sve dok te faksove ne ispišete ili izbrišete iz memorije. Faksove u memoriji možete izbrisati radi zaštite sigurnosti ili privatnosti.

Ovisno o veličini faksova u memoriji, možete ponovno ispisati do osam posljednjih ispisanih faksova ako su oni još u memoriji. Na primjer, možda trebate ponovno ispisati faksove ako ste izgubili primjerak posljednjeg ispisanog faksa.

#### **Ponovni ispis faksova iz memorije s upravljačke ploče pisača**

- **1.** Provjerite je li papir umetnut u glavnu ladicu.
- **2.** Dodirnite gumb strelica desno: , a zatim odaberite **Setup** (Postavka).
- **3.** Dodirnite **Tools** (Alati), a zatim odaberite **Reprint Faxes in Memory** (Ponovni ispis faksova iz memorije). Faksovi se ispisuju redoslijedom obrnutim od onoga kojim su primljeni, tako da se faks koji je primljen posljednji ispisuje prvi i tako dalje.
- **4.** Ako želite prestati ispisivati faksove iz memorije, dodirnite **X** (gumb Odustani).

#### **Prozivanje za primanje faksa**

Prozivanje omogućuje da pisač pošalje upit drugom faks-uređaju za slanje faksa koji ima na čekanju. Kada koristite značajku **Prozivanje za primanje**, pisač poziva odabrane faks-uređaje i od njih zahtjeva slanje faksa. Odabrani faks-uređaj mora biti postavljen za prozivanje i imati faks spreman za slanje.

**Napomena** Pisač ne podržava šifre za prozivanje. Šifre za pozivanje sigurnosna su značajka uz koju faks-uređaj koji prima faks mora pisaču koji proziva poslati šifru da bi mogao primiti faks. Pisač koji se proziva ne smije imati postavljenu šifru (niti mu tvornički zadana šifra smije biti promijenjena) jer u protivnom pisač neće biti u mogućnosti primiti faks.

#### **Postavljanje prozivanja za primanje faksa s upravljačke ploče pisača**

- **1.** Dodirnite **Faks**, a zatim odaberite **Postavke faksa**.
- **2.** Dodirnite **Poll to Receive** (Prozivanje za primanje).
- **3.** Unesite broj faksa drugog faks uređaja.
- **4.** Dodirnite **Start Fax** (Početak slanja faksa).

#### **Prosljeđivanje faksa na drugi broj**

Pisač možete postaviti tako da faksove prosljeđuje na neki drugi broj faksa. Primljeni faks u boji prosljeđuje se kao crno-bijeli.

HP preporučuje provjeru radi li linija kojoj prosljeđujete faks. Pošaljite probni faks kako biste provjerili je li faks uređaj u mogućnosti primati proslijeđeni faks.

#### **Prosljeđivanje faksa s upravljačke ploče pisača**

- **1.** Dodirnite gumb strelica desno: , a zatim odaberite **Postavke**.
- **2.** Dodirnite **Postavke faksa**, a zatim odaberite **Napredne postavke faksa**.
- <span id="page-60-0"></span>**3.** Dodirnite strelica dolje , a zatim odaberite **Prosljeđivanje faksa**.
- **4.** Dodirnite **Uključeno (Ispiši i proslijedi)** da biste ispisali i proslijedili faks ili odaberite **Uključeno (Proslijedi)** da biste proslijedili faks.
	- **Napomena** Ako pisač nije u mogućnosti proslijediti faks odabranom faksuređaju (ako, primjerice, uređaj nije uključen), sam će ispisati faks. Ako pisač postavite da ispisuje izvješća o pogreškama za primljene faksove, ispisivat će i ta izvješća.
- **5.** Kada se to zatraži, unesite broj faks-uređaja koji će primiti proslijeđene faksove, a zatim dodirnite **Done** (Gotovo). Ponovite za svaki od sljedećih upita: datum početka, vrijeme početka, datum završetka i vrijeme završetka.
- **6.** Prosljeđivanje faksa je aktivirano. Za potvrdu dodirnite **U redu**. Ako pisač izgubi napajanje energijom kada je postavljeno **Prosljeđivanje faksa**, spremit će postavku **Prosljeđivanje faksa** i telefonski broj. Kada pisač ponovo dobije napajanje, mogućnost **Prosljeđivanje faksa** još će uvijek biti postavljena na **Uključeno**.
	- **Napomena** Možete odustati od prosljeđivanja faksa odabirom mogućnosti **Isključeno** na izborniku **Prosljeđivanje faksa**.

#### **Postavljanje veličine papira za primljene faksove**

Za primljene faksove možete odabrati veličinu papira. Odabrana veličina papira trebala bi odgovarati mediju koji je postavljen u glavnu ladicu za papir. Faksovi se mogu ispisivati samo na papiru formata Letter, A3, A4 ili Legal.

**Napomena** Ako je u glavnu ladicu umetnut papir krive veličine kada primite faks, faks se neće ispisati, a na zaslonu će se prikazati poruka o pogrešci. Umetnite papir veličine Letter ili A4, a zatim dodirnite **U redu** da biste ispisali faks.

#### **Postavljanje veličine papira za primljene faksove s upravljačke ploče pisača**

- **1.** Dodirnite gumb strelica desno: , a zatim odaberite **Setup** (Postavka).
- **2.** Dodirnite **Postavke faksa**, a zatim odaberite **Osnovne postavke faksa**.
- **3.** Dodirnite **Veličina papira faksa**, a zatim odaberite neku od mogućnosti.

#### **Postavljanje automatskog smanjivanja za dolazne faksove**

Postavka **Automatsko smanjivanje** određuje što će pisač učiniti ako primi faks prevelik za zadanu veličinu papira. Ta je postavka prema zadanim postavkama uključena pa se slika primljenog faksa smanjuje da bi mogla stati na jednu stranicu (ako je to moguće). Ako je ta značajka isključena, podaci koji nisu stali na prvu stranicu ispisuju se na drugoj stranici. Značajka **Automatsko smanjivanje** korisna je kada primate faks veličine Legal, a u ulaznu ladicu umetnut je papir veličine Letter.

Značajka automatskog smanjenja korisna je kada primite faks veći od formata A4/Letter, a u glavnu je ulaznu ladicu umetnut papir A4/Letter.

#### <span id="page-61-0"></span>**Postavljanje automatskog smanjivanja s upravljačke ploče pisača**

- **1.** Dodirnite gumb strelica desno: , a zatim odaberite **Setup** (Postavka).
- **2.** Dodirnite **Postavke faksa**, a zatim odaberite **Napredne postavke faksa**.
- **3.** Dodirnite **Automatsko smanjivanje**, a zatim odaberite **On** (Uključeno) ili **Off** (Isključeno).

#### **Blokiranje neželjenih brojeva faksa**

Ako se kod svojeg davatelja telefonskih usluga pretplatite na uslugu prikaza broja pozivatelja, određene brojeve faksova možete blokirati, tako da pisač ne ispisuje faksove primljene s tih brojeva. Kada dobijete dolazni faks-poziv, pisač uspoređuje broj s popisom neželjenih brojeva faksa da bi odredio treba li poziv blokirati. Ako broj odgovara broju s popisa neželjenih brojeva, faks se neće ispisati. (Maksimalni broj faks-brojeva koji možete blokirati ovisi o modelu.)

**Napomena** Ova značajka nije podržana u svim državama/regija. Ako ova značajka nije podržana u vašoj državi/regiji, **Blokada neželjenih faksova** ne pojavljuje se u izborniku **Osnovno postavljanje faksa**.

**Napomena** Ako na popisu s brojevima pozivatelja nema telefonskih brojeva, pretpostavlja se da se kod svojeg davatelja telefonskih usluga niste pretplatili na uslugu prikaza broja pozivatelja.

- Dodavanje brojeva na popis neželjenih faksova
- [Uklanjanje brojeva s popisa neželjenih faksova](#page-62-0)
- Ispis izvješć[a neželjenih faksova](#page-62-0)

#### **Dodavanje brojeva na popis neželjenih faksova**

Određene brojeve možete blokirati dodavanjem na popis neželjenih brojeva.

#### **Dodavanje brojeva na popis neželjenih faksova**

- **1.** Dodirnite gumb strelica desno: , a zatim odaberite **Setup** (Postavka).
- **2.** Dodirnite **Postavke faksa**, a zatim odaberite **Osnovne postavke faksa**.
- **3.** Dodirnite strelica dolje  $\blacksquare$ , a zatim odaberite **Blokada neželjenih faksova**.
- **4.** Pojavit će se poruka da je za blokiranje neželjenih faksova potrebna usluga prikaza broja pozivatelja. Da biste nastavili, dodirnite **OK** (U redu).
- **5.** Dodirnite **Dodaj brojeve**.
- **6.** Da biste s popisa brojeva pozivatelja odabrali broj faksa koji želite blokirati, dodirnite **Odabir iz povijesti brojeva pozivatelja**.

- ili -

Da biste ručno unijeli broj koji želite blokirati, odaberite **Unos novog broja**.

- **7.** Nakon unosa broja faksa za blokiranje dodirnite **Done** (Gotovo).
	- **Napomena** Pripazite na to da broj faksa unesete u obliku u kojem se on pojavljuje na zaslonu upravljačke ploče, a ne onako kako se pojavljuje u zaglavlju primljenog faksa jer se ti brojevi mogu razlikovati.

#### <span id="page-62-0"></span>**Uklanjanje brojeva s popisa neželjenih faksova**

Ako više ne želite blokirati broj faksa, možete ga ukloniti s popisa neželjenih brojeva.

#### **Uklanjanje brojeva s popisa neželjenih faksova**

- **1.** Dodirnite gumb strelica desno: , a zatim odaberite **Setup** (Postavka).
- **2.** Dodirnite **Postavke faksa**, a zatim odaberite **Osnovne postavke faksa**.
- **3.** Dodirnite strelica dolje , a zatim odaberite **Blokada neželjenih faksova**.
- **4.** Dodirnite **Uklanjanje brojeva**.
- **5.** Dodirnite broj koji želite ukloniti, a zatim odaberite **OK** (U redu).

#### **Ispis izvješća neželjenih faksova**

Popis blokiranih brojeva neželjenih faksova ispišite na sljedeći način.

#### **Ispis izvješća neželjenih faksova**

- **1.** Dodirnite gumb strelica desno:  $\bullet$ , a zatim odaberite **Setup** (Postavka).
- **2.** Dodirnite **Fax Setup** (Postavke faksa), a zatim odaberite **Basic Fax Setup** (Osnovne postavke faksa).
- **3.** Dodirnite strelica dolje **v**, a zatim odaberite **Junk Fax Blocker** (Blokada neželjenih faksova).
- **4.** Dodirnite **Print Reports** (Ispis izvješća), a zatim odaberite **Junk Fax List** (Popis neželjenih faksova).

#### **Primanje faksova na računalo (''Fax to PC'' i ''Fax to Mac'')**

Funkcije ''Fax to PC'' i ''Fax to Mac'' koristite za automatsko primanje faksova i njihovo spremanje izravno na računalo. S funkcijama ''Fax to PC'' i ''Fax to Mac'' možete jednostavno spremati digitalne kopije faksova te eliminirati gnjavaže s rukovanjem velikih papirnatih mapa.

Primljeni su faksovi spremljeni kao TIFF (Tagged Image File Format). Jednom kad faks primite, na zaslonu se pojavljuje obavijest s vezom do mape u kojoj je faks spremljen.

Datotekama se dodjeljuju nazivi na sljedeći način: XXXX\_YYYYYYYY ZZZZZZ.tif, pri čemu je X informacija o pošiljatelju, Y je datum, a Z je vrijeme primitka faksa.

**Napomena** Funkcije ''Fax to PC'' i ''Fax to Mac'' dostupne su samo za primanje crnobijelih faksova. Faksovi u boji se umjesto spremanja na računalo, ispisuju.

Ovaj odjeljak sadrži sljedeće teme:

- [Zahtjevi funkcija ''Fax to PC'' i ''Fax to Mac''](#page-63-0)
- [Aktiviranje funkcija ''Fax to PC'' i ''Fax to Mac''](#page-63-0)
- [Izmjena postavki funkcija ''Fax to PC'' ili ''Fax to Mac''](#page-63-0)

#### <span id="page-63-0"></span>**Zahtjevi funkcija ''Fax to PC'' i ''Fax to Mac''**

- Administratorsko računalo, računalo koje je aktiviralo funkciju ''Fax to PC'' ili ''Fax to Mac'', mora biti uvijek uključeno. Administratorsko računalo s funkcijom ''Fax to PC'' ili ''Fax to Mac'' može biti samo jedno.
- Računalo ili poslužitelj s odredišnom mapom uvijek moraju biti uključeni. Također, odredišno računalo mora biti aktivno, ukoliko se računalo nalazi u načinu mirovanja ili hibernacije faksovi neće bit spremljeni.
- Papir mora biti postavljen u ulaznu ladicu.

#### **Aktiviranje funkcija ''Fax to PC'' i ''Fax to Mac''**

Na računalu sa sustavom Windows možete koristiti Čarobnjaka za digitalno postavljanje faksa za aktivaciju funkcije "Fax to PC". Na računalu Macintosh možete koristiti uslužni program HP Utility.

#### **Postavljanje funkcije ''Fax to PC" (Windows)**

- **1.** Otvorite HP-ov softver za pisač. Detaljnije informacije potražite u odjeljku [Softver za](#page-241-0) HP-ov pisač [\(Windows\).](#page-241-0)
- **2.** Dvokliknite **Akcije faksa**, a potom dvokliknite **Čarobnjak za postavljanje digitalnog faksa** na zaslonu.
- **3.** Slijedite upute prikazane na zaslonu.

#### **Postavljanje funkcije "Fax to Mac" (Mac OS X)**

- **1.** Otvorite uslužni program HP Utility. Detaljnije informacije potražite u odjeljku [HP](#page-241-0) [Utility \(Mac OS X\).](#page-241-0)
- **2.** Kliknite ikonu **Application** (Aplikacija) na alatnoj traci.
- **3.** Dvokliknite **HP Setup Assistant** (HP-ov pomoćnik za postavljanje), a zatim slijedite upute na zaslonu.

#### **Izmjena postavki funkcija ''Fax to PC'' ili ''Fax to Mac''**

Postavku "Fax to PC" možete u bilo koje vrijeme ažurirati na računalu u Čarobnjaku za postavljanje digitalnog faksa. Postavku "Fax to Mac" možete ažurirati u uslužnom programu HP Utility.

<span id="page-64-0"></span>Funkcije "Fax to PC" i "Fax to Mac" možete isključiti i tako onemogućiti ispis faksova s upravljačke ploče pisača.

#### **Promjena postavki s upravljačke ploče pisača**

- **1.** Dodirnite (strelicu desno), a potom odaberite **Postavljanje**
- **2.** Dodirnite **Postavljanje faksa**, pa **Osnovno postavljanje faksa**, a potom dodirnite **Fax to PC**.
- **3.** Odaberite postavku koju želite promijeniti. Možete promijeniti sljedeće postavke:
	- **Prikaz naziva glavnog računala**: prikaz naziva računala koje je postavljeno za upravljanje funkcijama "Fax to PC" i "Fax to Mac"
	- **Isključivanje**: isključivanje funkcije ''Fax to PC'' ili ''Fax to Mac''
		- **X Napomena** Koristite HP-ov softver na svom računalu da biste uključili funkciju "Fax to PC" ili "Fax to Mac".
	- **Onemogući ispis faksa**: odaberite ovu mogućnost za ispis faksova nakon primitka. Ako isključite ispisivanje, faksovi u boji i dalje će se ispisivati.

#### **Izmjena postavki iz HP-ova softvera (Windows)**

- **1.** Otvorite HP-ov softver za pisač. Detaljnije informacije potražite u odjeljku [Softver za](#page-241-0) HP-ov pisač [\(Windows\).](#page-241-0)
- **2.** Dvokliknite **Akcije faksa**, a potom dvokliknite **Čarobnjak za postavljanje digitalnog faksa** na zaslonu.
- **3.** Slijedite upute prikazane na zaslonu.

#### **Izmjena postavki iz HP-ova softvera (Mac OS X)**

- **1.** Otvorite uslužni program HP Utility. Detaljnije informacije potražite u odjeljku [HP](#page-241-0) [Utility \(Mac OS X\).](#page-241-0)
- **2.** Kliknite ikonu **Application** (Aplikacija) na alatnoj traci.
- **3.** Dvokliknite **HP Setup Assistant** (HP-ov pomoćnik za postavljanje), a zatim slijedite upute na zaslonu.

#### **Isključivanje funkcije ''Fax to PC'' ili ''Fax to Mac''**

- **1.** Dodirnite (strelicu desno), a potom odaberite **Postavljanje**
- **2.** Dodirnite **Postavljanje faksa**, pa **Osnovno postavljanje faksa**, a potom dodirnite **Fax to PC**.
- **3.** Dodirnite **Isključi**.

# **Postavljanje unosa brzog biranja**

Često birane brojeve faksa možete postaviti kao unose brzog biranja. Ovo vam omogućuje brzo biranje tih brojeva s upravljačke ploče pisača.

**Naputak** Osim stvaranja i unosa za brzo biranje i upravljanja njima s upravljačke ploče pisača, također možete koristiti alate dostupne na računalu, kao što je HP-ov softver koji se isporučuje s pisačem i ugrađeni web-poslužitelj pisača (EWS). Detaljnije informacije potražite u odjeljku [Alati za upravljanje pisa](#page-241-0)čem.

Ovaj odjeljak sadrži sljedeće teme:

- Postavljanje i promjena unosa brzog biranja
- Postavljanje i promjena unosa grupe brzog biranja
- [Brisanje unosa brzog biranja](#page-66-0)
- [Ispis popisa unosa za brzo biranje](#page-66-0)

#### **Postavljanje i promjena unosa brzog biranja**

Brojeve faksa možete pohraniti kao unose brzog biranja.

#### **Postavljanje unosa brzog biranja**

- **1.** Na upravljačkoj ploči pisača dodirnite gumb strelica desno: , a zatim **Postavljanje**.
- **2.** Dodirnite **Postavljanje faksa**, a zatim odaberite **Postavljanje brzog biranja**.
- **3.** Dodirnite **Dodaj/uredi brzo biranje**, a zatim dodirnite broj nekorištenog unosa.
- **4.** Unesite broj faksa, a zatim dodirnite **Dalje**.

**X** Napomena Svakako uvrstite stanke ili druge potrebne brojeve, primjerice, pozivni broj, pristupnu šifru za brojeve izvan PBX sustava (obično 9 ili 0) ili međunarodni prefiks.

**5.** Upišite naziv za unos brzog biranja, a potom dodirnite **Dovršeno**.

#### **Promjena unosa brzog biranja**

- **1.** Na upravljačkoj ploči pisača dodirnite gumb strelica desno: , a zatim **Postavljanje**.
- **2.** Dodirnite **Postavljanje faksa**, a zatim odaberite **Postavljanje brzog biranja**.
- **3.** Dodirnite **Dodaj/uredi brzo biranje**, a zatim dodirnite broj unosa brzog biranja koji želite promijeniti.
- **4.** Ako želite promijeniti broj faksa, upišite novi broj, a zatim dodirnite **Dalje**.
	- **X** Napomena Svakako uvrstite stanke ili druge potrebne brojeve, primjerice, pozivni broj, pristupnu šifru za brojeve izvan PBX sustava (obično 9 ili 0) ili međunarodni prefiks.
- **5.** Ako želite promijeniti naziv unosa brzog biranja, upišite novi naziv, a zatim dodirnite **Dovršeno**.

#### **Postavljanje i promjena unosa grupe brzog biranja**

Grupe brojeva faksa možete pohraniti kao unose grupe brzog biranja.

#### **Postavljanje unosa grupe brzog biranja**

**Napomena** Prije no što stvorite unos grupe brzog biranja, morate stvoriti barem jedan unos brzog biranja.

- <span id="page-66-0"></span>**1.** Na upravljačkoj ploči pisača dodirnite gumb strelica desno: , a zatim **Postavljanje**.
- **2.** Dodirnite **Postavljanje faksa**, a zatim odaberite **Postavljanje brzog biranja**.
- **3.** Dodirnite **Grupa brzog biranja**, a zatim dodirnite broj nekorištenog unosa.
- **4.** Dodirnite unose brzog biranja koje želite uvrstiti u unos grupe brzog biranja, a potom dodirnite **U redu**.
- **5.** Upišite naziv za unos brzog biranja, a potom dodirnite **Dovršeno**.

#### **Promjena unosa grupe brzog biranja**

- **1.** Na upravljačkoj ploči pisača dodirnite gumb strelica desno: , a zatim **Postavljanje**.
- **2.** Dodirnite **Postavljanje faksa**, a zatim odaberite **Postavljanje brzog biranja**.
- **3.** Odaberite **Grupa brzog biranja**, a zatim dodirnite unos koji želite promijeniti.
- **4.** Ako želite dodati ili ukloniti unose brzog biranja iz grupe, dodirnite unose koje želite uvrstiti ili one koje želite ukloniti, a potom dodirnite **U redu**.
- **5.** Ako želite promijeniti naziv grupe brzog biranja, upišite novi naziv, a zatim dodirnite **Dovršeno**.

#### **Brisanje unosa brzog biranja**

Da biste izbrisali unose brzog biranja ili grupu brzog biranja, dovršite sljedeće korake:

- **1.** Na upravljačkoj ploči pisača dodirnite gumb strelica desno: , a zatim **Postavljanje**.
- **2.** Dodirnite **Postavljanje faksa**, a zatim odaberite **Postavljanje brzog biranja**.
- **3.** Dodirnite **Izbriši brzo biranje**, a zatim dodirnite **Da** za potvrdu.

**X** Napomena Brisanjem unosa grupe brzog biranja ne brišu se pojedini unosi brzog biranja.

#### **Ispis popisa unosa za brzo biranje**

Da biste ispisali popis svih unosa brzog biranja koje ste postavili, dovršite sljedeće korake:

- **1.** Umetnite papir u ladicu. Detaljnije informacije potražite u odjeljku [Umetanje medija](#page-23-0).
- **2.** Na upravljačkoj ploči pisača dodirnite gumb strelica desno: , a zatim **Postavljanje**.
- **3.** Dodirnite **Postavljanje faksa**, a zatim odaberite **Postavljanje brzog biranja**.
- **4.** Dodirnite **Ispis popisa brzog biranja**.

# **Promjena postavki faksa**

Kada dovršite korake iz vodiča za početak rada koji ste dobili uz pisač, slijedite ove korake da biste izmijenili početne postavke ili konfigurirali druge mogućnosti faksiranja.

- [Postavljanje zaglavlja faksa](#page-67-0)
- Postavljanje nač[ina odgovaranja \(Automatski odgovor\)](#page-67-0)
- [Postavljanje broja zvonjenja prije odgovora](#page-67-0)
- <span id="page-67-0"></span>• [Promjena uzorka zvona odgovora za razlikovno zvono](#page-68-0)
- [Postavljanje vrste biranja](#page-69-0)
- [Postavljanje opcija za ponovno biranje](#page-69-0)
- [Postavljanje brzine faksa](#page-70-0)
- [Postavljanje glasno](#page-70-0)će zvuka faksa

#### **Postavljanje zaglavlja faksa**

Zaglavlje faksa ispisuje vaše ime i broj faksa pri vrhu svakog faksa koji šaljete. HP preporučuje da zaglavlje faksa postavite pomoću HP-ova softvera koji se isporučuje s pisačem. Zaglavlje faksa možete postaviti i s upravljačke ploče pisača, kao što je ovdje opisano.

**Napomena** U nekim državama/regijama informacije u zaglavlju faksa zakonska su obaveza.

#### **Postavljanje ili promjena zaglavlja faksa**

- **1.** Dodirnite gumb strelica desno: , a zatim odaberite **Postavka**.
- **2.** Dodirnite **Fax Setup** (Postavke faksa), a zatim odaberite **Basic Fax Setup** (Osnovne postavke faksa).
- **3.** Dodirnite **Fax Header** (Zaglavlje faksa).
- **4.** Unesite svoje ime ili naziv tvrtke, a zatim dodirnite **Done** (Gotovo).
- **5.** Unesite svoj broj faksa, a zatim dodirnite **Done** (Gotovo).

#### **Postavljanje načina odgovaranja (Automatski odgovor)**

Način odgovaranja određuje hoće li pisač odgovoriti na dolazne pozive ili neće.

- Ako želite da pisač **automatski** odgovara na faksove, uključite postavku **Automatsko odgovaranje**. Pisač će odgovarati na sve dolazne pozive i faksove.
- Ako faksove želite primati **ručno**, isključite postavku **Automatsko odgovaranje**. Na dolazne faks-pozive morate odgovarati ručno jer u protivnom pisač ne prima faksove.

#### **Postavljanje načina odgovaranja**

- **1.** Dodirnite gumb strelica desno:  $\mathbf{F}$ , a zatim odaberite **Setup** (Postavka).
- **2.** Dodirnite **Fax Setup** (Postavke faksa), a zatim odaberite **Basic Fax Setup** (Osnovne postavke faksa).
- **3.** Dodirnite **Auto Answer** (Automatski odgovor), a zatim odaberite **On** (Uključeno) ili **Off** (Isključeno).

Kada je mogućnost **Automatsko odgovaranje** postavljena na **Uključeno**, pisač automatski odgovara na pozive. Kada je mogućnost **Automatsko odgovaranje** postavljena na **Isključeno**, pisač ne odgovara na pozive.

#### **Postavljanje broja zvonjenja prije odgovora**

Ako uključite postavku **Automatsko odgovaranje**, možete odrediti koliko je zvona potrebno prije nego što uređaj automatski odgovori na dolazne pozive.

<span id="page-68-0"></span>Postavka **Zvona prije odgovora** važna je ako su automatska tajnica i pisač na istoj telefonskoj liniji jer želite da automatska tajnica odgovara na poziv prije pisača. Broj zvona za odgovor pisača mora biti veći od broja zvona za odgovor automatske tajnice.

Automatsku tajnicu tako možete postaviti na niži broj zvona, a pisač na najveći dopušteni broj. (Maksimalni broj zvona razlikuje se ovisno o zemlji/regiji.) Uz takvu će postavku automatska tajnica odgovoriti na poziv, a pisač će nadzirati liniju. Ako pisač prepozna tonove faksa, primit će faks. Ako je poziv glasovni, automatska tajnica snimit će dolaznu poruku.

#### **Postavljanje broja zvona prije odgovora**

- **1.** Dodirnite gumb strelica desno: , a zatim odaberite **Setup** (Postavka).
- **2.** Dodirnite **Postavke faksa**, a zatim odaberite **Osnovne postavke faksa**.
- **3.** Dodirnite **Zvona za odgovor**.
- **4.** Da biste promijenili taj broj, dodirnite strelica gore **il**i strelica dolje  $\blacksquare$ .
- **5.** Za prihvat postavke dodirnite **Done** (Gotovo).

#### **Promjena uzorka zvona odgovora za razlikovno zvono**

Mnoge telefonske tvrtke nude značajku razlikovnog zvona, koja omogućuje da na jednoj telefonskoj liniji imate više telefonskih brojeva. Kada se pretplatite na tu uslugu, svakom se broju dodjeljuje različit uzorak zvonjenja. Pisač možete postaviti da odgovara na dolazne pozive koji imaju određeni uzorak zvona.

Ako pisač povezujete s linijom koja ima razlikovno zvono, neka vam davatelj telefonskih usluga dodijeli jedan uzorak zvona za govorne pozive i jedan za faks-pozive. HP preporučuje da za zvono broja faksa zatražite dvostruko ili trostruko zvono. Kada pisač otkrije navedeni uzorak zvona, odgovorit će na poziv i primiti faks.

**Naputak** Razlikovno zvono možete postaviti i putem značajke Ring Pattern Detection (Otkrivanje uzorka zvona) na upravljačkoj ploči pisača. Putem te značajke pisač prepoznaje i snima uzorak zvona dolaznog poziva i na temelju tog poziva automatski određuje prepoznatljiv uzorak zvona koji vaš telefonski operater dodjeljuje pozivima faksa.

Ako nemate uslugu razlikovnog zvona, koristite zadani uzorak zvona koji je **Kod svakog zvonjenja**.

**X Napomena** Pisač ne može primati faksove ako je glavni broj telefona nedostupan.

#### **Promjena uzorka zvona za odgovor za upečatljivu zvonjavu**

- **1.** Provjerite je li pisač postavljen za automatsko odgovaranje na dolazne faks-pozive.
- **2.** Dodirnite gumb strelica desno: **...** a zatim odaberite **Setup** (Postavka).
- **3.** Dodirnite **Fax Setup** (Postavke faksa), a zatim odaberite **Advanced Fax Setup** (Napredne postavke faksa).
- **4.** Dodirnite **Distinctive Ring** (Obrazac zvona za odgovor).
- <span id="page-69-0"></span>**5.** Pojavit će se poruka da tu postavku ne biste trebali mijenjati, osim ako nemate više brojeva na jednoj telefonskoj liniji. Da biste nastavili, dodirnite **Yes** (Da).
- **6.** Učinite jedno od sljedećeg:
	- Dodirnite uzorak zvona koji vaš telefonski operater dodjeljuje pozivima faksa. - ili -
	- Dodirnite **Ring Pattern Detection** (Otkrivanje uzorka zvona), a zatim slijedite upute na upravljačkoj ploči pisača.
	- **Napomena** Ako značajka za otkrivanje uzorka zvona ne može otkriti uzorak zvona ili otkažete značajku prije završetka, uzorak zvona automatski se postavlja na **All Rings** (Sva zvona).

**Napomena** Ako koristite telefonski sustav PBX koji ima različite uzorke zvona za interne i vanjske pozive, morate pozvati broj faksa s vanjskog broja.

#### **Postavljanje vrste biranja**

Koristite ovaj postupak da biste postavili tonsko ili pulsno biranje. Tvornički zadana postavka je **Tonsko biranje**. Nemojte mijenjati ovu postavku, osim ako ste sigurni da vaša telefonska linija ne može koristiti tonsko biranje.

**E** Napomena Opcija za pulsno biranje nije dostupna u svim državama/regijama.

#### **Postavljanje vrste biranja**

- **1.** Dodirnite gumb strelica desno: , a zatim odaberite **Postavke**.
- **2.** Dodirnite **Fax Setup** (Postavke faksa), a zatim odaberite **Basic Fax Setup** (Osnovne postavke faksa).
- **3.** Dodirnite strelica dolje  $\overline{\mathbf{v}}$ , a zatim odaberite **Vrsta biranja**.
- **4.** Dodirom odaberite **Tone Dialing** (Tonsko biranje) ili **Pulse Dialing** (Impulsno biranje).

#### **Postavljanje opcija za ponovno biranje**

Ako pisač ne može poslati faks jer faks-uređaj primatelja nije ogovorio na poziv ili je zauzet, pisač pokušava ponovno birati broj na temelju postavki mogućnosti za ponovno biranje kada je linija zauzeta ili kad nema odgovora. Da biste uključili ili isključili te mogućnosti, slijedite ovaj postupak.

- **Ponovno biranje kod zauzete linije**: ako je ta mogućnost uključena, pisač automatski ponovno bira broj ako dobije signal zauzete linije. Tvornički zadana vrijednost za tu mogućnost je **Uključeno**.
- **Ponovno biranje kod zauzete linije**: ako je ta mogućnost uključena, pisač automatski ponovno bira broj ako faks-uređaj primatelja ne odgovara. Tvornički zadana vrijednost za tu mogućnost je **Isključeno**.

#### <span id="page-70-0"></span>**Postavljanje opcija ponovnog biranja**

- **1.** Dodirnite gumb strelica desno: , a zatim odaberite **Setup** (Postavka).
- **2.** Dodirnite **Fax Setup** (Postavke faksa), a zatim odaberite **Advanced Fax Setup** (Napredne postavke faksa).
- **3.** Dodirom odaberite odgovarajuće mogućnosti **Ponovno biranje kod zauzete linije** ili **Ponovno biranje kad nema odgovora**.

#### **Postavljanje brzine faksa**

Možete postaviti brzinu komunikacije između svojeg pisača i ostalih faks-uređaja prilikom slanja i primanja faksova.

Ako koristite neku od sljedećih usluga, možda će biti potrebno postaviti brzinu faksa na manju brzinu:

- Internetska telefonska usluga
- PBX sustav
- Faks preko Internet protokola (FoIP)
- ISDN usluga

Ako imate problema sa slanjem i primanjem faksova, koristite manju **Fax Speed** (brzinu faksiranja). U sljedećoj tablici prikazane su raspoložive postavke brzine faksa.

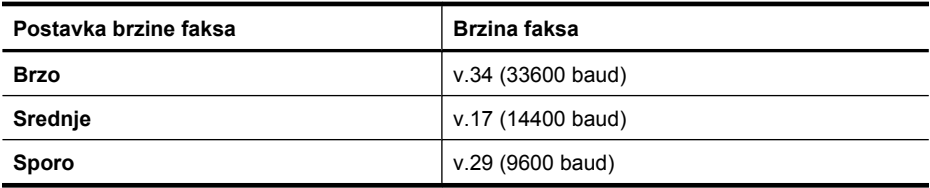

#### **Postavljanje brzine faksa**

- **1.** Dodirnite gumb strelica desno: , a zatim odaberite **Postavka**.
- **2.** Dodirnite **Fax Setup** (Postavke faksa), a zatim **Advanced Fax Setup** (Napredne postavke faksa).
- **3.** Dodirnite strelica dolje , a zatim odaberite **Brzina faksa**.
- **4.** Dodirnite da biste odabrali brzinu.

#### **Postavljanje glasnoće zvuka faksa**

Za povećanje ili smanjivanje glasnoće zvukova faksa učinite sljedeće.

#### **Postavljanje glasnoće zvuka faksa**

- **1.** Dodirnite gumb strelica desno:  $\bullet$ , a zatim odaberite **Setup** (Postavka).
- **2.** Dodirnite **Fax Setup** (Postavke faksa), a zatim odaberite **Basic Fax Setup** (Osnovne postavke faksa).
- **3.** Dodirnite strelica dolje , a zatim odaberite Fax Sound Volume (Glasnoća zvuka faksa).
- **4.** Dodirom odaberite **Soft** (Tiho), **Loud** (Glasno) ili **Off** (Isključeno).

# <span id="page-71-0"></span>**Usluge faksa i digitalne telefonije**

Mnogi telefonski operateri pružaju svojim korisnicima usluge digitalne telefonije, primjerice sljedeće:

- DSL: usluga digitalne pretplatničke linije (DSL) preko telefonske tvrtke. (DSL se u vašoj državi/regiji možda zove ADSL.)
- PBX: telefonski sustav PBX (private branch exchange).
- ISDN: sustav digitalne mreže s integriranim servisima (ISDN).
- FoIP: jeftin telefonski sustav koji omogućuje slanje i primanje faksova pomoću pisača putem interneta. Ta se metoda naziva Faksiranje putem internetskog protokola (engl. Fax over Internet Protocol, FoIP). Detaljnije informacije potražite u odjeljku Faksiranje putem internetskog protokola (FoIP).

HP-ovi pisači specifično su dizajnirani za korištenje s tradicionalnim analognim telefonskim servisima. Ako se nalazite u digitalnom telefonskom okruženju (primjerice DSL/ADSL, PBX ili ISDN), možda ćete morati koristiti filtre ili pretvarače za pretvaranje digitalnog okruženja u analogno pri postavljanju pisača za faksiranje.

**Napomena** HP ne jamči da će pisač biti kompatibilan sa svim linijama ili davateljima usluga digitalnog servisa u svim digitalnim okruženjima ili s pretvaračima digitalnog signala u analogni. Uvijek preporučujemo da izravno raspravite s telefonskim operaterom koje su ispravne mogućnosti postavljanja na temelju usluga koje pružaju.

# **Faksiranje putem internetskog protokola (FoIP)**

Možete se pretplatiti na jeftinu telefonsku uslugu koja omogućuje slanje i primanje faksova pomoću pisača putem interneta. Ta se metoda naziva Faksiranje putem internetskog protokola (engl. Fax over Internet Protocol, FoIP).

FoIP uslugu (koju pruža vaš davatelj telefonskih usluga) vjerojatno koristite kada:

- Birate posebnu pristupnu šifru prilikom biranja broja faksa ili
- Imate IP pretvarač koji služi za povezivanje s internetom i ima analogne telefonske priključke za uspostavljanje faks veze.
- **Napomena** Faksove možete slati i primati samo ako telefonski kabel povežete s priključkom s oznakom "1-LINE" na pisaču. To znači da se s internetom morate povezati putem pretvarača (koji ima uobičajene analogne telefonske priključke za faks-vezu) ili putem telefonske kompanije.
- **Naputak** Podrška za tradicionalni prijenos faksa putem bilo kojeg telefonskog sustava internetskog protokola često je ograničena. Ako imate problema s faksiranjem, pokušajte koristiti manju brzinu faksiranja ili onemogućite način rada s ispravljanjem pogrešaka (ECM) faksa. No, ako isključite ECM, ne možete slati i primati faksove u boji. (Dodatne informacije o promjeni brzine faksiranja potražite u odjeljku [Postavljanje brzine faksa](#page-70-0). Dodatne informacije o korištenju ECM-a potražite u odjeljku Slanje faksa u nač[inu ispravljanja pogrešaka.](#page-56-0)

Ako imate pitanja o slanju faksova putem interneta, obratite se odjelu podrške za slanje faksova putem interneta ili lokalnom davatelju usluge za daljnju pomoć.
## **Upotreba izvješća**

Pisač možete postaviti da automatski ispisuje izvješća s pogreškama i potvrdama za svaki faks koji pošaljete i primite. Izvješća sustava možete po potrebi ispisivati i ručno. Ta izvješća pružaju korisne informacije sustava o pisaču.

Po zadanim postavkama pisač je postavljen da izvješća ispisuje samo ako postoji problem sa slanjem ili primanjem faksova. Potvrdna poruka koja označava je li faks uspješno poslan nakratko će se pojaviti na zaslonu upravljačke ploče nakon svakog prijenosa.

**X Napomena** Ukoliko izvješća nisu čitljiva, procijenjene razine tinte možete provjeriti na upravljačkoj ploči, u softveru tvrtke HP (za Windows) ili programu HP Utility (za Mac OS X). Detaljnije informacije potražite u odjeljku [Alati za upravljanje pisa](#page-241-0)čem.

**Napomena** Upozorenja i pokazivači razina tinte pružaju procjene samo u svrhu planiranja. Kad primite upozorenje o niskoj razini tinte, razmislite o nabavci zamjenskog spremnika s tintom da biste izbjegli moguće zastoje pri ispisivanju. Spremnike s tintom nije potrebno zamijeniti dok kvaliteta ispisa ne postane neprihvatljiva.

**Napomena** Pobrinite se da su glava pisača i spremnici s tintom u dobrom stanju i pravilno instalirani. Detaljnije informacije potražite u odjeljku [Rad sa spremnicima s](#page-78-0) [tintom](#page-78-0).

Ovaj odjeljak sadrži sljedeće teme:

- Ispis izvješća s potvrdama faksiranja
- Ispis izvješć[a o pogrešci faksa](#page-73-0)
- [Ispis i pregled zapisnika faksa](#page-74-0)
- [Pražnjenje zapisnika faksa](#page-74-0)
- [Ispis pojedinosti zadnjeg prijenosa faksa](#page-74-0)
- Ispis izvješć[a o broju pozivatelja](#page-74-0)
- [Prikaz povijesti poziva](#page-74-0)

#### **Ispis izvješća s potvrdama faksiranja**

Ako vam je potrebna tiskana potvrda da su vaši faksovi uspješno poslani, slijedite ove upute da biste omogućili potvrdu faksa **prije** slanja faksova. Odaberite **Uključeno (Slanje faksa)** ili **Uključeno (Slanje & primanje)**.

Zadana postavka potvrde faksiranja je **Isključeno**. To znači da uređaj neće ispisivati izvješće o potvrdi za svaki poslani ili primljeni faks. Poruka o potvrdi koja naznačuje je li faks uspješno poslan nakratko se pojavljuje na zaslonu upravljačke ploče nakon svake transakcije.

**Napomena** Sliku prve stranice faksa možete uključiti u izvješće o potvrdi slanja faksa ako odaberete **Uključeno (Slanje faksa)** ili **Uključeno (Slanje i primanje)** i ako skenirate faks za slanje iz memorije.

#### <span id="page-73-0"></span>**Omogućivanje potvrde faksiranja**

- **1.** Dodirnite gumb strelica desno: , a zatim odaberite **Setup** (Postavka).
- **2.** Dodirnite **Fax Setup** (Postavke faksa), zatim strelica dolje  $\Pi$ , a potom odaberite **Fax Reports** (Izvješća faksa).
- **3.** Dodirnite **Fax Confirmation** (Potvrda faksiranja).
- **4.** Dodirom odaberite jednu od sljedećih mogućnosti.

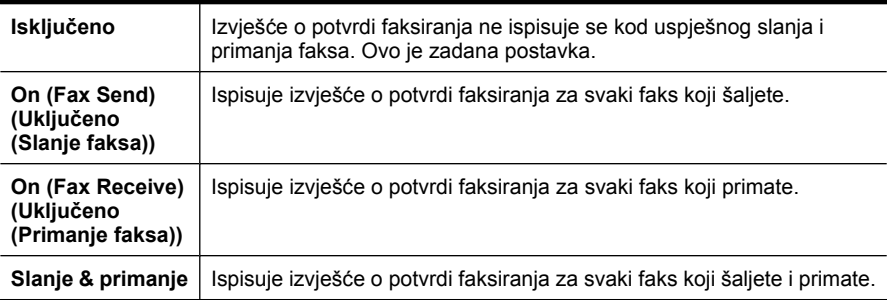

#### **Uključivanje slike faksa u izvješće**

- **1.** Dodirnite gumb strelica desno: , a zatim odaberite **Postavka**.
- **2.** Dodirnite **Print Report** (Ispis izvješća), a zatim odaberite **Fax Confirmation** (Potvrda faksiranja).
- **3.** Odaberite **Uključeno (Slanje faksa)**) ili **Uključeno (Slanje i primanje)**.
- **4.** Dodirnite **Potvrda faksa sa slikom**.

#### **Ispis izvješća o pogrešci faksa**

Pisač možete konfigurirati tako da automatski ispisuje izvješće kod pogreške tijekom prijenosa ili primanja.

#### **Postavljanje pisača za automatski ispis izvješća o pogrešci faksiranja**

- **1.** Dodirnite gumb strelica desno: , a zatim odaberite **Setup** (Postavka).
- **2.** Dodirnite **Fax Setup** (Postavke faksa), zatim strelica dolje , a potom odaberite **Fax Reports** (Izvješća faksa).
- **3.** Dodirnite **Fax Error Report** (Izvješće o pogrešci faksa).
- **4.** Dodirom odaberite jednu od sljedećih mogućnosti.

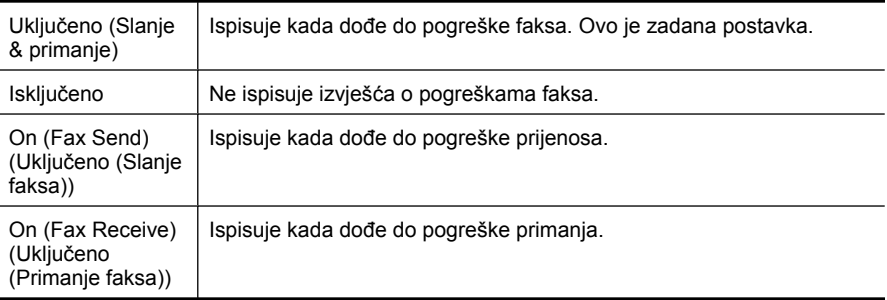

#### <span id="page-74-0"></span>**Ispis i pregled zapisnika faksa**

Možete ispisati zapisnik faksova koji je pisač primio i poslao.

#### **Ispis zapisnika faksova s upravljačke ploče pisača**

- **1.** Dodirnite gumb strelica desno: , a zatim odaberite **Postavke**.
- **2.** Dodirnite **Fax Setup** (Postavke faksa), zatim strelica dolje , a potom odaberite **Fax Reports** (Izvješća faksa).
- **3.** Dodirnite **Fax Log** (Zapisnik faksa).

#### **Pražnjenje zapisnika faksa**

Zapisnik faksova ispraznite na sljedeći način.

**Napomena** Ako očistite zapisnik faksa, izbrisat ćete i sve faksove pohranjene u memoriji.

#### **Pražnjenje zapisnika faksova putem upravljačke ploče uređaja**

- **1.** Dodirnite gumb strelica desno: , a zatim odaberite **Setup** (Postavka).
- **2.** Dodirnite **Alati**.
- **3.** Dodirnite strelica dolje , a zatim odaberite **Pražnjenje zapisnika faksova**.

#### **Ispis pojedinosti zadnjeg prijenosa faksa**

Izvješće zadnjeg prijenosa faksa ispisuje pojedinosti o zadnjem prijenosu faksa koji se dogodio. Pojedinosti sadrže broj faksa, broj stranica i stanje faksa.

#### **Ispis izvješća zadnjeg prijenosa faksa**

- **1.** Dodirnite gumb strelica desno: , a zatim odaberite **Setup** (Postavka).
- **2.** Dodirnite **Fax Setup** (Postavke faksa), zatim strelica dolje  $\Pi$ , a potom odaberite **Fax Reports** (Izvješća faksa).
- **3.** Dodirnite **Last Transaction** (Zadnji prijenos).

#### **Ispis izvješća o broju pozivatelja**

Popis brojeva faksa za ID pozivatelja ispišite na sljedeći način.

#### **Ispis izvješća o broju pozivatelja**

- **1.** Dodirnite gumb strelica desno: , a zatim odaberite **Setup** (Postavka).
- **2.** Dodirnite **Fax Setup** (Postavke faksa), zatim strelica dolje , a potom odaberite **Fax Reports** (Izvješća faksa).
- **3.** Dodirnite strelica dolje **v**, a zatim odaberite **Izvješća o broju pozivatelja**.

#### **Prikaz povijesti poziva**

Da biste pregledali povijest poziva upućenih s pisača, pratite sljedeći postupak.

**EX** Napomena Povijest poziva nije moguće ispisati. Možete ga samo pregledavati na zaslonu upravljačke ploče pisača.

#### **Prikaz povijesti poziva**

- **1.** Dodirnite gumb strelica desno: , a zatim odaberite Faks.
- **2.** Dodirnite  $\leftarrow$  (Povijest poziva).

## **6 Internet**

Pisač nudi inovativna rješenja s podrškom za internet koja vam mogu pomoći da brzo pristupate internetu, dohvaćate dokumente te ih ispisujete brže i s manje poteškoća a sve to bez upotrebe računala. Osim toga, možete koristiti web-servis (Marketsplash by HP) da biste stvorili i ispisali marketinške materijale profesionalne kvalitete.

**Napomena** Da biste koristili te internetske značajke, pisač mora biti povezan s internetom (putem Ethernet kabela ili bežične veze). Ne možete koristiti te internetske značajke ako je pisač povezan putem USB kabela.

**Napomena** Osim tih rješenja, ispisne zadatke možete slati na pisač daljinski, s mobilnih uređaja. Pomoću tog servisa pod nazivom HP ePrint možete ispisivati s mobilnih telefona, Netbook računala ili drugih mobilnih uređaja povezanih s e-poštom – bilo gdje, bilo kada. Detaljnije informacije potražite u odjeljku [HP ePrint](#page-43-0).

Ovaj odjeljak sadrži sljedeće teme:

- HP Apps
- [Marketsplash by HP](#page-77-0)

## **HP Apps**

HP Apps omogućuju brz i jednostavan način pristupa, pohrane i ispisa poslovnih informacija bez korištenja računala. Koristeći HP Apps, dobivate pristup sadržaju pohranjenom na internetu, kao što su poslovni obrasci, vijesti, arhiviranje i slično, a sve to sa zaslona upravljačke ploče pisača.

Da biste koristili HP Apps, pisač mora biti povezan s internetom (putem Ethernet kabela ili bežične veze). Da biste omogućili i postavili tu uslugu, slijedite upute na upravljačkoj ploči pisača.

Povremeno dodajemo nove aplikacije, koje možete odabrati i preuzeti na upravljačku ploču pisača.

Dodatne informacije potražite na web-mjestu [www.hp.com/go/ePrintCenter](http://h30495.www3.hp.com/?jumpid=in_R11549%2FDS&cc=us&lang=en).

**X Napomena** Popis sistemskih preduvjeta za to web-mjesto potražite u odjeljku [Specifikacije HP-ova web-mjesta.](#page-188-0)

## <span id="page-77-0"></span>**Marketsplash by HP**

Unaprijedite poslovanje pomoću HP-ovih online alata i usluga za stvaranje i ispis profesionalnih marketinških materijala. Marketsplash omogućuje sljedeće:

- brzo i jednostavno dizajniranje atraktivnih brošura, letaka, posjetnica i drugih materijala profesionalne kvalitete. Birajte između tisuća obrazaca koje je moguće prilagoditi, a koje su stvorili nagrađivani poslovni grafički dizajneri.
- Čitav niz mogućnosti omogućuje vam da dobijete točno ono što želite, kada to želite. Da biste dobili trenutačne rezultate visoke kvalitete, ispisujte na svojem pisaču. Mrežno su dostupne druge mogućnosti koje nudi HP i koje nude naši partneri. Ostvarite profesionalnu kvalitetu koju očekujete, istodobno smanjujući troškove ispisa.
- organiziranje svih marketinških materijala i njihov jednostavan pristup u računu za Marketsplash, dostupnom s bilo kojeg računala i izravno sa zaslona upravljačke ploče pisača (samo na određenim modelima).

Da biste započeli, na softveru HP-ova pisača koji ste dobili uz pisač odaberite **Marketsplash by HP**. Ili na adresi [marketsplash.com](http://marketsplash.com) potražite dodatne informacije.

**X Napomena** Popis sistemskih preduvjeta za to web-mjesto potražite u odjeljku [Specifikacije HP-ova web-mjesta.](#page-188-0)

**Napomena** U nekim državama, regijama ili jezicima nisu dostupni neki alati i usluge koje pruža Marketsplash. Posjetite marketsplash.com da biste dobili najažurnije informacije.

## <span id="page-78-0"></span>**7 Rad sa spremnicima s tintom**

Da biste osigurali najbolju kvalitetu ispisa pisača, trebali biste provesti nekoliko jednostavnih postupaka održavanja. U ovom se odjeljku daju smjernice za rukovanje sa spremnicima s tintom te upute za zamjenu spremnika i poravnavanje i čišćenje ispisne glave.

**Naputak** Ako imate problema pri skeniranju dokumenata, pogledajte odjeljak [Rješavanje problema kvalitete ispisa](#page-103-0)

Ovaj odjeljak sadrži sljedeće teme:

- Informacije o spremnicima s tintom i glavi pisača
- [Provjera približne razine tinte](#page-79-0)
- [Zamjena spremnika s tintom](#page-79-0)
- [Pohrana potrošnog materijala za ispis](#page-82-0)
- [Prikupljanje podataka o uporabi](#page-82-0)

## **Informacije o spremnicima s tintom i glavi pisača**

Sljedeći savjeti pomažu održavanju HP spremnika s tintom i osiguravaju kvalitetu ispisa.

- Upute u ovom Vodič za korisnike su za zamjenu spremnika s tintom i nisu namijenjene prvoj instalaciji.
- Ako trebate zamijeniti spremnik s tintom, prije uklanjanja starog spremnika pričekajte dok ne nabavite novi spremnik s tintom.

 $\triangle$  **Opreznost** Prije nego što uklonite stari spremnik s tintom, nabavite novi. Ne ostavljajte spremnik s tintom izvan pisača na dulje vrijeme. To bi moglo dovesti do oštećenja i pisača i spremnika s tintom.

- Sve spremnike s tintom, do trenutka uporabe, držite u njihovoj izvornoj ambalaži.
- Spremnike s tintom pohranite u istoj orijentaciji kao i pakiranja na policama trgovine ili ako su izvan kutije položite ih s naljepnicom prema dolje.
- Provjerite jeste li ispravno isključili pisač. Detaljnije informacije potražite u odjeljku Isključ[ite pisa](#page-34-0)č.
- Spremnike s tintom pohranite na sobnoj temperaturi (15 35 °C ili 59 95 °F).
- Spremnike s tintom nije potrebno zamijeniti dok kvaliteta ispisa ne postane neprihvatljiva, ali znatno smanjenje kvalitete ispisa može biti posljedica praznih spremnika s tintom. To može biti i posljedica začepljene ispisne glave. Moguća rješenja uključuju provjeru preostale procijenjene razine tinte u spremnicima s tintom te čišćenje ispisne glave. Malo tinte potrebno je i za čišćenje glave.
- Glavu pisača nemojte nepotrebno čistiti. Ovim se troši tinta i skraćuje vijek trajanja spremnika s tintom.
- <span id="page-79-0"></span>• Pažljivo rukujte spremnicima s tintom. Ispuštanje, udaranje ili grubo rukovanje tijekom umetanja može dovesti do privremenih problema s ispisom.
- Da biste pri prijenosu pisača spriječili curenje tinte ili neka druga oštećenja, poduzmite sljedeće:
	- Svakako isključite pisač pritiskom na gumb **Napajanje**. Sklop ispisne glave potrebno je pomaknuti na krajnju desnu stranu pisača u servisni položaj. Detaljnije informacije potražite u odjeljku Isključ[ite pisa](#page-34-0)č.
	- Provjerite jesu li spremnici s tintom i glava pisača postavljeni.
	- Pisač se mora prenositi u uobičajenom položaju i ne smije se postaviti na bočnu, stražnju, prednju ili gornju stranu.

#### **Povezane teme**

- Provjera približne razine tinte
- [Održavanje ispisne glave](#page-118-0)

## **Provjera približne razine tinte**

Procijenjene razine tinte možete provjeriti putem softvera pisača ili ugrađenog webposlužitelja. Informacije o korištenju tih alata potražite u odjeljku [Alati za upravljanje](#page-241-0) [pisa](#page-241-0)čem. Da biste pregledali te informacije, možete i ispisati stranicu o stanju pisača (pogledajte odjeljak [Objašnjenja izvješ](#page-170-0)ća o stanju pisača).

**Napomena** Upozorenja i pokazivači razina tinte pružaju procjene samo u svrhu planiranja. Kad primite upozorenje o niskoj razini tinte, razmislite o nabavci zamjenskog spremnika s tintom kako biste izbjegli moguće zastoje pri ispisivanju. Spremnik s tintom ne morate zamijeniti sve dok kvaliteta ispisa ne postane neprihvatljiva.

**Napomena** Ako ste postavili ponovno napunjen ili prerađeni spremnik s tintom, ili spremnik koji je bio korišten u drugom uređaju, pokazivač razine tinte možda će biti netočan ili nedostupan.

**Napomena** Tinta iz spremnika koristi se u postupku ispisa na nekoliko različitih načina, uključujući početni postupak, kojim se pisač i spremnici s tintom pripremaju za ispis, i servisiranje ispisne glave, čime se održavaju čistoća ispisnih mlaznica i nesmetan protok tinte. Izvjesna količina tinte ostaje, k tome, i u potrošenom spremniku. Dodatne informacije potražite na web-mjestu [www.hp.com/go/inkusage](http://www.hp.com/go/inkusage).

### **Zamjena spremnika s tintom**

**Napomena** Informacije o recikliranju istrošenih spremnika s tintom možete pronaći na [Informacije o HP-programu za vra](#page-199-0)ćanje i recikliranje zaliha za ispis.

Ako još nemate zamjenski spremnik s tintom, pogledajte Naruč[ivanje potrošnog](#page-207-0) [materijala putem Interneta.](#page-207-0)

- **X** Napomena Trenutno su neki dijelovi web stranica dostupni samo na engleskom jeziku.
- **Opreznost** Prije nego što uklonite stari spremnik s tintom, nabavite novi. Ne ostavljajte spremnik s tintom izvan pisača na dulje vrijeme. To bi moglo dovesti do oštećenja i pisača i spremnika s tintom.

#### **Zamjena spremnika s tintom**

Da biste zamijenili spremnike s tintom, slijedite ove korake.

- **1.** Provjerite je li pisač uključen.
- **2.** Otvorite vratašca za pristup nosaču spremnika s tintom.
	- **The Stude of the Stude of the Stude of the Stude of Stude of Stude of Stude Stude Stude Stude Stude Stude Stude Stude Bude Stude prestane** kretati.
- **3.** Pritisnite jezičac na prednjoj strani spremnika s tintom da biste ga oslobodili pa ga zatim uklonite iz utora.

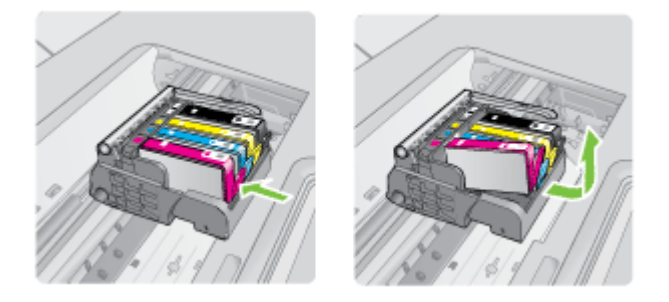

- **4.** Izvadite novi spremnik s tintom iz pakiranja povlačenjem narančaste trake prema natrag kako biste uklonili plastični omot sa spremnika s tintom.
	- **X Napomena** Prije nego što spremnik s tintom instalirate u pisač, provjerite jeste li s njega skinuli plastični omot jer u suprotnome ispis neće uspjeti.

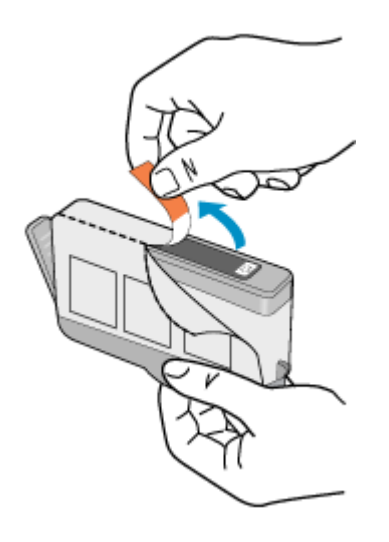

**5.** Okrenite narančasti poklopac da ga odvojite.

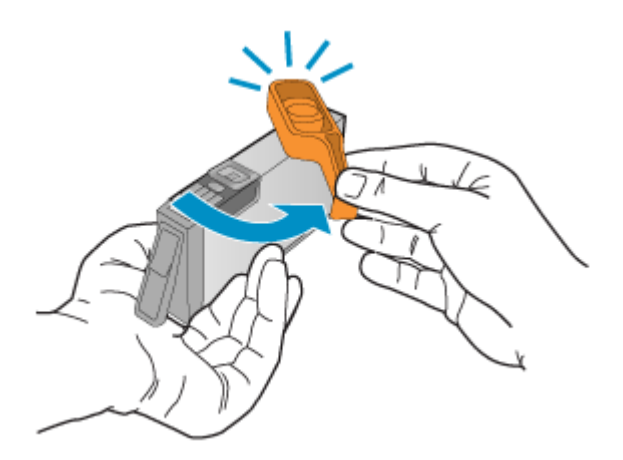

- **E** Napomena Provjerite je li plastična traka u cijelosti uklonjena i naljepnica djelomično otrgnuta otkrivajući otvor.
- **6.** Uz pomoć obojenih ikoni svaki spremnik s tintom umetnite u odgovarajući prazni utor dok čvrsto ne sjedne na mjesto u utoru.
	- $\triangle$  **Opreznost** Ne podižite ručicu brave na spremniku za ispis da biste instalirali spremnik s tintom. To može uzrokovati nepravilno nasjedanje spremnika s tintom i probleme ispisivanja. Brava mora ostati u donjem položaju kako bi se ispravno instalirao spremnik s tintom.

<span id="page-82-0"></span>Provjerite jeste li spremnik s tintom umetnuli u utor koji ima ikonu i boju istu kao spremnik koji umećete.

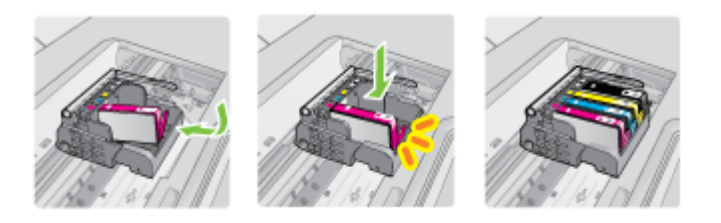

- **7.** Ponovite korake od 3. do 6. za svaki spremnik s tintom koji mijenjate.
- **8.** Zatvorite vratašca za pristup nosaču spremnika s tintom.

#### **Povezane teme**

Naruč[ivanje potrošnog materijala putem Interneta](#page-207-0)

## **Pohrana potrošnog materijala za ispis**

Spremnike s tintom moguće je na dulje vrijeme ostaviti u pisaču. No da biste osigurali optimalno stanje spremnika s tintom, obavezno isključite pisač na pravilan način. Detaljnije informacije potražite u odjeljku Isključ[ite pisa](#page-34-0)č.

### **Prikupljanje podataka o uporabi**

HP-ovi spremnici s tintom koji se koriste za ovaj pisač sadrže memorijski čip koji pomaže pri radu pisača.

Taj memorijski čip prikuplja i ograničeni skup podataka o korištenju pisača, koji može obuhvaćati sljedeće: datum instalacije spremnika s tintom, datum zadnje upotrebe spremnika, broj stranica ispisanih sa spremnikom, pokrivenost stranica, korištene načine ispisivanja, eventualne ispisne pogreške i model pisača. Na temelju tih podataka HP projektira buduće pisače u skladu s ispisnim potrebama korisnika.

Na temelju podataka prikupljenih iz memorijskog čipa spremnika s tintom moguće je prepoznati kupca ili korisnika spremnika, odnosno pisača.

HP prikuplja uzorak memorijskih čipova iz spremnika vraćenih u sklopu njegova programa besplatnog povrata i recikliranja (HP Planet Partners: [www.hp.com/recycle](http://www.hp.com/recycle)). Memorijski čipovi iz tog uzorka čitaju se i proučavaju da bi se poboljšali budući HP-ovi pisači. Pristup tim podacima mogli bi imati i HP-ovi partneri koji sudjeluju u recikliranju ovog spremnika.

Bilo koja treća strana u posjedu spremnika može ostvariti pristup anonimnim podacima s memorijskog čipa. Ako želite onemogućiti pristup tim podacima, možete onesposobiti memorijski čip. No kada onesposobite memorijski čip, spremnik se više ne može koristiti u HP-ovu pisaču.

Ako ste zabrinuti zbog otkrivanja tih anonimnih podataka, isključivanjem funkcije prikupljanja informacija o korištenju pisača na memorijskom čipu možete im onemogućiti pristup:

#### **Isključivanje sakupljanja podataka o uporabi**

- **1.** Na upravljačkoj ploči pisača dodirnite gumb strelica desno: , a zatim Setup (Postavka).
- **2.** Odaberite **Preferences** (Preference), a zatim odaberite **Cartridge Chip Info** (Podaci čipa spremnika).
- **3.** Da biste isključili prikupljanje podataka o korištenju uređaja, dodirnite **OK**.
- **E** Napomena Ako na memorijskom čipu isključite funkciju prikupljanja informacija o korištenju pisača, spremnik i dalje možete koristiti u HP-ovu pisaču.

# **8 Rješavanje problema**

U ovom se odjeljku nude rješenja za uobičajene probleme. Ako pisač ne radi ispravno, a niste uspjeli riješiti problem na predloženi način, pokušajte potražiti pomoć putem neke od sljedećih usluga podrške.

Ovaj odjeljak sadrži sljedeće teme:

- HP podrška
- [Savjeti i resursi za rješavanje problema](#page-89-0)
- [Rješavanje problema s ispisom](#page-90-0)
- [Rješavanje problema kod ispisa](#page-91-0)
- [Rješavanje problema kvalitete ispisa](#page-103-0)
- [Rješavanje problema s uvla](#page-132-0)čenjem papira
- [Rješavanje problema s kopiranjem](#page-134-0)
- [Rješavanje problema skeniranja](#page-137-0)
- [Rješavanje problema s faksom](#page-142-0)
- Rješavanje problema pomoć[u HP-ovih web-mjesta i usluga](#page-156-0)
- [Rješavanje problema s fotografijama \(memorijske kartice\)](#page-157-0)
- [Rješavanje problema s oži](#page-158-0)čenim (Ethernet) mrežama
- [Rješavanje problema s beži](#page-159-0)čnom mrežom
- [Konfiguriranje vatrozida za rad s pisa](#page-164-0)čima
- [Rješavanje problema s upravljanjem pisa](#page-166-0)čem
- [Problemi s instalacijom rješavanja problema](#page-167-0)
- [Objašnjenja izvješ](#page-170-0)ća o stanju pisača
- [Stranica za konfiguraciju mreže](#page-171-0)
- [Uklanjanje zaglavljenog medija](#page-173-0)

## **HP podrška**

#### **Ako otkrijete problem, slijedite ove korake**

- **1.** Provjerite dokumentaciju koju ste dobili uz pisač.
- **2.** Posjetite HP-ovo web-mjesto za internetsku podršku na adresi [www.hp.com/](http://www.hp.com/support) [support](http://www.hp.com/support). HP-ova internetska podrška dostupna je svim HP-ovim korisnicima. To je najbrži izvor najnovijih informacija o pisaču i stručne pomoći, a obuhvaća ove značaike:
	- brz pristup kvalificiranim stručnjacima na online podršci
	- softver i ažuriranja upravljačkih programa za HP-ov pisač
	- korisne informacije o otklanjanju najčešćih poteškoća
	- Proaktivna ažuriranja za pisač, obavijesti o podršci i HP-ovi bilteni koji su dostupni pri registraciji HP-ovog pisača

Dodatne informacije potražite u odjeljku Dobivanje elektroničke podrške.

**3.** Nazovite HP-ovu podršku. Mogućnosti podrške i njezina dostupnost ovise o pisaču, državi/regiji i jeziku. Dodatne informacije potražite u odjeljku HP podrška putem telefona.

#### **Dobivanje elektroničke podrške**

Za traženje informacija o podršci i jamstvu pogledajte HP-ovo web-mjesto na adresi [www.hp.com/support](http://www.hp.com/support). Ako se to zahtijeva, odaberite svoju državu/regiju, a zatim kliknite na **Contact HP** (Obratite se HP-u) da biste dobili informacije o traženju tehničke podrške.

Ova web stranica nudi i tehničku podršku, upravljačke programe, potrošni materijal, informacije o naručivanju i druge mogućosti, kao što su:

- Pristup internetskim stranicama za podršku
- Slanje poruke e-pošte s pitanjima na koja će HP odgovoriti
- Stupanje u vezu s HP-ovim tehničarom putem mrežnog čavrljanja
- Provjera postoje li dostupne datoteke za ažuriranje HP-ova softvera

Podršku možete zatražiti i putem softvera za HP-ov pisač (Windows) ili uslužnog programa HP Utility (Mac OS X), koji pružaju jednostavna rješenja u koracima za najčešće probleme pri ispisu. Detaljnije informacije potražite u odjeljku [Alati za upravljanje](#page-241-0) [pisa](#page-241-0)čem.

Mogućnosti podrške i njezina dostupnost ovise o pisaču, državi/regiji i jeziku.

#### **HP podrška putem telefona**

Ovdje navedeni brojevi telefonske podrške i povezani troškovi predstavljaju podatke dostupne u vrijeme objave, a primjenjuju se samo za pozive upućene s fiksne linije. Za pozive s mobilnih telefona mogu se primjenjivati drugačije cijene.

Najnoviji popis HP-ovih telefonskih brojeva za pružanje podrške i podatke o troškovima poziva potražite na stranici [www.hp.com/support](http://h20180.www2.hp.com/apps/Lookup?h_lang=[$h_lang]_cc=us&cc=us&h_page=hpcom&lang=en&h_client=S-A-R163-1&h_pagetype=s-001&h_query=HP+Officejet+7500+E910).

Tijekom razdoblja jamstva možete dobiti pomoć od HP-ovog Centra za podršku korisnicima.

Web-mjesto HPLIP ne pruža podršku za sustave Windows ni Mac OS X. Ako koristite te operacijske sustave, pogledajte [www.hp.com/support.](http://h20180.www2.hp.com/apps/Lookup?h_lang=[$h_lang]_cc=us&cc=us&h_page=hpcom&lang=en&h_client=S-A-R163-1&h_pagetype=s-001&h_query=HP+Officejet+7500+E910)

Ovaj odjeljak sadrži sljedeće teme:

- [Prije kontaktiranja](#page-86-0)
- [Razdoblje telefonske podrške](#page-86-0)
- [Telefonski brojevi za podršku](#page-87-0)
- [Nakon razdoblja telefonske podrške](#page-89-0)

**X Napomena** HP ne pruža telefonsku podršku za ispis s računala sa sustavom Linux. Sva pružena online podrška nalazi se na sljedećem web mjestu: [https://](https://launchpad.net/hplip) [launchpad.net/hplip.](https://launchpad.net/hplip) Kliknite **Ask a question** (Postavi pitanje) da biste započeli postupak podrške.

#### <span id="page-86-0"></span>**Prije kontaktiranja**

Nazovite HP-ovu službu za podršku dok ste ispred računala i pisača. Budite spremni na davanje sljedećih informacija:

- Broj modela (dodatne informacije potražite u odjeljku [Pronalaženje broja modela](#page-18-0) [pisa](#page-18-0)ča)
- Serijski broj (naveden je na stražnjoj ili donjoj strani uređaja)
- Poruke koje se pojavljuju kad se pojavi problem
- Odgovore na sljedeća pitanja:
	- Je li se ta situacija već događala?
	- Možete li je ponoviti?
	- Jeste li dodavali novi hardver ili softver u vrijeme kada se problem pojavio?
	- Je li se dogodilo bilo što drugo prije samog problema (primjerice grmljavina ili pomicanje pisača)?

#### **Razdoblje telefonske podrške**

Jedna godina telefonske podrške dostupna je u Sjevernoj Americi, na Dalekom istoku te u Latinskoj Americi (uključujući Meksiko).

#### <span id="page-87-0"></span>**Telefonski brojevi za podršku**

U mnogim područjima HP pruža besplatnu telefonsku podršku unutar jamstvenog roka. Međutim neki telefonski brojevi podrške neće biti besplatni.

Najnoviji popis telefonskih brojeva za pružanje podrške potražite na stranici [www.hp.com/](http://www.hp.com/support) [support](http://www.hp.com/support).

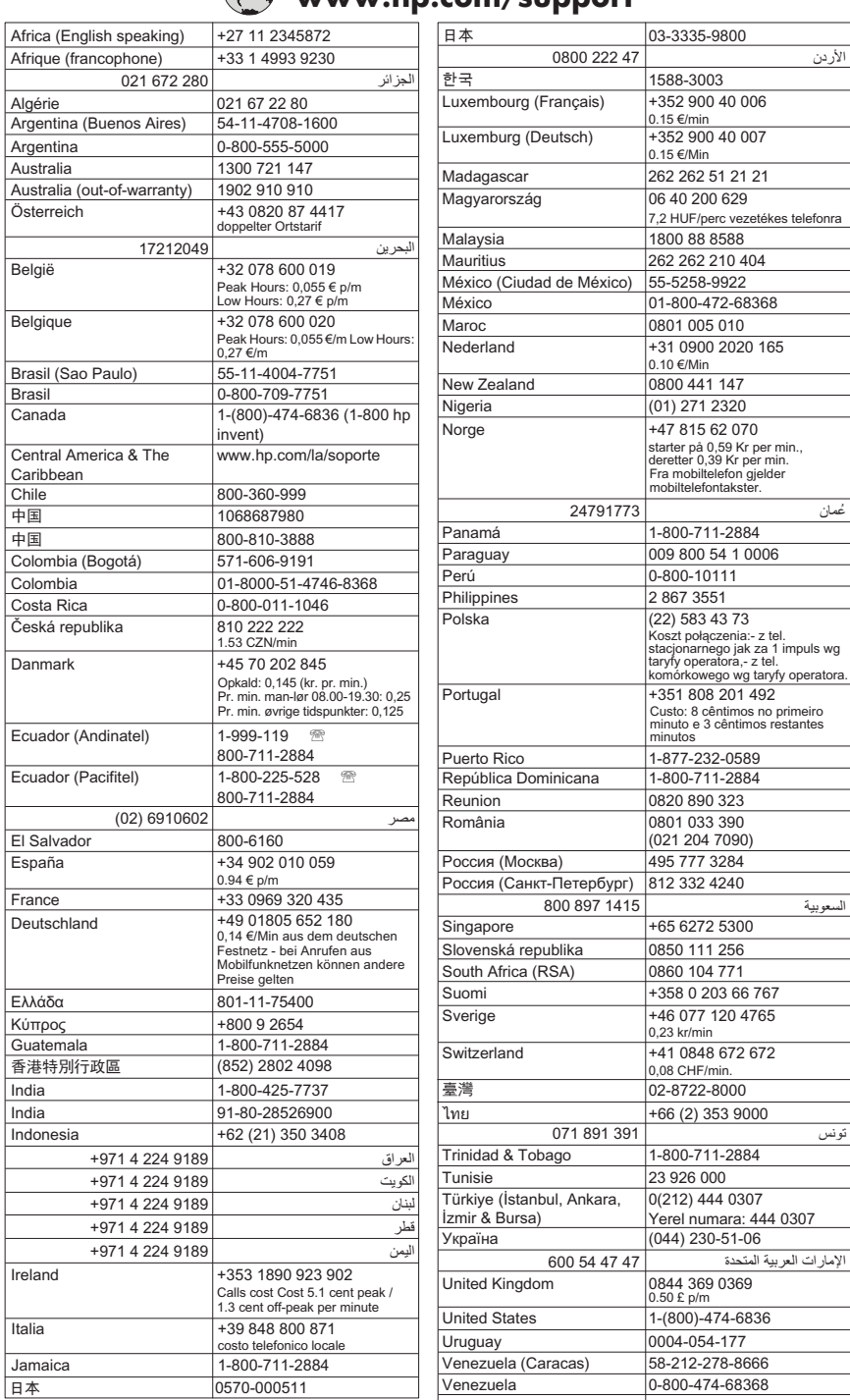

## **www.hp.com/support**

#### <span id="page-89-0"></span>**Nakon razdoblja telefonske podrške**

Nakon isteka razdoblja telefonske podrške, HP-ova se pomoć dodatno plaća. Pomoć može biti dostupna i na HP-ovom web-mjestu za mrežnu podršku: [www.hp.com/](http://www.hp.com/support) [support](http://www.hp.com/support). Da biste dobili dodatne informacije o mogućnostima podrške, obratite se HPovom zastupniku ili nazovite telefonski broj podrške za svoju državu/regiju.

## **Savjeti i resursi za rješavanje problema**

**Napomena** Za provedbu mnogih niže navedenih koraka potreban je HP-ov softver. Ako niste instalirali HP-ov softver, to možete učiniti pomoću CD-a s HP-ovim softverom, koji se isporučuje uz pisač ili ga možete preuzeti s HP-ova web-mjesta za podršku [\(www.hp.com/support](http://www.hp.com/support)).

Kada počnete s otklanjanjem problema s ispisom provjerite sljedeće.

- Ako je došlo do zaglavljivanja papira, pogledajte odjeljak Čišć[enje zaglavljenog](#page-173-0) [papira](#page-173-0).
- Ako je došlo do problema s uvlačenjem papira, kao što su iskrivljavanje ili neuspješno razdvajanje papira, pogledajte odjeljak [Rješavanje problema s uvla](#page-132-0)čenjem papira.
- Žaruljica napajanja mora svijetliti, a ne treptati. Kada pisač uključite prvi put, potrebno mu je oko 12 minuta za inicijalizaciju nakon umetanja spremnika s tintom.
- Kabel za napajanje i ostali kabeli ispravni su i čvrsto priključeni na pisač. Provjerite je li pisač čvrsto priključen u ispravnu utičnicu izmjenične struje te je li uključen. Preduvjete vezane uz napon potražite u odjeljku [Preduvjeti za elektri](#page-188-0)čnu energiju.
- Mediji su ispravno umetnuti u ladicu i nisu se zaglavili u pisaču.
- Uklonjene su sve vrpce i materijali za pakiranje.
- Pisač je postavljen kao trenutni ili zadani pisač. U sustavu Windows postavite ga kao zadani pisač u mapi Printers (Pisači). U sustavu Mac OS X postavite ga kao zadani pisač u odjeljku Print & Fax (Ispis i faksiranje) značajke System Preferences (Preference sustava). Dodatne informacije potražite u dokumentaciji računala.
- Nije odabrano **Pause Printing** (Pauziranje ispisa), ako koristite računalo sa sustavom Windows.
- Kada pokušavate izvršiti zadatak s uređajem, nemate pokrenutih nepotrebnih programa. Zatvorite programe koje ne koristite ili ponovo pokrenite računalo te još jednom pokušajte izvršiti zadatak.

#### **Teme vezane za rješavanje problema**

- [Rješavanje problema s ispisom](#page-90-0)
- [Rješavanje problema kod ispisa](#page-91-0)
- [Rješavanje problema kvalitete ispisa](#page-103-0)
- [Rješavanje problema s uvla](#page-132-0)čenjem papira
- [Rješavanje problema s kopiranjem](#page-134-0)
- [Rješavanje problema skeniranja](#page-137-0)
- [Rješavanje problema s faksom](#page-142-0)
- [Rješavanje problema s oži](#page-158-0)čenim (Ethernet) mrežama
- [Rješavanje problema s beži](#page-159-0)čnom mrežom
- [Rješavanje problema s upravljanjem pisa](#page-166-0)čem
- Problemi s instalacijom riešavania problema

## <span id="page-90-0"></span>**Rješavanje problema s ispisom**

Ovaj odjeljak sadrži sljedeće teme:

- Pisač se neočekivano isključuje
- Poravnavanje nije uspjelo
- Ispis dugo traje
- [Nešto na stranici nedostaje ili je pogrešno ispisano](#page-91-0)

#### **Pisač se neočekivano isključuje**

#### **Provjerite napajanje i veze kabela za napajanje**

Provjerite je li pisač čvrsto priključen u ispravnu utičnicu izmjenične struje. Preduvjete vezane uz napon potražite u odjeljku [Preduvjeti za elektri](#page-188-0)čnu energiju.

#### **Poravnavanje nije uspjelo**

Ako se čini da je stranica poravnanja samo djelomično ispisana ili se pak na njoj pojave svijetle ili bijele pruge, pokušajte očistiti glavu pisača.

Ako postupak poravnanja ne uspije, provjerite jeste li u ulaznu ladicu umetnuli prazan običan bijeli papir. Ako ste prilikom poravnavanja u ulaznu ladicu umetnuli papir u boji, poravnavanje neće uspjeti.

Ako postupak poravnavanja ne uspije više puta, možda je oštećen senzor ili spremnik s tintom. Obratite se HP-ovoj službi za podršku. Posjetite [www.hp.com/support.](http://www.hp.com/support) Ako se to od vas zatraži, odaberite svoju državu/regiju, a zatim kliknite **Contact HP** (Obratite se HP-u) za informacije o pozivanju tehničke podrške.

#### **Ispis dugo traje**

#### **Provjerite konfiguraciju sustava i resurse**

Provjerite zadovoljava li računalo minimalne sistemske preduvjete za pisač. Dodatne informacije potražite u odjeljku [Zahtjevi sustava.](#page-180-0)

#### **Provjerite postavke HP-ova softvera**

Brzina ispisa manja je ako odaberete postavke visoke kvalitete ispisa. Da biste povećali brzinu ispisa, odaberite drugačije postavke ispisa u upravljačkom programu pisača. Detaljnije informacije potražite u odjeljku [Ispis.](#page-35-0)

#### **Provjerite razinu tinte u spremniku**

Ako u spremniku uopće nema tinte, pisač se može usporiti da bi se spriječilo pregrijavanje ispisne glave.

#### <span id="page-91-0"></span>**Nešto na stranici nedostaje ili je pogrešno ispisano**

#### **Provjera spremnika s tintom**

Provjerite jesu li ugrađeni odgovarajući spremnici s tintom te ima li u njima dovoljno tinte. Dodatne informacije potražite u odjeljku [Provjera približne razine tinte.](#page-79-0)

#### **Provjerite postavke za margine**

Provjerite ne izlaze li postavke margina za dokument izvan područja ispisa pisača. Dodatne informacije potražite u odjeljku [Postavljanje minimalnih margina.](#page-185-0)

#### **Provjerite postavke boje za ispis**

Provjerite nije li u upravljačkom programu pisača odabrana mogućnost **Print in Grayscale** (Ispis u sivim tonovima).

#### **Provjerite lokaciju uređaja i duljinu USB kabela**

Snažna elektromagnetska zračenja (kao što su ona koja generiraju USB kabeli) mogu ponekad uzrokovati manje nepravilnosti u ispisu. Maknite pisač dalje od izvora elektromagnetskog zračenja. Preporučuje se i korištenje USB kabela kraćeg od 3 metra da bi se smanjio učinak elektromagnetskog zračenja.

## **Rješavanje problema kod ispisa**

Koristite ovaj odjeljak za rješavanje sljedećih problema ispisa:

- Omotnice se netočno ispisuju
- [Ispis bez rubova](#page-92-0)
- Pisač [ne reagira ili se ništa ne doga](#page-93-0)đa prilikom pokušaja ispisa
- Pisač [ispisuje besmislene znakove](#page-96-0)
- [Redoslijed stranica](#page-96-0)
- [Margine se ne ispisuju to](#page-97-0)čno
- [Tekst ili grafika su odsje](#page-98-0)čeni na rubovima papira
- [Tijekom ispisivanja izlazi prazna stranica](#page-99-0)
- Papir nije povuč[en iz ulazne ladice](#page-100-0)

#### **Omotnice se netočno ispisuju**

Iskušajte sljedeća rješenja da biste ispravili problem. Na popisu rješenja najvjerojatnije je rješenje na prvom mjestu. Ako pomoću prvog rješenja ne riješite problem, prijeđite na preostala rješenja sve dok ne riješite problem.

- [1. rješenje: ispravno umetanje snopa omotnica](#page-92-0)
- [2. rješenje: provjera vrste omotnice](#page-92-0)
- [3. rješenje: savijanje preklopki za izbjegavanje zaglavljivanja](#page-92-0)

#### <span id="page-92-0"></span>**1. rješenje: ispravno umetanje snopa omotnica**

**Rješenje:** umetnite omotnice u ulaznu ladicu kao što je prikazano na slici u nastavku.

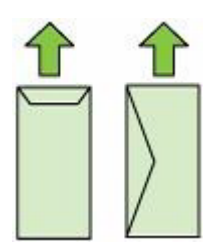

Prije postavljanja omotnica svakako uklonite sve papire iz ulazne ladice.

**Uzrok:** Svežanj omotnica je pogrešno umetnut.

Ako ovo nije riješilo problem, probajte sljedeće rješenje.

#### **2. rješenje: provjera vrste omotnice**

**Rješenje:** Nemojte upotrebljavati sjajne ili reljefne omotnice niti omotnice koje imaju kopče i prozore.

**Uzrok:** Umetnuta je bila pogrešna vrsta omotnice.

Ako ovo nije riješilo problem, probajte sljedeće rješenje.

#### **3. rješenje: savijanje preklopki za izbjegavanje zaglavljivanja**

**Rješenje:** Kako bi izbjegli zaglavljivanje papira, gurnite preklopke omotnica u omotnice.

**Uzrok:** Preklopnice se mogu zakačiti o valjke.

#### **Ispis bez rubova**

• Ispis bez obruba daje neočekivane rezultate

#### **Ispis bez obruba daje neočekivane rezultate**

**Rješenje:** pokušajte ispisati sliku putem softvera za obradu fotografija koji ste dobili uz pisač.

**Uzrok:** Ispisivanje slike bez obruba putem aplikacije koja nije HP-ova je dovelo neočekivane rezultate.

#### <span id="page-93-0"></span>**Pisač ne reagira ili se ništa ne događa prilikom pokušaja ispisa**

Iskušajte sljedeća rješenja da biste ispravili problem. Na popisu rješenja najvjerojatnije je rješenje na prvom mjestu. Ako pomoću prvog rješenja ne riješite problem, prijeđite na preostala rješenja sve dok ne riješite problem.

- 1. rješenje: uključite pisač
- 2. rješenje: umetanje papira u ulaznu ladicu
- 3. rješenje: odabir pravog pisača
- [4. rješenje: provjera statusa upravlja](#page-94-0)čkog programa pisača
- 5. rješenje: pričekajte dok pisač [ne dovrši trenuta](#page-94-0)čnu akciju
- [6. rješenje: uklanjanje svih prekinutih poslova iz reda](#page-94-0) čekanja
- [7. rješenje: uklanjanje zaglavljenog papira](#page-94-0)
- [8. rješenje: provjera slobodnog kretanja nosa](#page-95-0)ča spremnika
- [9. rješenje: provjerite vezu od pisa](#page-95-0)ča do računala
- [10. rješenje: ponovno pokrenite pisa](#page-96-0)č

#### **1. rješenje: uključite pisač**

**Rješenje:** pogledajte žaruljicu **Napajanje** koja se nalazi na pisaču. Ako žaruljica ne svijetli, pisač je isključen. Provjerite je li kabel za napajanje čvrsto priključen u pisač i uključen u utičnicu. Pritisnite gumb **Napajanje** da biste uključili pisač.

**Uzrok:** pisač je isključen.

Ako ovo nije riješilo problem, probajte sljedeće rješenje.

#### **2. rješenje: umetanje papira u ulaznu ladicu**

**Rješenje:** umetnite papir u ulaznu ladicu.

Dodatne informacije potražite u odjeljku:

[Umetanje medija](#page-23-0)

**Uzrok:** u pisaču nema papira.

Ako ovo nije riješilo problem, probajte sljedeće rješenje.

#### **3. rješenje: odabir pravog pisača**

**Rješenje:** Provjerite jeste li odabrali ispravni pisač u softverskoj aplikaciji.

**Naputak** Pisač možete postaviti kao zadani pisač da biste bili sigurni da ćete ga automatski odabrati kada god odaberete **Print** (Ispis) na izborniku **File** (Datoteka) bilo koje aplikacije.

**Uzrok:** taj pisač nije odabrani pisač.

#### <span id="page-94-0"></span>**4. rješenje: provjera statusa upravljačkog programa pisača**

**Rješenje:** Stanje upravljačkog programa pisača je promijenjeno na **offline** (bez mreže) ili **stop printing** (zaustavljen ispis).

#### **Provjera stanja upravljačkog programa pisača**

- **Windows**: u softveru za HP-ov pisač kliknite **Printer Actions** (Akcije pisača), a zatim kliknite **See What's Printing** (Pregled ispisa).
- **Mac OS**: otvorite **System Preferences** (Preference sustava), a zatim kliknite **Print & Fax** (Ispis i faksiranje). Otvorite red čekanja na ispis pisača.

**Uzrok:** Status upravljačkog programa pisača se je promijenio.

Ako ovo nije riješilo problem, probajte sljedeće rješenje.

#### **5. rješenje: pričekajte dok pisač ne dovrši trenutačnu akciju**

**Rješenje:** ako pisač obavlja neki drugi zadatak, ispis se odgađa dok ne završi s trenutačnim zadatkom.

Neki se dokumenti duže ispisuju. Ako se ništa ne ispisuje nekoliko minuta nakon slanja dokumenta za ispis na pisač, na upravljačkoj ploči provjerite ima li pogrešaka.

**Uzrok:** pisač je zauzet obavljanjem drugog zadatka.

Ako ovo nije riješilo problem, probajte sljedeće rješenje.

#### **6. rješenje: uklanjanje svih prekinutih poslova iz reda čekanja**

**Rješenje:** Ispis može ostati na čekanju poslije njegovog poništavanja. Poništeni ispisi zagušuju red čekanja i tako sprečavaju ispis sljedećeg zadatka.

Iz računala, otvorite mapu pisača i provjerite ima li poništenih ispisa u čekanju. Pokušajte izbrisati ispis u čekanju. Ako ispis i dalje ostane u redu čekanja, pokušajte jednu ili obje od sljedećih mogućnosti:

- Ako je pisač povezan pomoću USB kabela, odspojite kabel s pisača, zatim ponovno pokrenite računalo pa povežite USB kabel s pisačem.
- Isključite pisač, ponovno pokrenite računalo, a zatim ponovno pokrenite pisač.

**Uzrok:** Izbrisan ispis se je još uvijek nalazio na čekanju u redu za ispis.

Ako ovo nije riješilo problem, probajte sljedeće rješenje.

#### **7. rješenje: uklanjanje zaglavljenog papira**

**Rješenje:** uklonite zaglavljeni papir, a zatim uklonite ostatke papira iz pisača.

Dodatne informacije potražite u odjeljku:

[Uklanjanje zaglavljenog medija](#page-173-0)

**Uzrok:** u pisaču se zaglavio papir.

#### <span id="page-95-0"></span>**8. rješenje: provjera slobodnog kretanja nosača spremnika**

**Rješenje:** odspojite kabel za napajanje, ako već nije izvađen iz utičnice. Provjerite pomiče li se nosač spremnika s tintom slobodno s jedne strane pisača na drugu. Ako je negdje zapeo, nemojte ga pokušavati na silu pomicati.

**Opreznost** Nemojte na silu pomicati nosač spremnika s tintom. Ako se nosač spremnika s tintom zaglavio, nasilnim pomicanjem možete oštetiti pisač.

**Uzrok:** Nosač spremnika s tintom se zaglavio.

Ako ovo nije riješilo problem, probajte sljedeće rješenje.

#### **9. rješenje: provjerite vezu od pisača do računala**

**Rješenje:** provjerite vezu od pisača do računala. Provjerite je li USB kabel pravilno priključen u USB priključak na stražnjoj strani pisača. Provjerite je li drugi kraj USB kabela priključen u USB priključak na računalu. Nakon priključivanja kabela isključite pisač, a zatim ga ponovno uključite. Ako je pisač s računalom povezan ožičenom vezom, provjerite jesu li odgovarajuće veze aktivne te je li pisač uključen.

Ako su veze uspostavljene, a ništa nije ispisano nekoliko minuta poslije slanja dokumenta za ispis na pisač, provjerite stanje pisača.

Da biste provjerili stanje pisača, izvedite sljedeće korake:

#### **Windows**

**1.** Na radnoj površini računala kliknite **Start**, odaberite **Settings** (Postavke), a zatim kliknite **Printers** (Pisači) ili **Printers and Faxes** (Pisači i faksovi). - ili -

kliknite **Start**, kliknite **Control Panel** (Upravljačka ploča), a zatim dvokliknite **Printers** (Pisači).

- **2.** Ako u prikazu detalja na računalu nisu prikazani pisači, kliknite izbornik **View** (Prikaz), a zatim kliknite **Details** (Detalji).
- **3.** Ovisno o stanju pisača, učinite nešto od sljedećeg:
	- **a**. Ako je pisač **Offline** (Izvan mreže), kliknite ga desnom tipkom miša, a zatim kliknite **Use Printer Online** (Koristi pisač u mreži).
	- **b**. Ako je uređaj **Paused** (Pauziran), kliknite ga desnom tipkom miša, a zatim kliknite **Resume Printing** (Nastavi ispis).
- **4.** Pokušajte pisač koristiti putem mreže.

#### **Mac OS X**

- **1.** U programskoj traci Dock kliknite **System Preferences** (Svojstva sustava), a zatim kliknite **Print & Fax** (Ispis i faks).
- **2.** Odaberite pisač, a zatim kliknite **Print Queue** (Red čekanja na ispis).
- **3.** Ako se u dijaloškom okviru pojavi **Jobs Stopped** (Zadaci zaustavljeni), kliknite **Start Jobs** (Pokreni zadatke).

**Uzrok:** računalo ne komunicira s pisačem.

#### <span id="page-96-0"></span>**10. rješenje: ponovno pokrenite pisač**

#### **Rješenje:**

- **1.** Isključite pisač. Detaljnije informacije potražite u odjeljku Isključ[ite pisa](#page-34-0)č.
- **2.** Odspojite kabel napajanja. Ponovno priključite kabel za napajanje, a zatim pritisnite gumb **Napajanje** da biste uključili pisač.

**Uzrok:** Na pisaču je došlo do pogreške.

#### **Pisač ispisuje besmislene znakove**

Iskušajte sljedeća rješenja da biste ispravili problem. Na popisu rješenja najvjerojatnije je rješenje na prvom mjestu. Ako pomoću prvog rješenja ne riješite problem, prijeđite na preostala rješenja sve dok ne riješite problem.

- 1. rješenje: ponovno pokrenite pisač
- 2. rješenje: ispis prethodno spremljene verzije dokumenta

#### **1. rješenje: ponovno pokrenite pisač**

**Rješenje:** isključite pisač i računalo na 60 sekundi, a zatim ih ponovno uključite i pokušajte obaviti ispis. Detaljnije informacije potražite u odjeljku Isključ[ite pisa](#page-34-0)č.

**Uzrok:** Pisač nema dovoljno raspoložive memorije.

Ako ovo nije riješilo problem, probajte sljedeće rješenje.

#### **2. rješenje: ispis prethodno spremljene verzije dokumenta**

**Rješenje:** Pokušajte ispisati neki drugi dokument u istoj softverskoj aplikaciji. Ako uspijete, pokušajte ispisati prethodno spremljenu verziju dokumenta koji nije oštećen.

**Uzrok:** Dokument je bio oštećen.

#### **Redoslijed stranica**

Iskušajte sljedeće rješenje problema.

Stranice dokumenta izlaze pogrešnim redoslijedom

#### **Stranice dokumenta izlaze pogrešnim redoslijedom**

**Rješenje:** Ispišite dokument obrnutim redoslijedom. Nakon dovršetka ispisa stranice će biti poredane pravilnim redoslijedom.

**Uzrok:** postavke ispisa postavljene su tako da se najprije ispisuje prva stranica dokumenta. Zbog načina prolaska papira kroz pisač prva je stranica stranom za ispis okrenuta prema gore i nalazi se na dnu snopa papira.

#### <span id="page-97-0"></span>**Margine se ne ispisuju točno**

Iskušajte sljedeća rješenja da biste ispravili problem. Na popisu rješenja najvjerojatnije je rješenje na prvom mjestu. Ako pomoću prvog rješenja ne riješite problem, prijeđite na preostala rješenja sve dok ne riješite problem.

- 1. rješenje: provjera margina pisača
- 2. rješenje: potvrđivanje postavke veličine papira
- 3. rješenje: ispravno umetanje snopa papira

#### **1. rješenje: provjera margina pisača**

**Rješenje:** Provjerite margine pisača.

Provjerite ne izlaze li postavke margina za dokument izvan područja ispisa pisača.

#### **Provjera postavki margina**

- **1.** Pregledajte izgled ispisa prije nego dokument pošaljete na pisač. u većini softverskih aplikacija kliknite izbornik **File** (Datoteka) i potom kliknite **Print Preview** (Pregled ispisa).
- **2.** Provjerite margine.

Pisač koristi margine koje ste postavili u softverskoj aplikaciji dok god su one veće od minimalnih margina koje uređaj podržava. Dodatne informacije o postavljanju margina u softverskoj aplikaciji potražite u dokumentaciji koju ste dobili uz softver.

- **3.** Poništite ispis ako margine nisu odgovarajuće, a zatim prilagodite margine u softverskoj aplikaciji.
- **Napomena** Margine za stranice formata A3 / 11x17, margine na vrhu i dnu veće su od stranica veličine letter.

**Uzrok:** U softverskoj aplikaciji margine nisu dobro postavljene.

Ako ovo nije riješilo problem, probajte sljedeće rješenje.

#### **2. rješenje: potvrđivanje postavke veličine papira**

**Rješenje:** Provjerite jeste li odabrali odgovarajuću postavku veličine papira za svoj projekt. Provjerite jeste li u ulaznu ladicu umetnuli papir odgovarajuće veličine.

**Uzrok:** Postavka veličine papira možda nije bila točno postavljena za projekt koji ste ispisivali.

Ako ovo nije riješilo problem, probajte sljedeće rješenje.

#### **3. rješenje: ispravno umetanje snopa papira**

**Rješenje:** Odstranite snop papira iz ulazne ladice, ponovno ga umetnite te gurnite vodilicu širine papira prema unutra dok se ne zaustavi uz rub papira.

Dodatne informacije potražite u odjeljku:

#### [Umetanje medija](#page-23-0)

**Uzrok:** Vodilice papira nisu bile ispravno postavljene.

#### <span id="page-98-0"></span>**Tekst ili grafika su odsječeni na rubovima papira**

Iskušajte sljedeća rješenja da biste ispravili problem. Na popisu rješenja najvjerojatnije je rješenje na prvom mjestu. Ako pomoću prvog rješenja ne riješite problem, prijeđite na preostala rješenja sve dok ne riješite problem.

- 1. rješenje: provjera postavki margine
- 2. rješenje: provjera izgleda dokumenta
- [3. rješenje: ispravno umetanje snopa papira](#page-99-0)
- [4. rješenje: pokušaj ispisivanja s obrubima](#page-99-0)

#### **1. rješenje: provjera postavki margine**

**Rješenje:** Provjerite margine pisača.

Provjerite ne izlaze li postavke margina za dokument izvan područja ispisa pisača.

#### **Provjera postavki margina**

- **1.** Pregledajte izgled ispisa prije nego dokument pošaljete na pisač. u većini softverskih aplikacija kliknite izbornik **File** (Datoteka) i potom kliknite **Print Preview** (Pregled ispisa).
- **2.** Provjerite margine.

Pisač koristi margine koje ste postavili u softverskoj aplikaciji dok god su one veće od minimalnih margina koje uređaj podržava. Dodatne informacije o postavljanju margina u softverskoj aplikaciji potražite u dokumentaciji koju ste dobili uz softver.

**3.** Poništite ispis ako margine nisu odgovarajuće, a zatim prilagodite margine u softverskoj aplikaciji.

**Uzrok:** U softverskoj aplikaciji margine nisu dobro postavljene.

Ako ovo nije riješilo problem, probajte sljedeće rješenje.

#### **2. rješenje: provjera izgleda dokumenta**

**Rješenje:** Provjerite odgovara li izgled dokumenta koji želite ispisati veličini papira koju pisač podržava.

#### **Pregled rasporeda ispisa**

- **1.** Postavite odgovarajuću veličinu papira u ulaznu ladicu.
- **2.** Pregledajte izgled ispisa prije nego dokument pošaljete na pisač. U većini softvera aplikacija kliknite izbornik **File** (Datoteka) i potom kliknite **Print Preview** (Pregled ispisa).
- **3.** Provjerite grafiku u dokumentu da biste bili sigurni da trenutačna veličina odgovara području ispisa pisača.
- **4.** Poništite ispis ako grafika ne može stati u područje ispisa stranice.
- **Naputak** Neke aplikacije nude mogućnost ugađanja veličine dokumenta trenutačno odabranoj veličini papira. Dodatno, veličinu dokumenta možete postaviti i u dijaloškom okviru **Properties** (Svojstva).

**Uzrok:** Veličina dokumenta koji ste ispisivali je veća od papira umetnutog u ulaznu ladicu.

<span id="page-99-0"></span>Ako ovo nije riješilo problem, probajte sljedeće rješenje.

#### **3. rješenje: ispravno umetanje snopa papira**

**Rješenje:** Ako se papir pogrešno uvlači, to može dovesti do izrezivanja dijelova dokumenta.

Izvadite svežanj papira iz ulazne ladice, a zatim ponovno umetnite papir.

Dodatne informacije potražite u odjeljku:

[Umetanje medija](#page-23-0)

**Uzrok:** Papir je bio pogrešno umetnut.

Ako ovo nije riješilo problem, probajte sljedeće rješenje.

#### **4. rješenje: pokušaj ispisivanja s obrubima**

**Rješenje:** Isključite mogućnost ispisivanja bez obruba da biste pokušali ispis s obrubom.

Dodatne informacije potražite u odjeljku:

[Ispis dokumenata bez obruba](#page-42-0)

**Uzrok:** Ispisivanje bez obruba je bilo omogućeno. Odabirom mogućnosti **Borderless** (Bez obruba) ispisana se fotografija uvećava i postavlja na središte kako bi odgovarala ispisnoj površini stranice. Ovisno o relativnim veličinama digitalne fotografije i papira na koji ispisujete, može se dogoditi da neki dijelovi slike budu izrezani.

#### **Tijekom ispisivanja izlazi prazna stranica**

Iskušajte sljedeća rješenja da biste ispravili problem. Na popisu rješenja najvjerojatnije je rješenje na prvom mjestu. Ako pomoću prvog rješenja ne riješite problem, prijeđite na preostala rješenja sve dok ne riješite problem.

- 1. rješenje: uklanjanje svih suvišnih stranica ili redaka na kraju dokumenta
- [2. rješenje: u ulaznu ladicu](#page-100-0)
- [3. rješenje: provjera razina tinte](#page-100-0)
- 4. rješenje: čišć[enje glave za ispis](#page-100-0)
- [5. rješenje: umetanje papira u ulaznu ladicu](#page-100-0)

#### **1. rješenje: uklanjanje svih suvišnih stranica ili redaka na kraju dokumenta**

**Rješenje:** Otvorite datoteku dokumenta u softverskoj aplikaciji i uklonite dodatne stranice ili retke na kraju dokumenta.

**Uzrok:** Dokument u ispisu sadržavao je dodatnu praznu stranicu.

#### <span id="page-100-0"></span>**2. rješenje: u ulaznu ladicu**

**Rješenje:** Ako je u pisaču preostalo samo nekoliko listova, umetnite još papira u ulaznu ladicu. Ako u ulaznoj ladici ima dovoljno papira, izvadite ga, poravnajte ga protresanjem na ravnoj površini, a zatim ga vratite u ulaznu ladicu.

Dodatne informacije potražite u odjeljku:

[Umetanje medija](#page-23-0)

**Uzrok:** Pisač je povukao dva lista papira.

#### **3. rješenje: provjera razina tinte**

**Rješenje:** Spremnici s tintom možda rade skoro prazni.

**Uzrok:** Razine tinte su previše niske.

#### **4. rješenje: čišćenje glave za ispis**

**Rješenje:** Dovršite postupak čišćenja ispisne glave. Dodatne informacije potražite u odjeljku Čišć[enje glave za ispis.](#page-118-0) Ako je pisač neispravno isključen, ispisnu glavu bit će potrebno očistiti.

**Napomena** Pisač isključite pritiskom na gumb **Napajanje**, koji se nalazi na pisaču. Prije nego izvučete kabel za napajanje ili isključite produžni kabel, pričekajte da se žaruljica **Napajanje** isključi. Ako pisač nepravilno isključite, nosač spremnika s tintom neće se vratiti u pravilan položaj, što će dovesti do sušenja tinte u spremniku i problema s kvalitetom ispisa.

**Uzrok:** Glava pisača je začepljena.

#### **5. rješenje: umetanje papira u ulaznu ladicu**

**Rješenje:** Ako je u pisaču preostalo samo nekoliko listova, umetnite još papira u ulaznu ladicu. Ako u ulaznoj ladici ima dovoljno papira, izvadite ga, poravnajte ga protresanjem na ravnoj površini, a zatim ga vratite u ulaznu ladicu.

Dodatne informacije potražite u odjeljku:

[Umetanje medija](#page-23-0)

**Uzrok:** Pisač je povukao dva lista papira.

#### **Papir nije povučen iz ulazne ladice**

Iskušajte sljedeća rješenja da biste ispravili problem. Na popisu rješenja najvjerojatnije je rješenje na prvom mjestu. Ako pomoću prvog rješenja ne riješite problem, prijeđite na preostala rješenja sve dok ne riješite problem.

- [1. rješenje: ponovno pokrenite pisa](#page-101-0)č
- [2. rješenje: provjerite je li papir pravilno umetnut](#page-101-0)
- [3. rješenje: provjerite postavke ispisa](#page-101-0)
- <span id="page-101-0"></span>• 4. rješenje: čišć[enje valjaka](#page-102-0)
- [5. rješenje: provjerite da nije došlo do zaglavljenja papira](#page-102-0)
- [6. rješenje: servisirajte pisa](#page-102-0)č

#### **1. rješenje: ponovno pokrenite pisač**

**Rješenje:** Isključite pisač, a zatim odspojite kabel za napajanje. Ponovno priključite kabel za napajanje, a zatim pritisnite gumb **Napajanje** da biste uključili pisač.

**Uzrok:** Na pisaču je došlo do pogreške.

Ako ovo nije riješilo problem, probajte sljedeće rješenje.

#### **2. rješenje: provjerite je li papir pravilno umetnut**

**Rješenje:** Provjerite je li papir ispravno umetnut u ulaznu ladicu.

Dodatne informacije potražite u odjeljku:

[Umetanje medija](#page-23-0)

**Uzrok:** Papir nije bio ispravno umetnut.

Ako ovo nije riješilo problem, probajte sljedeće rješenje.

#### **3. rješenje: provjerite postavke ispisa**

**Rješenje:** provjerite postavke ispisa.

- Provjerite postavku vrste papira da odgovara vrsti papira umetnutoj u ulaznu ladicu.
- Provjerite postavku kvalitete ispisa i pazite na to da ne bude postavljena prenisko. Ispišite sliku s postavkom visoke kvalitete ispisa kao što je **Best** (Najbolje) ili **Maximum dpi** (Maksimalni dpi).

**Uzrok:** Postavke vrste papira ili kvalitete ispisa su bile netočno postavljene.

#### <span id="page-102-0"></span>**4. rješenje: čišćenje valjaka**

**Rješenje:** Očistite valjke.

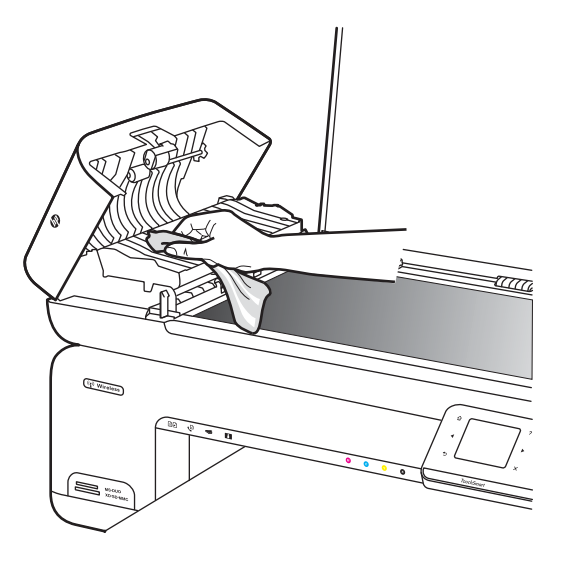

Pripremite sljedeće materijale:

- Krpu koja ne ostavlja vlakna ili bilo kakav mekani materijal koji se ne raspada i ne ostavlja tragove.
- Destiliranu, filtriranu ili vodu iz boce (voda iz slavine može sadržavati nečistoće koje bi oštetile spremnike s tintom).

**Uzrok:** Valjci su bili prljavi te ih je trebalo očistiti.

Ako ovo nije riješilo problem, probajte sljedeće rješenje.

#### **5. rješenje: provjerite da nije došlo do zaglavljenja papira**

**Rješenje:** Provjerite ima li u prednjem dijelu pisača ostataka papira. Uklonite sve pronađene komadiće.

**Opreznost** Uklanjanjem zaglavljenog papira s prednje strane pisača možete oštetiti mehanizam za ispis. Zaglavljeni papir uvijek uklanjajte kroz stražnju pristupnu ploču.

**Uzrok:** Ostaci papira mogu biti prisutni, ali ih senzor ne otkriva.

#### **6. rješenje: servisirajte pisač**

**Rješenje:** Ako ste obavili sve navedene korake iz prethodnih rješenja, obratite se HP-ovoj podršci za servis.

Idite na: [www.hp.com/support.](http://www.hp.com/support)

Ako se to od vas zatraži, odaberite svoju državu/regiju, a zatim kliknite **Contact HP** (Obratite se HP-u) za informacije o pozivanju tehničke podrške.

**Uzrok:** Pisač je potrebno servisirati.

## <span id="page-103-0"></span>**Rješavanje problema kvalitete ispisa**

Koristite ovaj odjeljak za rješavanje sljedećih problema kvalitete ispisa:

- Krive, netočne ili razliveneje
- [Tinta ne popunjava potpuno tekst ili grafiku](#page-106-0)
- [Ispis ima vodoravno iskrivljenje u blizini dna ispisa bez obruba](#page-108-0)
- [Ispis ima okomite trake ili linije](#page-109-0)
- [Ispisi su izblijedjeli ili slabe boje](#page-111-0)
- [Ispis izgleda mutno ili nejasno](#page-113-0)
- [Okomite pruge](#page-114-0)
- [Ispis je zakošen ili iskrivljen](#page-115-0)
- [Crte tinte na stražnjoj strani papira](#page-115-0)
- [Loš crni tekst](#page-116-0)
- [Ispis je spor](#page-117-0)
- [Održavanje ispisne glave](#page-118-0)

#### **Krive, netočne ili razliveneje**

Ako se na ispisu vidi neki od sljedećih problema kvalitete ispisa, za pomoć probajte rješenja u ovom odjeljku.

- Boje izgledaju pogrešno Primjerice, zelena je u ispisu zamijenjena s plavom.
- Boje se miješaju, ili izgledaju kao da su razmazane po stranici. Rubovi izgledaju mekano, umjesto da su oštri i definirani.

Pokušajte sljedeće rješenje ako se pojavljuju krive boje, netočne ili se prelijevaju jedna u drugu.

- 1. rješenje: svakako koristite originalne HP spremnike s tintom
- [2. rješenje: provjera papira postavljenog u ulaznu ladicu](#page-104-0)
- [3. rješenje: provjerite vrstu papira](#page-104-0)
- [4. rješenje: provjera razina tinte](#page-105-0)
- [5. rješenje: provjerite postavke ispisa](#page-105-0)
- [6. rješenje: poravnavanje glave pisa](#page-105-0)ča
- 7. rješenje: čišć[enje glave za ispis](#page-106-0)
- 8. rješenje: obrać[anje HP-ovoj podršci](#page-106-0)

#### **1. rješenje: svakako koristite originalne HP spremnike s tintom**

**Rješenje:** Provjerite jesu li spremnici s tintom izvorni HP-ovi proizvodi.

HP preporučuje uporabu izvornih HP spremnika s tintom. Izvorni HP spremnici s tintom dizajnirani su i testirani s HP pisačima kako bi pomogli u svakodnevnom lakšem stvaranju sjajnih rezultata.

<span id="page-104-0"></span>**Napomena** HP ne jamči kvalitetu ni pouzdanost potrošnog materijala koji nije on proizveo. Servis pisača i popravci potrebni zbog korištenja tinte koja nije HPova nisu pokriveni jamstvom.

Ako vjerujete da ste kupili izvorne HP spremnike s tintom, idite na:

[www.hp.com/go/anticounterfeit](http://www.hp.com/go/anticounterfeit)

**Uzrok:** Korišteni su spremnici s tintom koji nisu HP-ovi.

Ako ovo nije riješilo problem, probajte sljedeće rješenje.

#### **2. rješenje: provjera papira postavljenog u ulaznu ladicu**

**Rješenje:** Uvjerite se kako je papir pravilno umetnut te da nije izgužvan ili predebeo.

- Umetnite papir sa stranicom za ispis okrenutom prema dolje. Na primjer, ako umećete sjajni foto papir, umetnite ga tako da je sjajna strana okrenuta prema dolje.
- Provjerite da je papir postavljen ravno u ulaznoj ladici i da nije izgužvan. Ako je tijekom ispisivanja papir preblizu glavi pisača tinta može biti razmrljana. To se može dogoditi ako je papir podignut, zgužvan ili predebeo kao što je slučaj kod koverti.

Dodatne informacije potražite u odjeljku:

[Umetanje medija](#page-23-0)

**Uzrok:** Papir je bio izgužvan, predebeo ili nije bio ispravno umetnut.

Ako ovo nije riješilo problem, probajte sljedeće rješenje.

#### **3. rješenje: provjerite vrstu papira**

**Rješenje:** HP preporučuje korištenje HP-ova papira ili neke druge odgovarajuće vrste papira za taj pisač.

Papir na koji ispisujete mora biti ravan. Za najbolje rezultate u ispisu fotografija rabite HP Advanced foto papir.

Posebne medije čuvajte u izvornoj ambalaži, u plastičnoj vrećici koju je moguće čvrsto zatvoriti, na ravnoj površini te hladnom i suhom mjestu. Prije ispisa izvadite samo papir koji namjeravate odmah upotrijebiti. Kad ispis završi, neiskorišteni fotopapir vratite u plastičnu vrećicu. Time se sprječava savijanje fotopapira.

**Napomena** Za ovu stvar problem nije u spremnicima s tintom. Zato zamjena spremnika s tintom ili glave pisača nije potrebna.

Dodatne informacije potražite u odjeljku:

[Odabir medija za ispis](#page-18-0)

**Uzrok:** U ulaznu ladicu je bila umetnuta kriva vrsta papira.

#### <span id="page-105-0"></span>**4. rješenje: provjera razina tinte**

**Rješenje:** Provjerite procijenjene razine tinte u spremnicima s tintom.

**Napomena** Upozorenja i pokazivači razine tinte omogućuju procjenu samo u svrhu planiranja. Kad primite upozorenje o niskoj razini tinte, preporučujemo da nabavite zamjenski spremnik s tintom da biste izbjegli moguće zastoje pri ispisu. Spremnike s tintom ne morate mijenjati dok god je kvaliteta ispisa prihvatljiva.

Dodatne informacije potražite u odjeljku:

[Provjera približne razine tinte](#page-79-0)

**Uzrok:** Spremnici s tintom možda nemaju dovoljno tinte.

Ako ovo nije riješilo problem, probajte sljedeće rješenje.

#### **5. rješenje: provjerite postavke ispisa**

**Rješenje:** Provjerite postavke ispisa.

- Provjerite postavke ispisa kako biste vidjeli jesu li postavke boje netočne. Primjerice, provjerite je li dokument postavljen za ispis u nijansama sive. Ili pak provjerite jesu li napredne postavke boje kao što so zasićenost, svjetlost ili ton boje postavljene za izmjenu izgleda boja.
- Provjerite postavke kvalitete ispisa te provjerite odgovaraju li vrsti papira u pisaču. Ako se boje pri ispisu miješaju, možda ćete morati odabrati postavku slabije kvalitete ispisa. Ako ispisujete visokokvalitetnu fotografiju, možete izabrati i višu postavku, a zatim provjerite je li u ulaznu ladicu umetnut fotopapir, kao što je HP Advanced.
- **Napomena** Na nekim računalnim zaslonima boje mogu izgledati drukčije od onih ispisanih na papiru. Stanje pisača, postavki ispisa ili spremnika s tintom u tom je slučaju normalno. Daljnje otklanjanje poteškoća nije potrebno.

Dodatne informacije potražite u odjeljku:

[Odabir medija za ispis](#page-18-0)

**Uzrok:** Postavke ispisa nisu bile pravilno postavljene.

Ako ovo nije riješilo problem, probajte sljedeće rješenje.

#### **6. rješenje: poravnavanje glave pisača**

**Rješenje:** Poravnavanje glave pisača.

Poravnavanje pisača pomaže u dobivanju izvrsne kvalitete ispisa.

Dodatne informacije potražite u odjeljku:

[Poravnavanje glave pisa](#page-119-0)ča

**Uzrok:** Pisač je trebalo poravnati.

#### <span id="page-106-0"></span>**7. rješenje: čišćenje glave za ispis**

**Rješenje:** Provjerite sljedeće potencijalne probleme, a zatim očistite glavu pisača.

- Provjerite narančasti potezni jezičak na spremnicima s tintom. Uvjerite se jesu li svi u potpunosti uklonjeni.
- Provjerite jesu li spremnici s tintom pravilno postavljeni.
- Svakako isključite pisač pomoću gumba **za napajanje**. Time se pisaču omogućuje da zaštiti ispisnu glavu.

Nakon čišćenja glave pisača, ispišite izvješće o kvaliteti ispisa. Kako biste vidjeli postoji li još uvijek problem s kvalitetom ispisa, pregledajte izvješće kvaliteti ispisa.

Dodatne informacije potražite u odjeljku:

- [Održavanje ispisne glave](#page-118-0)
- [Ispis i ocjena izvješ](#page-119-0)ća o kvaliteti ispisa

**Uzrok:** Glavu pisača je trebalo očistiti.

Ako ovo nije riješilo problem, probajte sljedeće rješenje.

#### **8. rješenje: obraćanje HP-ovoj podršci**

**Rješenje:** Obratite se HP-ovoj podršci radi servisa.

Idite na: [www.hp.com/support.](http://www.hp.com/support)

Ako se to od vas zatraži, odaberite svoju državu/regiju, a zatim kliknite **Contact HP** (Obratite se HP-u) za informacije o pozivanju tehničke podrške.

**Uzrok:** Došlo je do problema s glavom pisača.

#### **Tinta ne popunjava potpuno tekst ili grafiku**

Ako tinta potpuno ne popunjava tekst ili sliku, tako da izgleda kao da dijelovi nedostaju, probajte sljedeća rješenja.

- 1. rješenje: svakako koristite originalne HP spremnike s tintom
- [2. rješenje: provjera razina tinte](#page-107-0)
- [3. rješenje: provjerite postavke ispisa](#page-107-0)
- [4. rješenje: provjerite vrstu papira](#page-107-0)
- 5. rješenje: čišć[enje glave za ispis](#page-108-0)
- 6. rješenje: obrać[anje HP-ovoj podršci](#page-108-0)

#### **1. rješenje: svakako koristite originalne HP spremnike s tintom**

**Rješenje:** Provjerite jesu li spremnici s tintom izvorni HP-ovi proizvodi.

HP preporučuje uporabu izvornih HP spremnika s tintom. Izvorni HP spremnici s tintom su dizajnirani i testirani s HP pisačima kako bi pomogli u svakodnevnom lakšem stvaranju sjajnih rezultata.

<span id="page-107-0"></span>**Napomena** HP ne jamči kvalitetu ni pouzdanost potrošnog materijala koji nije on proizveo. Servis pisača i popravci potrebni zbog korištenja tinte koja nije HPova nisu pokriveni jamstvom.

Ako vjerujete da ste kupili izvorne HP spremnike s tintom, idite na:

[www.hp.com/go/anticounterfeit](http://www.hp.com/go/anticounterfeit)

**Uzrok:** Korišteni su spremnici s tintom koji nisu HP-ovi.

Ako ovo nije riješilo problem, probajte sljedeće rješenje.

#### **2. rješenje: provjera razina tinte**

**Rješenje:** Provjerite procijenjene razine tinte u spremnicima s tintom.

**Napomena** Upozorenja i pokazivači razine tinte omogućuju procjenu samo u svrhu planiranja. Kad primite upozorenje o niskoj razini tinte, preporučujemo da nabavite zamjenski spremnik s tintom da biste izbjegli moguće zastoje pri ispisu. Spremnike s tintom ne morate mijenjati dok god je kvaliteta ispisa prihvatljiva.

Dodatne informacije potražite u odjeljku:

[Provjera približne razine tinte](#page-79-0)

**Uzrok:** Spremnici s tintom možda nemaju dovoljno tinte.

Ako ovo nije riješilo problem, probajte sljedeće rješenje.

#### **3. rješenje: provjerite postavke ispisa**

**Rješenje:** Provjerite postavke ispisa.

- Provjerite postavku vrste papira da odgovara vrsti papira umetnutoj u ulaznu ladicu.
- Provjerite postavku kvalitete ispisa i pazite na to da ne bude postavljena prenisko. Ispišite sliku s postavkom visoke kvalitete ispisa kao što je **Best** (Najbolje) ili **Maximum dpi** (Maksimalni dpi).

**Uzrok:** Postavke vrste papira ili kvalitete ispisa su bile netočno postavljene.

Ako ovo nije riješilo problem, probajte sljedeće rješenje.

#### **4. rješenje: provjerite vrstu papira**

**Rješenje:** HP preporučuje korištenje HP-ova papira ili neke druge odgovarajuće vrste papira za taj pisač.

Papir na koji ispisujete mora biti ravan. Za najbolje rezultate u ispisu fotografija rabite HP Advanced foto papir.

Posebne medije čuvajte u izvornoj ambalaži, u plastičnoj vrećici koju je moguće čvrsto zatvoriti, na ravnoj površini te hladnom i suhom mjestu. Prije ispisa izvadite samo
papir koji namjeravate odmah upotrijebiti. Kad ispis završi, neiskorišteni fotopapir vratite u plastičnu vrećicu. Time se sprječava savijanje fotopapira.

Dodatne informacije potražite u odjeljku:

[Odabir medija za ispis](#page-18-0)

**Uzrok:** U ulaznu ladicu je bila umetnuta kriva vrsta papira.

Ako ovo nije riješilo problem, probajte sljedeće rješenje.

#### **5. rješenje: čišćenje glave za ispis**

**Rješenje:** Ako prijašnja rješenja nisu popravila problem, probajte očistiti glavu pisača.

Nakon čišćenja glave pisača, ispišite izvješće o kvaliteti ispisa. Kako biste vidjeli postoji li još uvijek problem s kvalitetom ispisa, pregledajte izvješće kvaliteti ispisa.

Dodatne informacije potražite u odjeljku:

- [Održavanje ispisne glave](#page-118-0)
- [Ispis i ocjena izvješ](#page-119-0)ća o kvaliteti ispisa

**Uzrok:** Glavu pisača je trebalo očistiti.

Ako ovo nije riješilo problem, probajte sljedeće rješenje.

#### **6. rješenje: obraćanje HP-ovoj podršci**

**Rješenje:** obratite se HP-ovoj podršci radi servisa.

Idite na: [www.hp.com/support.](http://www.hp.com/support)

Ako se to od vas zatraži, odaberite svoju državu/regiju, a zatim kliknite **Contact HP** (Obratite se HP-u) za informacije o pozivanju tehničke podrške.

**Uzrok:** Došlo je do problema s glavom pisača.

# **Ispis ima vodoravno iskrivljenje u blizini dna ispisa bez obruba**

Ako ispis bez obruba pri dnu ima zamagljeni trak ili liniju, probajte sljedeća rješenja.

- **Napomena** Problem nije u spremnicima s tintom. Zato zamjena spremnika s tintom ili glave pisača nije potrebna.
- 1. rješenje: provjerite vrstu papira
- [2. rješenje: korištenje postavke više kvalitete ispisa](#page-109-0)
- [3. rješenje: okretanje slike](#page-109-0)

#### **1. rješenje: provjerite vrstu papira**

**Rješenje:** HP preporučuje korištenje HP-ova papira ili neke druge odgovarajuće vrste papira za taj pisač.

<span id="page-109-0"></span>Papir na koji ispisujete mora biti ravan. Za najbolje rezultate u ispisu fotografija rabite HP Advanced foto papir.

Fotomedije čuvajte u izvornoj ambalaži, u plastičnoj vrećici koju je moguće čvrsto zatvoriti, na ravnoj površini te hladnom i suhom mjestu. Prije ispisa izvadite samo papir koji namjeravate odmah upotrijebiti. Kad ispis završi, neiskorišteni fotopapir vratite u plastičnu vrećicu. Time se sprječava savijanje fotopapira.

Dodatne informacije potražite u odjeljku:

[Odabir medija za ispis](#page-18-0)

**Uzrok:** U ulaznu ladicu je bila umetnuta kriva vrsta papira.

Ako ovo nije riješilo problem, probajte sljedeće rješenje.

#### **2. rješenje: korištenje postavke više kvalitete ispisa**

**Rješenje:** Provjerite postavku kvalitete ispisa i pazite na to da ne bude postavljena prenisko.

Ispišite sliku s postavkom visoke kvalitete ispisa kao što je **Best** (Najbolje) ili **Maximum dpi** (Maksimalni dpi).

**Uzrok:** Postavka kvalitete ispisa postavljena je prenisko.

Ako ovo nije riješilo problem, probajte sljedeće rješenje.

#### **3. rješenje: okretanje slike**

**Rješenje:** Ako se problem i dalje pojavljuje, pomoću HP-ova softvera ili neke druge softverske aplikacije zakrenite fotografiju za 180 stupnjeva da se svijetloplava, siva ili smeđa nijansa ne bi ispisivale pri dnu stranice.

**Uzrok:** Oštećenje je uočljivije u područjima s jednolikim svijetlim bojama pa biste zakretanjem slike mogli riješiti problem.

#### **Ispis ima okomite trake ili linije**

Vodoravne su pruge one koje se nalaze pod pravim kutom (okomitim) u odnosu na smjer kojim papir prolazi kroz pisač.

Ako ispis sadrži linije, trake ili mrlje koje se protežu preko cijele širine stranice, probajte ova rješenja.

- [1. rješenje: provjerite je li papir pravilno umetnut](#page-110-0)
- [2. rješenje: provjera postavki ispisa](#page-110-0)
- [3. rješenje: provjera razina tinte](#page-110-0)
- [4. rješenje: poravnavanje glave pisa](#page-110-0)ča
- 5. rješenje: čišć[enje glave za ispis](#page-111-0)
- 6. rješenje: obrać[anje HP-ovoj podršci](#page-111-0)

# <span id="page-110-0"></span>**1. rješenje: provjerite je li papir pravilno umetnut**

**Rješenje:** Provjerite je li papir ispravno umetnut u ulaznu ladicu.

Dodatne informacije potražite u odjeljku:

[Umetanje medija](#page-23-0)

**Uzrok:** Papir nije bio ispravno umetnut.

Ako ovo nije riješilo problem, probajte sljedeće rješenje.

#### **2. rješenje: provjera postavki ispisa**

**Rješenje:** Provjerite postavku kvalitete ispisa i pazite na to da ne bude postavljena prenisko.

Ispišite sliku s postavkom visoke kvalitete ispisa kao što je **Best** (Najbolje) ili **Maximum dpi** (Maksimalni dpi).

Provjerite postavke medija. Provjerite odgovara li odabrani medij mediju koji je umetnut u pisač.

**Uzrok:** Postavka kvalitete ispisa na uređaju postavljena je na prenisku razinu.

Ako ovo nije riješilo problem, probajte sljedeće rješenje.

#### **3. rješenje: provjera razina tinte**

**Rješenje:** Provjerite procijenjene razine tinte u spremnicima s tintom.

**Napomena** Upozorenja i pokazivači razina tinte pružaju procjene samo u svrhu planiranja. Kad primite upozorenje o niskoj razini tinte, razmislite o nabavci zamjenskog spremnika s tintom kako biste izbjegli moguće zastoje pri ispisivanju. Spremnike s tintom nije potrebno zamijeniti dok kvaliteta ispisa ne postane neprihvatljiva.

Dodatne informacije potražite u odjeljku:

[Provjera približne razine tinte](#page-79-0)

**Uzrok:** Spremnici s tintom možda nemaju dovoljno tinte.

Ako ovo nije riješilo problem, probajte sljedeće rješenje.

#### **4. rješenje: poravnavanje glave pisača**

**Rješenje:** Poravnavanje glave pisača.

Poravnavanje pisača pomaže u dobivanju izvrsne kvalitete ispisa.

Dodatne informacije potražite u odjeljku:

[Poravnavanje glave pisa](#page-119-0)ča

**Uzrok:** Pisač je trebalo poravnati.

<span id="page-111-0"></span>Ako ovo nije riješilo problem, probajte sljedeće rješenje.

#### **5. rješenje: čišćenje glave za ispis**

**Rješenje:** Provjerite sljedeće potencijalne probleme, a zatim očistite glavu pisača.

Nakon čišćenja glave pisača, ispišite izvješće o kvaliteti ispisa. Kako biste vidjeli postoji li još uvijek problem s kvalitetom ispisa, pregledajte izvješće kvaliteti ispisa.

Dodatne informacije potražite u odjeljku:

- [Održavanje ispisne glave](#page-118-0)
- [Ispis i ocjena izvješ](#page-119-0)ća o kvaliteti ispisa

**Uzrok:** Glavu pisača je trebalo očistiti.

Ako ovo nije riješilo problem, probajte sljedeće rješenje.

#### **6. rješenje: obraćanje HP-ovoj podršci**

**Rješenje:** Obratite se HP-ovoj podršci radi servisa.

Idite na: [www.hp.com/support.](http://www.hp.com/support)

Ako se to od vas zatraži, odaberite svoju državu/regiju, a zatim kliknite **Contact HP** (Obratite se HP-u) za informacije o pozivanju tehničke podrške.

**Uzrok:** Došlo je do problema s glavom pisača.

# **Ispisi su izblijedjeli ili slabe boje**

Ako ispisi nisu svijetli ili jaki toliko koliko biste očekivali probajte sljedeća rješenja.

- 1. rješenje: provjerite postavke ispisa
- [2. rješenje: provjerite vrstu papira](#page-112-0)
- [3. rješenje: provjera razina tinte](#page-112-0)
- 4. rješenje: čišć[enje glave za ispis](#page-112-0)
- 5. rješenje: obrać[anje HP-ovoj podršci](#page-113-0)

#### **1. rješenje: provjerite postavke ispisa**

**Rješenje:** Provjerite postavke ispisa.

- Provjerite postavku vrste papira da odgovara vrsti papira umetnutoj u ulaznu ladicu.
- Provjerite postavku kvalitete ispisa i pazite na to da ne bude postavljena prenisko. Ispišite sliku s postavkom visoke kvalitete ispisa kao što je **Best** (Najbolje) ili **Maximum dpi** (Maksimalni dpi).

**Uzrok:** Postavke vrste papira ili kvalitete ispisa su bile netočno postavljene.

# <span id="page-112-0"></span>**2. rješenje: provjerite vrstu papira**

**Rješenje:** HP preporučuje korištenje HP-ova papira ili neke druge odgovarajuće vrste papira za taj pisač.

Papir na koji ispisujete mora biti ravan. Za najbolje rezultate u ispisu fotografija rabite HP Advanced foto papir.

Posebne medije čuvajte u izvornoj ambalaži, u plastičnoj vrećici koju je moguće čvrsto zatvoriti, na ravnoj površini te hladnom i suhom mjestu. Prije ispisa izvadite samo papir koji namjeravate odmah upotrijebiti. Kad ispis završi, neiskorišteni fotopapir vratite u plastičnu vrećicu. Time se sprječava savijanje fotopapira.

Dodatne informacije potražite u odjeljku:

[Odabir medija za ispis](#page-18-0)

**Uzrok:** U ulaznu ladicu je bila umetnuta kriva vrsta papira.

Ako ovo nije riješilo problem, probajte sljedeće rješenje.

#### **3. rješenje: provjera razina tinte**

**Rješenje:** Provjerite procijenjene razine tinte u spremnicima s tintom.

**Napomena** Upozorenja i pokazivači razina tinte pružaju procjene samo u svrhu planiranja. Kad primite upozorenje o niskoj razini tinte, razmislite o nabavci zamjenskog spremnika s tintom kako biste izbjegli moguće zastoje pri ispisivanju. Spremnike s tintom nije potrebno zamijeniti dok kvaliteta ispisa ne postane neprihvatljiva.

Dodatne informacije potražite u odjeljku:

[Provjera približne razine tinte](#page-79-0)

**Uzrok:** Spremnici s tintom možda nemaju dovoljno tinte.

Ako ovo nije riješilo problem, probajte sljedeće rješenje.

#### **4. rješenje: čišćenje glave za ispis**

**Rješenje:** Ako prijašnja rješenja nisu popravila problem, probajte očistiti glavu pisača.

Nakon čišćenja glave pisača, ispišite izvješće o kvaliteti ispisa. Kako biste vidjeli postoji li još uvijek problem s kvalitetom ispisa, pregledajte izvješće kvaliteti ispisa.

Dodatne informacije potražite u odjeljku:

- [Održavanje ispisne glave](#page-118-0)
- [Ispis i ocjena izvješ](#page-119-0)ća o kvaliteti ispisa

**Uzrok:** Glavu pisača je trebalo očistiti.

#### <span id="page-113-0"></span>**5. rješenje: obraćanje HP-ovoj podršci**

**Rješenje:** Obratite se HP-ovoj podršci radi servisa.

Idite na: [www.hp.com/support.](http://www.hp.com/support)

Ako se to od vas zatraži, odaberite svoju državu/regiju, a zatim kliknite **Contact HP** (Obratite se HP-u) za informacije o pozivanju tehničke podrške.

**Uzrok:** Došlo je do problema s glavom pisača.

#### **Ispis izgleda mutno ili nejasno**

Ako ispis nije oštar ili je nejasan, probajte sljedeća rješenja.

- *X* Napomena Problem nije u spremnicima s tintom. Zato zamjena spremnika s tintom ili glave pisača nije potrebna.
- **Naputak** Nakon pregledavanja rješenja iz ovog odjeljka, dodatnu pomoć za rješavanje problema možete potražiti na HP-ovom web mjestu. Više informacija potražite na adresi: [www.hp.com/support.](http://www.hp.com/support)
- 1. rješenje: provjerite postavke ispisa
- 2. rješenje: korištenje više kvalitete slike
- [3. rješenje: ispis slike u manjoj veli](#page-114-0)čini
- [4. rješenje: poravnavanje glave pisa](#page-114-0)ča

#### **1. rješenje: provjerite postavke ispisa**

**Rješenje:** Provjerite postavke ispisa.

- Provjerite postavku vrste papira da odgovara vrsti papira umetnutoj u ulaznu ladicu.
- Provjerite postavku kvalitete ispisa i pazite na to da ne bude postavljena prenisko. Ispišite sliku s postavkom visoke kvalitete ispisa kao što je **Best** (Najbolje) ili **Maximum dpi** (Maksimalni dpi).

**Uzrok:** Postavke vrste papira ili kvalitete ispisa su bile netočno postavljene.

Ako ovo nije riješilo problem, probajte sljedeće rješenje.

#### **2. rješenje: korištenje više kvalitete slike**

**Rješenje:** Uporabite višu rezoluciju fotografije.

Ako je za ispis fotografije ili grafike postavljena preniska razlučivost, prilikom ispisa bit će nejasna ili mutna.

Ako digitalnoj fotografiji ili rasterskoj grafici promijenimo veličinu, ona prilikom ispisa može biti nejasna ili mutna.

**Uzrok:** Rezolucija slike je bila niska.

#### <span id="page-114-0"></span>**3. rješenje: ispis slike u manjoj veličini**

**Rješenje:** Smanjite veličinu slike i ispišite je.

Ako je za ispis fotografije ili grafike postavljena prevelika veličina ispisa, prilikom ispisa bit će nejasna ili mutna.

Ako digitalnoj fotografiji ili rasterski grafici promijenimo veličinu, prilikom ispisa može biti nejasna ili mutna.

**Uzrok:** Slika je bila ispisana u većoj veličini.

Ako ovo nije riješilo problem, probajte sljedeće rješenje.

#### **4. rješenje: poravnavanje glave pisača**

**Rješenje:** Poravnavanje glave pisača.

Poravnavanje pisača pomaže u dobivanju izvrsne kvalitete ispisa.

Dodatne informacije potražite u odjeljku:

[Poravnavanje glave pisa](#page-119-0)ča

**Uzrok:** Pisač je trebalo poravnati.

#### **Okomite pruge**

• Na ispisanoj stranici vide se okomite pruge

#### **Na ispisanoj stranici vide se okomite pruge**

Okomite su pruge one koje se protežu paralelno u odnosu na smjer kojim papir prolazi kroz pisač.

**Rješenje:** HP preporučuje korištenje HP-ova papira ili neke druge odgovarajuće vrste papira za taj pisač.

Provjerite je li papir na koji ispisujete ravan. Za najbolje rezultate u ispisu fotografija koristite fotopapir HP Advanced.

Posebne medije čuvajte u izvornoj ambalaži, u plastičnoj vrećici koju je moguće čvrsto zatvoriti, na ravnoj površini te hladnom i suhom mjestu. Kad želite ispisivati, izvadite samo papir koji namjeravate odmah upotrijebiti. Po završetku ispisa neiskorišteni fotopapir vratite u plastičnu vrećicu. Time se sprječava savijanje fotopapira.

**X Napomena** U tom slučaju problem nije u spremnicima s tintom. Zato zamjena spremnika s tintom ili ispisne glave nije potrebna.

Dodatne informacije potražite u odjeljku:

[Odabir medija za ispis](#page-18-0)

**Uzrok:** U ulaznu ladicu umetnuta je pogrešna vrsta papira.

#### Poglavlje 8

# **Ispis je zakošen ili iskrivljen**

Ako ispis ne izgleda ravno na stranici, probajte sljedeća rješenja.

- 1. rješenje: provjerite je li papir pravilno umetnut
- 2. rješenje: provjerite je li umetnuta samo jedna vrsta papira
- 3. rješenje: provjerite je li stražnja pristupna ploča pravilno postavljena.

#### **1. rješenje: provjerite je li papir pravilno umetnut**

**Rješenje:** Provjerite je li papir ispravno umetnut u ulaznu ladicu.

Dodatne informacije potražite u odjeljku:

[Umetanje medija](#page-23-0)

**Uzrok:** Papir nije bio ispravno umetnut.

Ako ovo nije riješilo problem, probajte sljedeće rješenje.

#### **2. rješenje: provjerite je li umetnuta samo jedna vrsta papira**

**Rješenje:** Postavite samo jednu vrstu papira odjednom. **Uzrok:** U ulaznu ladicu bilo je umetnuto više vrsta papira. Ako ovo nije riješilo problem, probajte sljedeće rješenje.

#### **3. rješenje: provjerite je li stražnja pristupna ploča pravilno postavljena.**

**Rješenje:** Provjerite jesu li stražnja vratašca čvrsto postavljena.

Ako ste uklonili stražnja vratašca da biste uklonili zaglavljeni papir, vratite ih na uređaj. Lagano gurnite vratašca prema naprijed dok ne sjednu na mjesto.

**Uzrok:** Stražnja vratašca nisu bila čvrsto postavljena.

#### **Crte tinte na stražnjoj strani papira**

Ako na stražnjoj strani ispisa pronađete razmazanu tintu, probajte sljedeća rješenja.

- 1. rješenje: ispis na stranicu običnog papira
- 2. rješenje: č[ekanje da se tinta osuši](#page-116-0)

#### **1. rješenje: ispis na stranicu običnog papira**

**Rješenje:** Ispišite jednu ili nekoliko stranica običnog papira da se upije višak tinte u pisaču.

#### **Uklanjanje viška tinte pomoću običnog papira**

- **1.** U ulaznu ladicu postavite nekoliko listova običnog papira.
- **2.** Pričekajte pet minuta.
- <span id="page-116-0"></span>**3.** Ispišite dokument s malo ili ništa teksta.
- **4.** Provjerite ako na stražnjoj strani papira ima tinte. Ako još uvijek ima tinte, probajte ispisati još jednu stranicu običnog papira.

**Uzrok:** Tinta se nakuplja u pisaču na mjestu na kojem se papir zaustavlja tijekom ispisivanja.

Ako ovo nije riješilo problem, probajte sljedeće rješenje.

#### **2. rješenje: čekanje da se tinta osuši**

**Rješenje:** Pričekajte najmanje 30 minuta da se tinta u pisaču osuši, a zatim ponovno pokušajte ispisati dokument.

**Uzrok:** Višak tinte u pisaču mora se osušiti.

# **Loš crni tekst**

Ako tekst u ispisu nije oštar, a rubovi su grubi, probajte sljedeća rješenja.

- 1. rješenje: pričekajte prije nego što pokušate ponovni ispis
- 2. rješenje: korištenje fontova TrueType ili OpenType
- [3. rješenje: poravnavanje glave pisa](#page-117-0)ča
- 4. rješenje: čišć[enje glave za ispis](#page-117-0)

#### **1. rješenje: pričekajte prije nego što pokušate ponovni ispis**

**Rješenje:** Ako je crni spremnik nov, potrebno je neko vrijeme da samostalno održavanje ukloni problem. Kvaliteta crnog ispisa trebala bi se poboljšati nakon nekoliko sati. Ako nemate vremena, možete očistiti glavu pisača, ali tako se troši više tinte, a može se ponovno pojaviti tekst loše kvalitete crne dok se samostalno održavanje ne dovrši.

**Uzrok:** Mnogi problemi s kvalitetom crnog ispisa se uklone samostalnim održavanjem.

# **2. rješenje: korištenje fontova TrueType ili OpenType**

**Rješenje:** Koristite TrueType ili OpenType font da biste bili sigurni da će pisač ispisati glatka slova. Kada birate font, potražite ikonu TrueType ili OpenType.

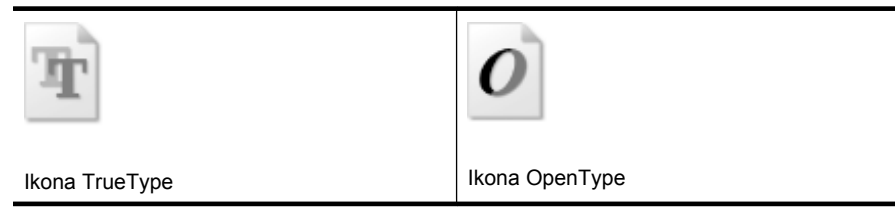

**Uzrok:** Veličina fonta je bila prilagođena.

<span id="page-117-0"></span>Neke softverske aplikacije nude prilagođene fontove koji imaju iskrzane rubove kad se uvećaju ili ispišu. Ako želite ispisati bitmapni tekst, moguće je da će imati iskrzane rubove kad se uveća ili ispiše.

Ako ovo nije riješilo problem, probajte sljedeće rješenje.

#### **3. rješenje: poravnavanje glave pisača**

**Rješenje:** Poravnavanje glave pisača.

Poravnavanje pisača pomaže u dobivanju izvrsne kvalitete ispisa.

Dodatne informacije potražite u odjeljku:

[Poravnavanje glave pisa](#page-119-0)ča

**Uzrok:** Pisač je trebalo poravnati.

Ako ovo nije riješilo problem, probajte sljedeće rješenje.

#### **4. rješenje: čišćenje glave za ispis**

**Rješenje:** Ako prijašnja rješenja nisu popravila problem, probajte očistiti glavu pisača.

Nakon čišćenja glave pisača, ispišite izvješće o kvaliteti ispisa. Kako biste vidjeli postoji li još uvijek problem s kvalitetom ispisa, pregledajte izvješće kvaliteti ispisa.

Dodatne informacije potražite u odjeljku:

- [Održavanje ispisne glave](#page-118-0)
- [Ispis i ocjena izvješ](#page-119-0)ća o kvaliteti ispisa

**Uzrok:** Glavu pisača je trebalo očistiti.

# **Ispis je spor**

Ako pisač ispisuje vrlo sporo, pokušajte sljedeće.

- 1. rješenje: korištenje niže postavke kvalitete ispisa
- [2. rješenje: provjera razina tinte](#page-118-0)
- 3. rješenje: obrać[anje HP-ovoj podršci](#page-118-0)

#### **1. rješenje: korištenje niže postavke kvalitete ispisa**

**Rješenje:** Provjerite postavku kvalitete ispisa. Načini **Best** (Najbolja) i **Maximum dpi** (Maksimalni dpi) daju najbolju kvalitetu ali su sporiji od načina **Normal** (Obično) ili **Draft** (Skica). **Draft** (Skica) daje najvišu brzinu ispisa.

**Uzrok:** Kvaliteta ispisa je bila postavljena na visoku postavku.

#### <span id="page-118-0"></span>**2. rješenje: provjera razina tinte**

**Rješenje:** Provjerite procijenjene razine tinte u spremnicima s tintom.

**Napomena** Upozorenja i pokazivači razina tinte pružaju procjene samo u svrhu planiranja. Kad primite upozorenje o niskoj razini tinte, razmislite o nabavci zamjenskog spremnika s tintom kako biste izbjegli moguće zastoje pri ispisivanju. Spremnike s tintom nije potrebno zamijeniti dok kvaliteta ispisa ne postane neprihvatliiva.

Dodatne informacije potražite u odjeljku:

#### [Provjera približne razine tinte](#page-79-0)

**Uzrok:** Spremnici s tintom možda nemaju dovoljno tinte. Nedovoljna količina tinte može uzrokovati pregrijavanje glave pisača. Kada se glava pisača pregrije, pisač usporava rad kako bi omogućio hlađenje.

Ako ovo nije riješilo problem, probajte sljedeće rješenje.

#### **3. rješenje: obraćanje HP-ovoj podršci**

**Rješenje:** Obratite se HP-ovoj podršci radi servisa.

Idite na: [www.hp.com/support.](http://www.hp.com/support)

Ako se to od vas zatraži, odaberite svoju državu/regiju, a zatim kliknite **Contact HP** (Obratite se HP-u) za informacije o pozivanju tehničke podrške.

**Uzrok:** Došlo je do problema s pisačem.

# **Održavanje ispisne glave**

Ako dolazi do problema prilikom ispisivanja, možda ga uzrokuje glava pisača. Trebali biste provesti postupke iz sljedećeg odjeljka samo ako dobijete upute da to učinite zbog rješavanja problema vezanih uz kvalitetu ispisa.

Provođenje postupaka poravnavanja i čišćenja može nepotrebno trošiti tintu i smanjiti vijek trajanja spremnika s tintom.

Ovaj odjeljak sadrži sljedeće teme:

- Čišćenje glave za ispis
- [Poravnavanje glave pisa](#page-119-0)ča
- [Ispis i ocjena izvješ](#page-119-0)ća o kvaliteti ispisa
- [Napredno održavanje glave pisa](#page-125-0)ča
- [Napredno održavanje spremnika s tintom](#page-130-0)

#### **Čišćenje glave za ispis**

Ako je ispis iscrtkan ili ima pogrešne boje ili boje nedostaju, možda bi trebalo očistiti glavu pisača.

Postoje dvije faze čišćenja. Svaka faza traje otprilike dvije minute, koristi jedan list papira i povećanu količinu tinte. Nakon svake faze, pregledajte kvalitetu ispisane stranice. Na sljedeću biste fazu čišćenja trebali prijeći samo ako je kvaliteta ispisa loša.

<span id="page-119-0"></span>Ako je kvaliteta ispisa loša i nakon provođenja faza čišćenja, pokušajte poravnati pisač. Ako se problemi s kvalitetom ispisa ponavljaju i nakon poravnavanja i čišćenja, kontaktirajte HP podršku.

**Napomena** Čišćenje troši tintu pa čistite glave pisača samo kad je nužno. Postupak čišćenja traje nekoliko minuta. Za to vrijeme se može čuti buka. Prije čišćenja glava pisača svakako umetnite papir. Dodatne informacije potražite u odjeljku [Umetanje](#page-23-0) [medija](#page-23-0).

Neispravnim isključivanjem pisača možete uzrokovati probleme s kvalitetom ispisa. Dodatne informacije potražite u odjeljku Isključ[ite pisa](#page-34-0)č.

# **Čišćenje glave pisača putem upravljačke ploče**

- **1.** U glavnu ulaznu ladicu umetnite čisti bijeli papir veličine letter, A4 ili legal.
- **2.** Dodirnite gumb strelica desno:  $\mathbf{F}$ , a zatim odaberite **Setup** (Postavka).
- **3.** Dodirnite **Tools** (Alati), a zatim odaberite **Clean Printhead** (Čišćenje ispisne glave).

#### **Poravnavanje glave pisača**

Pisač automatski poravnava ispisnu glavu tijekom početnog postavljanja.

Ovu značajku koristite kada stranica stanja pisača prikazuje crtice ili bijele linije preko bilo kojeg stupca u boji ili ako imate problema s kvalitetom ispisa.

#### **Poravnavanje glave pisača putem upravljačke ploče**

- **1.** U glavnu ulaznu ladicu umetnite čisti bijeli papir veličine letter, A4 ili legal.
- **2.** Na upravljačkoj ploči pisača dodirnite gumb strelica desno: , a zatim Setup (Postavka).
- **3.** Dodirnite **Tools** (Alati), a zatim odaberite **Align Printer** (Poravnavanje glave pisača).

#### **Ispis i ocjena izvješća o kvaliteti ispisa**

Problemi s kvalitetom ispisa mogu imati mnogo uzroka: softverske postavke, slaba kvaliteta slikovne datoteke ili sam ispisni sustav. Ako niste zadovoljni kvalitetom ispisa, stranica za dijagnostiku ispisne kvalitete može vam pomoći utvrditi radi li ispravno sustav ispisivanja.

Ovaj odjeljak sadrži sljedeće teme:

- Ispis izvješća o kvaliteti ispisa
- [Ocjena stranice dijagnostike o kvaliteti ispisa](#page-120-0)

#### **Ispis izvješća o kvaliteti ispisa**

**Upravljačka ploča:** dodirnite **Setup** (Postavka), a zatim odaberite **Print Report** (Izvješće o ispisu), **Printer Status** (Status pisača) ili **Self-Test** (Samotestiranje) te kliknite **OK** (U redu).

<span id="page-120-0"></span>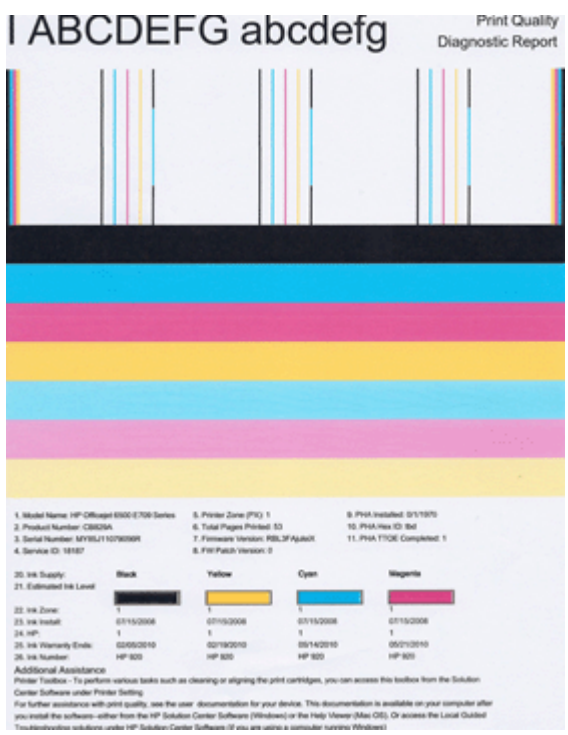

# **Ocjena stranice dijagnostike o kvaliteti ispisa**

Ovaj odjeljak sadrži sljedeće teme:

- Razine tinte
- [Dobre trake boje](#page-121-0)
- [Neravne, nepravilno iscrtkane ili izblijedjele trake](#page-121-0)
- [Pravilne bijele crtice u trakama](#page-123-0)
- [Trake boja nisu ravnomjerne](#page-123-0)
- [Veliki crni font teksta](#page-124-0)
- [Uzorci poravnavanja](#page-124-0)
- [Ako ne vidite nedostatke](#page-125-0)

#### **Razine tinte**

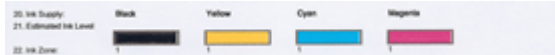

- <span id="page-121-0"></span>▲ Pogledajte indikatore razine tinte u retku 21. Ako je bilo koja indikatorska traka niska, potrebno je zamijeniti taj spremnik s tintom.
	- **Napomena** Upozorenja i indikatori za razinu tinte pružaju samo procjene radi planiranja. Kad primite poruku upozorenja o tinti, razmislite o nabavi zamjenskih spremnika s tintom kako biste izbjegli moguće zastoje pri ispisivanju. Spremnike s tintom nije potrebno zamijeniti dok kvaliteta ispisa ne postane neprihvatljiva.

#### **Dobre trake boje**

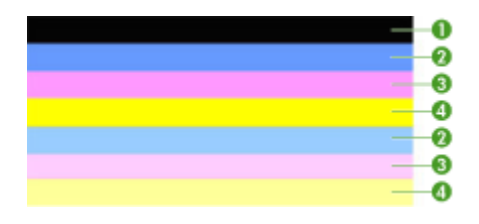

Primjer dobrih traka boja  $\vert$  Svih sedam traka je puno, oštrih bridova te ravnomjerno obojano preko cijele stranice - pisač ispravno radi.

▲ Pogledajte trake boja na sredini stranice. Trebali biste vidjeti sedam traka boja. Trake boja bi trebale imati oštre bridove. Trebaju biti pune (bez crtica bijele ili druge boje). Boje trebaju biti u potpunosti ravnomjerne.

Trake odgovaraju spremnicima s tintom u pisaču:

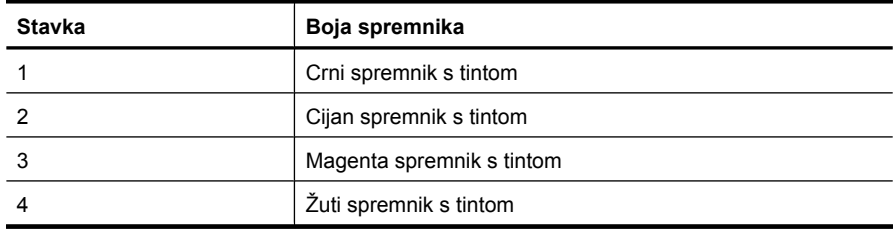

#### **Neravne, nepravilno iscrtkane ili izblijedjele trake**

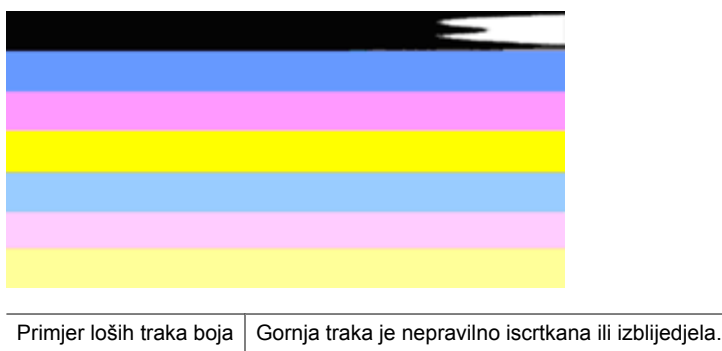

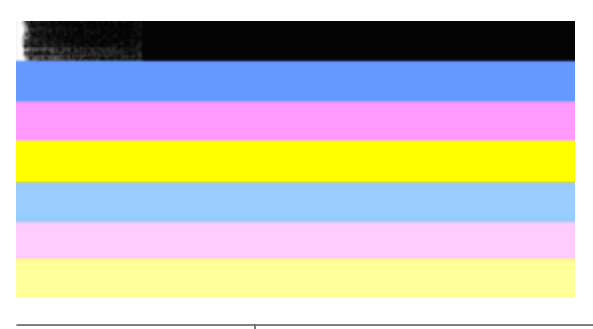

Primjer loših traka boja  $\vert$  Gornja crna traka je neravna na jednom kraju.

Ukoliko je bilo koja od traka neravna, nepravilno iscrtkana ili izblijedjela, učinite sljedeće:

- **1.** Provjerite ima li tinte u spremnicima s tintom.
- **2.** Uklonite spremnik koji odgovara iscrtkanoj traci i provjerite je li pravilno prozračen. Dodatne informacije potražite u odjeljku [Zamjena spremnika s tintom.](#page-79-0)
- **3.** Ponovno postavite spremnik i provjerite jesu li svi spremnici pravilno pričvršćeni. Dodatne informacije potražite u odjeljku [Zamjena spremnika s tintom.](#page-79-0)
- **4.** Očistite glavu pisača. Dodatne informacije potražite u odjeljku Čišć[enje glave za](#page-118-0) [ispis](#page-118-0).
- **5.** Probajte drugi ispis ili ponovno ispišite izvješće o dijagnostici kvalitete ispisa. Ako se problem nastavi, ali izgleda da je čišćenje pomoglo, ponovite čišćenje.
- **6.** Ukoliko čišćenje nije riješilo problem, zamijenite spremnik s tintom koji odgovara neravnoj traci.
- **7.** Ukoliko zamjena spremnika s tintom ne pomaže, obratite se HP-u, možda je potrebna zamjena glave pisača.

# **Sprječavanje problema koji uzrokuje neravne trake na izvješću o dijagnostici kvalitete ispisa:**

- Izbjegavajte ostavljanje otvorenih spremnika s tintom izvan uređaja na dulje vremensko razdoblje.
- Prije uklanjanja starog spremnika s tintom pričekajte dok novi spremnik ne bude spreman za ugradnju.

# <span id="page-123-0"></span>**Pravilne bijele crtice u trakama**

Ukoliko bilo koja od traka sadrži pravilne bijele crtice, učinite sljedeće:

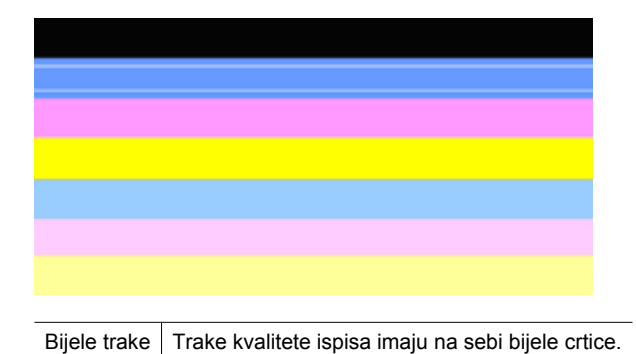

- **1.** Ukoliko izvješće o dijagnostici kvalitete ispisa prikazuje **PHA TTOE = 0**, poravnajte pisač. Više informacija potražite u [Poravnavanje glave pisa](#page-119-0)ča.
- **2.** Ako stavka PHA TTOE nije 0 ili poravnavanje ne pomaže, očistite glavu pisača. Više informacija potražite u Čišć[enje glave za ispis.](#page-118-0)
- **3.** Ispišite još jedno izvješće o dijagnostici kvalitete ispisa. Ako još uvijek postoje crtice, ali bolje izgleda, ponovite čišćenje. Ukoliko iscrtkanost postane lošija, obratite se HPu, možda je potrebna zamjena glave pisača.

#### **Trake boja nisu ravnomjerne**

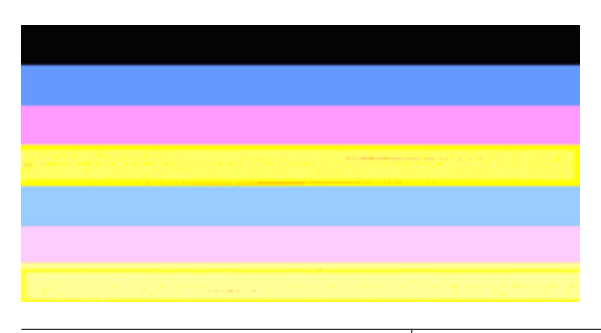

Trake kvalitete ispisa nisu ravnomjerne  $\vert$  Trake imaju svjetlije ili tamnije dijelove.

Ako boja bilo koje trake nije ravnomjerna, učinite sljedeće:

- **1.** Ako je pisač nedavno bio prevožen na velikoj nadmorskoj visini, probajte čišćenje glave pisača.
- **2.** Ako pisač nije bio nedavno u transportu, pokušajte ponovno ispisati izvješće o dijagnostici ispisne kvalitete. Tako će se potrošiti manje tinte nego čišćenjem ispisne glave, ali ako nije učinkovito, pokušajte s čišćenjem.
- **3.** Ponovite izvješće o dijagnostici kvalitete ispisa. Ako izgleda da se boje poboljšavaju, nastavite s čišćenjem. Ukoliko boje postanu lošije, obratite se HP-u, možda je potrebna zamjena glave pisača.

#### <span id="page-124-0"></span>**Veliki crni font teksta**

Pogledajte tekst velikog fonta iznad obojanih kvadrata. **I ABCDEFG abcdefg** Vrsta bi trebala biti oštra i čista. Ako je vrsta zamaknuta, pokušajte poravnati pisač. Ako postoje crte ili mrlje tinte, očistite glavu pisača.

# I ABCDEFG abcdefg

Primjer dobre vrste velikog fonta | Slova su oštra i čista - pisač ispravno radi.

# l ABCDEFG abcdefg

Primjer loše vrste velikog fonta  $\vert$  Slova su zamaknuta - poravnajte pisač.

# l ABCDEFG abcdefg

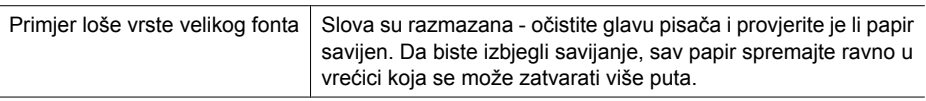

# ABCDEFG abcdefg

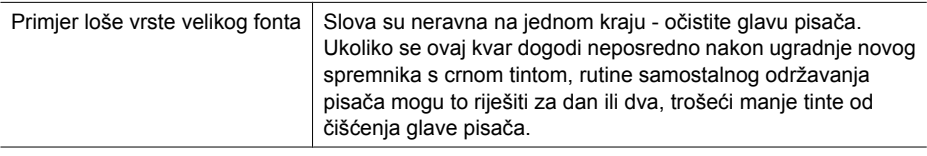

# **Uzorci poravnavanja**

Ako trake boje i veliki font teksta izgledaju u redu, a spremnici s tintom nisu prazni, pogledajte uzorak poravnavanja neposredno iznad traka boja.

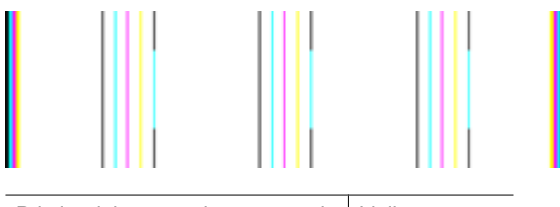

<span id="page-125-0"></span>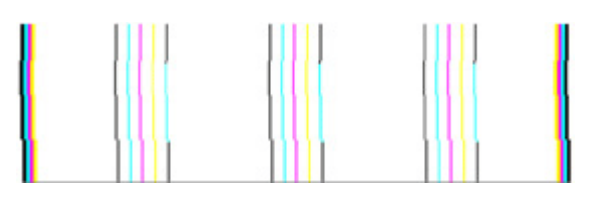

Primjer lošeg uzorka poravnanja | Linije su zamaknute - poravnajte pisač. Ukoliko to ne djeluje, obratite se HP-u.

#### **Ako ne vidite nedostatke**

Ako na izvješću o kvaliteti ispisa ne vidite nikakve nedostatke, znači da ispisni sustav radi ispravno. Nema razloga za zamjenu potrošnog materijala ni slanje uređaja na servis jer sve dobro funkcionira. Ako još uvijek imate problem s ispisnom kvalitetom, provjerite sljedeće:

- Provjerite papir.
- Provjerite postavke ispisa.
- Provjerite ima li slika dovoljnu rezoluciju.
- Ako se problem pojavljuje samo na rubu ispisane stranice, pomoću HP-ova softvera ili neke druge softverske aplikacije zakrenite sliku za 180 stupnjeva. Problem se na suprotnom kraju ispisane stranice možda neće pojavljivati.

#### **Napredno održavanje glave pisača**

**Upozorenje** Glavu pisača ponovno ugradite samo kao dio postupka za poruke pogreške **Problem glave pisača**

#### **Ponovno umetanje glave pisača**

- **1.** Provjerite je li pisač uključen.
- **2.** Otvorite vratašca spremnika s tintom.

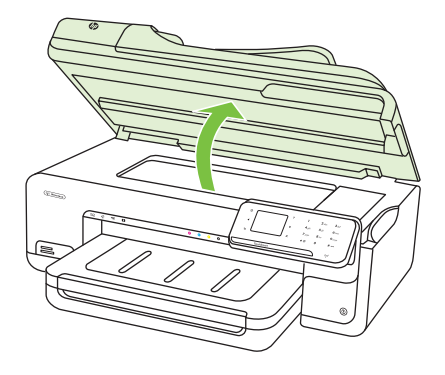

**3.** Uklonite sve spremnike s tintom i položite ih na komad papira s otvorima za tintu okrenutima prema gore.

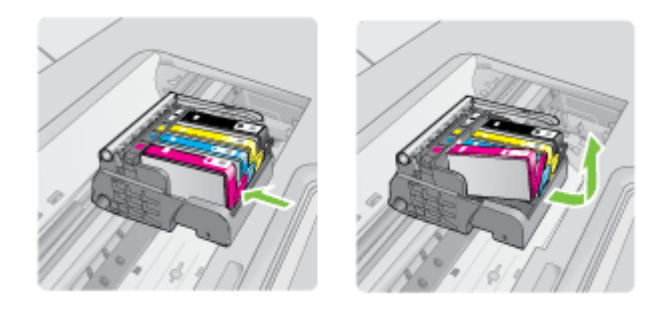

**4.** Podignite ručicu poluge na nosaču spremnika.

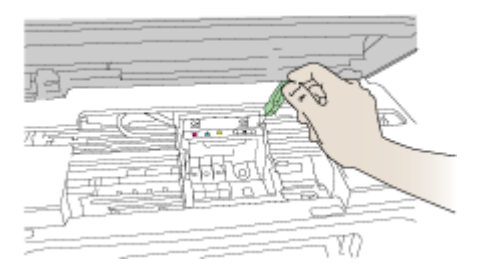

**5.** Uklonite glavu pisača tako da je uspravno podignete.

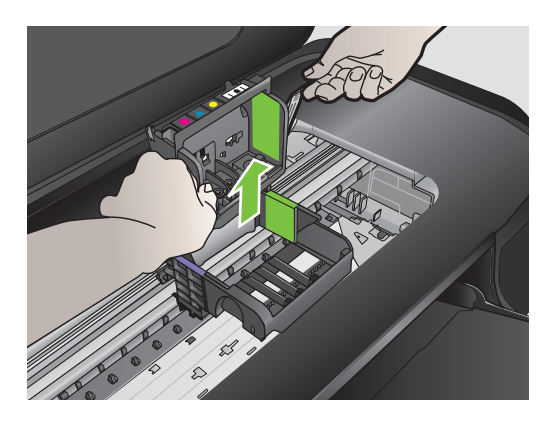

**6.** Očistite glavu pisača.

Na glavi pisača postoje tri područja koja je potrebno očistiti; plastične kosine s obje strane mlaznica, brid između mlaznica i električnih kontakata te električne kontakte.

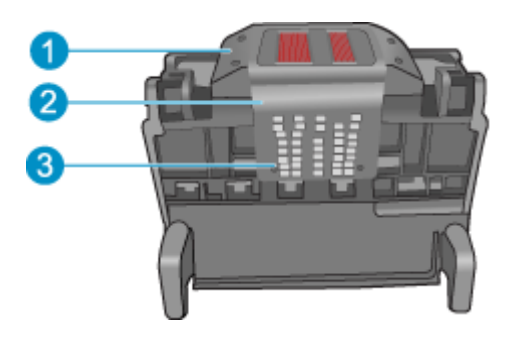

- 1 Plastične kosine sa strane mlaznica
- 2 | Brid između mlaznica i kontakata
- 3 Električni kontakti
- **Opreznost** Područje mlaznica i električnih kontakata nemojte dirati prstima već **samo** materijalom za čišćenje.

# **Za čišćenje mlaznica glave pisača**

**a**. Lagano navlažite čistu krpu bez vlakana i obrišite područje električnih kontakata od dna prema vrhu. Nemojte ići preko brida između mlaznica i električnih kontakata. Čistite toliko vremena dok na krpici više ne vidite tinte.

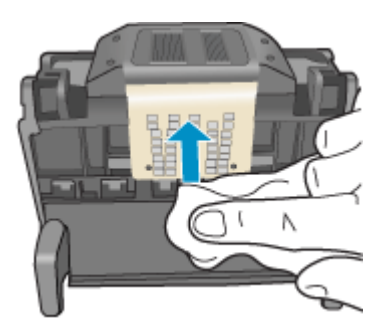

**b**. Novom lagano navlaženom krpom bez vlakana obrišite svu nakupljenu tintu i prljavštinu s brida između mlaznica i kontakata.

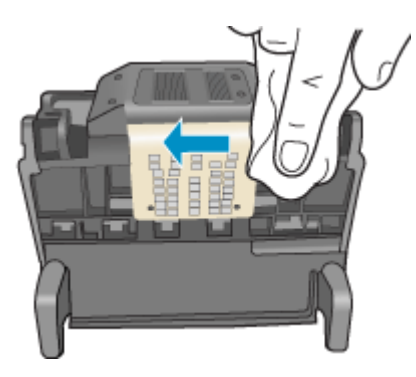

**c**. Novom lagano navlaženom krpom bez vlakana obrišite plastične kosine s obje strane mlaznica. Brišite u smjeru od mlaznica.

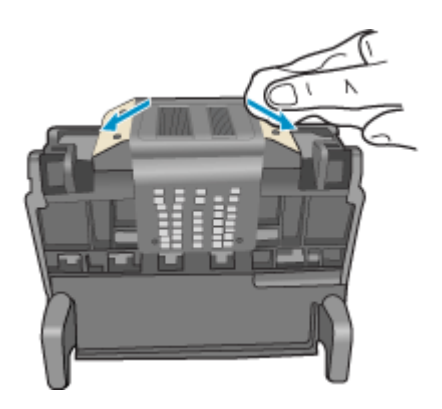

**d**. Očišćeno područje obrišite suhom krpom bez vlakana prije nastavljanja na sljedeći korak.

**7.** Očistite električne kontakte u uređaju.

# **Čišćenje električnih kontakata u uređaju**

- **a**. Čistu krpu bez vlakana lagano navlažite vodom iz boce ili destiliranom vodom.
- **b**. Električne kontakte u uređaju očistite krpom od vrha prema dnu. Upotrijebite onoliko čistih krpica koliko je potrebno. Čistite dok na krpici više ne bude tinte.

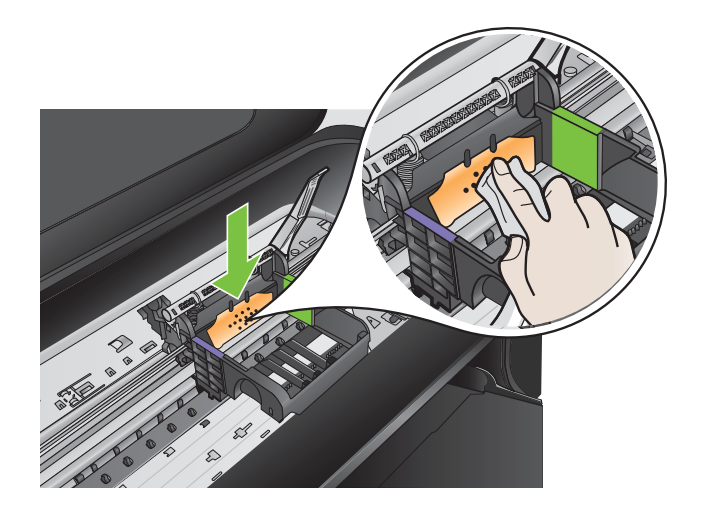

- **c**. Područje obrišite suhom krpom bez vlakana prije nastavljanja na sljedeći korak.
- **8.** Provjerite je li ručica brave podignuta, a zatim ponovno umetnite glavu pisača.

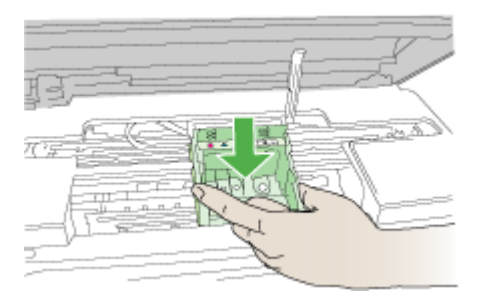

- **9.** Pažljivo spustite ručicu brave.
	- **X Napomena** Provjerite je li ručica brave spuštena prije ponovnog postavljanja spremnika s tintom. Ostavljena izdignuta ručica brave može dovesti do nepravilnog namještanja spremnika s tintom i problema pri ispisivanju. Brava mora ostati u donjem položaju kako bi se ispravno instalirao spremnik s tintom.

<span id="page-130-0"></span>**10.** Uz pomoć obojenih ikoni svaki spremnik s tintom umetnite u odgovarajući prazni utor dok čvrsto ne sjedne na mjesto u utoru.

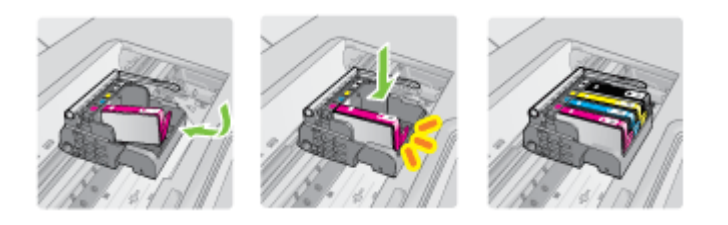

**11.** Zatvorite vratašca spremnika s tintom.

#### **Napredno održavanje spremnika s tintom**

Ovaj odjeljak sadrži sljedeće teme:

• Čišćenje okvira senzora na spremnicima s tintom

#### **Čišćenje okvira senzora na spremnicima s tintom**

Ako problem nije riješen, ispis se može nastaviti, no ponašanje sustava tinte može se promijeniti.

**Opreznost** Postupak čišćenja traje samo nekoliko minuta. Nakon što dobijete takvu uputu, spremnike s tintom obavezno ponovno postavite u uređaj. Ako ih ostavite izvan uređaja dulje vrijeme, može doći do njihova oštećenja.

# **Čišćenje prozora senzora na spremnicima s tintom**

- **1.** Za postupak čišćenja uzmite pamučne štapiće ili krpu koja ne pušta dlačice.
- **2.** Provjerite je li pisač uključen.
- **3.** Da biste otvorili vratašca za pristup spremniku s tintom, uhvatite ih s prednje desne strane pisača te ih podignite dok ne sjednu na mjesto.

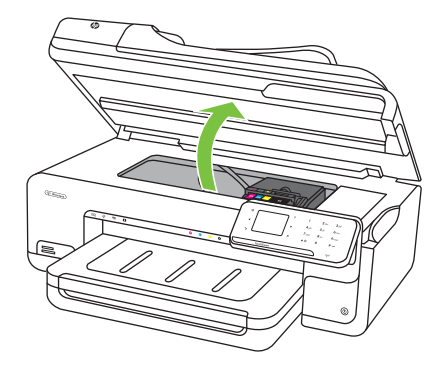

Nosač spremnika pomiče se u središte pisača.

- **Napomena** Prije nego što nastavite, pričekajte da se spremnik s tintom prestane kretati.
- **4.** Uklonite sve spremnike s tintom i postavite ih na komad papira s otvorom za tintu okrenutim prema gore.

#### **Za uklanjanje spremnika s tintom**

**a**. Pritisnite jezičak na spremniku s tintom da ga oslobodite pa ga zatim uklonite iz utora.

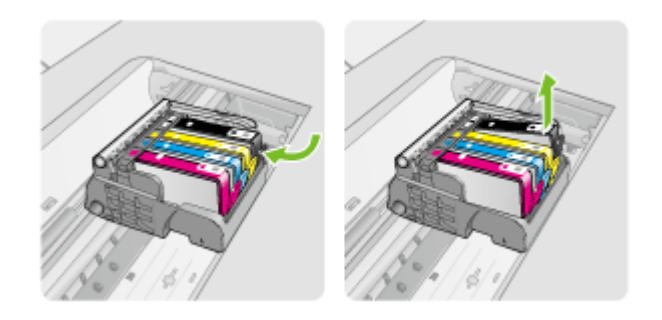

**b**. Postavite spremnik s tintom na komad papira s otvorom za tintu okrenutim prema gore.

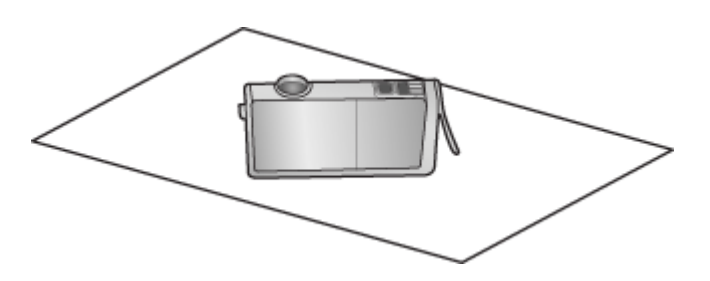

**c**. Ponavljajte korake a i b za svaki spremnik.

**5.** Obrišite prozor senzora svakog spremnika s tintom pamučnim štapićem ili krpom koja ne pušta dlačice.

Prozor senzora je čista plastična površina blizu bakrenih ili kontakata obojenih metalom boje zlata na dnu spremnika s tintom. Pokušajte ne dodirivati metalne kontakte.

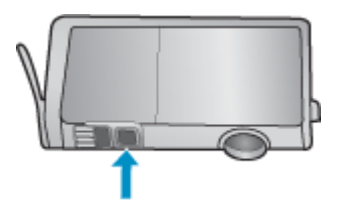

**6.** Instalirajte svaki spremnik s tintom u njegov utor. Pritisnite ga prema dolje dok ne sjedne na mjesto.

Neka se boja i ikona na naljepnici svakog spremnika s tintom poklapaju s bojom i ikonom na utoru za taj spremnik s tintom.

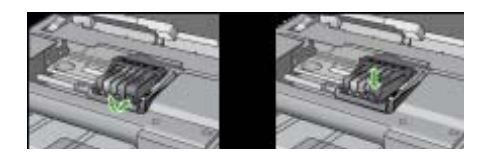

- **7.** Zatvorite vratašca za pristup spremniku s tintom pa provjerite je li koja poruka pogreške nestala.
- **8.** Ako se pogreška i dalje pojavljuje, isključite i ponovno uključite pisač.

# **Rješavanje problema s uvlačenjem papira**

#### **Medij nije podržan za pisač ili ladicu**

Koristite samo one medije koje podržavaju pisač i ladica koja se koristi. Dodatne informacije potražite u odjeljku [Specifikacije medija](#page-181-0).

# **Mediji se ne povlače iz ladice**

- Provjerite jesu li mediji umetnuti u ladicu. Dodatne informacije potražite u odjeljku [Umetanje medija.](#page-23-0) Rastresite medije prije umetanja.
- Provjerite jesu li vodilice papira postavljene na ispravne oznake u ladici za veličinu medija koju umećete. Također se pobrinite da vodilice prianjaju uz papir, ali nisu prečvrsto stisnute uz snop.
- Pobrinite se da mediji u ladici nisu savijeni. Ako je papir savijen, izravnajte ga savijanjem u suprotnom smjeru.
- Ako koristite tanke posebne medije, pazite na to da ladica bude dokraja puna. Ako koristite posebne medije koji su dostupni samo u malim količinama, pokušajte postaviti posebni medij na vrh snopa drugog papira iste veličine da biste lakše napunili ladicu (uređaj lakše uvuće neke medije ako je ladica puna).
- Koristite li deblje posebne medije (kao što je papir za brošure), neka 1/4 do 3/4 ladice bude ispunjeno medijima. Ako je potrebno, medije postavite na vrh drugih papira iste veličine da bi visina snopa u ladici bila u željenim okvirima.

#### **Mediji ne izlaze na ispravan način**

• Provjerite je li izvučen nastavak izlazne ladice da ispisane stranice ne bi ispale iz pisača.

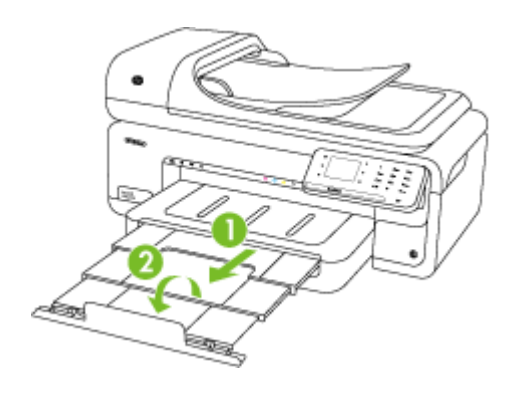

**X Napomena** Prilikom ispisa dokumenata većih od formata A3 (11 x 17 inča) do kraja izvucite produžetak izlazne ladice i nagnite graničnik za papir.

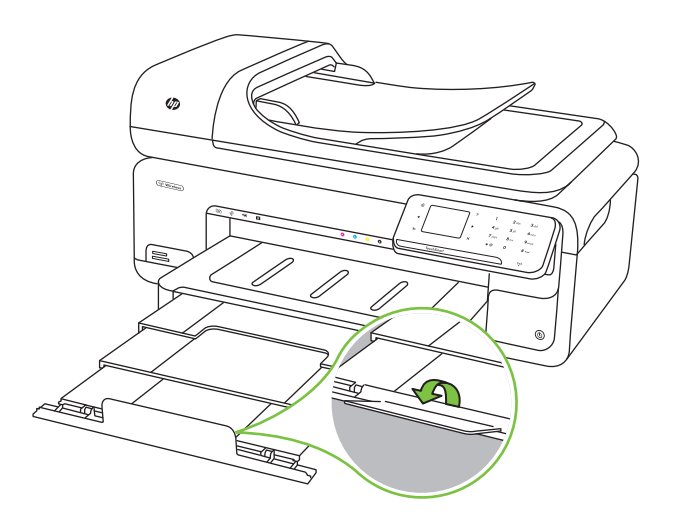

• Izvucite suvišne medije iz izlazne ladice. U ladicu je moguće umetnuti ograničeni broj listova.

#### **Stranice su iskrivljene**

- Provjerite jesu li mediji koji su umetnuti u ladice poravnani s vodilicama papira. Po potrebi izvucite ladice iz pisača te ponovno ispravno umetnite medij pazeći pritom da su vodilice papira pravilno poravnane.
- Medije umećite u pisač samo ako ispis nije u tijeku.

#### **Uređaj povlači više stranica najednom**

- Rastresite medije prije umetanja.
- Provjerite jesu li vodilice papira postavljene na ispravne oznake u ladici za veličinu medija koju umećete. Također se pobrinite da vodilice prianjaju uz papir, ali nisu prečvrsto stisnute uz snop.
- Provjerite je li ladica pretrpana papirom.
- Ako koristite tanke posebne medije, pazite na to da ladica bude dokraja puna. Ako koristite posebne medije koji su dostupni samo u malim količinama, pokušajte postaviti posebni medij na vrh snopa drugog papira iste veličine da biste lakše napunili ladicu (uređaj lakše uvuće neke medije ako je ladica puna).
- Koristite li deblje posebne medije (kao što je papir za brošure), neka 1/4 do 3/4 ladice bude ispunjeno medijima. Ako je potrebno, medije postavite na vrh drugih papira iste veličine da bi visina snopa u ladici bila u željenim okvirima.
- Koristite HP-ove medije za optimalne performanse i učinkovitost.

# **Rješavanje problema s kopiranjem**

Ako vam sljedeći članci ne pomognu, dodatne informacije o HP-ovoj podršci potražite u odjeljku [HP podrška](#page-84-0).

- [Kopije ne izlaze iz ure](#page-135-0)đaja
- [Kopije su prazne](#page-135-0)
- [Dokumenti nedostaju ili su izblijedjeli](#page-135-0)
- Velič[ina je smanjena](#page-136-0)
- [Kvaliteta kopiranja je loša](#page-136-0)
- Oč[ite su pogreške u kopiranju](#page-136-0)
- Pisač [ispiše pola stranice, a zatim izbaci papir](#page-137-0)
- [Neslaganje papira](#page-137-0)
- [Ne prikazuje se animacija za kopiranje formata A3 / 11x17](#page-137-0)

# <span id="page-135-0"></span>**Kopije ne izlaze iz uređaja**

#### • **Provjerite napajanje**

Provjerite je li kabel za napajanje pravilno priključen te je li uređaj uključen.

- **Provjerite status pisača**
	- Pisač je možda zauzet obavljanjem drugog zadatka. Na zaslonu upravljačke ploče pogledajte informacije o statusu zadataka. Pričekajte da se završi zadatak koji je u tijeku.
	- U pisaču se možda zaglavio papir. Provjerite je li došlo do zaglavljivanja papira. Pogledajte Čišć[enje zaglavljenog papira](#page-173-0).

#### • **Provjerite ladice**

Provjerite jesu li mediji umetnuti. Dodatne informacije potražite u odjeljku [Umetanje](#page-23-0) [medija.](#page-23-0)

# **Kopije su prazne**

# • **Provjerite medije**

Mediji možda ne zadovoljavaju specifikacije tvrtke Hewlett-Packard (mediji su, primjerice, prevlažni ili pregrubi). Dodatne informacije potražite u odjeljku [Specifikacije medija](#page-181-0).

#### • **Provjerite postavke**

Postavka kontrasta možda je postavljena na presvijetlu razinu. Na upravljačkoj ploči pisača dodirnite **Kopiranje**, zatim **Lighter Darker** (Svjetlije/tamnije), a potom pomoću strelica potamnite kopiju.

#### • **Provjerite ladice**

Ako kopirate iz ADF-a, provjerite jesu li izvornici ispravno umetnuti. Detaljnije informacije potražite u odjeljku [Umetanje originala u automatski ulaga](#page-22-0)č dokumenata [\(ADF\)](#page-22-0).

# **Dokumenti nedostaju ili su izblijedjeli**

# • **Provjerite medije**

Mediji možda ne zadovoljavaju specifikacije tvrtke Hewlett-Packard (mediji su, primjerice, prevlažni ili pregrubi). Dodatne informacije potražite u odjeljku [Specifikacije medija](#page-181-0).

# • **Provjerite postavke**

Postavka kvalitete ispisa **Fast** (Brzo) (koja daje ispise niže kvalitete) možda je razlog što neki dokumenti nedostaju ili su izblijedjeli. Promijenite postavku kvalitete u **Normal** (Normalno) ili **Best** (Najbolje).

- <span id="page-136-0"></span>• **Provjerite original**
	- Točnost kopije ovisi o kvaliteti i veličini izvornika. Pomoću zaslona **Kopiranje** podesite svjetlinu kopije. Ako je izvornik previše svijetao, kopija možda neće moći kompenzirati, čak i ako prilagodite kontrast.
	- Pozadine u boji mogu uzrokovati da se slike u prednjem planu stope s pozadinom ili se može činiti da je pozadina u drugoj nijansi.
	- Ako kopirate original koji je bez obruba, umetnite ga na staklo skenera, a ne u ADF. Dodatne informacije potražite u odjeljku [Postavljanje originala na staklo](#page-21-0) [skenera](#page-21-0).
- Ako kopirate fotografiju, svakako je umetnite na staklo skenera kako je naznačeno na ikoni na kućištu skenera.

# **Veličina je smanjena**

- Smanjivanje/povećavanje ili druge značajke kopiranja možda su postavljene na upravljačkoj ploči pisača tako da se smanji veličina skenirane slike. Provjerite postavke za zadatak kopiranja da biste vidjeli odgovaraju li normalnoj veličini.
- Postavke HP-ova softvera možda su namještene tako da smanuju veličinu skenirane slike. Ako je potrebno, promijenite postavke. Dodatne informacije potražite u zaslonskoj pomoći za HP-ov softver.

# **Kvaliteta kopiranja je loša**

- **Poduzmite korake za poboljšanje kvaliteta kopiranja**
	- Koristite kvalitetne originale.
	- Pravilno umetnite medije. Ako mediji nisu pravilno umetnuti, mogu se ukositi, što će umanjiti jasnoću slika. Dodatne informacije potražite u odjeljku [Specifikacije](#page-181-0) [medija.](#page-181-0)
	- Originale zaštitite podlogom za skeniranje.
- **Provjerite pisač**
	- Poklopac skenera možda nije dobro zatvoren.
	- Možda je potrebno očistiti staklo skenera ili unutarnji dio poklopca. Dodatne informacije potražite u odjeljku [Održavanje pisa](#page-29-0)ča.
	- Možda je potrebno očistiti automatski ulagač dokumenata (ADF). Dodatne informacije potražite u odjeljku [Održavanje pisa](#page-29-0)ča.

# **Očite su pogreške u kopiranju**

• **Vertikalne bijele ili blijede crte**

Mediji možda ne zadovoljavaju specifikacije tvrtke Hewlett-Packard (mediji su, primjerice, prevlažni ili pregrubi). Dodatne informacije potražite u odjeljku [Specifikacije medija](#page-181-0).

• **Presvijetle ili pretamne**

Pokušajte ugoditi postavke kontrasta i kvalitete kopiranja.

• **Neželjene linije**

Možda je potrebno očistiti staklo skenera, unutarnji dio poklopca ili okvir. Dodatne informacije potražite u odjeljku [Održavanje pisa](#page-29-0)ča.

# <span id="page-137-0"></span>• **Crne točke ili crte**

Na staklu skenera ili unutarnjem dijelu poklopca možda se nalaze tinta, ljepilo, tekućina korektora ili druge neželjene tvari. Pokušajte očistiti pisač. Dodatne informacije potražite u odjeljku [Održavanje pisa](#page-29-0)ča.

# • **Kopija je ukošena ili iskrivljena**

Ako koristite automatski ulagač dokumenata (ADF), provjerite sljedeće:

- Provjerite je li ulazna ladica ADF-a pretrpana.
- Provjerite prianjaju li vodilice ADF-a za širinu uz rubove medija.

# • **Tekst nije jasan**

- Pokušajte ugoditi postavke kontrasta i kvalitete kopiranja.
- Zadana postavka povećavanja možda nije prikladna za kopiranje. Provjerite postavku i promijenite je da biste povećali tekst ili fotografije, ako je potrebno. Dodatne informacije potražite u odjeljku [Promjena postavki kopiranja.](#page-50-0)

# • **Nepotpun tekst ili slike**

Pokušajte ugoditi postavke kontrasta i kvalitete kopiranja.

- **Velika, crna slova izgledaju zamrljano (rubovi nisu glatki)** Zadana postavka povećavanja možda nije prikladna za kopiranje. Provjerite postavku i promijenite je da biste povećali tekst ili fotografije, ako je potrebno. Dodatne informacije potražite u odjeljku [Promjena postavki kopiranja.](#page-50-0)
- **Horizontalne zrnate ili bijele trake u svijetlosivim i srednjesivim područjima** Zadana postavka povećavanja možda nije prikladna za kopiranje. Provjerite postavku i promijenite je da biste povećali tekst ili fotografije, ako je potrebno. Dodatne informacije potražite u odjeljku [Promjena postavki kopiranja.](#page-50-0)

# **Pisač ispiše pola stranice, a zatim izbaci papir**

# **Provjerite spremnike s tintom**

Provjerite jesu li ugrađeni odgovarajući spremnici s tintom te ima li u njima dovoljno tinte. Dodatne informacije potražite u odjeljcima [Alati za upravljanje pisa](#page-241-0)čem i [Provjera](#page-79-0) [približne razine tinte](#page-79-0).

HP ne može jamčiti kvalitetu ili pouzdanost spremnika s tintom koji nisu HP-ov proizvod.

# **Neslaganje papira**

# **Provjerite postavke**

Provjerite odgovaraju li veličina i vrsta umetnutih medija postavkama na upravljačkoj ploči.

# **Ne prikazuje se animacija za kopiranje formata A3 / 11x17**

Obavezno dodirnite okvir formata A3 / 11x17 na zaslonu **Copy** (Kopiranje).

# **Rješavanje problema skeniranja**

Ako vam sljedeći članci ne pomognu, dodatne informacije o HP-ovoj podršci potražite u odjeljku [HP podrška](#page-84-0).

- **Napomena** Ako pokrećete skeniranje s računala, potražite informacije o rješavanju problema u pomoći za softver.
- Skener ne radi ništa
- Skeniranje traje predugo
- [Dio dokumenta nije skeniran ili nedostaje dio dokumenta](#page-139-0)
- [Tekst nije mogu](#page-140-0)će urediti
- [Pojavljuju se poruke o pogrešci](#page-140-0)
- [Kvaliteta skenirane slike je loša](#page-140-0)
- Oč[ite su pogreške u skeniranju](#page-142-0)
- [Nije se prikazala animacija za skeniranje formata A3 / 11x17](#page-142-0)

#### **Skener ne radi ništa**

#### • **Provjerite original**

Provjerite je li izvornik pravilno postavljen na staklo skenera. Dodatne informacije potražite u odjeljku [Postavljanje originala na staklo skenera](#page-21-0).

#### • **Provjerite pisač**

Nakon određenog razdoblja neaktivnosti pisač se možda vraća iz načina uštede energije, a time se nakratko usporava obrada. Sačekajte da pisač prikaže početni zaslon.

#### • **Provjerite HP-ov softver**

Provjerite je li HP-ov softver koji je priložen uz računalo pravilno instaliran.

# **Skeniranje traje predugo**

#### • **Provjerite postavke**

- Ako postavite preveliku razlučivost, skeniranje traje dulje i daje veće datoteke. Da biste dobili dobre rezultate prilikom skeniranja ili kopiranja, ne koristite razlučivost veću od potrebne. Za brže skeniranje možete smanjiti razlučivost.
- Ako sliku dobijete putem TWAIN-a, možete promijeniti postavke tako da se skenira u crno-bijeloj tehnici. Informacije potražite u pomoći na zaslonu za program TWAIN.

#### • **Provjerite status pisača**

Ako pošaljete zadatak ispisa ili kopiranja prije pokušaja skeniranja, skeniranje će započeti ako skener nije zauzet. No postupak ispisa i skeniranja dijele memoriju, što znači da će skeniranje možda biti sporije.

# <span id="page-139-0"></span>**Dio dokumenta nije skeniran ili nedostaje dio dokumenta**

# • **Provjerite original**

- Provjerite jeste li ispravno umetnuli original. Dodatne informacije potražite u odjeljku [Postavljanje originala na staklo skenera.](#page-21-0)
- Ako kopirate original koji je bez obruba, umetnite ga na staklo skenera, a ne u ADF. Dodatne informacije potražite u odjeljku [Postavljanje originala na staklo](#page-21-0) [skenera](#page-21-0).
- Pozadine u boji mogu uzrokovati da se slike u prednjem planu stope s pozadinom. Pokušajte prilagoditi postavke prije skeniranja originala ili pokušajte povećati sliku nakon što ste skenirali original.

#### • **Provjerite postavke**

- Provjerite je li veličina ulaznog medija dovoljno velika za original koji skenirate.
- Ako koristite HP-ov softver priložen uz računalo, njegove zadane postavke možda su postavljene na automatsko izvršavanje određenog zadatka koji je različit od zadatka koji pokušavate izvršiti. Upute o izmjeni svojstava potražite u zaslonskoj pomoći za HP-ov softver.
- Ako ste odabrali neku od mogućnosti skeniranja slike, HP-ov će softver automatski obrezati sliku. Međutim, ako želite skenirati cijelu stranicu, pratite sljedeće korake:

**Windows:** u HP-ovu softveru kliknite **Scanner Actions** (Akcije skenera), zatim **Scan Properties** (Svojstva skeniranja), a potom odaberite **Scan the entire glass** (Skeniraj cijelo staklo).

**Mac OS X:** u HP-ovu softveru kliknite **Scan** (Skeniranje), odaberite profil skeniranja **Pictures** (Slike), zatim kliknite **Profile Settings** (Postavke profila) te poništite okvir **Crop** (Obreži).

# <span id="page-140-0"></span>**Tekst nije moguće urediti**

#### • **Provjerite postavke**

- Kada skenirate izvornik, provjerite jeste li odabrali vrstu dokumenta koja stvara tekst koji je moguće uređivati. Ako se tekst svrsta kao slika, neće biti pretvoren u tekst.
- Ako koristite poseban program za OCR (optičko prepoznavanje znakova), program za OCR može biti povezan s programom za obradu teksta koji ne obavlja zadatke OCR-a. Dodatne informacije potražite u dokumentaciji koju ste dobili uz program za OCR.
- Provjerite jeste li odabrali jezik za OCR koji odgovara jeziku koji se koristi za dokument koji skenirate. Dodatne informacije potražite u dokumentaciji koju ste dobili uz program za OCR.

#### • **Provjerite originale**

- Pri skeniranju dokumenata putem automatskog ulagača dokumenata kao teksta koji je moguće uređivati izvornik treba umetnuti u automatski ulagač dokumenata tako da vrh bude s prednje strane, a ispisna strana okrenuta prema gore. Pri skeniranju sa stakla skenera izvornik treba umetnuti tako da vrh okrenete prema desnom rubu stakla skenera. Pazite da dokument nije iskrivljen. Dodatne informacije potražite u odjeljcima [Postavljanje originala na staklo skenera](#page-21-0) ili [Umetanje originala u automatski ulaga](#page-22-0)č dokumenata (ADF).
- Softver možda neće prepoznati tekst koji je ispisan bez proreda. Ako, primjerice, tekst koji softver pretvara ima znakove koji nedostaju ili povezane znakove, "rn" se može pojaviti kao "m".
- Točnost softvera ovisi o kvaliteti slike, veličini teksta te o strukturi i kvaliteti same skenirane kopije. Provjerite ima li izvornik dobru kvalitetu slike.
- Pozadina u boji može uzrokovati preveliko spajanje slika u prvom planu.

# **Pojavljuju se poruke o pogrešci**

#### **"Unable to activate TWAIN source" (Nije moguće aktivirati izvor TWAIN-a) ili "An error occurred while acquiring the image" (Došlo je do pogreške prilikom dohvaćanja slike)**

- Ako sliku dobivate s drugog uređaja, kao što je digitalna kamera ili drugi skener, provjerite je li taj drugi uređaj kompatibilan sa standardom TWAIN. Uređaji koji nisu kompatibilni sa standardom TWAIN ne podržavaju HP-ov softver.
- Provjerite jeste li priključili USB kabel u ispravan priključak na stražnjoj strani računala.
- Provjerite je li odabran odgovarajući TWAIN izvor. U softveru provjerite TWAIN izvor tako što što na izborniku **File** (Datoteka) izaberete **Select Scanner** (Odaberi skener).

# **Kvaliteta skenirane slike je loša**

# **Original je fotografija ili slika druge generacije**

Fotografije u novinama i časopisima ispisuju se pomoću sitnih točkica tinte koje interpretiraju izvornu fotografiju, čime se smanjuje kvaliteta. Često točkice tinte stvaraju neželjene oblike koje je moguće detektirati kada se slika skenira ili ispisuje ili kada se

prikazuje na zaslonu. Ako sugestije iznesene u nastavku ne riješe problem, trebali biste upotrijebiti verziju originala bolje kvalitete.

- Da biste eliminirali neželjene oblike, pokušajte smanjiti veličinu slike nakon skeniranja.
- Ispišite skeniranu sliku da biste vidjeli je li kvaliteta bolja.
	- Provjerite odgovaraju li razlučivost i postavke boje odabranoj vrsti skeniranja.

# **Tekst ili slika s pozadine obostrano ispisanog originala pojavljuju se na skeniranoj slici**

Tekstovi ili slike s pozadine dvostranih originala mogu "procuriti" na skeniranu sliku ako je original ispisan na pretankom ili preprozirnom mediju.

#### **Skenirana slika je iskrivljena**

Izvornik možda nije pravilno postavljen. Prilikom postavljanja izvornika na staklenu plohu skenera obavezno koristite vodilice medija. Dodatne informacije potražite u odjeljku [Postavljanje originala na staklo skenera.](#page-21-0)

#### **Kvaliteta slike je bolja kada se slika ispiše**

Slika koja se pojavljuje na zaslonu ne predstavlja uvijek točan prikaz kvalitete skenirane slike.

- Pokušajte prilagoditi postavke računalnog zaslona tako da koristite više boja (ili nijansi sive). Na računalima sa sustavom Windows, ugađanja obično obavljate u odjeljku **Prikaz** u upravljačkoj ploči sustava Windows.
- Pokušajte prilagoditi razlučivost i postavke boje.

# **Na skeniranoj slici pojavljuju se mrlje, linije, vertikalne bijele crte ili drugi nedostaci**

- Ako je staklo skenera prljavo, skenirana slika neće imati optimalnu jasnoću. Upute o čišćenju potražite u odjeljku [Održavanje pisa](#page-29-0)ča.
- Nedostaci mogu biti na originalu, a ne rezultat postupka skeniranja.

# **Slike izgledaju drugačije od originala**

Postavka za grafiku možda nije prikladna za vrstu skeniranja koju obavljate. Pokušajte promijeniti postavke za grafiku.

# **Poduzmite korake za poboljšanje kvaliteta skeniranja**

- Koristite kvalitetne originale.
- Pravilno postavite medije. Ako mediji nisu pravilno postavljeni na staklenu plohu skenera, mogu se ukositi, što će smanjiti jasnoću slika. Dodatne informacije potražite u odjeljku [Postavljanje originala na staklo skenera](#page-21-0).
- Prilagodite postavke softvera prema tome kako namjeravate koristiti skeniranu stranicu.
- Originale zaštitite podlogom za skeniranje.
- Očistite staklo skenera. Dodatne informacije potražite u odjeljku Čišć[enje stakla](#page-29-0) [skenera](#page-29-0).

# <span id="page-142-0"></span>**Očite su pogreške u skeniranju**

#### • **Prazne stranice**

Provjerite je li izvorni dokument pravilno postavljen. Postavite izvorni dokument na plošni skener licem nadolje tako da gornji lijevi kut dokumenta bude u donjem desnom kutu staklene plohe skenera.

#### • **Presvijetle ili pretamne**

- Pokušajte prilagoditi postavke. Svakako koristite ispravne postavke razlučivosti i boja.
- Izvorna slika može biti vrlo svijetla ili vrlo tamna ili je možda otisnuta na papiru u boji.

#### • **Neželjene linije**

Na staklu skenera možda se nalaze tinta, ljepilo, tekućina korektora ili druge neželjene tvari. Pokušajte očistiti staklo skenera. Dodatne informacije potražite u odjeljku [Održavanje pisa](#page-29-0)ča.

# • **Crne točke ili crte**

- Na staklu skenera možda se nalaze tinta, ljepilo, tekućina korektora ili druge neželjene tvari, staklo skenera je možda prljavo ili izgrebeno ili je pak unutarnji dio poklopca prljav. Očistite staklo skenera i unutarnji dio poklopca. Dodatne informacije potražite u odjeljku [Održavanje pisa](#page-29-0)ča. Ako se čišćenjem problem ne riješi, možda je potrebno zamijeniti staklo skenera ili unutarnji dio poklopca.
- Nedostaci mogu biti na originalu, a ne rezultat postupka skeniranja.

# • **Tekst nije jasan**

Pokušajte prilagoditi postavke. Provjerite jesu li ispravne postavke razlučivosti i boje.

#### • **Veličina je smanjena**

Postavke HP-ova softvera možda su namještene tako da smanjuju veličinu skenirane slike. Dodatne informacije o promjeni postavki potražite u pomoći za HP-ov softver.

# **Nije se prikazala animacija za skeniranje formata A3 / 11x17**

Obavezno dodirnite okvir za format A3 / 11x17 na zaslonu **Scan** (Skeniranje).

# **Rješavanje problema s faksom**

Ovaj odjeljak sadrži informacije o otklanjanju poteškoća pri postavljanju faksa za pisač. Ako pisač nije pravilno postavljen za faksiranje, možda ćete imati problema sa slanjem faksova, primanjem faksova ili i jednim i drugim.

Ako imate problema s faksiranjem, ispišite izvješće o testnom faksiranju da biste provjerili status pisača. Test neće uspjeti ako pisač nije ispravno postavljen za faksiranje. Testiranje provedite kada dovršite postavljanje pisača za faksiranje. Dodatne informacije potražite u odjeljku [Testiranje postavki faksa.](#page-232-0)

Ako test ne zadovoljava, na izvješću potražite informacije kako riješiti pronađene probleme. Dodatne informacije potražite u odjeljku [Testiranje faksa ne zadovoljava](#page-143-0).

- [Testiranje faksa ne zadovoljava](#page-143-0)
- [Zaslon uvijek pokazuje Phone Off Hook \(Podignuta slušalica\)](#page-148-0)
- Pisač ima poteškoć[a sa slanjem i primanjem faksova](#page-149-0)
- Pisač ima poteškoća s ruč[nim slanjem faksa](#page-151-0)
- <span id="page-143-0"></span>• Pisač [ne može primati faksove, ali ih može slati](#page-152-0)
- Pisač [ne može slati faksove, ali ih može primati](#page-154-0)
- [Na automatskoj sekretarici snimljeni su tonovi faksa](#page-155-0)
- [Telefonski kabel priložen uz pisa](#page-155-0)č nije dovoljno dugačak
- [Ne ispisuju se faksovi u boji](#page-155-0)
- Rač[unalo ne može zaprimiti faks \(funkcije Fax to PC i Fax to Mac\)](#page-156-0)

# **Testiranje faksa ne zadovoljava**

Ako ste testirali faks, a test ne zadovoljava, na izvješću potražite osnovne informacije o pogrešci. Za dodatne informacije na izvješću pogledajte koji dio testa ne zadovoljava te prijeđite na odgovarajuću temu u ovom odjeljku i pronađite rješenje.

Ovaj odjeljak sadrži sljedeće teme:

- Testiranje hardvera faksa "Fax Hardware Test" nije uspjelo
- [Test "Fax Connected to Active Telephone Wall Jack" \(Faks je priklju](#page-144-0)čen na aktivnu telefonsku utič[nicu\) ne zadovoljava](#page-144-0)
- [Test "Phone Cord Connected to Correct Port on Fax" \(Telefonski kabel priklju](#page-144-0)čen na odgovarajući priključak faks uređ[aja\) ne zadovoljava](#page-144-0)
- [Test "Using Correct Type of Phone Cord with Fax" \(Uz faks se koristi ispravna vrsta](#page-145-0) [telefonskog kabela\) ne zadovoljava](#page-145-0)
- [Test "Dial Tone Detection" \(Otkrivanje pozivnog tona\) ne zadovoljava](#page-147-0)
- [Test "Fax Line Condition" \(Stanje faks linije\) ne zadovoljava](#page-148-0)

# **Testiranje hardvera faksa "Fax Hardware Test" nije uspjelo**

# **Rješenje:**

- Isključite pisač pomoću gumba **Napajanje** koji se nalazi na upravljačkoj ploči, a zatim sa stražnje strane uređaja odspojite kabel za napajanje. Nakon nekoliko sekundi ponovno priključite kabel za napajanje i uključite pisač. Ponovno pokrenite test. Ako rezultati testa opet nisu zadovoljavajući, nastavite pratiti upute u ovom odjeljku.
- Pokušajte poslati ili primiti probni faks. Ako uspješno pošaljete ili primite faks, moguće je da problem ne postoji.
- Ako test pokrećete pomoću programa **Fax Setup Wizard** (Čarobnjak za postavljanje faksiranja u sustavu Windows) ili **HP Setup Assistant** (HP-ov pomoćnik za postavljanje u sustavu Mac OS X), provjerite je li pisač zauzet dovršavanjem nekog drugog zadatka, kao što je primanje faksa ili kopiranje. Pogledajte je li na zaslonu prikazana poruka da je pisač zauzet. Ako jest, prije pokretanja testa pričekajte da se uređaj vrati u stanje mirovanja.
- Obavezno koristite telefonski kabel koji ste dobili uz pisač. Ako pomoću priloženog telefonskog kabela pisač ne priključite u zidnu telefonsku utičnicu, možda nećete moći slati ni primati faksove. Nakon što priključite telefonski kabel koji se isporučuje uz pisač, ponovno pokrenite testiranje faksa.
- Korištenjem telefonskog razdjelnika možete uzrokovati probleme pri faksiranju (razdjelnik je priključak za dvožilni kabel koji se priključuje u zidnu telefonsku utičnicu). Pokušajte ukloniti razdjelnik te pisač priključiti izravno u zidnu telefonsku utičnicu.
Nakon što otklonite sve probleme, ponovno pokrenite testiranje faksa da biste provjerili je li test uspio te je li uređaj spreman za faksiranje. Ako **Testiranje hardvera faksa** i dalje daje nezadovoljavajuće rezultate, a pri faksiranju imate poteškoće, obratite se HP-ovoj podršci. Posjetite [www.hp.com/support](http://www.hp.com/support). Ako se to od vas zatraži, odaberite državu/regiju, a zatim kliknite **Contact HP** (Obratite se HP-u) za informacije o pozivanju tehničke podrške.

# **Test "Fax Connected to Active Telephone Wall Jack" (Faks je priključen na aktivnu telefonsku utičnicu) ne zadovoljava**

# **Rješenje:**

- Provjerite vezu zidne telefonske utičnice i pisača da biste provjerili je li telefonski kabel pravilno priključen.
- Obavezno koristite telefonski kabel koji ste dobili uz pisač. Ako pomoću priloženog telefonskog kabela pisač ne priključite u zidnu telefonsku utičnicu, možda nećete moći slati ni primati faksove. Nakon što priključite telefonski kabel koji se isporučuje uz pisač, ponovno pokrenite testiranje faksa.
- Provjerite jeste li pisač pravilno priključili u zidnu telefonsku utičnicu. Jedan kraj priloženog telefonskog kabela priključite u zidnu telefonsku utičnicu, a drugi kraj u priključak s oznakom 1-LINE na stražnjoj strani pisača. Dodatne informacije o postavljanju pisača za faksiranje potražite u odjeljku [Dodatno postavljanje](#page-209-0) [faksa.](#page-209-0)
- Korištenjem telefonskog razdjelnika možete uzrokovati probleme pri faksiranju (razdjelnik je priključak za dvožilni kabel koji se priključuje u zidnu telefonsku utičnicu). Pokušajte ukloniti razdjelnik te pisač priključiti izravno u zidnu telefonsku utičnicu.
- U utičnicu u koju je bio priključen pisač priključite ispravan telefon i telefonski kabel te provjerite ima li telefonskog signala. Ako nema telefonskog signala, obratite se svom davatelju telefonskih usluga da provjeri telefonsku liniju.
- Pokušajte poslati ili primiti probni faks. Ako uspješno pošaljete ili primite faks, moguće je da problem ne postoji.

Nakon što otklonite sve probleme, ponovno pokrenite testiranje faksa da biste provjerili je li test uspio te je li uređaj spreman za faksiranje.

# **Test "Phone Cord Connected to Correct Port on Fax" (Telefonski kabel priključen na odgovarajući priključak faks uređaja) ne zadovoljava**

**Rješenje:** uključite telefonski kabel u odgovarajući priključak.

- **1.** Jedan kraj priloženog telefonskog kabela priključite u zidnu telefonsku utičnicu, a drugi kraj u priključak s oznakom 1-LINE na stražnjoj strani pisača.
	- **Napomena** Ako za priključivanje u zidnu telefonsku utičnicu koristite priključak 2-EXT, nećete moći slati ni primati faksove. Priključak 2-EXT smije se koristiti samo za povezivanje s drugom opremom, kao što je automatska tajnica.

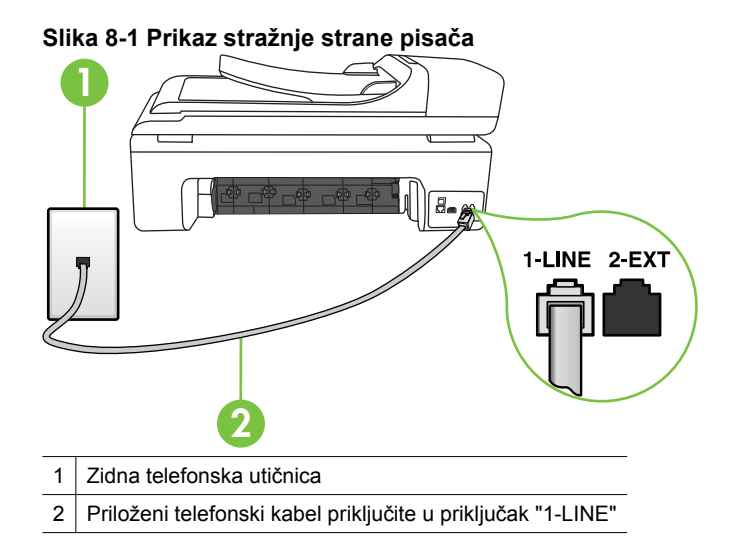

- **2.** Nakon što priključite telefonski kabel u priključak 1-LINE, ponovno pokrenite test faksiranja da biste provjerili je li se uspješno dovršio te je li pisač spreman za faksiranje.
- **3.** Pokušajte poslati ili primiti probni faks.
- Obavezno koristite telefonski kabel koji ste dobili uz pisač. Ako pomoću priloženog telefonskog kabela pisač ne priključite u zidnu telefonsku utičnicu, možda nećete moći slati ni primati faksove. Nakon što priključite telefonski kabel koji se isporučuje uz pisač, ponovno pokrenite testiranje faksa.
- Korištenjem telefonskog razdjelnika možete uzrokovati probleme pri faksiranju (razdjelnik je priključak za dvožilni kabel koji se priključuje u zidnu telefonsku utičnicu). Pokušajte ukloniti razdjelnik te pisač priključiti izravno u zidnu telefonsku utičnicu.

# **Test "Using Correct Type of Phone Cord with Fax" (Uz faks se koristi ispravna vrsta telefonskog kabela) ne zadovoljava**

#### **Rješenje:**

• Za priključivanje u zidnu telefonsku utičnicu svakako koristite telefonski kabel koji ste dobili u kutiji s pisačem. Jedan kraj telefonskog kabela priključite u priključak s oznakom 1-LINE na stražnjoj strani pisača, a drugi kraj u zidnu telefonsku utičnicu.

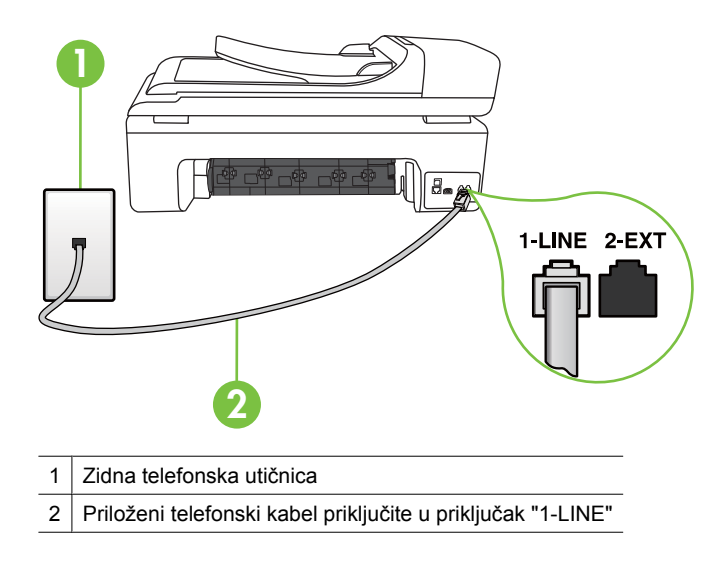

Ako priloženi telefonski kabel nije dovoljno dugačak, produljite ga pomoću spojnika. Spojnik možete kupiti u trgovini elektroničke opreme koja prodaje telefonski pribor. Trebat će vam još jedan telefonski kabel. To može biti standardni telefonski kabel koji možda već imate kod kuće ili u uredu.

- Provjerite vezu zidne telefonske utičnice i pisača da biste provjerili je li telefonski kabel pravilno priključen.
- Obavezno koristite telefonski kabel koji ste dobili uz pisač. Ako pomoću priloženog telefonskog kabela pisač ne priključite u zidnu telefonsku utičnicu, možda nećete moći slati ni primati faksove. Nakon što priključite telefonski kabel koji se isporučuje uz pisač, ponovno pokrenite testiranje faksa.
- Korištenjem telefonskog razdjelnika možete uzrokovati probleme pri faksiranju (razdjelnik je priključak za dvožilni kabel koji se priključuje u zidnu telefonsku utičnicu). Pokušajte ukloniti razdjelnik te pisač priključiti izravno u zidnu telefonsku utičnicu.

# **Test "Dial Tone Detection" (Otkrivanje pozivnog tona) ne zadovoljava**

# **Rješenje:**

- Druga oprema koja koristi istu telefonsku liniju kao i pisač može uzrokovati nezadovoljavajući rezultat testa. Da biste provjerili uzrokuje li probleme neka druga oprema, prekinite vezu ostale opreme s telefonskom linijom te ponovno pokrenite testiranje. Ako se **Testiranje pozivnog tona** bez druge opreme uspješno dovrši, znači da barem jedan dio opreme uzrokuje probleme. Pokušajte ih dodavati jedan po jedan i ponavljati test nakon svakog dodanog dijela opreme sve dok ne utvrdite koji dio uzrokuje probleme.
- U utičnicu u koju je bio priključen pisač priključite ispravan telefon i telefonski kabel te provjerite ima li telefonskog signala. Ako nema telefonskog signala, obratite se svom davatelju telefonskih usluga da provjeri telefonsku liniju.
- Provjerite jeste li pisač pravilno priključili u zidnu telefonsku utičnicu. Jedan kraj priloženog telefonskog kabela priključite u zidnu telefonsku utičnicu, a drugi kraj u priključak s oznakom 1-LINE na stražnjoj strani pisača.
- Korištenjem telefonskog razdjelnika možete uzrokovati probleme pri faksiranju (razdjelnik je priključak za dvožilni kabel koji se priključuje u zidnu telefonsku utičnicu). Pokušajte ukloniti razdjelnik te pisač priključiti izravno u zidnu telefonsku utičnicu.
- Rezultat testa može biti nezadovoljavajući ako vaš telefonski sustav ne koristi standardni ton za biranje, kao što je to slučaj kod nekih PBX sustava. To ne uzrokuje probleme pri slanju i primanju faksova. Pokušajte poslati ili primiti probni faks.
- Provjerite jesu li postavke za državu/regiju ispravno odabrane. Ako postavke za državu/regiju nisu postavljene ili nisu ispravno postavljene, test možda neće biti zadovoljavajući, pa biste mogli imati problema pri slanju i primanju faksova.
- Pisač svakako priključite na analognu telefonsku liniju jer nećete moći slati ni primati faksove. Da biste provjerili je li telefonska linija digitalna, na liniju priključite obični analogni telefon i provjerite ima li signala. Ako ne čujete uobičajeni ton za biranje, linija je možda postavljena za digitalne telefone. Priključite pisač na analognu telefonsku liniju te pokušajte poslati ili primiti faks.
- Obavezno koristite telefonski kabel koji ste dobili uz pisač. Ako pomoću priloženog telefonskog kabela pisač ne priključite u zidnu telefonsku utičnicu, možda nećete moći slati ni primati faksove. Nakon što priključite telefonski kabel koji se isporučuje uz pisač, ponovno pokrenite testiranje faksa.

Nakon što otklonite sve probleme, ponovno pokrenite testiranje faksa da biste provjerili je li test uspio te je li uređaj spreman za faksiranje. Ako provjera **Prepoznavanje tona za biranje** i dalje nije uspješna, obratite se svom davatelju telefonskih usluga da provjeri telefonsku liniju.

# **Test "Fax Line Condition" (Stanje faks linije) ne zadovoljava**

# **Rješenje:**

- Pisač svakako priključite na analognu telefonsku liniju jer nećete moći slati ni primati faksove. Da biste provjerili je li telefonska linija digitalna, na liniju priključite obični analogni telefon i provjerite ima li signala. Ako ne čujete uobičajeni ton za biranje, linija je možda postavljena za digitalne telefone. Priključite pisač na analognu telefonsku liniju te pokušajte poslati ili primiti faks.
- Provjerite vezu zidne telefonske utičnice i pisača da biste provjerili je li telefonski kabel pravilno priključen.
- Provjerite jeste li pisač pravilno priključili u zidnu telefonsku utičnicu. Jedan kraj priloženog telefonskog kabela priključite u zidnu telefonsku utičnicu, a drugi kraj u priključak s oznakom 1-LINE na stražnjoj strani pisača.
- Druga oprema koja koristi istu telefonsku liniju kao i pisač može uzrokovati nezadovoljavajući rezultat testa. Da biste provjerili uzrokuje li probleme neka druga oprema, prekinite vezu ostale opreme s telefonskom linijom te ponovno pokrenite testiranje.
	- Ako test **Test stanja faks linije** bude uspješno obavljen bez druge opreme, jedan ili više dijelova opreme uzrokuje probleme; pokušajte ih dodavati jedan po jedan i ponavljati test nakon svakog dodanog dijela opreme sve dok ne utvrdite koji dio uzrokuje probleme.
	- Ako **Test stanja faks linije** ne uspije bez druge opreme, pisač priključite na ispravnu telefonsku liniju te u ovom odjeljku nastavite pratiti upute o otklanjanju poteškoća.
- Korištenjem telefonskog razdjelnika možete uzrokovati probleme pri faksiranju (razdjelnik je priključak za dvožilni kabel koji se priključuje u zidnu telefonsku utičnicu). Pokušajte ukloniti razdjelnik te pisač priključiti izravno u zidnu telefonsku utičnicu.
- Obavezno koristite telefonski kabel koji ste dobili uz pisač. Ako pomoću priloženog telefonskog kabela pisač ne priključite u zidnu telefonsku utičnicu, možda nećete moći slati ni primati faksove. Nakon što priključite telefonski kabel koji se isporučuje uz pisač, ponovno pokrenite testiranje faksa.

Nakon što otklonite sve probleme, ponovno pokrenite testiranje faksa da biste provjerili je li test uspio te je li uređaj spreman za faksiranje. Ako provjera **Stanje fakslinije** i dalje nije uspješna, a imate problema s faksiranjem, obratite se svojem davatelju telefonskih usluga da provjeri telefonsku liniju.

# **Zaslon uvijek pokazuje Phone Off Hook (Podignuta slušalica)**

**Rješenje:** Koristite pogrešnu vrstu telefonskog kabela. Da biste pisač priključili na telefonsku liniju, obavezno koristite telefonski kabel koji ste dobili uz pisač. Ako priloženi telefonski kabel nije dovoljno dugačak, produljite ga pomoću spojnika. Spojnik možete kupiti u trgovini elektroničke opreme koja prodaje telefonski pribor. Trebat će vam još jedan telefonski kabel. To može biti standardni telefonski kabel koji možda već imate kod kuće ili u uredu.

**Rješenje:** Možda su u upotrebi ostali uređaji koji koriste istu telefonsku liniju kao i pisač. Provjerite nisu li u upotrebi dodatni telefoni (telefoni na istoj telefonskoj liniji, a koji nisu priključeni na pisač) ili druga oprema te nisu li slušalice podignute. Na primjer, faksiranje pomoću pisača nije moguće ako je neka telefonska slušalica podignuta ili ako putem računalnog modema šaljete poruke e-pošte ili pristupate internetu.

#### **Pisač ima poteškoća sa slanjem i primanjem faksova**

**Rješenje:** Provjerite je li pisač uključen. Pogledajte zaslon pisača. Ako je zaslon prazan, a žaruljica **Napajanje** nije uključena, pisač je isključen. Provjerite je li kabel za napajanje čvrsto priključen u pisač i uključen u utičnicu. Pritisnite gumb **Napajanje** da biste uključili pisač.

Nakon uključivanja pisača HP preporučuje da pričekate pet minuta prije slanja ili primanja faksa. Tijekom inicijalizacije nakon uključivanja pisač ne može slati ni primati faksove.

**Rješenje:** Pri omogućenim funkcijama Fax to PC (Slanje faksa na računalo) ili Fax to Mac (Slanje faksa na Mac računalo) možda nećete moći slati i primati faksove ako je memorija puna (uz ograničenje količine memorije u uređaju).

#### **Rješenje:**

• Za priključivanje u zidnu telefonsku utičnicu svakako koristite telefonski kabel koji ste dobili u kutiji s pisačem. Jedan kraj telefonskog kabela priključiti u priključak s oznakom 1-LINE na stražnjoj strani pisača, a drugi kraj u zidnu telefonsku utičnicu, kao što je prikazano u nastavku.

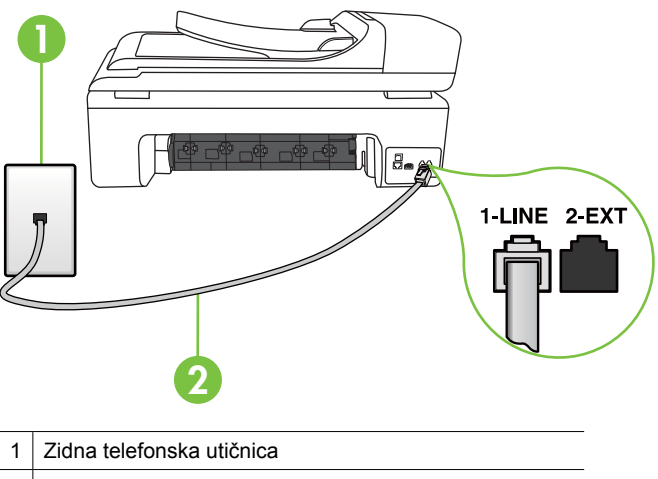

2 Priloženi telefonski kabel priključite u priključak "1-LINE"

Ako priloženi telefonski kabel nije dovoljno dugačak, produljite ga pomoću spojnika. Spojnik možete kupiti u trgovini elektroničke opreme koja prodaje telefonski pribor. Trebat će vam još jedan telefonski kabel. To može biti standardni telefonski kabel koji možda već imate kod kuće ili u uredu.

- U utičnicu u koju je bio priključen pisač priključite ispravan telefon i telefonski kabel te provjerite ima li telefonskog signala. Ako ne čujete ton za biranje, obratite se lokalnom davatelju telefonskih usluga.
- Možda su u upotrebi ostali uređaji koji koriste istu telefonsku liniju kao i pisač. Na primjer, faksiranje pomoću pisača nije moguće ako je neka telefonska slušalica podignuta ili ako putem pozivnog modema na računalu šaljete poruku e-pošte ili pristupate internetu.
- Provjerite je li neki drugi proces uzrokovao pogrešku. Provjerite pojavljuje li se na zaslonu ili na računalu poruka o pogrešci s informacijama o problemu i načinu njegova rješavanja. Ako postoji pogreška, pisač neće slati ni primati faksove dok se ona ne otkloni.
- Telefonska linija može imati smetnje. Telefonske linije loše kvalitete zvuka (sa smetnjama) mogu uzrokovati probleme pri faksiranju. Provjerite kvalitetu zvuka na telefonskoj liniji tako što ćete telefon priključiti u zidnu telefonsku utičnicu te poslušati ima li šumova ili kakvih drugih smetnji. Ako čujete buku, isključite **Ispravljanje pogrešaka** (ECM) i ponovno pokušajte poslati faks. Detaljnije informacije potražite u odjeljku Slanje faksa u nač[inu ispravljanja pogrešaka.](#page-56-0)
- Ako koristite uslugu digitalne pretplatničke linije (DSL), obavezno priključite i DSL filtar jer inače nećete moći slati faks-poruke. Dodatne informacije potražite u odjeljku Sluč[aj B: postavljanje pisa](#page-213-0)ča pomoću DSL-a.
- Pisač je možda priključen u zidni telefonski priključak postavljen za digitalne telefone. Da biste provjerili je li telefonska linija digitalna, na liniju priključite obični analogni telefon i provjerite ima li signala. Ako ne čujete uobičajeni ton za biranje, linija je možda postavljena za digitalne telefone.
- Ako koristite prilagodnik/terminalski prilagodnik za PBX ili ISDN, provjerite je li pisač priključen u ispravni priključak te je li terminalski prilagodnik postavljen na ispravnu vrstu preklopnika za vašu državu/regiju, ako je to moguće. Dodatne informacije potražite u odjeljku Sluč[aj C: postavljanje pisa](#page-214-0)ča s PBX telefonskim [sustavom ili ISDN linijom](#page-214-0).
- Ako pisač koristi istu telefonsku liniju kao i DSL, možda DSL modem nije ispravno uzemljen. Ako DSL modem nije pravilno uzemljen, može stvoriti smetnje na telefonskoj liniji. Telefonske linije loše kvalitete zvuka (sa smetnjama) mogu uzrokovati probleme pri faksiranju. Za provjeru kvalitete zvuka na telefonskoj liniji priključite telefon u zidnu telefonsku utičnicu te poslušajte ima li šumova ili kakvih drugih smetnji. Ako čujete šum, isključite DSL modem te u potpunosti isključite uređaj na najmanje 15 minuta. Ponovno uključite DSL modem te poslušajte kakav je ton za biranje.
	- **Napomena** Možda ćete u budućnosti ponovno primijetiti statički šum na telefonskoj liniji. Ako pisač prestane slati i primati faksove, ponovite postupak.

Ako na telefonskoj liniji i dalje čujete smetnje, obratite se svojoj telefonskoj kompaniji. Za informacije o isključivanju DSL modema, obratite se davatelju DSL usluga.

• Korištenjem telefonskog razdjelnika možete uzrokovati probleme pri faksiranju (razdjelnik je priključak za dvožilni kabel koji se priključuje u zidnu telefonsku utičnicu). Pokušajte ukloniti razdjelnik te pisač priključiti izravno u zidnu telefonsku utičnicu.

# **Pisač ima poteškoća s ručnim slanjem faksa**

# **Rješenje:**

**Napomena** Ovo rješenje primjenjivo je samo u državama/regijama u kojima se zajedno s uređajem isporučuje dvožilni telefonski kabel, a to su: Argentina, Australija, Brazil, Kanada, Čile, Kina, Kolumbija, Grčka, Indija, Indonezija, Irska, Japan, Koreja, Latinska Amerika, Malezija, Meksiko, Filipini, Poljska, Portugal, Rusija, Saudijska Arabija, Singapur, Španjolska, Tajvan, Tajland, SAD, Venecuela i Vijetnam.

• Provjerite je li telefon pomoću kojeg pokrećete faks-poziv priključen izravno na pisač. Da biste faks ručno poslali, telefon mora biti izravno priključen u priključak s oznakom 2-EXT na pisaču, kao što je prikazano u nastavku.

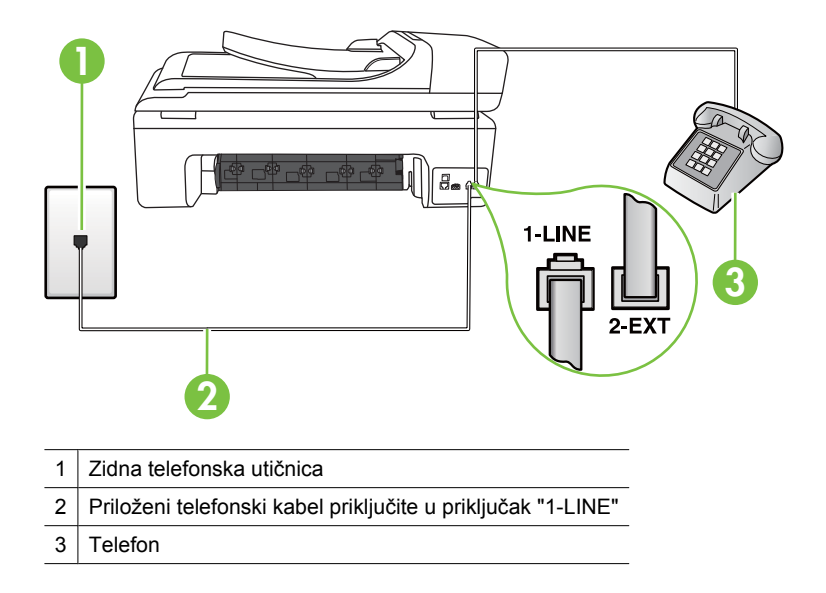

- Ako faks šaljete ručno putem telefona koji je izravno priključen u pisač, da biste ga poslali, morate koristiti tipkovnicu telefona. Ne možete koristiti tipkovnicu na upravljačkoj ploči pisača.
	- **X** Napomena Ako koristite serijski telefonski sustav, priključite telefon izravno iznad kabela pisača koji je priključen u zidnu utičnicu.

#### **Pisač ne može primati faksove, ali ih može slati**

#### **Rješenje:**

- Ako ne koristite uslugu razlikovnog zvona, provjerite je li značajka **Obrazac zvona za odgovor** na pisaču postavljena na **Kod svakog zvonjenja**. Dodatne informacije potražite u odjeljku [Promjena uzorka zvona odgovora za razlikovno](#page-68-0) [zvono](#page-68-0).
- Ako je mogućnost **Automatsko odgovaranje** postavljena na **Isključeno**, faksove ćete morati primati ručno. U suprotnom pisač neće primati faksove. Dodatne informacije o ručnom primanju faksova potražite u odjeljku [Ru](#page-57-0)čno [primanje faksa.](#page-57-0)
- Ako imate uslugu glasovne pošte na istoj telefonskoj liniji koju koristite za fakspozive, faksove morate primati ručno, a ne automatski. To znači da morate osobno odgovoriti na dolazne faks-pozive. Dodatne informacije o postavljanju pisača uz uslugu glasovne pošte potražite u odjeljku Sluč[aj F: zajedni](#page-217-0)čka linija za [govorne pozive i faks s glasovnom poštom](#page-217-0). Dodatne informacije o ručnom primanju faksova potražite u odjeljku Ruč[no primanje faksa.](#page-57-0)
- Ako imate računalni modem na istoj telefonskoj liniji kao i pisač, provjerite je li softver koji ste dobili uz modem postavljen na automatsko primanje faksova. Modemi postavljeni na automatsko primanje faksova preuzimaju telefonsku liniju za sve dolazne pozive, što pisaču onemogućuje primanje faks-poziva.
- Ako automatska tajnica i pisač koriste istu telefonsku liniju, mogu se pojaviti sljedeći problemi:
	- Automatska tajnica možda nije postavljena u skladu s pisačem.
	- Poruka na tajnici možda je predugačka ili preglasna, pa pisač ne može prepoznati faks-tonove, a faks-uređaj koji šalje faks može prekinuti vezu.
	- Možda automatska tajnica nema dovoljnu pauzu poslije izlazne poruke koja pisaču omogućuje da prepozna tonove faksa. Taj se problem često pojavljuje na digitalnim automatskim tajnicama.

Sljedeći postupci mogu pomoći u uklanjanju problema:

- Ako imate automatsku tajnicu na istoj liniji koju koristite za primanje fakspoziva, pokušajte je priključiti izravno na pisač, kao što je opisano u odjeljku Slučaj I: zajednič[ka linija za govorne pozive i faks s automatskom](#page-225-0) [sekretaricom.](#page-225-0)
- Provjerite je li pisač postavljen na automatsko primanje faksova. Dodatne informacije o postavljanju pisača da automatski prima faksove potražite u odjeljku [Primanje faksa.](#page-56-0)
- Provjerite je li postavka **Zvona prije odgovora** postavljena na veći broj zvonjenja od automatske sekretarice. Dodatne informacije potražite u odjeljku [Postavljanje broja zvonjenja prije odgovora.](#page-67-0)
- Isključite automatsku sekretaricu i zatim pokušajte primiti faks. Ako je faksiranje uspješno bez automatske sekretarice, ona je možda uzročnik problema.
- Ponovo priključite automatsku sekretaricu i snimite novu poruku na sekretarici. Snimite poruku u trajanju otprilike 10 sekundi. Govorite sporo i tiho dok snimate poruku. Na kraju glasovne poruke ostavite najmanje pet sekundi tišine. Pri snimanju tišine ne bi smjelo biti nikakvih pozadinskih šumova. Ponovo pokušajte primiti faks.
	- **X** Napomena Neke digitalne sekretarice možda neće spremiti snimljenu tišinu na kraju izlazne poruke. Reproducirajte izlaznu poruku i provjerite ima li tišine.

• Ako pisač koristi istu telefonsku liniju kao i ostala telefonska oprema, npr. automatska tajnica, računalni modem ili preklopnik s više priključaka, razina signala faksa mogla bi se smanjiti. Razina signala može se smanjiti ako koristite razdjelnik ili ako spajate više kabela za produljenje telefona. Slabiji faks-signal može uzrokovati probleme prilikom prijama faks-poruka.

Da biste provjerili je li problem u ostaloj opremi, s telefonske linije isključite svu ostalu opremu osim pisača, a zatim pokušajte primiti faks-poruku. Ako bez ostale opreme možete uspješno primati faksove, znači da najmanje jedan dio opreme uzrokuje probleme. Pokušajte dijelove dodavati jedan po jedan i ponavljati test nakon svakog dodanog dijela opreme sve dok ne utvrdite koji dio uzrokuje probleme.

• Ako za telefonski broj faksa koristite poseban zvuk zvona (putem usluge razlikovnog zvona koju vam pruža davatelj telefonskih usluga), provjerite je li značajka **Obrazac zvona za odgovor** na pisaču odgovarajuće postavljena. Dodatne informacije potražite u odjeljku [Promjena uzorka zvona odgovora za](#page-68-0) [razlikovno zvono](#page-68-0).

#### **Pisač ne može slati faksove, ali ih može primati**

#### **Rješenje:**

- Pisač možda bira prebrzo ili prerano. Možda ćete u slijed brojeva morati umetnuti nekoliko pauza. Primjerice, ako prije biranja broja morate pristupiti vanjskoj liniji, umetnite pauzu nakon broja za vanjsku liniju. Ako je vaš broj 95555555, s tim da je 9 broj za vanjsku liniju, možda ćete pauze morati umetnuti na sljedeći način: 9-555-5555. Da biste u broj faksa koji unosite dodali stanku, dodirnite uzastopce gumb za **razmak (#)** sve dok se na zaslonu ne pojavi crtica (**-**). Faksove možete slati i pomoću nadzora biranja. To vam omogućuje slušanje telefonske linije dok birate. Možete postaviti brzinu biranja i odgovarati na naredbe za vrijeme biranja. Dodatne informacije potražite u odjeljku [Slanje faksa pomo](#page-54-0)ću [nadzora biranja prilikom slanja faksa.](#page-54-0)
- Broj koji ste unijeli prilikom slanja faksa nije u ispravnom formatu ili postoji problem s dolaznim faks-uređajem. Da biste to provjerili, pokušajte nazvati broj faksa s telefona i poslušajte tonove faksa. Ako ih ne možete čuti, dolazni faks-uređaj možda nije uključen ili nije priključen ili pak usluga glasovne pošte možda ometa telefonsku liniju primatelja. Od primatelja možete zatražiti i da provjeri je li sve u redu s njegovim uređajem.

# **Na automatskoj sekretarici snimljeni su tonovi faksa**

#### **Rješenje:**

- Ako imate automatsku tajnicu na istoj liniji koju koristite za primanje faks-poziva, pokušajte je priključiti izravno na pisač, kao što je opisano u odjeljku Sluč[aj I:](#page-225-0) zajednič[ka linija za govorne pozive i faks s automatskom sekretaricom](#page-225-0). Ako automatsku tajnicu ne priključite na preporučeni način, tonovi faksa možda će se na njoj zabilježiti.
- Provjerite je li pisač postavljen na automatsko primanje faksova te je li ispravna postavka **Zvona prije odgovora**. Broj zvona za odgovor pisača mora biti veći od broja zvona za odgovor automatske tajnice. Ako su automatska tajnica i pisač namješteni na isti broj zvona za odgovor, oba će uređaja primiti poziv, a automatska će tajnica zabilježiti faks-tonove.
- Postavite automatsku tajnicu na manji broj zvona, a pisač na najveći podržani broj. (Maksimalni broj zvona razlikuje se ovisno o zemlji/regiji.) Uz takvu će postavku automatska tajnica odgovoriti na poziv, a pisač će nadzirati liniju. Ako pisač prepozna tonove za faks, primit će faks. Ako je poziv glasovni, automatska tajnica snimit će dolaznu poruku. Dodatne informacije potražite u odjeljku [Postavljanje broja zvonjenja prije odgovora.](#page-67-0)

#### **Telefonski kabel priložen uz pisač nije dovoljno dugačak**

**Rješenje:** Ako priloženi telefonski kabel nije dovoljno dugačak, produljite ga pomoću spojnika. Spojnik možete kupiti u trgovini elektroničke opreme koja prodaje telefonski pribor. Trebat će vam još jedan telefonski kabel. To može biti standardni telefonski kabel koji možda već imate kod kuće ili u uredu.

**Naputak** Ako je uz pisač priložen prilagodnik za dvožilni telefonski kabel, da biste kabel produljili, možete ga koristiti s četverožilnim telefonskim kabelom. Dodatne informacije o upotrebi prilagodnika za dvožilni telefonski kabel potražite u dokumentaciji koja se uz njega isporučuje.

#### **Produživanje telefonskog kabela**

- **1.** Uzmite telefonski kabel koji ste dobili uz uređaj te priključite jedan kraj u spojnik, a drugi kraj u priključak s oznakom 1-LINE na stražnjem dijelu pisača.
- **2.** U drugi ulaz spojnika priključite drugi telefonski kabel te drugi kraj tog kabela priključite u zidnu telefonsku utičnicu.

#### **Ne ispisuju se faksovi u boji**

**Uzrok:** Isključena je mogućnost Incoming Fax Printing (Ispis dolaznog faksa).

**Rješenje:** Da biste ispisali faksove u boji, provjerite je li uključena mogućnost Ispis dolaznih faksova na upravljačkoj ploči pisača.

# **Računalo ne može zaprimiti faks (funkcije Fax to PC i Fax to Mac)**

Provjerite sljedeće ako ste postavili mogućnosti "Fax to PC" ili "Fax to Mac" i ako je pisač povezan s računalom putem USB kabela.

**Uzrok:** isključeno je računalo koje treba primati faksove.

**Rješenje:** pazite da računalo koje treba primati faksove uvijek bude uključeno.

**Uzrok:** konfigurirana su različita računala za postavljanje i za primanje faksova, jedno od njih možda je isključeno.

**Rješenje:** ako je računalo koje prima faksove različito od onoga koje je korišteno za postavljanje, oba računala moraju biti stalno uključena.

**Uzrok:** funkcija Fax to PC ili Fax to Mac nije aktivirana ili računalo nije konfigurirano za primanje fakseva.

**Rješenje:** aktivirajte funkcije ''Fax to PC'' ili ''Fax to Mac'' i provjerite je li računalo konfigurirano za primanje faksova.

# **Rješavanje problema pomoću HP-ovih web-mjesta i usluga**

U ovom se odjeljku navode rješenja za najčešće probleme pomoću HP-ovih web-mjesta i usluga.

- Rješavanje problema pomoću HP-ovih web-usluga
- [Rješavanje problema pomo](#page-157-0)ću HP-ovih web-mjesta

#### **Rješavanje problema pomoću HP-ovih web-usluga**

Ako imate problema s korištenjem usluge HP Apps ili bilo koje druge web-usluge s upravljačke ploče pisača, provjerite sljedeće:

- Provjerite je li pisač povezan s internetom.
	- **Napomena** Da biste koristili internetske značajke pisača, pisač mora biti povezan s internetom (putem Ethernet kabela ili bežične veze). Ne možete koristiti te internetske značajke ako je pisač povezan putem USB kabela.
- Provjerite jesu li uključeni mrežno čvorište, prekidač ili usmjerivač te rade li ispravno.
- Ako pisač povezujete putem Ethernet kabela, provjerite da pisač s mrežom ne povezujete pomoću telefonske žice ili ukriženog kabela te da je Ethernet kabel sigurno povezan s pisačem. Detaljnije informacije potražite u odjeljku [Rješavanje](#page-158-0) problema s ožič[enim \(Ethernet\) mrežama](#page-158-0).
- Ako pisač povezujete putem bežične veze, provjerite radi li bežična mreža ispravno. Detaljnije informacije potražite u odjeljku [Rješavanje problema s beži](#page-159-0)čnom mrežom.

# <span id="page-157-0"></span>**Rješavanje problema pomoću HP-ovih web-mjesta**

Ako imate problema s korištenjem HP-ovih web-mjesta s računala, provjerite sljedeće:

- Provjerite je li računalo koje koristite povezano s mrežom.
- Provjerite zadovoljava li web preglednik minimalne zahtjeve sustava. Detaljnije informacije potražite u odjeljku [Specifikacije HP-ova web-mjesta.](#page-188-0)
- Ako vaš web-preglednik koristi proxy postavke za povezivanje s internetom, pokušajte ih isključiti. Dodatne informacije potražite u dokumentaciji uz webpreglednik.

# **Rješavanje problema s fotografijama (memorijske kartice)**

Ako vam sljedeće teme ne pomognu, dodatne informacije o HP-ovoj podršci potražite na adresi [Rješavanje problema.](#page-84-0)

- **Napomena** Ako s računala pristupate radu s memorijskom karticom, informacije o rješavanju problema potražite u pomoći softvera.
- Pisač ne može pročitati memorijsku karticu
- Pisač ne može pročitati fotografije na memorijskoj kartici

# **Pisač ne može pročitati memorijsku karticu**

- **Provjerite memorijsku karticu**
	- Provjerite je li memorijska kartica jedna od podržanih vrsta. Dodatne informacije potražite u odjeljku [Postavljanje memorijske kartice.](#page-28-0)
	- Neke memorijske kartice imaju prekidač koji kontrolira način korištenja. Provjerite je li prekidač postavljen tako da je moguće čitanje s memorijske kartice.
	- Provjerite da na krajevima memorijske kartice nema prljavštine ili materijala koji zatvara rupicu ili ometa metalni kontakt. Očistite kontakte krpom koja ne ostavlja vlakna i malom količinom alkohola za čišćenje.
	- Testirajte memorijsku karticu s drugim uređajima te provjerite radi li ispravno.
- **Provjerite utor za memorijsku karticu**
	- Provjerite je li memorijska kartica u potpunosti umetnuta u odgovarajući utor. Dodatne informacije potražite u odjeljku [Postavljanje memorijske kartice](#page-28-0).
	- Uklonite memorijsku karticu (kad žaruljica ne trepće) te baterijom posvijetlite prazni utor. Pogledajte jesu li neki od malih pinova unutra savijeni. Kad je računalo isključeno, lagano savijene pinove možete ispraviti vrhom tanke, isključene kemijske olovke. Ako je pin savijen tako da dodiruje drugi pin, zamijenite čitač memorijske kartice ili računalo odnesite na servis. Detaljnije informacije potražite u odjeljku [Rješavanje problema](#page-84-0).
	- Provjerite je li istodobno u utore umetnuta samo jedna memorijska kartica. Na zaslonu upravljačke ploče pojavit će se poruka o pogrešci ako je umetnuto više memorijskih kartica.

# **Pisač ne može pročitati fotografije na memorijskoj kartici Provjerite memorijsku karticu**

Moguće je da je memorijska kartica oštećena.

# <span id="page-158-0"></span>**Rješavanje problema s ožičenim (Ethernet) mrežama**

Ako pisač ne možete povezati s ožičenom (Ethernet) mrežom, pokušajte nešto od sljedećeg.

**Napomena** Nakon ispravljanja bilo čega od sljedećeg, ponovno pokrenite program za instalaciju.

- Rješavanje problema općih postavka mreže
- Stvoreni mrežni priključak ne odgovara IP adresi pisača (Windows)

# **Rješavanje problema općih postavka mreže**

Ako ne možete instalirati HP-ov softver koji ste dobili uz pisač, provjerite sljedeće:

- jesu li računalo i pisač ispravno povezani kabelima
- Mreža je funkcionalna i mrežno je čvorište upaljeno
- Sve su aplikacije zatvorene ili onemogućene za računala sa sustavom Windows, a to se odnosi i na zaštitu od virusa, zaštitu od špijunskih programa te vatrozide
- Je li uređaj postavljen na istu podmrežu kao i računala koja će koristiti pisač.

Ako instalacijski program ne može otkriti pisač, ispišite stranicu s mrežnim postavkama te upišite IP adresu ručno u instalacijski program. Dodatne informacije potražite u odjeljku [Stranica za konfiguraciju mreže.](#page-171-0)

Iako se ne preporučuje pridruživanje statične IP adrese pisaču, može vam pomoći da riješite neke probleme s instalacijom (kao što je sukob s osobnim vatrozidom).

# **Stvoreni mrežni priključak ne odgovara IP adresi pisača (Windows)**

Ako koristite računalo sa sustavom Windows, provjerite jesu li mrežni priključci postavljeni u upravljačkom programu pisača isti kao i IP adresa pisača:

- **1.** Ispišite stranicu za konfiguriranje mreže pisača
- **2.** Na radnoj površini računala kliknite **Start**, odaberite **Settings** (Postavke), a zatim kliknite **Printers** (Pisači) ili **Printers and Faxes** (Pisači i faksovi). - ili -

kliknite **Start**, kliknite **Control Panel** (Upravljačka ploča), a zatim dvokliknite **Printers** (Pisači).

- **3.** Desnom tipkom miša kliknite ikonu pisača, kliknite **Properties** (Svojstva), a zatim kliknite karticu **Ports** (Priključci).
- **4.** Odaberite TCP/IP priključak za pisač te kliknite **Configure Port** (Konfiguriraj priključak).
- **5.** Usporedite IP adrese navedene u dijaloškom okviru i provjerite podudaraju li se s IP adresom navedenom na stranici mrežne konfiguracije. Ako su IP adrese različite, promijenite IP adresu u dijaloškom okviru tako da odgovara adresi sa stranice mrežne konfiguracije.
- **6.** Dvaput kliknite **OK** (U redu) da biste spremili postavke i zatvorili dijaloške okvire.

# <span id="page-159-0"></span>**Rješavanje problema s bežičnom mrežom**

Ako pisač nije u mogućnosti komunicirati s mrežom nakon dovršetka postavljanja bežične veze i instalacije softvera, izvedite jedan ili više sljedećih zadataka navedenim redoslijedom.

- Rješavanje osnovnih problema bežične veze
- Napredno rješavanje problema bežične veze

# **Rješavanje osnovnih problema bežične veze**

Izvedite sljedeće korake u navedenom redoslijedu.

**Napomena** Ako prvi put postavljate bežičnu vezu i koristite priloženi softver, provjerite je li USB kabel priključen na pisač i računalo.

#### **1. korak - provjerite je li uključena žaruljica bežične veze (802.11)**

Ako ne svijetli plava žaruljica pored gumba bežične veze na HP-ovu pisaču, mogućnost bežične veze možda nije uključena. Da biste uključili bežičnu vezu, dodirnite gumb strelica desno: , zatim **Network** (Mreža), **Wireless** (Bežična veza), **Wireless Radio** (Bežični primopredajnik), a potom odaberite **Yes** (Da).

**X** Napomena Ako HP-ov pisač podržava Ethernet mreže, provjerite nije li Ethernet kabel priključen na pisač. Priključivanjem Ethernet kabela isključujete mogućnosti povezivanja HP-ova pisača putem bežične veze.

#### **2. korak - ponovno pokrenite komponente bežične mreže**

Isključite usmjerivač i pisač, a zatim ih vratite ovim redoslijedom: najprije usmjerivač, a zatim pisač. Ako još uvijek ne možete uspostaviti vezu, isključite usmjerivač, pisač i računalo. Ponekad problem mrežne komunikacije možete riješiti isključivanjem i uključivanjem napajanja.

#### **3. korak - pokrenite testiranje bežične mreže**

Ako imate problema s bežičnom mrežom, pokrenite testiranje bežične mreže. Da biste ispisali stranicu testiranja bežične mreže, dodirnite gumb strelica desno:  $\blacktriangleright$ , zatim **Network** (Mreža), **Wireless** (Bežična mreža) te potom odaberite **Wireless Network Test** (Testiranje bežične mreže). Ako se otkrije problem, ispisano izvješće o testiranju sadržavat će i upute o tome kako ga možete riješiti.

# **Napredno rješavanje problema bežične veze**

Ako ste isprobali savjete navedene u odjeljku Otklanjanje osnovnih poteškoća, a i dalje svoj pisač ne možete povezati s bežičnom mrežom, isprobajte sljedeće savjete navedenim redoslijedom:

- 1. korak: provjerite je li rač[unalo koje koristite povezano s mrežom](#page-160-0)
- [2. korak: provjerite je li pisa](#page-161-0)č povezan s mrežom
- [3. korak: provjerite blokira li vatrozid komunikaciju](#page-162-0)
- [4. korak: provjerite je li pisa](#page-162-0)č umrežen i spreman
- <span id="page-160-0"></span>• 5. korak: provjerite je li bežična verzija pisač[a postavljena kao zadani upravlja](#page-163-0)čki program pisač[a \(samo sustav Windows\)](#page-163-0)
- [6. korak: provjerite je li pokrenut HP Network Devices Support \(Podrška za HP-ove](#page-164-0) mrežne uređ[aje\) \(samo Windows\)](#page-164-0)
- [7. korak: dodajte adresu hardvera beži](#page-164-0)čnoj pristupnoj točki (WAP)

# **1. korak: provjerite je li računalo koje koristite povezano s mrežom**

# **Provjera žičane (Ethernet) veze**

- ▲ Računala najčešće imaju LED žaruljicu pokraj priključka za mrežni kabel od usmjerivača do računala. Uobičajeno su dvije žaruljice, jedna svijetli, a druga svjetluca. Ukoliko računalo ima indikatorske žaruljice, provjerite jesu li uključene. Ako žaruljice nisu uključene, pokušajte ponovno priključiti računalo i usmjerivač. Ako žaruljice ne vidite, možda postoji problem s usmjerivačem, mrežnim kabelom ili računalom.
	- **Napomena** Računala s operacijskim sustavom Macintosh nemaju takve žaruljice. Za provjeru Ethernet veze na Macintosh računalu kliknite mogućnost **System Preferences** (Preference sustava) na alatnoj traci, a zatim kliknite **Network** (Mreža). Ako Ethernet veza ispravno radi, na popisu veza pojavljuje se **Built-In Ethernet** (Ugrađeni Ethernet) zajedno s IP adresom i ostalim informacijama o stanju. Ako se mogućnost **Built-in Ethernet** (Ugrađeni Ethernet) ne pojavi na popisu, možda postoji problem s usmjerivačem, Ethernet kabelom ili računalom. Dodatne informacije potražite klikom na gumb Pomoć na prozoru.

# **Provjera bežične veze**

- **1.** Provjerite je li uključena bežična veza na računalu (više informacija potražite u dokumentaciji koju ste dobili uz računalo).
- **2.** Ako ne koristite jedinstveni naziv mreže (SSID), tada je moguće da je bežično računalo povezano na obližnju mrežu koja nije vaša. Sljedeći koraci pomoći će vam da odredite je li računalo povezano na vašu mrežu.

# **Windows**

**a**. Na radnoj površini računala kliknite **Start**, zatim kliknite **Control Panel** (Upravljačka ploča), potom odaberite **Network Connections** (Mrežne veze), pa kliknite **View Network Status** (Prikaži stanje mreže), a zatim **Tasks** (Zadaci). ili

kliknite **Start**, kliknite **Settings** (Postavke), kliknite **Control Panel** (Upravljačka ploča), dvokliknite **Network Connections** (Mrežne veze), kliknite izbornik **View** (Prikaz), a zatim odaberite **Details** (Detalji).

Prilikom nastavka na sljedeći korak dijaloški okvir mreže ostavite otvorenim.

- **b**. Isključite kabel za napajanje iz bežičnog usmjerivača. Na računalu bi se stanje veze trebalo promijeniti u **Not Connected** (Nije povezano).
- **c**. Ponovno priključite kabel napajanje na bežični usmjerivač. Stanje veze trebalo bi se promijeniti u **Connected.** (Povezano).

# <span id="page-161-0"></span>**Mac OS X**

- ▲ Na traci s izbornicima na vrhu zaslona kliknite ikonu **AirPort**. Na izborniku koji se pojavljuje možete vidjeti je li AirPort uključen i na koju je bežičnu mrežu vaše računalo spojeno.
	- **Napomena** Više detaljnih informacija o AirPort vezi možete dobiti tako da na alatnoj traci kliknete **System Preferences** (Preference sustava), a zatim kliknete **Network** (Mreža). Ako bežična veza ispravno radi, pokraj mogućnosti AirPort na popisu veza pojavljuje se zelena točka. Dodatne informacije potražite klikom na gumb Pomoć na prozoru.

Ukoliko računalo ne možete povezati s mrežom, obratite se osobi koja vam je postavila mrežu ili proizvođaču usmjerivača, zato što je moguć hardverski problem s usmjerivačem ili računalom.

Ako možete pristupati do interneta i koristite računalo sa sustavom Windows, za pomoć pri postavljanju mreže možete pristupiti i do mrežnog pomoćnika HP Network Assistant na adresi [www.hp.com/sbso/wireless/tools-setup.html?jumpid=reg\\_R1002\\_USEN.](http://www.hp.com/sbso/wireless/tools-setup.html?jumpid=reg_R1002_USEN) (Ovo je web mjesto dostupno samo na engleskom jeziku.)

# **2. korak: provjerite je li pisač povezan s mrežom**

Ako pisač nije povezan s istom mrežom kao računalo, nećete ga moći koristiti putem mreže. Da biste saznali je li pisač aktivno povezan s odgovarajućom mrežom, slijedite korake opisane u ovom odjeljku.

**Napomena** Ako bežični usmjerivač ili bazna stanica Apple AirPort koriste skriveni SSID, pisač neće automatski otkriti mrežu.

# **A: Provjerite je li pisač u mreži**

- **1.** Ako pisač podržava Ethernet mrežu i povezan je s njom, pazite da Ethernet kabel nije priključen na stražnjoj strani uređaja. Ako je Ethernet kabel priključen na stražnjoj strani uređaja, bežična je veza onemogućena.
- **2.** Ako je pisač povezan s bežičnom mrežom, ispišite stranicu konfiguracije bežične mreže pisača. Dodatne informacije potražite u odjeljku [Stranica za konfiguraciju](#page-171-0) [mreže](#page-171-0).
	- ▲ Nakon ispisivanja stranice provjerite stanje mreže i URL:

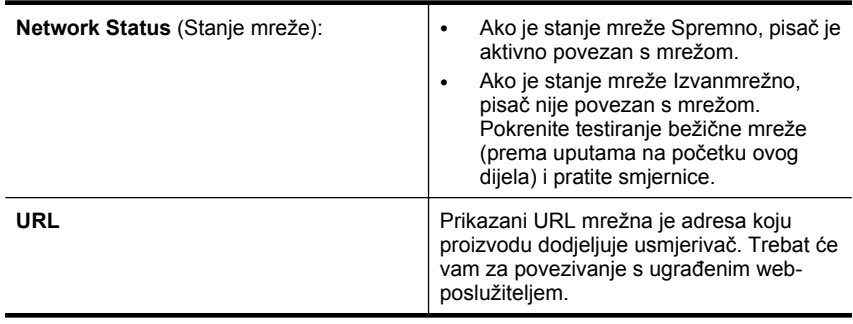

# <span id="page-162-0"></span>**B: Provjerite možete li pristupiti ugrađenom web-poslužitelju**

▲ Nakon što utvrdite da su računalo i pisač aktivno povezani s mrežom, provjerite jesu li na istoj mreži tako da pristupite ugrađenom web-poslužitelju (EWS) pisača. Dodatne informacije potražite u odjeljku Ugrađ[eni web-poslužitelj.](#page-241-0)

# **Pristup EWS-u**

- **a**. Na računalu otvorite web-preglednik koji obično koristite za pristup internetu (primjerice, Internet Explorer ili Safari). U okvir za adresu upišite URL pisača koji je prikazan na stranici s mrežnom konfiguracijom (primjerice http:// 192.168.1.101).
	- **E** Napomena Ako u pregledniku koristite proxy poslužitelj, možda ćete ga za pristup EWS-u morati onemogućiti.
- **b**. Ako možete pristupiti EWS-u, pokušajte pisač koristiti putem mreže (recimo, za ispis) da biste vidjeli je li postavljanje mreže bilo uspješno.
- **c**. Ako ne možete pristupiti EWS-u ili i dalje imate problema s korištenjem pisača putem mreže, prijeđite na sljedeći odjeljak u kojem se govori o vatrozidima.

# **3. korak: provjerite blokira li vatrozid komunikaciju**

Ako ne možete pristupiti EWS-u, a sigurni ste da su i računalo i pisač aktivno povezani s istom mrežom, možda sigurnosni softver vatrozida blokira komunikaciju. Privremeno isključite sve sigurnosne programe vatrozida na računalu, a zatim ponovno pokušajte pristupiti EWS-u. Ako možete pristupiti EWS-u, pokušajte koristiti pisač (za ispis).

Ako možete pristupiti EWS-u i koristiti pisač uz isključeni vatrozid, morat ćete ponovno konfigurirati postavke vatrozida da bi računalo i pisač mogli međusobno komunicirati putem mreže. Dodatne informacije potražite u odjeljku [Konfiguriranje vatrozida za rad s](#page-164-0) [pisa](#page-164-0)čima.

Ako možete pristupiti EWS-u, ali i dalje ne možete koristiti pisač, čak i s isključenim vatrozidom, pokušajte omogućiti softver vatrozida da prepozna pisač.

# **4. korak: provjerite je li pisač umrežen i spreman**

Ako imate instaliran HP-ov softver, na računalu možete provjeriti stanje pisača da biste vidjeli je li pauziran ili izvan mreže pa ga zato ne možete koristiti.

Da biste provjerili stanje pisača, izvedite sljedeće korake:

#### **Windows**

**1.** Na radnoj površini računala kliknite **Start**, odaberite **Settings** (Postavke), a zatim kliknite **Printers** (Pisači) ili **Printers and Faxes** (Pisači i faksovi).

- ili -

kliknite **Start**, kliknite **Control Panel** (Upravljačka ploča), a zatim dvokliknite **Printers** (Pisači).

**2.** Ako u prikazu detalja na računalu nisu prikazani pisači, kliknite izbornik **View** (Prikaz), a zatim kliknite **Details** (Detalji).

- <span id="page-163-0"></span>**3.** Ovisno o stanju pisača, učinite nešto od sljedećeg:
	- **a**. Ako je pisač **Offline** (Izvan mreže), kliknite ga desnom tipkom miša, a zatim kliknite **Use Printer Online** (Koristi pisač u mreži).
	- **b**. Ako je uređaj **Paused** (Pauziran), kliknite ga desnom tipkom miša, a zatim kliknite **Resume Printing** (Nastavi ispis).
- **4.** Pokušajte pisač koristiti putem mreže.

# **Mac OS X**

- **1.** U programskoj traci Dock kliknite **System Preferences** (Svojstva sustava), a zatim kliknite **Print & Fax** (Ispis i faks).
- **2.** Odaberite pisač, a zatim kliknite **Print Queue** (Red čekanja na ispis).
- **3.** Ako se u dijaloškom okviru pojavi **Jobs Stopped** (Zadaci zaustavljeni), kliknite **Start Jobs** (Pokreni zadatke).

Ako nakon tih koraka možete koristiti pisač, ali se pri njegovu korištenju i dalje pojavljuju isti simptomi, smetnje možda uzrokuje vatrozid. Ako i dalje ne možete koristiti pisač putem mreže, dodatnu pomoć za otklanjanje poteškoća potražite u sljedećem odjeljku.

#### **5. korak: provjerite je li bežična verzija pisača postavljena kao zadani upravljački program pisača (samo sustav Windows)**

Ako ponovno instalirate HP-ov softver, instalacijski program možda će stvoriti još jednu verziju upravljačkog programa pisača u mapi **Printers** (Pisači) ili **Printers and Faxes** (Pisači i faksovi). Ako imate poteškoća s ispisom ili povezivanjem s pisačem, provjerite je li kao zadana verzija postavljena ispravna verzija upravljačkog programa pisača.

**1.** Na radnoj površini računala kliknite **Start**, odaberite **Settings** (Postavke), a zatim kliknite **Printers** (Pisači) ili **Printers and Faxes** (Pisači i faksovi). - ili -

kliknite **Start**, kliknite **Control Panel** (Upravljačka ploča), a zatim dvokliknite **Printers** (Pisači).

- **2.** Utvrdite je li bežično povezana verzija upravljačkog programa pisača u mapi **Printers** (Pisači) ili **Printers and Faxes** (Pisači i faksovi):
	- **a**. Desnom tipkom miša kliknite ikonu pisača, a zatim kliknite **Properties** (Svojstva), **Document Defaults** (Zadane postavke dokumenta) ili **Printing Preferences** (Postavke ispisa).
	- **b**. U popisu na kartici **Ports** (Priključci) potražite priključak s kvačicom. Verzija upravljačkog programa koja je bežično povezana pokraj kvačice sadrži opis priključka **Standard TCP/IP Port** (Standardni TCP/IP priključak).
- **3.** Desnom tipkom kliknite ikonu pisača da biste dobili verziju bežično povezanog upravljačkog programa pisača, te odaberite mogućnost **Set as Default Printer** (Postavi kao zadani pisač).
- **Napomena** Ako u mapi postoji više ikona za pisač, desnom tipkom kliknite ikonu one verzije upravljačkog programa pisača koja je bežično povezana, a zatim kliknite **Set as Default Printer** (Postavi kao zadani pisač).

# <span id="page-164-0"></span>**6. korak: provjerite je li pokrenut HP Network Devices Support (Podrška za HP-ove mrežne uređaje) (samo Windows)**

# **Ponovno pokretanje servisa HP Network Device Support**

- **1.** Izbrišite sve zadatke ispisa trenutačno na čekanju.
- **2.** Na radnoj površini računala desnom tipkom miša kliknite na **My Computer** (Moje računalo) ili **Computer** (Računalo), a zatim kliknite **Manage** (Upravljanje).
- **3.** Dvokliknite **Services and Applications** (Servisi i programi), a zatim kliknite **Services** (Servisi).
- **4.** Pomaknite se niz popis servisa, desnom tipkom miša kliknite **HP Network Devices Support**, a zatim kliknite **Restart** (Ponovno pokreni).
- **5.** Nakon ponovnog pokretanja te usluge ponovno pokušajte koristiti pisač putem mreže.

Ako pisač možete koristiti putem mreže, znači da je mreža uspješno postavljena.

Ako pisač i dalje ne možete koristiti putem mreže ili povremeno morate izvesti navedeni korak da biste ga koristili putem mreže, smetnje možda uzrokuje vatrozid.

Ukoliko ovo i dalje ne radi, moguće je da postoji problem s konfiguracijom mreže ili usmjerivačem. Obratite se osobi koja je postavila mrežu ili proizvođaču usmjerivača za pomoć.

# **7. korak: dodajte adresu hardvera bežičnoj pristupnoj točki (WAP)**

MAC filtriranje sigurnosna je značajka u kojoj se WAP konfigurira pomoću popisa MAC adresa (koje se nazivaju i "hardverske adrese") uređaja kojima je dopušten pristup mreži putem WAP-a. Ako WAP nema hardversku adresu uređaja koji pokušava pristupiti mreži, zabranit će pristup tom uređaju. Ako WAP filtrira MAC adrese, MAC adresa pisača mora biti dodana na WAP-ov popis prihvaćenih MAC adresa.

- Ispišite stranicu s konfiguracijom mreže. Dodatne informacije potražite u odjeljku [Stranica za konfiguraciju mreže.](#page-171-0)
- Otvorite uslužni program za konfiguraciju WAP-a i dodajte hardversku adresu pisača na popis prihvaćenih MAC adresa.

# **Konfiguriranje vatrozida za rad s pisačima**

Osobni vatrozid, koji služi kao softverska zaštita računala, može blokirati mrežnu komunikaciju između pisača i računala.

Ukoliko imate probleme kao što su:

- Pisač nije pronađen prilikom instalacije HP-ovog softvera
- Ispis nije moguć, zadatak ispisa zaglavljen je u redu čekanja ili pisač prelazi u izvanmrežni rad
- Pogreške komunikacije sa skenerom ili poruke o zauzetosti skenera
- Nemogućnost prikaza stanja pisača na računalu

Vatrozid možda sprječava pisač da računalima u mreži javi gdje ga je moguće pronaći. Ako HP-ov softver prilikom instalacije ne može pronaći uređaj (a vi znate da se HP-ov

uređaj nalazi na mreži) ili ste HP-ov softver već uspješno instalirali, a ipak imate poteškoća, pokušajte sljedeće:

- **1.** Ukoliko koristite računalo sa sustavom Windows, u uslužnom programu za konfiguraciju vatrozida potražite mogućnost za pouzdana računala na lokalnoj podmreži (to se katkad naziva ''scope" (opseg)' ili ''zone" (zona)). Ako sva računala u lokalnoj podmreži označite kao pouzdana, računala i uređaji u uredu mogu komunicirati jedni s drugima, a istovremeno su zaštićeni od interneta. To je najjednostavniji pristup rješavanju problema.
- **2.** Ako ne možete računala na lokalnoj podmreži smatrati pouzdanima, na popis dozvoljenih priključaka vatrozida dodajte ulazni UDP priključak 427.

**Napomena** Razlikovanje ulaznih i izlaznih priključaka ne zahtijevaju svi vatrozidi.

Drugi uobičajeni problem jest taj da vatrozid ne prepoznaje HP-ov softver kao pouzdan prilikom pristupa mreži. To se može dogoditi ako ste odgovorili s "block" (Blokiraj) na bilo koji od dijaloških okvira koji su se pojavljivali u vatrozidu prilikom instaliranja HP-ovog softvera.

Ako se to dogodi na računalu sa sustavom Windows, provjerite jesu li sljedeći programi na popisu pouzdanih aplikacija vatrozida; dodajte one koji nedostaju.

- **hpqkygrp.exe**, smješten u mapi **C:\program files\HP\digital imaging\bin**
- **hpqscnvw.exe**, smješten u mapi **C:\program files\HP\digital imaging\bin** - ili -

**hpiscnapp.exe**, smješten u mapi **C:\program files\HP\digital imaging\bin**

- **hpqste08.exe**, smješten u mapi **C:\program files\HP\digital imaging\bin**
- **hpqtra08.exe**, smješten u mapi **C:\program files\HP\digital imaging\bin**
- **hpqthb08.exe**, smješten u mapi **C:\program files\HP\digital imaging\bin**
- **Napomena** Upute za konfiguraciju postavki priključaka vatrozida i dodavanje HPovih datoteka na popis ''pouzdanih'' potražite u dokumentaciji svog vatrozida.

Neki vatrozidi i dalje izazivaju smetnje čak i nakon onemogućavanja. Ako i nakon konfiguriranja vatrozida prema gornjim uputama budete imali problema, a koristite računalo s operacijskim sustavom Windows, možda ćete morati deinstalirati softver vatrozida da biste mogli koristiti pisač putem mreže.

# **Dodatne informacije o vatrozidu**

Pisač koristi i sljedeće priključke pa bi ih možda trebalo otvoriti u konfiguraciji vatrozida. Ulazni priključci (UDP-ovi) odredišni su priključci na računalu, a izlazni priključci (TCPovi) odredišni su priključci na pisaču.

- **Ulazni priključci (UDP):** 137, 138, 161, 427
- **Izlazni priključci (TCP):** 137, 139, 427, 9100, 9220, 9500

# **Priključci služe za sljedeće funkcije:**

# **ispisivanje**

- **UDP priključci:** 427, 137, 161
- **TCP priključak:** 9100

#### **prijenos fotografija s kartice**

- **UDP priključci:** 137, 138, 427
- **TCP priključak:** 139

#### **Skeniranje**

- **UDP priključak:** 427
- **TCP priključci:** 9220, 9500

**Status HP-ova pisača UDP priključak:** 161

**Faksiranje**

- **UDP priključak:** 427
- **TCP priključak:** 9220

**Instalacija HP-ova pisača UDP priključak:** 427

# **Rješavanje problema s upravljanjem pisačem**

U ovom se odjeljku nude rješenja uobičajenih problema vezanih uz upravljanje pisačem. Ovaj odjeljak bavi se sljedećom temom:

• EWS nije moguće otvoriti

**X Napomena** Da biste koristili ugrađeni web-poslužitelj (EWS), pisač mora biti povezan s mrežom putem Ethernet ili bežične veze. Ne možete koristiti EWS ako je pisač povezan s računalom putem USB kabela.

#### **EWS nije moguće otvoriti**

#### **Provjerite mrežne postavke**

- Provjerite ne koristite li telefonski kabel ili križni kabel za povezivanje uređaja s mrežom.
- Provjerite je li mrežni kabel ispravno priključen na uređaj.
- Provjerite jesu li uključeni mrežno čvorište, prekidač ili usmjerivač te rade li ispravno.

#### **Provjerite računalo**

Provjerite je li računalo koje koristite povezano s mrežom.

**Napomena** Da biste koristili ugrađeni web-poslužitelj (EWS), pisač mora biti povezan s mrežom putem Ethernet ili bežične veze. Ne možete koristiti EWS ako je pisač povezan s računalom putem USB kabela.

# **Provjerite web preglednik**

- Provjerite odgovara li web preglednik minimalnim sistemskim zahtjevima. Dodatne informacije potražite u odjeljku [Zahtjevi sustava](#page-180-0).
- Ako vaš web-preglednik koristi proxy postavke za povezivanje s internetom, pokušajte ih isključiti. Dodatne informacije potražite u dokumentaciji uz webpreglednik.
- Provjerite jesu li JavaScript i kolačići onemogućeni u web-pregledniku. Dodatne informacije potražite u dokumentaciji uz web-preglednik.

#### **Provjerite IP adresu pisača**

- Da biste provjerili IP adresu pisača, dohvatite je ispisom stranice s mrežnom konfiguracijom. Dodirnite **desnu strelicu**, odaberite **Postavljanje**, zatim **Mreža** te potom **Ispis mrežnih postavki**.
- Provjerite status uređaja upisivanjem IP adrese u naredbeni redak. Na primjer, ako je IP adresa 123.123.123.123, u MS-DOS odzivnik upišite sljedeće: C:\Ping 123.123.123.123
	- Otvorite Terminal (dostupan u mapi Applications (Aplikacije) > Utilities (Uslužni programi)) i upišite sljedeće: ping 123.123.123
	- Otvorite Network Utility (Uslužni program za mrežu) (dostupan u mapi Applications (Aplikacije) > Utilities (Uslužni programi)) i kliknite karticu **Ping**. Ako se pojavi odgovor, IP adresa je ispravna. Ako se pojavi odgovor o isteku

vremena, IP adresa nije ispravna.

# **Problemi s instalacijom rješavanja problema**

Ako vam sljedeće teme ne pomognu, dodatne informacije o HP-ovoj podršci potražite na adresi [Rješavanje problema.](#page-84-0)

- Prijedlozi za instalaciju hardvera
- [Prijedlozi za instalaciju HP-ova softvera](#page-169-0)
- [Rješavanje problema s mrežom](#page-169-0)

# **Prijedlozi za instalaciju hardvera**

Ovaj odjeljak sadrži sljedeće teme:

- Savjeti o hardveru
- [Provjerite jesu li spremnici s tintom ispravno umetnuti](#page-168-0)

#### **Savjeti o hardveru**

#### **Provjerite pisač**

- Provjerite jeste li uklonili traku i materijal za pakiranje s vanjske i unutarnje strane pisača.
- Provjerite je li u pisač umetnut papir.
- Provjerite nije li uključena koja žaruljica te ne trepće li, osim žaruljice spremnosti za rad, koja mora biti uključena. Ako treperi žaruljica upozorenja, provjerite poruke na upravljačkoj ploči pisača.

# <span id="page-168-0"></span>**Provjerite povezanost hardvera**

- Provjerite da li su svi kablovi koje koristite u dobrom radnom stanju.
- Provjerite je li kabel za napajanje pravilno priključen na uređaj te je li priključen u ispravnu naponsku utičnicu.

#### **Provjerite glavu pisača i spremnike s tintom**

- Provjerite jesu li ispisna glava i spremnici s tintom ispravno postavljeni na označena mjesta. Čvrsto pritisnite svaki od njih da biste uspostavili odgovarajući kontakt. Pisač ne može funkcionirati ako nisu svi postavljeni.
- Provjerite jesu li ispravno zatvoreni svi zasuni i poklopci.

# **Provjerite jesu li spremnici s tintom ispravno umetnuti**

- **1.** Provjerite je li pisač uključen.
- **2.** Da biste otvorili vratašca za pristup spremniku s tintom, uhvatite ih s prednje desne strane pisača te ih podignite dok ne sjednu na mjesto.

**The Stude of the Stude of the Stude of the Stude of Stude of Stude of Stude Stude Stude Stude Stude Stude Stude Stude Bude Stude prestane** kretati.

- **3.** Provjerite jesu li spremnici s tintom instalirani u točne utore. Sparite oblik ikone i boju spremnika s tintom s utorom koji ima isti oblik ikone i boju.
- **4.** Prstom prođite preko spremnika s tintom kako biste provjerili jesu li svi spremnici u potpunosti sjeli na mjesto.
- **5.** Pritisnite dolje spremnike koji strše. Trebali bi uskočiti na svoje mjesto.
- **6.** Ako je spremnik s tintom stršio van i uspjeli ste ga gurnuti na svoje mjesto, zatvorite vratašca za pristup spremnicima i provjerite je li pogreške uklonjena.
	- Ako je pogreška uklonjena, prestanite rješavati problem. Pogreška je riješena.
	- Ako pogreška nije uklonjena, nastavite na sljedeći korak.
	- Ako nijedan spremnik nije stršio, nastavite na sljedeći korak.
- **7.** Pronađite spremnik s tintom naveden u pogrešci, a zatim pritisnite jezičac na spremniku da biste ga otpustili iz utora.
- **8.** Pritisnite spremnik s tintom natrag na svoje mjesto. Jezičak bi trebao škljocnuti kad spremnik s tintom pravilno sjedne. Ako spremnik s tintom nije škljocnuo, možda je potrebno prilagoditi jezičak.
- **9.** Izvadite spremnik s tintom iz utora.
- **10.** Nježno savijte jezičak u smjeru od spremnika s tintom.

**Opreznost** Budite pažljivi da jezičak ne savijete više od 1,27 cm (0,5 inča).

- **11.** Ponovo instalirajte spremnik s tintom. Trebao bi uskočiti na svoje mjesto.
- **12.** Zatvorite vratašca za pristup spremnicima s tintom i provjerite je li pogreške ukloniena.
- **13.** Ako se pogreška i dalje pojavljuje, isključite i ponovno uključite pisač.

# <span id="page-169-0"></span>**Prijedlozi za instalaciju HP-ova softvera**

#### **Provjerite računalo**

- Provjerite je li na računalu postavljen podržani operacijski sustav.
- Provjerite zadovoljava li računalo minimalne zahtjeve sustava.
- U upravitelju uređaja sustava Windows provjerite da nisu onemogućeni upravljački programi za USB.
- Ako koristite računalo s operacijskim sustavom Windows, a računalo ne može prepoznati pisač, pokrenite uslužni program za deinstalaciju (util\ccc\uninstall.bat na instalacijskom CD-u) da biste u potpunosti deinstalirali upravljački program pisača. Ponovno pokrenite računalo te ponovno instalirajte upravljački program pisača.

# **Zadaci pred instalacijom**

- Svakako koristite instalacijski CD koji sadrži odgovarajući HP-ov softver za vaš operacijski sustav.
- Prije instalacije HP-ova softvera provjerite jesu li svi drugi programi zatvoreni.
- Ako računalo ne prepoznaje put do CD-ROM pogona kad ga upišete, provjerite da li ste naveli točno pogonsko slovo..
- Ako računalo ne prepoznaje instalacijski CD u CD-ROM pogonu, provjerite je li instalacijski CD oštećen. Upravljački program pisača možete preuzeti s HP-ova webmjesta [\(www.hp.com/support](http://www.hp.com/support)).

**E** Napomena Nakon što riješite problem, ponovno pokrenite instalacijski program.

# **Rješavanje problema s mrežom**

#### **Rješavanje problema općih postavka mreže**

- Ako ne možete instalirati HP-ov softver, provjerite:
	- Jesu li računalo i pisač ispravno povezani kabelima
	- Mreža je funkcionalna i mrežno čvorište je upaljeno.
	- Sve aplikacije, uključujući i virusnu zaštitu, zaštitu od špijunskih programa, i vatrozidi su zatvoreni ili onemogućeni za računala pokretana Windows operacijskim sustavom.
	- Provjerite je li pisač postavljen na istu podmrežu kao i računala koja će koristiti pisač.
	- Ako instalacijski program ne može otkriti pisač, ispišite stranicu s mrežnim postavkama te upišite IP adresu ručno u instalacijski program. Dodatne informacije potražite u odjeljku [Stranica za konfiguraciju mreže.](#page-171-0)
- Ako koristite računalo sa sustavom Windows, provjerite odgovaraju li mrežni priključci stvoreni u upravljačkom programu pisača IP adresi pisača:
	- Ispišite stranicu za konfiguriranje mreže pisača.
	- Kliknite **Start**, a zatim kliknite **Printers** (Pisači) ili **Printers and Faxes** (Pisači i faksovi).

- Ili -

Kliknite **Start**, kliknite **Control Panel** (Upravljačka ploča), a zatim dvokliknite **Printers** (Pisači).

- Desnom tipkom miša kliknite ikonu pisača, kliknite **Properties** (Svojstva), a zatim kliknite karticu **Ports** (Priključci).
- Odaberite TCP/IP priključak za pisač te kliknite **Configure Port** (Konfiguriraj priključak).
- Usporedite IP adrese ispisane u dijaloškoj kutiji i uvjerite se da se podudaraju sa IP adresom ispisanoj na stranici mrežne konfiguracije. Ako su IP adrese različite, promijenite IP adresu u dijaloškoj kutiji tako da odgovara adresi sa stranice mrežne konfiguracije.
- Kliknite **OK** (U redu) dva puta za spremanje postavki te zatvorite dijaloške kutije.

# **Problemi sa spajanjem na ožičenu mrežu**

- Ako se ne uključi žaruljica za **mrežu** na upravljačkoj ploči, provjerite jesu li zadovoljeni svi uvjeti iz odjeljka "Otklanjanje općenitih problema s mrežom".
- Iako se ne preporučuje pridruživanje statične IP adrese pisaču, može vam pomoći da riješite neke probleme s instalacijom (kao što je sukob s osobnim vatrozidom).

# **Ponovno postavljanje mrežnih postavki pisača**

- **1.** Dodirnite gumb strelica desno: , zatim **Network** (Mreža), **Restore Network Defaults** (Vrati mrežne postavke), a potom odaberite **Yes** (Da). Pojavit će se poruka s obaviješću da su vraćene zadane mrežne postavke.
- **2.** Dodirnite gumb strelica desno:  $\bullet$ , zatim **Reports** (Izvješća), a potom odaberite **Print Network Configuration Page** (Ispis stranice za konfiguraciju mreže) da bi se ispisala stranica za konfiguraciju mreže te potvrdilo da su vraćene mrežne postavke.

# **Objašnjenja izvješća o stanju pisača**

Izvješće o stanju pisača koristite da biste:

- Pogledali trenutne informacije o pisaču i statusu spremnika s tintom
- Dobili pomoć za rješavanje problema

Izvješće o stanju pisača također sadrži zapisnik nedavnih događaja.

Ako morate nazvati HP, korisno je prije pozivanja ispisati izvješće o stanju pisača.

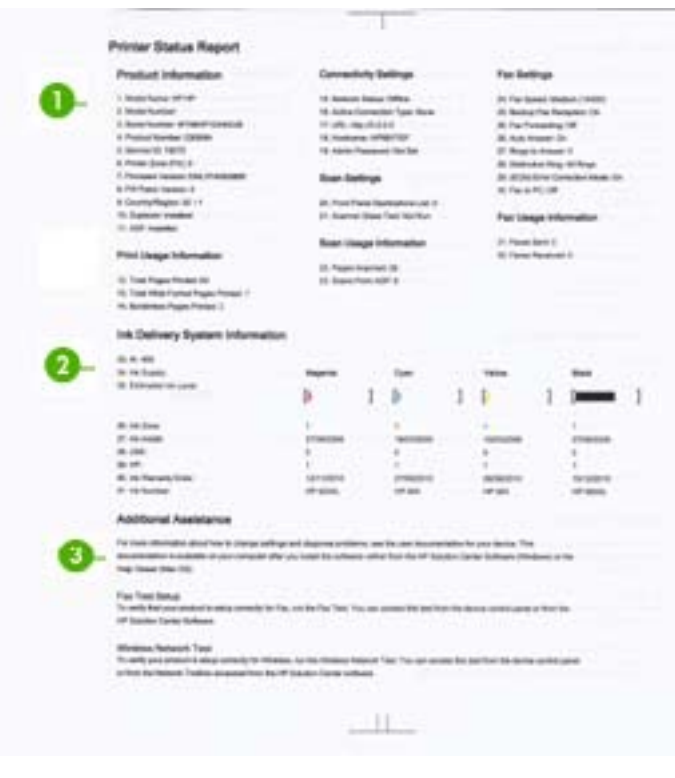

# <span id="page-171-0"></span>**Printer Status Report (Izvješće o statusu pisača)**

- **1. Informacije o pisaču:** pregled informacija o pisaču (kao što su naziv pisača, broj modela, serijski broj i broj verzije opreme) te broj stranica ispisanih iz ladica.
- **2. Ink Delivery System Information** (Informacije o sustavu isporuke tinte): prikazuje informacije o spremnicima s tintom, primjerice procijenjenim razinama tinte.
	- **Napomena** Upozorenja i pokazivači razina tinte pružaju procjene samo u svrhu planiranja. Kad primite upozorenje o niskoj razini tinte, razmislite o nabavci zamjenskog spremnika s tintom da biste izbjegli moguće zastoje pri ispisivanju. Spremnike s tintom nije potrebno zamijeniti dok kvaliteta ispisa ne postane neprihvatljiva.
- **3. Dodatna pomoć:** daje informacije o dostupnim metodama za pronalazak dodatnih informacija o pisaču, kao i informacije o dijagnosticiranju problema.

#### **Ispis izvješća o stanju pisača**

▲ Dodirnite **Postavka**, zatim odaberite **Izvješća**, potom **Printer Status Report** (Izvješće statusa pisača).

# **Stranica za konfiguraciju mreže**

Ako je pisač povezan s mrežom, možete ispisati stranicu s mrežnom konfiguracijom da biste prikazali mrežne postavke za pisač. Možete koristiti stranicu s mrežnom

konfiguracijom da biste otklonili poteškoće vezane uz mrežno povezivanje. Ako morate nazvati HP, korisno je prije poziva ispisati stranicu sa statusom pisača.

# **Stranica za konfiguraciju mreže**

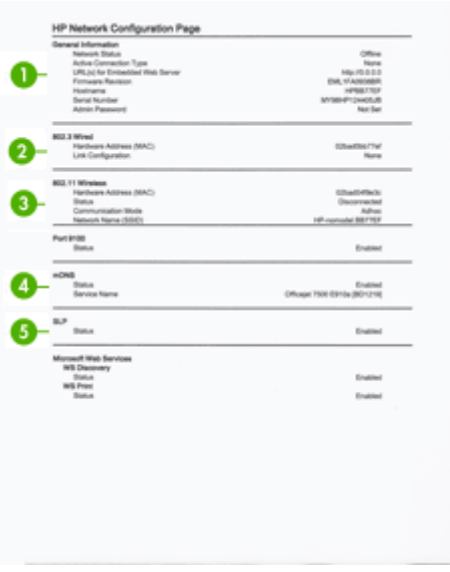

- **1. General Information** (Opće infromacije): prikazuje informacije o trenutnom stanju i vrsti aktivne veze mreže, te ostale informacija kao što je URL ugrađenog web poslužitelja.
- **2. 802.3 Wired:** prikazuje informacije o aktivnoj žičnoj mrežnoj vezi, kao što je IP adresa, maska podmreže, zadani pristupnik, kao i hardversku adresu pisača.
- **3. 802.11 Wireless** (bežično): prikazuje informacije o aktivnoj bežičnoj mrežnoj vezi, kao što je IP adresa, način komunikacije, naziv mreže, vrsta provjere i jačinu signala.
- **4. mDNS:** prikazuje informacije o aktivnim vezama sa servisima Multicast Domain Name System (mDNS). mDNS se obično koriste za određivanje IP-adresa i naziva (putem UDP-ulaza broj 5353) u malim mrežama u kojima se ne koriste klasični DNSposlužitelji.
- **5. SLP:** prikazuje informacije o trenutnim vezama s protokolom Service Location Protocol (SLP). SLP koriste aplikacije za upravljanje mrežom za upravljanje pisačima. Ovaj pisač podržava protokol SNMPv1 na IP mrežama.

#### **Ispis stranice s konfiguracijom mreže s upravljačke ploče pisača**

Dodirnite **Postavka**, zatim odaberite **Izvješća**, potom **Stranica konfiguracije mreže**.

# **Uklanjanje zaglavljenog medija**

Ponekad se tijekom ispisa medij zaglavi. Da biste smanjili učestalost zaglavljivanja papira, iskušajte sljedeće postupke.

- Provjerite ispisujete li s medijem koji udovoljava specifikacijama. Dodatne informacije potražite u odjeljku [Specifikacije medija.](#page-181-0)
- Provjerite ispisujete li na medij koji nije izgužvan, presavinut ili oštećen.
- Provjerite je li pisač čist. Dodatne informacije potražite u odjeljku [Održavanje](#page-29-0) [pisa](#page-29-0)ča.
- Provjerite jesu li ulazne ladice pravilno napunjene te da se u njima ne nalazi previše papira. Dodatne informacije potražite u odjeljku [Umetanje medija](#page-23-0).

Ovaj odjeljak sadrži sljedeće teme:

- Čišćenje zaglavljenog papira
- [Izbjegavanje zaglavljivanja papira](#page-175-0)

# **Čišćenje zaglavljenog papira**

Ako je papir postavljen u glavnu ladicu, možda ćete morati ukloniti zaglavljeni papir kroz stražnja vratašca.

Papir se može zaglaviti u automatskom ulagaču papira (ADF). Najčešći uzroci zaglavljivanja papira u ADF-u:

- Postavljanje previše papira u ladicu ADF-a. Za informacije o najvećem dopuštenom broju listova u automatskom ulagaču dokumenata pogledajte [Postavljanje originala](#page-21-0) [na staklo skenera.](#page-21-0)
- Uporaba papira koji je pretanak ili predebeo za pisač.
- Dodavanje papira u ladicu ADF-a dok uređaj povlači papir.

# **Odstranjivanje zaglavljenog papira kroz stražnja vratašca**

Pomoću sljedećih koraka uklonite zaglavljeni papir.

- **1.** Otpustite stražnja vratašca tako da na njima s lijeve strane pritisnete jezičac. Uklonite vratašca tako da ih izvučete iz pisača.
	- **Opreznost** Uklanjanjem zaglavljenog papira s prednje strane pisača možete oštetiti mehanizam za ispis. Zaglavljenom papiru pristupajte i uklanjajte ga kroz stražnja vratašca.

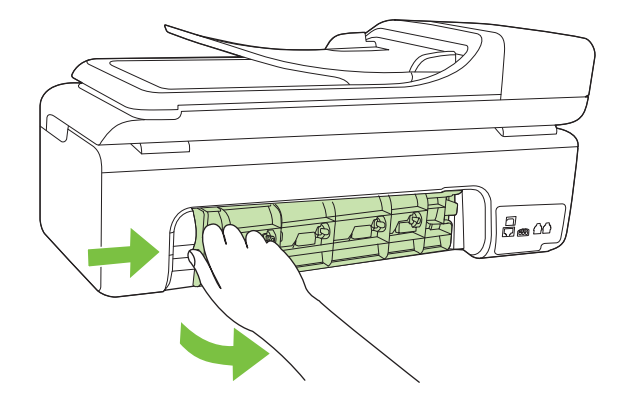

- **2.** Nježno izvucite papir iz valjaka.
	- **Opreznost** Ako se papir podere prilikom uklanjanja s valjaka, provjerite je li na valjcima i kotačićima ostalo komadića papira. Ako ne uklonite sve komadiće papira iz pisača, vjerojatno je da će se papir ponovno zaglaviti.
- **3.** Vratite stražnja vratašca za pristup. Lagano gurnite vratašca dok ne sjednu na mjesto.
- **4.** Da biste nastavli s trenutnim zadatkom, dodirnite **OK** (U redu).

# **Odstranjivanje zaglavljenog papira iz uređaja za automatsko umetanje papira (ADF)**

**1.** Podignite poklopac ADF-a.

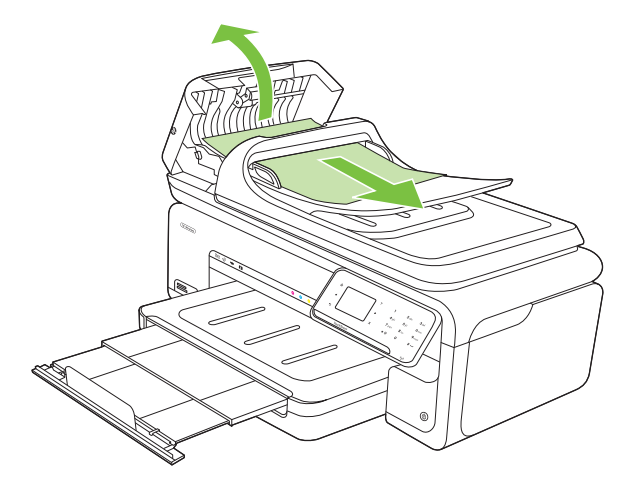

- <span id="page-175-0"></span>**2.** Nježno izvucite papir iz valjaka.
	- **Opreznost** Ako se papir podere prilikom uklanjanja s valjaka, provjerite je li na valjcima i kotačićima ostalo komadića papira. Ako ne uklonite sve komadiće papira iz pisača, vjerojatno je da će se papir ponovno zaglaviti.
- **3.** Zatvorite poklopac ADF-a.

# **Izbjegavanje zaglavljivanja papira**

Da biste izbjegli zaglavljivanje papira, slijedite ove smjernice.

- Često vadite ispisani papir iz izlazne ladice.
- Spriječite savijanje ili gužvanje papira čuvanjem svih neiskorištenih medija u vrećici koja se može zatvarati više puta.
- Pazite da papir umetnut u ulaznu ladicu leži ravno te da rubovi nisu svijeni ili poderani.
- Nemojte stavljati papire različitih vrsta i veličina u ulaznu ladicu; svi papiri u ulaznoj ladici moraju biti iste veličine i vrste.
- Podesite vodilicu za označavanje širine papira u ulaznoj ladici tako da dobro prianja uz umetnuti papir. Vodilica za označavanje širine papira ne smije savijati papir u ulaznoj ladici.
- Nemojte gurati medij predaleko u ladicu za papir.
- Koristite one vrste papira koje su preporučene za određeni pisač. Dodatne informacije potražite u odjeljku [Specifikacije medija.](#page-181-0)

*X* Napomena Vlažnost može uzrokovati kovrčanje papira i zaglavljivanje.

# **A Tehnički podaci**

Ovaj odjeljak sadrži sljedeće teme:

- Podaci o jamstvu
- [Specifikacije pisa](#page-179-0)ča
- [Zakonske obavijesti](#page-190-0)
- [Program ekološkog zbrinjavanja proizvoda](#page-199-0)
- [Licence tre](#page-202-0)ćih strana

# **Podaci o jamstvu**

Ovaj odjeljak sadrži sljedeće teme:

- Izjava o ogranič[enom jamstvu tvrtke Hewlett-Packard](#page-177-0)
- [Informacije o jamstvu za spremnike s tintom](#page-177-0)

#### <span id="page-177-0"></span>**Izjava o ograničenom jamstvu tvrtke Hewlett-Packard**

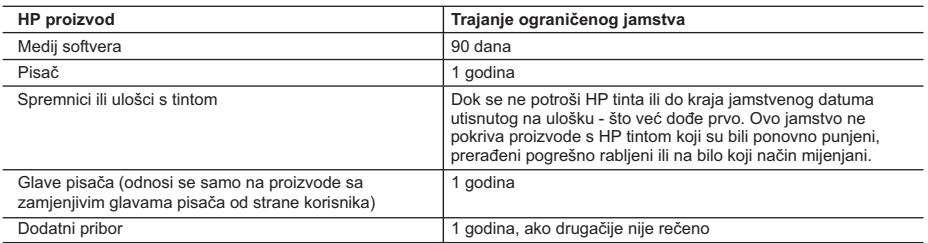

A. Pokrivanja ograničenog jamstva

- 1. Hewlett-Packard (HP) krajnjem korisniku jamči da će gore navedeni HP proizvodi biti bez grešaka u materijalu i izvedbi za vrijeme gore navedenog razdoblja, koje započinje datumom kupovine.
- 2. Za softverske proizvode, HP ograničeno jamstvo se primjenjuje samo na greške u izvršavanju programskih naredbi. HP ne jamči neprekidan rad ili rad bez pogrešaka za bilo koji od svojih proizvoda.
- 3. HP ograničeno jamstvo pokriva samo greške nastale kao rezultat uobičajene uporabe proizvoda i ne pokriva druge probleme, uključujući i one nastale kao rezultat:
	- a. Neispravnog održavanja ili izmjena;
	- b. Softvera, medije, dijelova ili pribora koje nisu HP proizvodi, niti su podržani od strane HP;
	- c. Rada izvan navedenih uvjeta rada proizvoda;
	- d. Nedozvoljene izmjene ili zlouporabe.
- 4. Za HP pisače, uporaba spremnika koji nisu HP proizvodi ili ponovno punjenih spremnika, ne utječe na jamstvo ili bilo koji HP ugovor o podršci korisnika. No, ako je greška pisača ili oštećenje uzrokovano uporabom spremnika s tintom koji nisu HP proizvod ili su ponovno punjeni ili im je istekao rok valjanosti, HP će zaračunati uobičajenu cijenu vremena i materijala utrošenih u servisiranju pisača u otklanjanju iste greške ili oštećenja.
- 5. Ako HP zaprimi tijekom važećeg jamstvenog perioda obavijest o grešci u bilo kojem proizvodu pokrivenom HP jamstvom, HP će ili popraviti ili zamijeniti proizvod, prema nahođenju HP-a.
- 6. Ako HP nije u mogućnosti popraviti ili zamijeniti, već prema slučaju, oštećeni proizvod koji je pokriven HP jamstvom, HP će u razumnom vremenu po prijemu prijave o grešci, vratiti novac po prodajnoj cijeni proizvoda.
- 7. HP neće imati obvezu popraviti, zamijeniti ili vratiti novac dok korisnik ne vrati oštećeni proizvod u HP.
- 8. Svi zamjenski proizvodi mogu biti novi ili kao-novi, uz uvjet da imaju funkcionalnost koja je barem jednaka onoj proizvoda koji se zamjenjuje.
- 9. HP proizvodi mogu sadržavati prerađene dijelove, komponente ili materijale koji su identični novim po učinku. 10. HP ograničeno jamstvo je važeće u bilo kojoj državi, gdje se proizvod pokriven jamstvom, distribuira od strane HP-a.
- Ugovori za dodatne jamstvene usluge, poput servisiranja na licu mjesta, mogu biti dostupni kod bilo kog HP servisa u državi gdje HP ili ovlašteni uvoznik distribuira taj proizvod.
- B. Ograničenja jamstva

DO MJERE DOZVOLJENE LOKALNIM ZAKONIMA, HP I NJEGOVI NEZAVISNI ISPORUČITELJI NE DAJU NIKAKVA DRUGA JAMSTVA ILI UVJETE BILO KOJE VRSTE, IZRIČITE ILI PODRAZUMIJEVANE, JAMSTVA ILI UVJETE PRODAJE, ZADOVOLJAVAJUĆE KVALITETE, TE PRIKLADNOSTI ODREĐENOJ NAMJENI.

- C. Ograničenja odgovornosti
	- 1. Do granice dozvoljene lokalnim zakonom, pravni lijekovi iz ovog Jamstva jedini su i isključivi pravni lijekovi za korisnika.
	- 2. DO MJERE DOZVOLJENE LOKALNIM ZAKONIMA, OSIM OBAVEZA IZRIČITO NAVEDENIH U OVOJ JAMSTVENOJ IZJAVI, HP I NJEGOVI ISPORUČITELJI NEĆE NITI U KOM SLUČAJU BITI ODGOVORNI ZA DIREKTNA, INDIREKTNA, POSEBNA, SLUČAJNA ILI POSLJEDIČNA OŠTEĆENA, BILO TEMELJEM UGOVORA, KRIVNJE ILI BILO KOJE DRUGE PRAVNE TEORIJE, ODNOSNO BILO SAVJETOVANI O MOGUĆNOSTI POSTOJANJA OVAKVIH GREŠAKA.

- 1. Ovo Jamstvo daje korisniku određena zakonska prava. Korisnik može imati i druga prava koja se razlikuju ovisno od države u Sjedinjenim Američkim Državama, od provincije u Kanadi, te od države na drugim mjestima u svijetu.
- 2. Do granice do koje je ovo Jamstvo u neskladu s lokalnim zakonima, ovo Jamstvo smatrat će se izmijenjenim glede postizanja dosljednosti s lokalnim zakonima. Pod takvim lokalnim zakonima, neka odricanja i ograničenja odgovornosti iz ovog Jamstva se možda neće odnositi na korisnika. Primjerice, neke države u Sjedinjenim Američkim Državama, kao i neke vlade izvan SAD-a (uključujući provincije u Kanadi), mogu:
	- a. Spriječiti da odricanja i odgovornosti iz ovog Jamstva ograniče statusna prava korisnika (npr. u Velikoj Britaniji);
	- b. Na neki drugi način ograničiti odgovornost proizvođača da nameću takva odricanja ili ograničenja; ili
	- c. Dodijeliti korisniku dodatna jamstvena prava, odrediti trajanje podrazumijevanih jamstava kojih se proizvođač ne može odreći ili omogućiti ograničenja u trajanju podrazumijevanih jamstava.
- 3. UVJETI U OVOM JAMSTVU, OSIM DO ZAKONSKI DOZVOLJENE GRANICE, NE ISKLJUČUJU, OGRANIČAVAJU ILI MIJENJAJU, I DODATAK SU OBVEZNIM STATUSNIM PRAVIMA PRIMJENJIVANIM NA PRODAJU HP PROIZVODA TIM KORISNICIMA.

#### **Informacije o jamstvu za spremnike s tintom**

Jamstvo za HP-ove spremnike s tintom primjenjivo je kada se proizvod koristi u odgovarajućem HPovom uređaju za ispis. Ovo jamstvo ne pokriva HP proizvode za ispis koji su ponovno punjeni, prerađeni, s kojima se nepravilno rukovalo ili koji su neovlašteno mijenjani.

D. Lokalni zakoni

Tijekom razdoblja jamstva na proizvod se primjenjuje jamstvo ako HP-ova tinta nije potrošena i ako nije istekao krajnji datum trajanja jamstva. Krajnji datum isteka jamstva u formatu GGGG/MM možete pronaći na proizvodu:

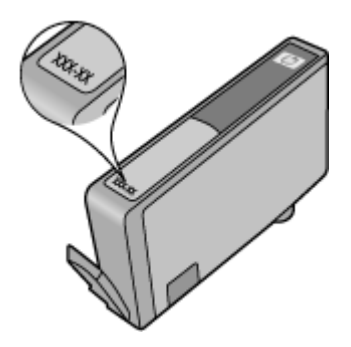

# <span id="page-179-0"></span>**Specifikacije pisača**

Ovaj odjeljak sadrži sljedeće teme:

- Fizičke specifikacije
- Značajke i kapaciteti pisača
- [Specifikacije procesora i memorije](#page-180-0)
- [Zahtjevi sustava](#page-180-0)
- [Specifikacije mrežnog protokola](#page-180-0)
- Specifikacije ugrađ[enog web-poslužitelja](#page-181-0)
- [Specifikacije medija](#page-181-0)
- Razluč[ivost ispisa](#page-186-0)
- [Specifikacije kopiranja](#page-186-0)
- [Specifikacije faksa](#page-187-0)
- [Specifikacije skeniranja](#page-188-0)
- [Specifikacije HP-ova web-mjesta](#page-188-0)
- [Radno okruženje](#page-188-0)
- [Preduvjeti za elektri](#page-188-0)čnu energiju
- [Specifikacija širenja zvuka](#page-188-0)
- [Specifikacije za memorijsku karticu](#page-189-0)

#### **Fizičke specifikacije**

#### **Veličina (širina x dubina x visina)**

603 x 292 x 287,6 mm (23,7 x 11,5 x 11,3 inča)

#### **Težina pisača (bez potrošnog materijala za ispis)**

12 kg (26,5 lb)

#### **Značajke i kapaciteti pisača**

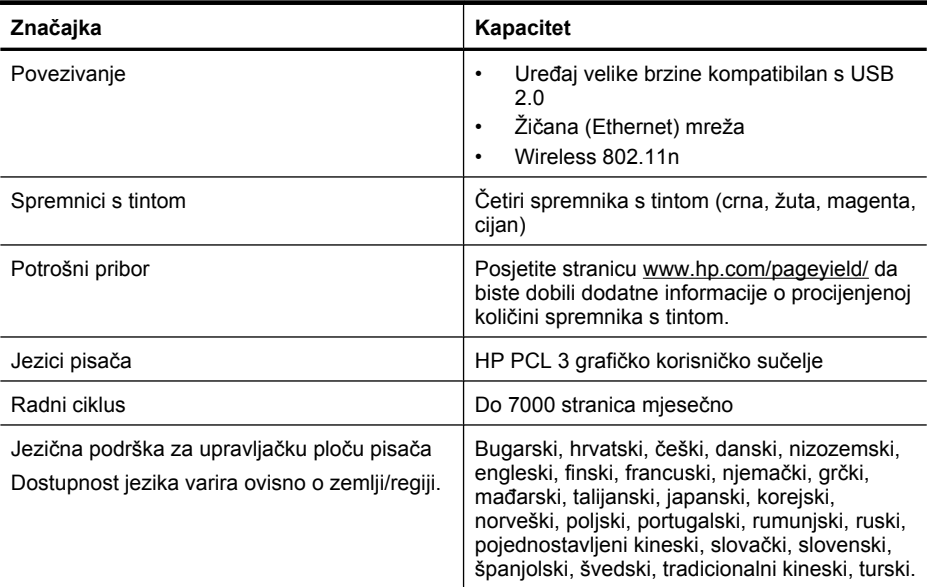
# **Specifikacije procesora i memorije**

Procesor: radnog takta od 192 MHz s jezgrom ARM9 Memorija: 128 MB DDR1

#### **Zahtjevi sustava**

**Napomena** Najnovije informacije o podržanim operacijskim sustavima i zahtjevima sustava potražite na adresi [http://www.hp.com/support.](http://h20180.www2.hp.com/apps/Lookup?h_lang=[$h_lang]_cc=us&cc=us&h_page=hpcom&lang=en&h_client=S-A-R163-1&h_pagetype=s-001&h_query=HP+Officejet+7500+E910)

#### **Kompatibilnost s operativnim sustavima**

- Windows XP sa servisnim paketom Service Pack 2, Windows Vista, Windows 7
- Mac OS X (v10.5, v10.6)
- Linux (Dodatne informacije potražite na web-mjestu [http://hplipopensource.com/hplip-web/](http://hplipopensource.com/hplip-web/index.html) [index.html.](http://hplipopensource.com/hplip-web/index.html))

#### **Sistemski preduvjeti**

- Microsoft Windows XP (32-bitni) sa servisnim paketom Service Pack 2: Intel Pentium II, Celeron® ili kompatibilni procesor brzine 233 MHz ili brži; 128 MB RAM-a, 750 MB prostora na tvrdom disku, CD-ROM/DVD pogon ili internetska veza, USB priključak
- Microsoft Windows Vista: 32-bitni (x86) ili 64-bitni (x64) procesor brzine 800 MHz; 512 MB RAMa, 2,0 GB prostora na tvrdom disku, CD-ROM/DVD pogon ili internetska veza, USB priključak
- Microsoft Windows 7: 32-bitni (x86) ili 64-bitni (x64) procesor brzine 1 GHz; 1 GB (32-bitni) ili 2 GB (64-bitni) RAM-a, 1,5 GB prostora na tvrdom disku, CD-ROM/DVD pogon ili internetska veza, USB priključak
- Mac OS X (v10.5.8, v10.6): PowerPC s procesorom G4, G5 ili Intel Core, 300 MB slobodnog prostora na disku

#### **Specifikacije mrežnog protokola**

#### **Kompatibilnost s operativnim sustavom mreže**

- Windows XP (32-bitni) (izdanja Professional i Home), Windows Vista 32-bitni i 64-bitni (izdanja Ultimate, Enterprise i Business) i Windows 7 (32-bitni i 64-bitni)
- Windows Small Business Server 2003 32-bitni i 64-bitni, Windows 2003 Server 32-bitni i 64 bitni, Windows 2003 Server R2 32-bitni i 64-bitni (izdanja Standard i Enterprise)
- Windows Small Business Server 2008 64-bitni, Windows 2008 Server 32-bitni i 64-bitni, Windows 2008 Server R2 64-bitni (izdanja Standard i Enterprise)
- Citrix XenDesktop 4
- Citrix XenServer 5.5
- Mac OS X v10.5, v10.6
- Microsoft Windows 2003 Server Terminal Services
- Microsoft Windows 2003 Server Terminal Services s Citrix Presentation Server 4,0
- Microsoft Windows 2003 Server Terminal Services s Citrix Presentation Server 4.5
- Microsoft Windows 2003 Server Terminal Services s aplikacijom Citrix XenApp 5.0
- Microsoft Windows 2003 Server Terminal Services s Citrix Metaframe XP s Feature Release 3
- Microsoft Windows 2003 Small Business Server Terminal Services
- Microsoft Windows Server 2008 Terminal Services
- Microsoft Windows Small Business Server 2008 Terminal Services
- Microsoft Windows 2008 Server Terminal Services s aplikacijom Citrix XenApp 5.0
- Novell Netware 6.5, Open Enterprise Server 2

#### **Kompatibilni mrežni protokoli**

TCP/IP

#### <span id="page-181-0"></span>Dodatak A

**Upravljanje mrežom**

Ugrađeni web-poslužitelj Značaike Mogućnost daljinskog konfiguriranja i upravljanja mrežnim uređajima

### **Specifikacije ugrađenog web-poslužitelja**

#### **Zahtjevi**

- Mreža temeljena na protokolu TCP/IP (mreže temeljene na protokolu IPX/SPX nisu podržane)
- Web-preglednik (Microsoft Internet Explorer 7.0 ili noviji, Opera 8.0 ili noviji, Mozilla Firefox 1.0 ili noviji, Safari 1.2 ili noviji, Google Chrome)
- Mrežna veza (ne možete koristiti ugrađeni web-poslužitelj povezan izravno s računalom putem USB kabela)
- Veza s internetom (za neke značajke)
	- **Napomena** Ugrađeni web-poslužitelj možete otvoriti i ako niste povezani s internetom. No neke značajke neće biti dostupne.
- Mora biti s iste strane vatrozida kao i pisač.

### **Specifikacije medija**

Pomoću tablica Podržane veličine i [Podržane vrste i težine medija](#page-184-0) odaberite odgovarajući medij za pisač i utvrdite koje će značajke funkcionirati s njim. Informacije o ispisnim marginama koje koristi pisač potražite u odjeljku [Postavljanje minimalnih margina,](#page-185-0) a smjernice koje je potrebno slijediti prilikom obostranog ispisa u odjeljku [Smjernice za obostrani \(dvostrani\) ispis.](#page-186-0)

### **Specifikacije za podržane medije**

Obavezno koristite odgovarajuću postavku vrste medija u upravljačkom programu i konfigurirajte ladice za odgovarajuću vrstu medija. HP vam preporučuje da isprobate papir prije nego što ga kupite u velikim količinama.

- Podržane veličine
- [Podržane vrste i težine medija](#page-184-0)

#### **Podržane veličine**

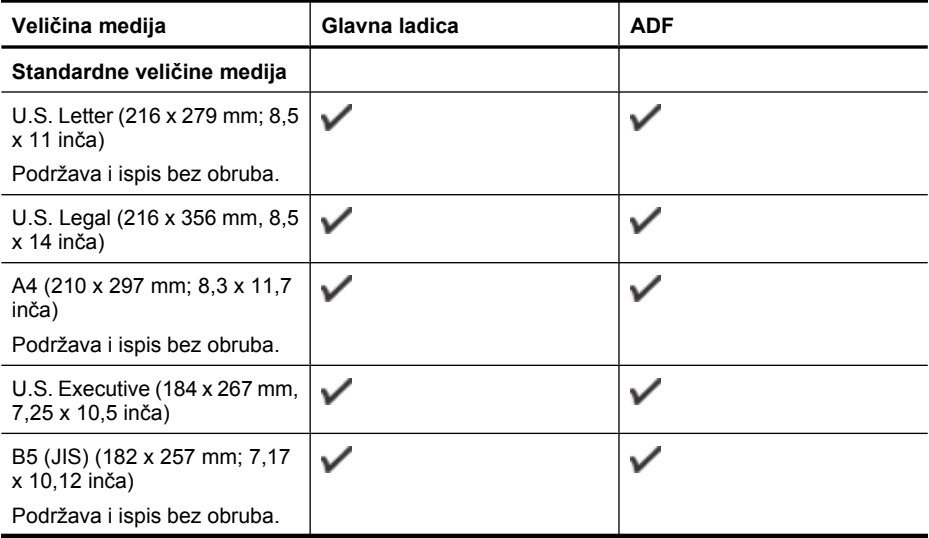

(nastavak)

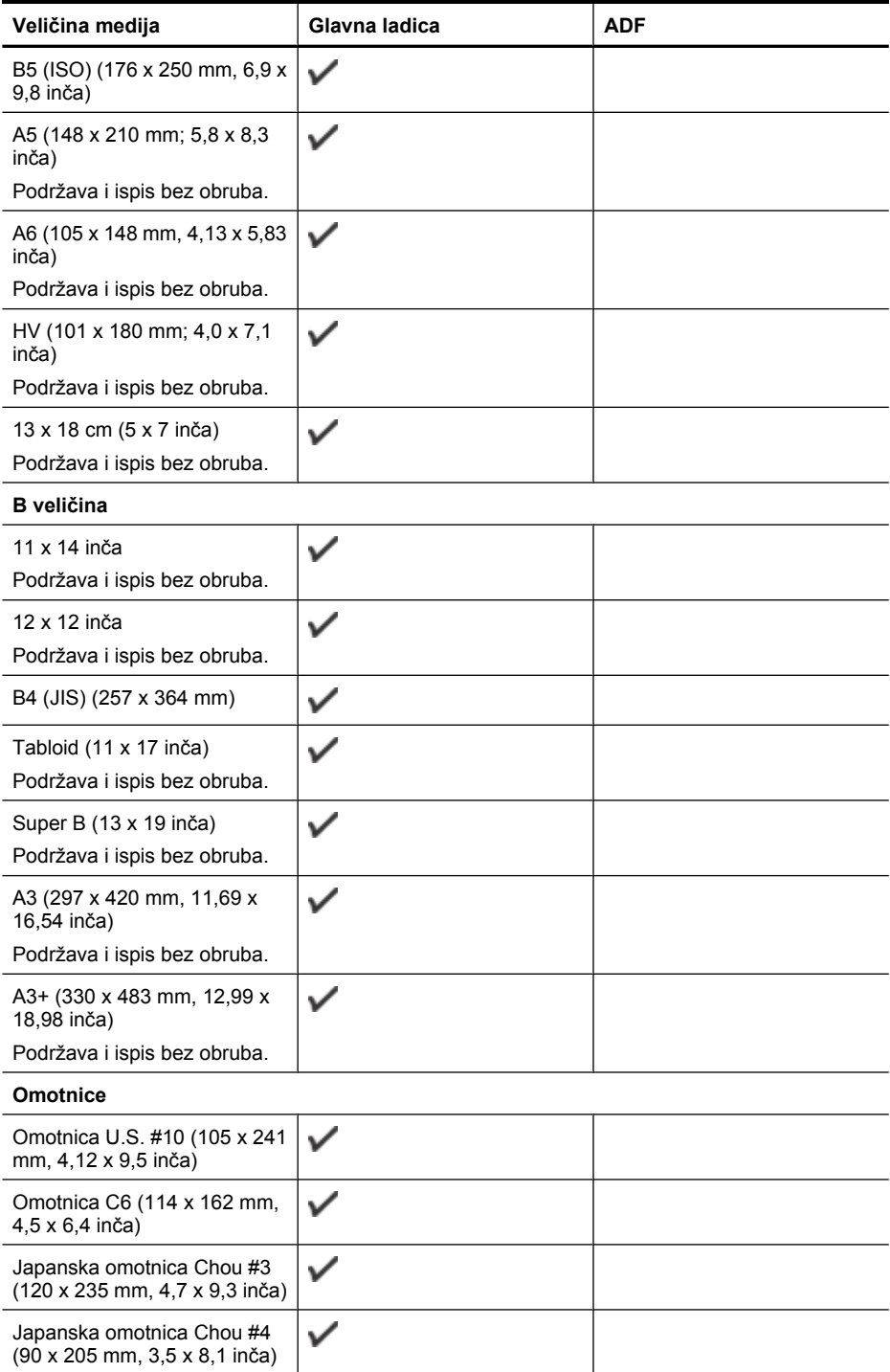

# Dodatak A

(nastavak)

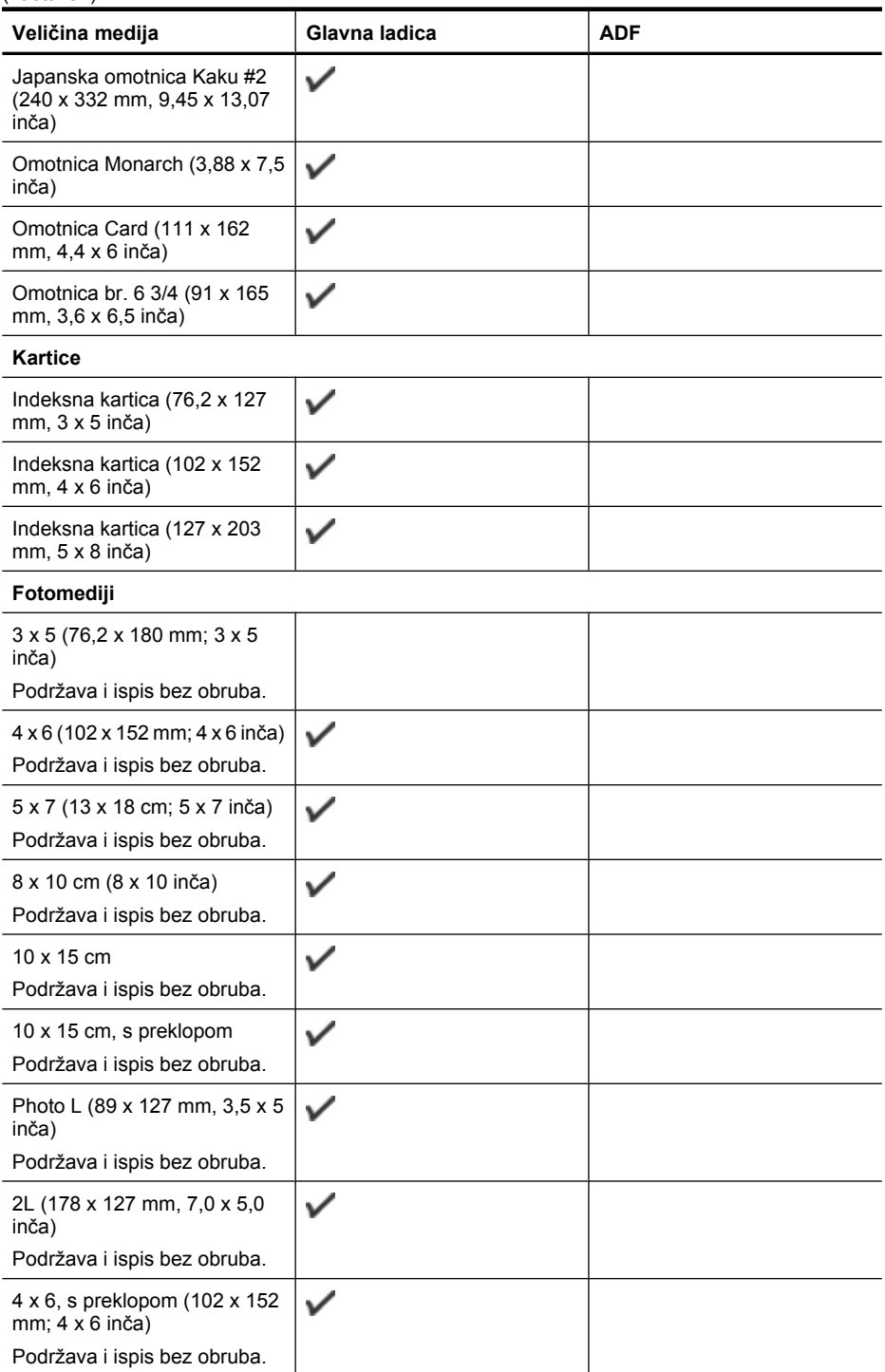

<span id="page-184-0"></span>(nastavak)

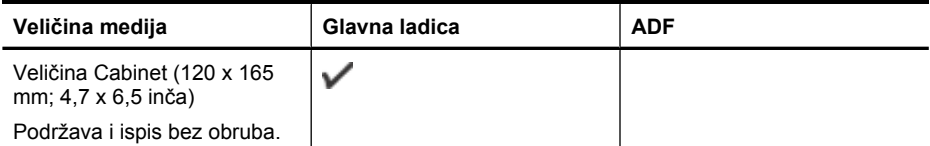

## **Drugi mediji**

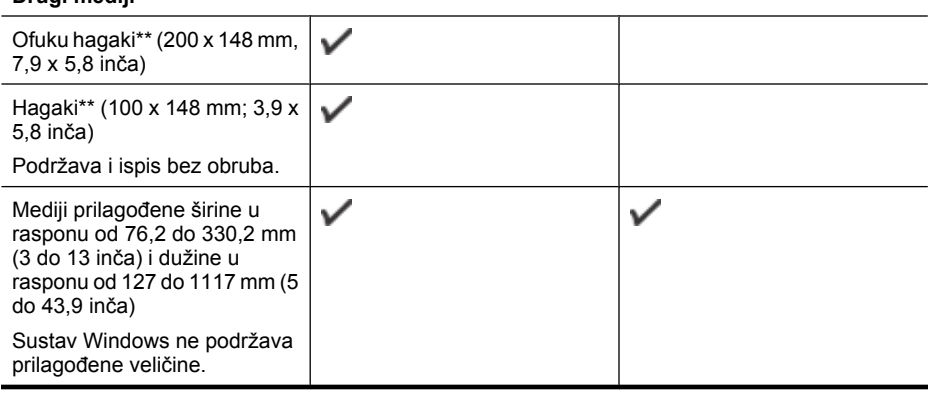

\*\* Pisač je kompatibilan s običnim i tintnim hagaki karticama samo iz japanske pošte. Nije kompatibilan s fotografskim hagaki karticama iz japanske pošte.

# **Podržane vrste i težine medija**

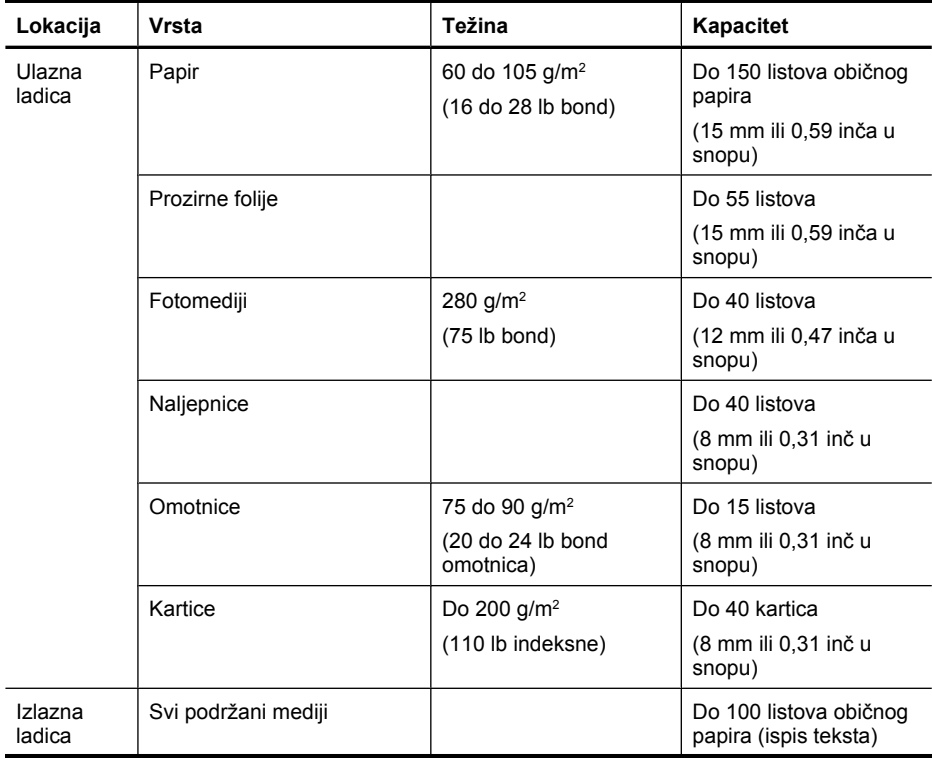

<span id="page-185-0"></span>(nastavak)

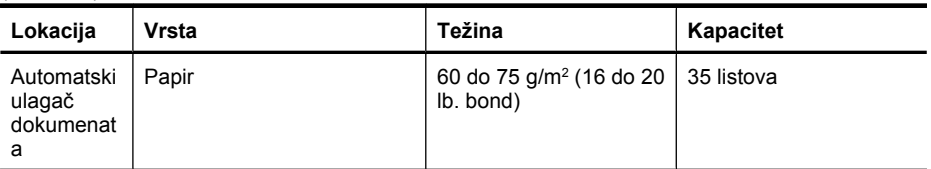

# **Postavljanje minimalnih margina**

Margine dokumenta moraju odgovarati postavkama margina u orijentaciji portret (ili ih premašivati).

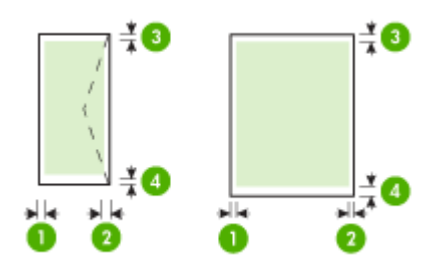

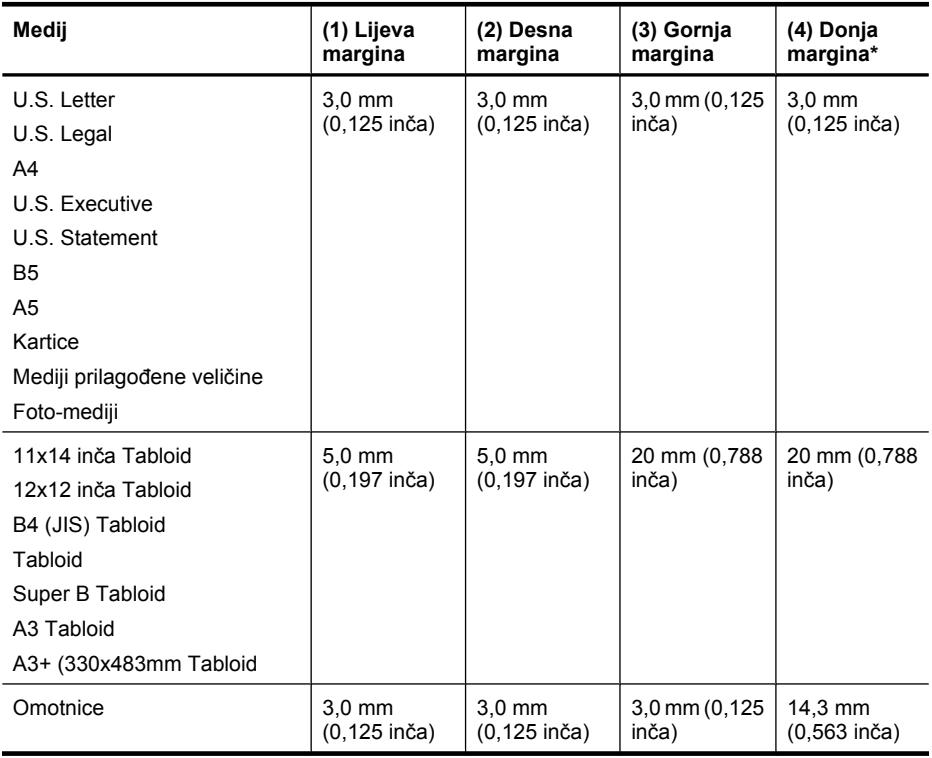

*X* Napomena Prilagođene veličine papira podržava samo Mac OS X.

## <span id="page-186-0"></span>**Smjernice za obostrani (dvostrani) ispis**

- Uvijek koristite medij u skladu sa specifikacijama pisača. Dodatne informacije potražite u odjeljku [Specifikacije medija.](#page-181-0)
- Nemojte obostrano ispisivati na prozirnim folijama, omotnicama, foto-papiru, sjajnom mediju ili papiru lakšem od 16 lb bond (60 g/m<sup>2</sup>) ili težem od 28 lb bond (105 g/m<sup>2</sup>). Te se vrste medija mogu zaglaviti u uređaju.
- Nekoliko vrsta medija potrebno je posebno usmjeriti prilikom obostranog ispisa. To su memorandumi te papiri s uzorcima, vodenim žigovima i perforacijama. Prilikom ispisa s računala sa sustavom Windows pisač najprije ispisuje prvu stranu medija. Umetnite medij tako da prednja strana bude okrenuta prema dolje.

#### **Razlučivost ispisa**

#### **Razlučivost crno-bijelog ispisa**

Do 1200 x 600 tpi crno-bijelo (pri ispisu s računala)

#### **Razlučivost ispisa u boji**

Do 4800 x 1200 dpi optimizirano u boji na odabranim HP-ovim fotopapirima s 1200 ulaznih dpi. Uključeni su sljedeći fotopapiri:

- fotopapir HP Premium Plus
- fotopapir HP Premium
- fotopapir HP Advanced

# **Specifikacije kopiranja**

- Digitalna obrada slika
- Kapacitet ulazne ladice ADF-a: 35 listova običnog papira
- Digitalno zumiranje: od 25 do 400% (razlikuje se prema modelu)
- Prilagodba veličini stranice, prilagođena veličina, ID kopija
- Brzina kopiranja ovisi o složenosti dokumenta
- ID Copy
- Najviše 8 stranica za sakupljanje kopija

Postavke vrste papira ovisno o papiru koji je umetnut u glavnu ladicu potražite u tablici.

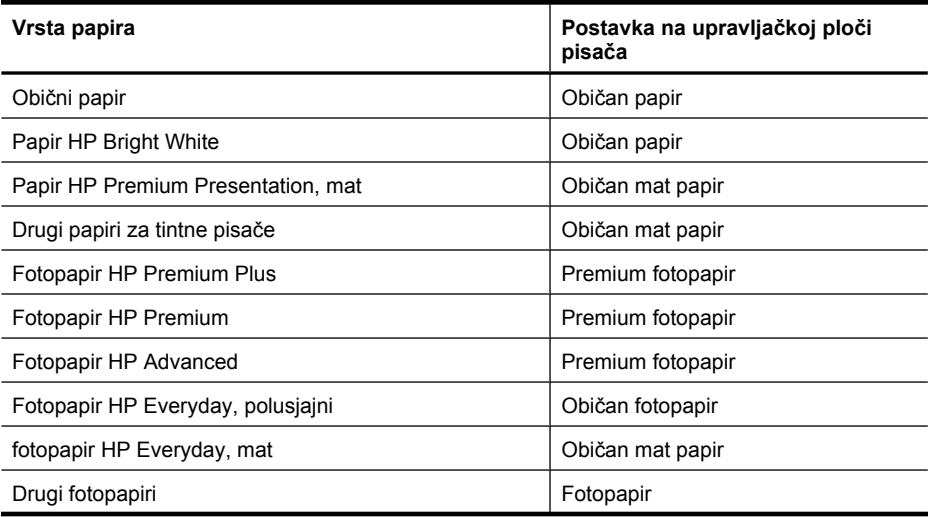

#### Dodatak A

(nastavak)

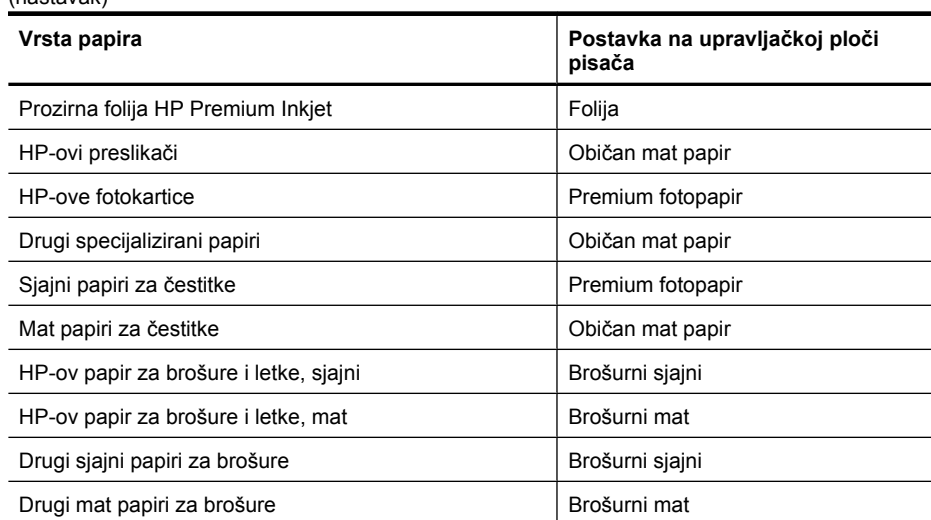

# **Specifikacije faksa**

- "Walk-up" mogućnost crno-bijelog i faksiranja u boji.
- Do 99 unosa za brzo biranje (ovisno o modelu)
- Memorija za najviše 100 stranica (ovisi o modelu, temelji se na testnoj slici ITU-T br. 1 u standardnoj razlučivosti). Za složenije stranice ili veće razlučivosti potrebno je više vremena i koristi se više memorije. Uz to, na broj stranica koje se mogu pohraniti u memoriju mogu utjecati druge funkcije pisača, primjerice kopiranje.
- Ručno primanje i slanje faksa.
- Automatsko ponovno biranje broja do pet puta (ovisno o modelu).
- Potvrda i izvješća o aktivnosti.
- Faks CCITT/ITU Group 3 s načinom rada za ispravljanje pogrešaka.
- Prijenos pri 33,6 kbps.
- 3 sekunde po stranici pri brzini od 33,6 kbps (na temelju ITU-T test slike #1 pri standardnoj razlučivosti). Složenije stranice ili veća razlučivost zahtijevaju više vremena i koriste više memorije.
- Detekcija zvona s automatskim prebacivanjem između faksa i automatske sekretarice.
- Blokada neželjenih faksova
- Digitalni faks
	- Arhiviranje faksova na računalu ili mreži bez korištenja papira
	- Slanje faksa s računala bez korištenja papira
- Neizbrisiva memorija faksa čuva faksove kada ponestane papira

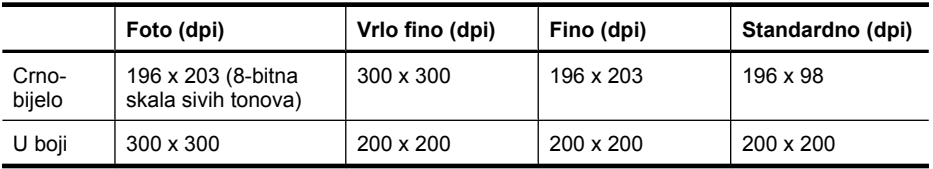

## **Specifikacije skeniranja**

- Integrirani OCR softver za optičko prepoznavanje znakova automatski konvertira skenirani tekst u tekst koji je moguće uređivati
- Brzina skeniranja ovisi o složenosti dokumenta
- Priključak kompatibilan s Twain standardom
- Razlučivost: 4800 x 4800 ppi optički
- Boja: 24-bita po RGB boji, 8-bitni sivi tonovi (256 nijansi sive boje)
- Maksimalna veličina skena sa stakla: 216 x 355,6 mm
- Skeniranje na memorijsku karticu
- Skeniranje u poruku e-pošte za PDF i JPG
- Skeniranje u mapu računala i mreže

### **Specifikacije HP-ova web-mjesta**

Za ovaj su pisač dostupne sljedeće značajke s podrškom za internet:

- [HP Apps](#page-76-0)
- [Marketsplash by HP](#page-77-0)
- [HP ePrint](#page-43-0)

#### **Zahtjevi**

- Web-preglednik (Microsoft Internet Explorer 6.0 ili noviji, Mozilla Firefox 2.0 ili noviji, Safari 3.2.3 ili noviji, ili Google Chrome 3.0) s dodatkom za Adobe Flash (verzija 10 ili noviji).
- Internetska veza

### **Radno okruženje**

#### **Radno okruženje**

Radna temperatura: 5° do 40° C (41° do 104° F) Preporučena radna temperatura: 15° do 32° C (59° do 90° F) Preporučena relativna vlažnost: 20 do 80 % nekondenzirajuće

#### **Okruženje za skladištenje**

Temperatura pohrane: - 40° do 60° C (- 40° do 140° F) Relativna vlažnost pri skladištenju: Do 90% spriječena kondenzacija na temperaturi od 60° C (140° F)

#### **Preduvjeti za električnu energiju**

#### **Napajanje**

Univerzalni adapter za napajanje (vanjski)

#### **Zahtjevi za napajanje**

Ulazni napon: 100 do 240 VAC (± 10%), 50/60 Hz (± 3Hz) Izlazni napon: 32 Vdc pri 1560 mA

# **Potrošnja energije**

28,4 W pri ispisu (Brzi način ispisa); 32,5 W kod kopiranja (Brzi način kopiranja)

#### **Specifikacija širenja zvuka**

Ispis u načinu skice, razine buke po ISO 7779

# **Pritisak zvuka (položaj slušatelja)**

LpAm 56 (dBA)

### **Zvučna snaga**

LwAd 7.0 (BA)

#### **Specifikacije za memorijsku karticu**

- Maksimalni preporučeni broj datoteka na memorijskoj kartici: 1,000
- Maksimalna preporučena veličina pojedine datoteke: najviše 12 megapiksela, najviše 8 MB
- Maksimalna preporučena veličina memorijske kartice: 8 GB (samo solid state pogoni)

**Napomena** Približavanje bilo kojem preporučenom maksimumu na memorijskoj kartici može dovesti do slabijih performansi pisača od očekivanih.

#### **Podržane vrste memorijskih kartica**

- Secure Digital
- High Capacity Secure Digital
- **Memory Stick**
- MultiMediaCard (MMC)
- xD-Picture kartica

# **Zakonske obavijesti**

Pisač udovoljava preduvjetima koje postavljaju regulatorne ustanove u vašoj državi/regiji. Ovaj odjeljak sadrži sljedeće teme:

- [Izjava FCC-a](#page-191-0)
- [Obavijest korisnicima u Koreji](#page-191-0)
- [VCCI \(klasa B\) izjava o uskla](#page-191-0)đenosti za korisnike u Japanu
- [Obavijest korisnicima u Japanu o kabelu za napajanje](#page-192-0)
- [Izjava o emisiji buke za Njema](#page-192-0)čku
- [Izjava o LED indikatorima](#page-192-0)
- Sjaj kuć[išta perifernih ure](#page-192-0)đaja za Njemačku
- [Obavijest korisnicima telefonske mreže u SAD-u: zahtjevi FCC-a](#page-193-0)
- [Obavijest korisnicima kanadske telefonske mreže](#page-194-0)
- [Obavijest korisnicima u europskoj ekonomskoj zoni](#page-195-0)
- [Obavijest korisnicima njema](#page-195-0)čke telefonske mreže
- Izjava o ožič[enim faksovima za Australiju](#page-195-0)
- [Zakonske obavijesti za beži](#page-195-0)čne proizvode
- [Broj modela prema propisima](#page-197-0)
- [Izjava o sukladnost](#page-198-0)

# <span id="page-191-0"></span>**Izjava FCC-a**

## **FCC statement**

The United States Federal Communications Commission (in 47 CFR 15.105) has specified that the following notice be brought to the attention of users of this product.

This equipment has been tested and found to comply with the limits for a Class B digital device, pursuant to Part 15 of the FCC Rules. These limits are designed to provide reasonable protection against harmful interference in a residential installation. This equipment generates, uses and can radiate radio frequency energy and, if not installed and used in accordance with the instructions, may cause harmful interference to radio communications. However, there is no guarantee that interference will not occur in a particular installation. If this equipment does cause harmful interference to radio or television reception, which can be determined by turning the equipment off and on, the user is encouraged to try to correct the interference by one or more of the following measures:

- Reorient the receiving antenna.
- Increase the separation between the equipment and the receiver.
- Connect the equipment into an outlet on a circuit different from that to which the receiver is connected.
- Consult the dealer or an experienced radio/TV technician for help.

For further information, contact:

Manager of Corporate Product Regulations Hewlett-Packard Company 3000 Hanover Street Palo Alto, Ca 94304 (650) 857-1501

Modifications (part 15.21)

The FCC requires the user to be notified that any changes or modifications made to this device that are not expressly approved by HP may void the user's authority to operate the equipment.

This device complies with Part 15 of the FCC Rules. Operation is subject to the following two conditions: (1) this device may not cause harmful interference, and (2) this device must accept any interference received, including interference that may cause undesired operation.

# **Obavijest korisnicima u Koreji**

사용자 안내문(B급 기기) 이 기기는 비업무용으로 전자파 적합 등록을 받은 기기로서, 주거지역에서는 물론 모든 지역에서 사용할 수 있습니다.

# **VCCI (klasa B) izjava o usklađenosti za korisnike u Japanu**

この装置は、クラスB情報技術装置です。この装置は、家庭環境で使用することを目的として いますが、この装置がラジオやテレビジョン受信機に近接して使用されると、受信障害を引き 起こすことがあります。取扱説明書に従って正しい取り扱いをして下さい。

VCCI-B

## <span id="page-192-0"></span>**Obavijest korisnicima u Japanu o kabelu za napajanje**

```
製品には、同梱された電源コードをお使い下さい。
同梱された電源コードは、他の製品では使用出来ません。
```
## **Izjava o emisiji buke za Njemačku**

# **Geräuschemission**

LpA < 70 dB am Arbeitsplatz im Normalbetrieb nach DIN 45635 T. 19

#### **Izjava o LED indikatorima**

# **LED indicator statement**

The display LEDs meet the requirements of EN 60825-1.

## **Sjaj kućišta perifernih uređaja za Njemačku**

Das Gerät ist nicht für die Benutzung im unmittelbaren Gesichtsfeld am Bildschirmarbeitsplatz vorgesehen. Um störende Reflexionen am Bildschirmarbeitsplatz zu vermeiden, darf dieses Produkt nicht im unmittelbaren Gesichtsfeld platziert werden.

# <span id="page-193-0"></span>**Obavijest korisnicima telefonske mreže u SAD-u: zahtjevi FCC-a**

## **Notice to users of the U.S. telephone network: FCC requirements**

This equipment complies with FCC rules, Part 68. On this equipment is a label that contains, among other information, the FCC Registration Number and Ringer Equivalent Number (REN) for this equipment. If requested, provide this information to your telephone company.

An FCC compliant telephone cord and modular plug is provided with this equipment. This equipment is designed to be connected to the telephone network or premises wiring using a compatible modular jack which is Part 68 compliant. This equipment connects to the telephone network through the following standard network interface jack: USOC  $RI-11C$ .

The REN is useful to determine the quantity of devices you may connect to your telephone line and still have all of those devices ring when your number is called. Too many devices on one line might result in failure to ring in response to an incoming call. In most, but not all, areas the sum of the RENs of all devices should not exceed five (5). To be certain of the number of devices you may connect to your line, as determined by the REN, you should call your local telephone company to determine the maximum REN for your calling area.

If this equipment causes harm to the telephone network, your telephone company might discontinue your service temporarily. If possible, they will notify you in advance. If advance notice is not practical, you will be notified as soon as possible. You will also be advised of your right to file a complaint with the FCC. Your telephone company might make changes in its facilities, equipment, operations, or procedures that could affect the proper operation of your equipment. If they do, you will be given advance notice so you will have the opportunity to maintain uninterrupted service. If you experience trouble with this equipment, please contact the manufacturer, or look elsewhere in this manual, for warranty or repair information. Your telephone company might ask you to disconnect this equipment from the network until the problem has been corrected or until you are sure that the equipment is not malfunctioning.

This equipment may not be used on coin service provided by the telephone company.

Connection to party lines is subject to state tariffs. Contact your state public utility commission, public service commission, or corporation commission for more information.

This equipment includes automatic dialing capability. When programming and/or making test calls to emergency numbers:

- Remain on the line and explain to the dispatcher the reason for the call.
- Perform such activities in the off-peak hours, such as early morning or late evening.

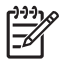

**Note** The FCC hearing aid compatibility rules for telephones are not applicable to this equipment.

The Telephone Consumer Protection Act of 1991 makes it unlawful for any person to use a computer or other electronic device, including fax machines, to send any message unless such message clearly contains in a margin at the top or bottom of each transmitted page or on the first page of transmission, the date and time it is sent and an identification of the business, other entity, or other individual sending the message and the telephone number of the sending machine or such business, other entity, or individual. (The telephone number provided might not be a 900 number or any other number for which charges exceed local or long-distance transmission charges.) In order to program this information into your fax machine, you should complete the steps described in the software.

# <span id="page-194-0"></span>**Note à l'attention des utilisateurs du réseau téléphonique canadien/Notice to users of the Canadian telephone network**

Cet appareil est conforme aux spécifications techniques des équipements terminaux d'Industrie Canada. Le numéro d'enregistrement atteste de la conformité de l'appareil. L'abréviation IC qui précède le numéro d'enregistrement indique que l'enregistrement a été effectué dans le cadre d'une Déclaration de conformité stipulant que les spécifications techniques d'Industrie Canada ont été respectées. Néanmoins, cette abréviation ne signifie en aucun cas que l'appareil a été validé par Industrie Canada.

Pour leur propre sécurité, les utilisateurs doivent s'assurer que les prises électriques reliées à la terre de la source d'alimentation, des lignes téléphoniques et du circuit métallique d'alimentation en eau sont, le cas échéant, branchées les unes aux autres. Cette précaution est particulièrement importante dans les zones rurales.

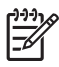

**Remarque** Le numéro REN (Ringer Equivalence Number) attribué à chaque appareil terminal fournit une indication sur le nombre maximal de terminaux qui peuvent être connectés à une interface téléphonique. La terminaison d'une interface peut se composer de n'importe quelle combinaison d'appareils, à condition que le total des numéros REN ne dépasse pas 5.

Basé sur les résultats de tests FCC Partie 68, le numéro REN de ce produit est 0.0B.

This equipment meets the applicable Industry Canada Terminal Equipment Technical Specifications. This is confirmed by the registration number. The abbreviation IC before the registration number signifies that registration was performed based on a Declaration of Conformity indicating that Industry Canada technical specifications were met. It does not imply that Industry Canada approved the equipment.

Users should ensure for their own protection that the electrical ground connections of the power utility, telephone lines and internal metallic water pipe system, if present, are connected together. This precaution might be particularly important in rural areas.

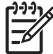

**Note** The REN (Ringer Equivalence Number) assigned to each terminal device provides an indication of the maximum number of terminals allowed to be connected to a telephone interface. The termination on an interface might consist of any combination of devices subject only to the requirement that the sum of the Ringer Equivalence Numbers of all the devices does not exceed 5.

The REN for this product is 0.0B, based on FCC Part 68 test results.

# <span id="page-195-0"></span>**Obavijest korisnicima u europskoj ekonomskoj zoni**

# **Notice to users in the European Economic Area**

# C E

This product is designed to be connected to the analog Switched Telecommunication Networks (PSTN) of the European Economic Area (EEA) countries/regions.

Network compatibility depends on customer selected settings, which must be reset to use the equipment on a telephone network in a country/region other than where the product was purchased. Contact the vendor or Hewlett-Packard Company if additional product support is necessary.

This equipment has been certified by the manufacturer in accordance with Directive 1999/5/EC (annex II) for Pan-European single-terminal connection to the public switched telephone network (PSTN). However, due to differences between the individual PSTNs provided in different countries, the approval does not, of itself, give an unconditional assurance of successful operation on every PSTN network termination point.

In the event of problems, you should contact your equipment supplier in the first instance.

This equipment is designed for DTMF tone dialing and loop disconnect dialing. In the unlikely event of problems with loop disconnect dialing, it is recommended to use this equipment only with the DTMF tone dial setting.

# **Obavijest korisnicima njemačke telefonske mreže**

# **Hinweis für Benutzer des deutschen Telefonnetzwerks**

Dieses HP-Fax ist nur für den Anschluss eines analogen Public Switched Telephone Network (PSTN) gedacht. Schließen Sie den TAE N-Telefonstecker, der im Lieferumfang des HP All-in-One enthalten ist, an die Wandsteckdose (TAE 6) Code N an. Dieses HP-Fax kann als einzelnes Gerät und/oder in Verbindung (mit seriellem Anschluss) mit anderen zugelassenen Endgeräten verwendet werden.

# **Izjava o ožičenim faksovima za Australiju**

In Australia, the HP device must be connected to Telecommunication Network through a line cord which meets the requirements of the Technical Standard AS/ACIF S008.

#### **Zakonske obavijesti za bežične proizvode**

Ovaj odjeljak sadrži zakonske informacije o bežičnim proizvodima:

- [Izloženost radiofrekvencijskom zra](#page-196-0)čenju
- [Obavijest korisnicima u Brazilu](#page-196-0)
- [Obavijest korisnicima u Kanadi](#page-196-0)
- [Obavijest korisnicima u Tajvanu](#page-196-0)
- [Zakonska obavijest Europske unije](#page-197-0)

#### <span id="page-196-0"></span>**Izloženost radiofrekvencijskom zračenju**

**Exposure to radio frequency radiation**

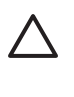

**Caution** The radiated output power of this device is far below the FCC radio frequency exposure limits. Nevertheless, the device shall be used in such a manner that the potential for human contact during normal operation is minimized. This product and any attached external antenna, if supported, shall be placed in such a manner to minimize the potential for human contact during normal operation. In order to avoid the possibility of exceeding the FCC radio frequency exposure limits, human proximity to the antenna shall not be less than 20 cm (8 inches) during normal operation.

# **Obavijest korisnicima u Brazilu**

**Aviso aos usuários no Brasil**

Este equipamento opera em caráter secundário, isto é, não tem direito à proteção contra interferência prejudicial, mesmo de estações do mesmo tipo, e não pode causar interferência a sistemas operando em caráter primário. (Res.ANATEL 282/2001).

### **Obavijest korisnicima u Kanadi**

#### **Notice to users in Canada/Note à l'attention des utilisateurs canadiens**

**For Indoor Use.** This digital apparatus does not exceed the Class B limits for radio noise emissions from the digital apparatus set out in the Radio Interference Regulations of the Canadian Department of Communications. The internal wireless radio complies with RSS 210 and RSS GEN of Industry Canada.

**Utiliser à l'intérieur.** Le présent appareil numérique n'émet pas de bruit radioélectrique dépassant les limites applicables aux appareils numériques de la classe B prescrites dans le Règlement sur le brouillage radioélectrique édicté par le ministère des Communications du Canada. Le composant RF interne est conforme a la norme RSS-210 and RSS GEN d'Industrie Canada.

# **Obavijest korisnicima u Tajvanu**

# 低功率電波輻射性電機管理辦法

第十二條

經型式認證合格之低功率射頻電機,非經許可,公司、商號或使用者均不得擅自變更頻 率、加大功率或變更設計之特性及功能。

#### 第十四條

低功率射頻電機之使用不得影響飛航安全及干擾合法通信;經發現有干擾現象時,應立 即停用,並改善至無干擾時方得繼續使用。

前項合法通信,指依電信法規定作業之無線電通信。低功率射頻電機須忍受合法通信或 工業、科學及醫藥用電波輻射性電機設備之干擾。

## <span id="page-197-0"></span>**Zakonska obavijest Europske unije**

# **European Union Regulatory Notice**

Products bearing the CE marking comply with the following EU Directives:

- **·** Low Voltage Directive 2006/95/EC
- **·** EMC Directive 2004/108/EC

CE compliance of this product is valid only if powered with the correct CE-marked AC adapter provided by HP.

If this product has telecommunications functionality, it also complies with the essential requirements of the following EU Directive:

**·** R&TTE Directive 1999/5/EC

Compliance with these directives implies conformity to harmonized European standards (European Norms) that are listed in the EU Declaration of Conformity issued by HP for this product or product family. This compliance is indicated by the following conformity marking placed on the product.

# CEO

The wireless telecommunications functionality of this product may be used in the following EU and EFTA countries:

Austria, Belgium, Bulgaria, Cyprus, Czech Republic, Denmark, Estonia, Finland, France, Germany, Greece, Hungary, Iceland, Ireland, Italy, Latvia, Liechtenstein, Lithuania, Luxembourg, Malta, Netherlands, Norway, Poland, Portugal, Romania, Slovak Republic, Slovenia, Spain, Sweden, Switzerland and United Kingdom.

#### **Products with 2.4-GHz wireless LAN devices**

#### **France**

For 2.4 GHz Wireless LAN operation of this product certain restrictions apply: This product may be used indoor for the entire 2400-2483.5 MHz frequency band (channels 1-13). For outdoor use, only 2400-2454 MHz frequency band (channels 1-9) may be used. For the latest requirements, see http://www.art-telecom.fr.

#### **Italy**

License required for use. Verify with your dealer or directly with the General Direction for Frequency Planning and Management (Direzione Generale Pianificazione e Gestione Frequenze).

#### **Broj modela prema propisima**

U svrhe regulatorne identifikacije proizvodu je dodijeljen regulatorni broj modela. Regulatorni je broj modela za proizvod SNPRC-1005-01. Taj regulatorni broj ne bi se trebao miješati s tržišnim nazivom (HP Officejet 7500A (E910) Wide Format e-All-in-One) ili brojem proizvoda.

# <span id="page-198-0"></span>**Izjava o sukladnost**

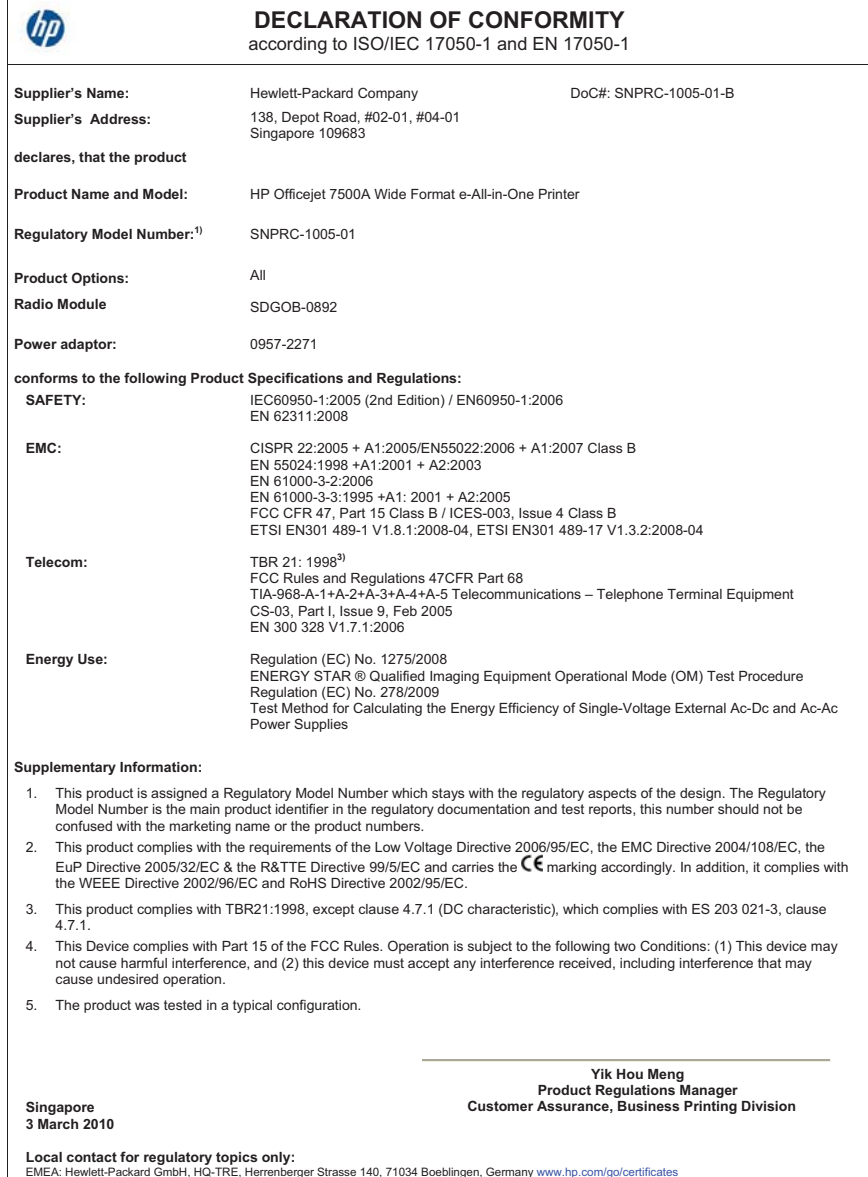

EMEA: Hewlett-Packard GmbH, HQ-TRE, Herrenberger Strasse 140, 71034 Boeblingen, Germany <u>www.hp.com/go/certificates</u><br>USA : Hewlett-Packard, 3000 Hanover St., Palo Alto 94304, U.S.A. 650-857-1501

# **Program ekološkog zbrinjavanja proizvoda**

Cilj je tvrtke Hewlett-Packard proizvoditi kvalitetne proizvode na način koji čuva okoliš. Dizajn prikladan recikliranju primijenjen je i na ovaj proizvod. Broj upotrebljenih materijala sveden je na minimum, a da se očuva funkcionalnost i pouzdanost. Različiti materijali upotrebljeni su na način da se mogu lako razdvojiti. Spojevi i druge vrste veza lako se nalaze, lako im se pristupa i lako se uklanjaju običnim alatom. Važni dijelovi dizajnirani su tako da im se lako pristupa te da se jednostavno mogu rastaviti i popraviti.

Dodatne informacije potražite na web-stranicama HP-ova programa za zaštitu okoliša na adresi: [www.hp.com/hpinfo/globalcitizenship/environment/index.html](http://www.hp.com/hpinfo/globalcitizenship/environment/index.html)

Ovaj odjeljak sadrži sljedeće teme:

- Upotreba papira
- Plastika
- Tablice s podacima o sigurnosti materijala
- Recikliranje
- Informacije o HP-programu za vraćanje i recikliranje zaliha za ispis
- Odlaganje električnog i elektroničkog otpada iz kuć[anstava u Europskoj uniji](#page-200-0)
- [Potrošnja energije](#page-200-0)
- [Kemijske tvari](#page-201-0)
- Obavijesti o ogranič[enju upotrebe opasnih supstanci \(samo za Kinu\)](#page-201-0)

#### **Upotreba papira**

Ovaj je pisač prikladan za uporabu papira recikliranog u skladu sa standardima DIN 19309 i EN 12281:2002.

#### **Plastika**

Plastični dijelovi teži od 25 grama označeni su u skladu s međunarodnim standardima koji olakšavaju prepoznavanje plastike radi recikliranja nakon isteka radnog vijeka proizvoda.

#### **Tablice s podacima o sigurnosti materijala**

Deklaracije o sigurnosti materijala (MSDS) možete dobiti na HP-ovim web-stranicama na adresi: [www.hp.com/go/msds](http://www.hp.com/go/msds)

#### **Recikliranje**

HP nudi veliki broj programa povrata i recikliranja proizvoda u puno država/regija te surađuje s nekim od najvećih centara za recikliranje elektroničke opreme u svijetu. HP čuva sredstva ponovnom prodajom nekih od svojih najpopularnijih proizvoda. Za informacije o recikliranju HP-ovih proizvoda, posjetite:

[www.hp.com/hpinfo/globalcitizenship/environment/recycle/](http://www.hp.com/hpinfo/globalcitizenship/environment/recycle/)

#### **Informacije o HP-programu za vraćanje i recikliranje zaliha za ispis**

HP je predan zaštiti okoliša. Program za recikliranje pribora za uređaje HP Inkjet dostupan je u mnogim državama/regijama i omogućuje besplatno recikliranje spremnika s tintom. Za više informacija pogledajte web-stranicu:

[www.hp.com/hpinfo/globalcitizenship/environment/recycle/](http://www.hp.com/hpinfo/globalcitizenship/environment/recycle/)

#### <span id="page-200-0"></span>**Odlaganje električnog i elektroničkog otpada iz kućanstava u Europskoj uniji**

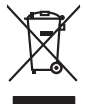

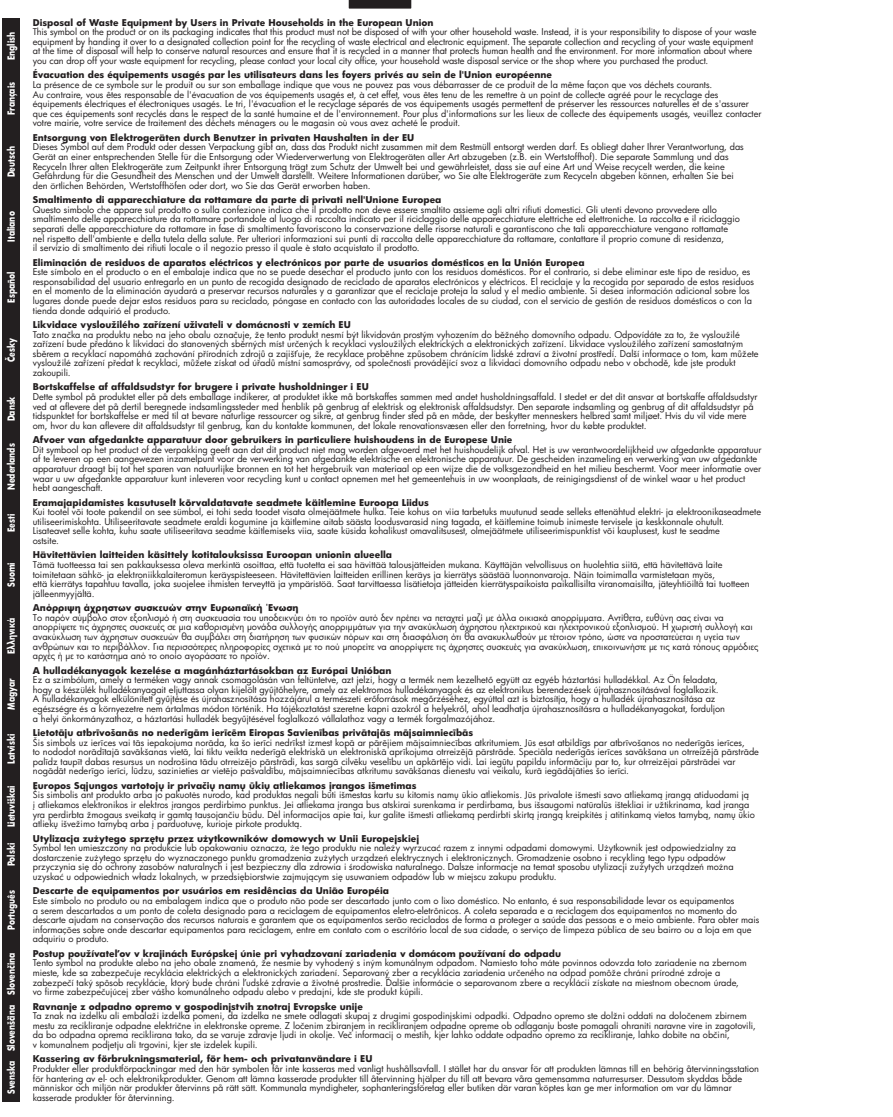

#### **Potrošnja energije**

Slikovna oprema i oprema za ispis tvrtke Hewlett-Packard s logotipom ENERGY STAR® uvrštena je u program ENERGY STAR američke Agencije za zaštitu okoliša u SAD-u za opremu za slike.

<span id="page-201-0"></span>Sljedeća se oznaka nalazi na proizvodima za stvaranje slika koji zadovoljavaju specifikacije ENERGY STAR:

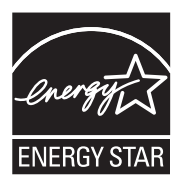

ENERGY STAR zaštićeni je uslužni znak Američke agencije za zaštitu okoliša. Kao ENERGY STAR partner, HP je odredio da ovaj proizvod zadovoljava smjernice programa ENERGY STAR u smislu energetske učinkovitosti.

Dodatne informacije o modelima uređaja koji zadovoljavaju specifikacije ENERGY STAR potražite na web-stranici:

[www.hp.com/go/energystar](http://www.hp.com/go/energystar)

#### **Kemijske tvari**

HP svojim korisnicima pruža informacije o kemijskim tvarima u našim proizvodima u skladu sa pravnim zahtjevima poput REACH (*Uredba EC br. 1907/2006 Europskog parlamenta i Vijeća*). Izvješće s kemijskim podacima za ovaj proizvod možete pronaći na web-mjestu: [www.hp.com/go/](http://www.hp.com/go/reach) [reach](http://www.hp.com/go/reach)

#### **Obavijesti o ograničenju upotrebe opasnih supstanci (samo za Kinu)**

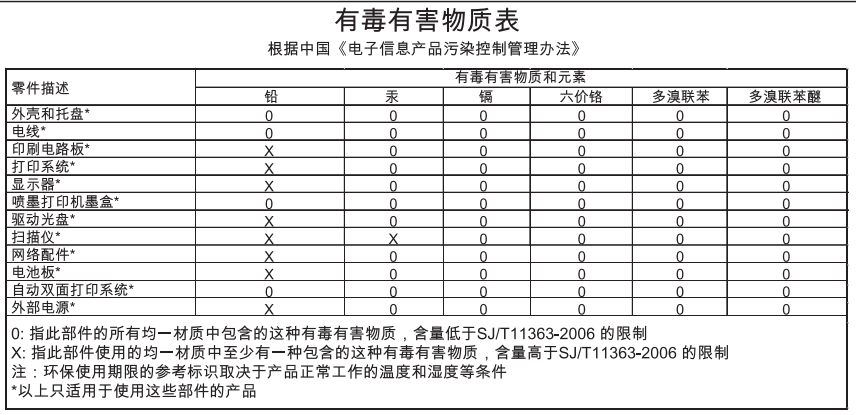

#### **Tablica toksičnih i opasnih tvari**

# **Licence trećih strana**

Ovaj odjeljak sadrži sljedeće teme:

• HP Officejet 7500A (E910) e-All-in-One

# **HP Officejet 7500A (E910) e-All-in-One**

### **LICENSE.aes-pubdom--crypto**

/\* rijndael-alg-fst.c

- \*
- \* @version 3.0 (December 2000)
- \*

\*

\* Optimised ANSI C code for the Rijndael cipher (now AES)

- \* @author Vincent Rijmen <vincent.rijmen@esat.kuleuven.ac.be>
- \* @author Antoon Bosselaers <antoon.bosselaers@esat.kuleuven.ac.be>
- \* @author Paulo Barreto <paulo.barreto@terra.com.br>

\* This code is hereby placed in the public domain.

\*

\*

- \* THIS SOFTWARE IS PROVIDED BY THE AUTHORS ''AS IS'' AND ANY EXPRESS
- \* OR IMPLIED WARRANTIES, INCLUDING, BUT NOT LIMITED TO, THE IMPLIED
- \* WARRANTIES OF MERCHANTABILITY AND FITNESS FOR A PARTICULAR PURPOSE
- \* ARE DISCLAIMED. IN NO EVENT SHALL THE AUTHORS OR CONTRIBUTORS BE
- \* LIABLE FOR ANY DIRECT, INDIRECT, INCIDENTAL, SPECIAL, EXEMPLARY, OR
- \* CONSEQUENTIAL DAMAGES (INCLUDING, BUT NOT LIMITED TO, PROCUREMENT OF
- \* SUBSTITUTE GOODS OR SERVICES; LOSS OF USE, DATA, OR PROFITS; OR
- \* BUSINESS INTERRUPTION) HOWEVER CAUSED AND ON ANY THEORY OF LIABILITY,
- \* WHETHER IN CONTRACT, STRICT LIABILITY, OR TORT (INCLUDING NEGLIGENCE
- \* OR OTHERWISE) ARISING IN ANY WAY OUT OF THE USE OF THIS SOFTWARE,

\* EVEN IF ADVISED OF THE POSSIBILITY OF SUCH DAMAGE.

\*/

#### **LICENSE.expat-mit--expat**

Copyright (c) 1998, 1999, 2000 Thai Open Source Software Center Ltd

Permission is hereby granted, free of charge, to any person obtaining a copy of this software and associated documentation files (the "Software"), to deal in the Software without restriction, including without limitation the rights to use, copy, modify, merge, publish, distribute, sublicense, and/or sell copies of the Software, and to permit persons to whom the Software is furnished to do so, subject to the following conditions:

The above copyright notice and this permission notice shall be included in all copies or substantial portions of the Software.

THE SOFTWARE IS PROVIDED "AS IS", WITHOUT WARRANTY OF ANY KIND, EXPRESS OR IMPLIED, INCLUDING BUT NOT LIMITED TO THE WARRANTIES OF MERCHANTABILITY, FITNESS FOR A PARTICULAR PURPOSE AND NONINFRINGEMENT. IN NO EVENT SHALL THE AUTHORS OR COPYRIGHT HOLDERS BE LIABLE FOR ANY CLAIM, DAMAGES OR OTHER LIABILITY, WHETHER IN AN ACTION OF CONTRACT, TORT OR OTHERWISE, ARISING FROM, OUT OF OR IN CONNECTION WITH THE SOFTWARE OR THE USE OR OTHER DEALINGS IN THE SOFTWARE.

#### **LICENSE.open\_ssl--open\_ssl**

#### Dodatak A

Copyright (C) 1995-1998 Eric Young (eay@cryptsoft.com) All rights reserved.

This package is an SSL implementation written by Eric Young (eay@cryptsoft.com).

The implementation was written so as to conform with Netscapes SSL.

This library is free for commercial and non-commercial use as long as the following conditions are aheared to. The following conditions apply to all code found in this distribution, be it the RC4, RSA, lhash, DES, etc., code; not just the SSL code. The SSL documentation included with this distribution is covered by the same copyright terms except that the holder is Tim Hudson (tjh@cryptsoft.com).

Copyright remains Eric Young's, and as such any Copyright notices in the code are not to be removed.

If this package is used in a product, Eric Young should be given attribution as the author of the parts of the library used.

This can be in the form of a textual message at program startup or in documentation (online or textual) provided with the package.

Redistribution and use in source and binary forms, with or without modification, are permitted provided that the following conditions are met:

- **1.** Redistributions of source code must retain the copyright notice, this list of conditions and the following disclaimer.
- **2.** Redistributions in binary form must reproduce the above copyright notice, this list of conditions and the following disclaimer in the documentation and/or other materials provided with the distribution.
- **3.** All advertising materials mentioning features or use of this software must display the following acknowledgement:

"This product includes cryptographic software written by Eric Young (eay@cryptsoft.com)" The word 'cryptographic' can be left out if the rouines from the library being used are not cryptographic related :-).

**4.** If you include any Windows specific code (or a derivative thereof) from the apps directory (application code) you must include an acknowledgement: "This product includes software written by Tim Hudson (tjh@cryptsoft.com)"

THIS SOFTWARE IS PROVIDED BY ERIC YOUNG ``AS IS'' AND ANY EXPRESS OR IMPLIED WARRANTIES, INCLUDING, BUT NOT LIMITED TO, THE IMPLIED WARRANTIES OF MERCHANTABILITY AND FITNESS FOR A PARTICULAR PURPOSE ARE DISCLAIMED. IN NO EVENT SHALL THE AUTHOR OR CONTRIBUTORS BE LIABLE FOR ANY DIRECT, INDIRECT, INCIDENTAL, SPECIAL, EXEMPLARY, OR CONSEQUENTIAL DAMAGES (INCLUDING, BUT NOT LIMITED TO, PROCUREMENT OF SUBSTITUTE GOODS OR SERVICES; LOSS OF USE, DATA, OR PROFITS; OR BUSINESS INTERRUPTION) HOWEVER CAUSED AND ON ANY THEORY OF LIABILITY, WHETHER IN CONTRACT, STRICT LIABILITY, OR TORT (INCLUDING NEGLIGENCE OR OTHERWISE) ARISING IN ANY WAY OUT OF THE USE OF THIS SOFTWARE, EVEN IF ADVISED OF THE POSSIBILITY OF SUCH DAMAGE.

The licence and distribution terms for any publically available version or derivative of this code cannot be changed. i.e. this code cannot simply be copied and put under another distribution licence [including the GNU Public Licence.]

====================================================================

Copyright (c) 1998-2001 The OpenSSL Project. All rights reserved.

Redistribution and use in source and binary forms, with or without modification, are permitted provided that the following conditions are met:

- **1.** Redistributions of source code must retain the above copyright notice, this list of conditions and the following disclaimer.
- **2.** Redistributions in binary form must reproduce the above copyright notice, this list of conditions and the following disclaimer in the documentation and/or other materials provided with the distribution.
- **3.** All advertising materials mentioning features or use of this software must display the following acknowledgment: "This product includes software developed by the OpenSSL Project for use in the OpenSSL
- Toolkit. (http://www.openssl.org/)" **4.** The names "OpenSSL Toolkit" and "OpenSSL Project" must not be used to endorse or promote
- products derived from this software without prior written permission. For written permission, please contact openssl-core@openssl.org.
- **5.** Products derived from this software may not be called "OpenSSL" nor may "OpenSSL" appear in their names without prior written permission of the OpenSSL Project.
- **6.** Redistributions of any form whatsoever must retain the following acknowledgment: "This product includes software developed by the OpenSSL Project for use in the OpenSSL Toolkit (http://www.openssl.org/)"

THIS SOFTWARE IS PROVIDED BY THE OpenSSL PROJECT ``AS IS'' AND ANY EXPRESSED OR IMPLIED WARRANTIES, INCLUDING, BUT NOT LIMITED TO, THE IMPLIED WARRANTIES OF MERCHANTABILITY AND FITNESS FOR A PARTICULAR PURPOSE ARE DISCLAIMED. IN NO EVENT SHALL THE OpenSSL PROJECT OR ITS CONTRIBUTORS BE LIABLE FOR ANY DIRECT, INDIRECT, INCIDENTAL, SPECIAL, EXEMPLARY, OR CONSEQUENTIAL DAMAGES (INCLUDING, BUT NOT LIMITED TO, PROCUREMENT OF SUBSTITUTE GOODS OR SERVICES; LOSS OF USE, DATA, OR PROFITS; OR BUSINESS INTERRUPTION) HOWEVER CAUSED AND ON ANY THEORY OF LIABILITY, WHETHER IN CONTRACT, STRICT LIABILITY, OR TORT (INCLUDING NEGLIGENCE OR OTHERWISE) ARISING IN ANY WAY OUT OF THE USE OF THIS SOFTWARE, EVEN IF ADVISED OF THE POSSIBILITY OF SUCH DAMAGE.

====================================================================

This product includes cryptographic software written by Eric Young (eay@cryptsoft.com). This product includes software written by Tim Hudson (tjh@cryptsoft.com).

====================================================================

Copyright (c) 1998-2006 The OpenSSL Project. All rights reserved.

Redistribution and use in source and binary forms, with or without modification, are permitted provided that the following conditions are met:

- **1.** Redistributions of source code must retain the above copyright notice, this list of conditions and the following disclaimer.
- **2.** Redistributions in binary form must reproduce the above copyright notice, this list of conditions and the following disclaimer in the documentation and/or other materials provided with the distribution.
- **3.** All advertising materials mentioning features or use of this software must display the following acknowledgment:

"This product includes software developed by the OpenSSL Project for use in the OpenSSL Toolkit. (http://www.openssl.org/)"

- **4.** The names "OpenSSL Toolkit" and "OpenSSL Project" must not be used to endorse or promote products derived from this software without prior written permission. For written permission, please contact openssl-core@openssl.org.
- **5.** Products derived from this software may not be called "OpenSSL" nor may "OpenSSL" appear in their names without prior written permission of the OpenSSL Project.
- **6.** Redistributions of any form whatsoever must retain the following acknowledgment: "This product includes software developed by the OpenSSL Project for use in the OpenSSL Toolkit (http://www.openssl.org/)"

THIS SOFTWARE IS PROVIDED BY THE OpenSSL PROJECT ``AS IS'' AND ANY EXPRESSED OR IMPLIED WARRANTIES, INCLUDING, BUT NOT LIMITED TO, THE IMPLIED WARRANTIES OF MERCHANTABILITY AND FITNESS FOR A PARTICULAR PURPOSE ARE DISCLAIMED. IN NO EVENT SHALL THE OpenSSL PROJECT OR ITS CONTRIBUTORS BE LIABLE FOR ANY DIRECT, INDIRECT, INCIDENTAL, SPECIAL, EXEMPLARY, OR CONSEQUENTIAL DAMAGES (INCLUDING, BUT NOT LIMITED TO, PROCUREMENT OF SUBSTITUTE GOODS OR

SERVICES; LOSS OF USE, DATA, OR PROFITS; OR BUSINESS INTERRUPTION) HOWEVER CAUSED AND ON ANY THEORY OF LIABILITY, WHETHER IN CONTRACT, STRICT LIABILITY, OR TORT (INCLUDING NEGLIGENCE OR OTHERWISE) ARISING IN ANY WAY OUT OF THE USE OF THIS SOFTWARE, EVEN IF ADVISED OF THE POSSIBILITY OF SUCH DAMAGE.

====================================================================

This product includes cryptographic software written by Eric Young (eay@cryptsoft.com). This product includes software written by Tim Hudson (tjh@cryptsoft.com).

====================================================================

Copyright 2002 Sun Microsystems, Inc. ALL RIGHTS RESERVED.

ECC cipher suite support in OpenSSL originally developed by SUN MICROSYSTEMS, INC., and contributed to the OpenSSL project.

#### **LICENSE.sha2-bsd--nos\_crypto**

/\* FIPS 180-2 SHA-224/256/384/512 implementation

\* Last update: 02/02/2007

\* Issue date: 04/30/2005

\*

\* Copyright (C) 2005, 2007 Olivier Gay <olivier.gay@a3.epfl.ch>

\* All rights reserved.

\*

\* Redistribution and use in source and binary forms, with or without

\* modification, are permitted provided that the following conditions

\* are met:

\* 1. Redistributions of source code must retain the above copyright

\* notice, this list of conditions and the following disclaimer.

\* 2. Redistributions in binary form must reproduce the above copyright

\* notice, this list of conditions and the following disclaimer in the

\* documentation and/or other materials provided with the distribution.

\* 3. Neither the name of the project nor the names of its contributors

\* may be used to endorse or promote products derived from this software

\* without specific prior written permission.

\*

\* THIS SOFTWARE IS PROVIDED BY THE PROJECT AND CONTRIBUTORS ``AS IS'' AND

\* ANY EXPRESS OR IMPLIED WARRANTIES, INCLUDING, BUT NOT LIMITED TO, THE \* IMPLIED WARRANTIES OF MERCHANTABILITY AND FITNESS FOR A PARTICULAR PURPOSE

\* ARE DISCLAIMED. IN NO EVENT SHALL THE PROJECT OR CONTRIBUTORS BE LIABLE \* FOR ANY DIRECT, INDIRECT, INCIDENTAL, SPECIAL, EXEMPLARY, OR CONSEQUENTIAL \* DAMAGES (INCLUDING, BUT NOT LIMITED TO, PROCUREMENT OF SUBSTITUTE GOODS \* OR SERVICES; LOSS OF USE, DATA, OR PROFITS; OR BUSINESS INTERRUPTION) \* HOWEVER CAUSED AND ON ANY THEORY OF LIABILITY, WHETHER IN CONTRACT, STRICT \* LIABILITY, OR TORT (INCLUDING NEGLIGENCE OR OTHERWISE) ARISING IN ANY WAY \* OUT OF THE USE OF THIS SOFTWARE, EVEN IF ADVISED OF THE POSSIBILITY OF \* SUCH DAMAGE.

\*/

#### **LICENSE.zlib--zlib**

zlib.h -- interface of the 'zlib' general purpose compression library version 1.2.3, July 18th, 2005

Copyright (C) 1995-2005 Jean-loup Gailly and Mark Adler

This software is provided 'as-is', without any express or implied warranty. In no event will the authors be held liable for any damages arising from the use of this software.

Permission is granted to anyone to use this software for any purpose, including commercial applications, and to alter it and redistribute it freely, subject to the following restrictions:

- **1.** The origin of this software must not be misrepresented; you must not claim that you wrote the original software. If you use this software in a product, an acknowledgment in the product documentation would be appreciated but is not required.
- **2.** Altered source versions must be plainly marked as such, and must not be misrepresented as being the original software.
- **3.** This notice may not be removed or altered from any source distribution.

Jean-loup Gailly Mark Adler

jloup@gzip.org madler@alumni.caltech.edu

The data format used by the zlib library is described by RFCs (Request for Comments) 1950 to 1952 in the files http://www.ietf.org/rfc/rfc1950.txt (zlib format), rfc1951.txt (deflate format) and rfc1952.txt (gzip format).

# **B Potrošni materijal i dodatni pribor tvrtke HP**

U ovom se odjeljku nalaze informacije o HP-ovu potrošnom materijalu za pisač. Te su informacije podložne promjenama. Najnovije izmjene potražite na HP-ovu web-mjestu [\(www.hpshopping.com](http://www.hpshopping.com)). Putem tog web-mjesta možete i kupovati.

Ovaj odjeljak sadrži sljedeće teme:

- Naručivanje potrošnog materijala putem Interneta
- Potrošni pribor

# **Naručivanje potrošnog materijala putem Interneta**

Da biste naručili potrošni materijal putem interneta ili stvorili popis za kupnju koji je moguće ispisati, otvorite HP-ov softver koji ste dobili s pisačem pa kliknite **Shopping** (Kupnja). Odaberite **Shop for Supplies Online** (Kupnja potrošnog materijala putem interneta). HP-ov softver uz vaše dopuštenje prenosi informacije o pisaču, uključujući broj modela, serijski broj i procijenjene razine tinte. HP-ov potrošni materijal prikladan za pisač unaprijed je odabran. Možete mijenjati količine, dodavati ili uklanjati proizvode, a zatim ispisati popis ili kupiti robu putem interneta na prodajnom servisu HP Store ili drugim internetskim maloprodajnim mjestima (mogućnosti se razlikuju ovisno državi/regiji). Podaci o spremniku i veze za kupnju putem interneta prikazuju se i na porukama upozorenja o tinti.

Internetske narudžbe omogućuje i web-mjesto [www.hp.com/buy/supplies.](http://www.hp.com/buy/supplies) Ako se to od vas zatraži, odaberite državu/regiju, slijedite upute za odabir pisača, a zatim kupite potreban potrošni materijal.

**Napomena** Kupnja spremnika s tintom putem Interneta nije podržana u svim državama/ regijama. Međutim, u mnogim državama postoje informacije o naručivanju telefonom, pronalaženju lokalne trgovine i ispisivanju popisa za kupnju. Nadalje, na vrhu stranice [www.hp.com/buy/supplies](http://www.hp.com/buy/supplies) možete odabrati mogućnost ''How to Buy (Kako kupiti)'' kako biste dobili informacije o kupovini HP-ovih proizvoda u vašoj državi.

# **Potrošni pribor**

Ovaj odjeljak sadrži sljedeće teme:

- Spremnici s tintom
- [HP mediji](#page-208-0)

# **Spremnici s tintom**

Kupnja spremnika s tintom putem Interneta nije podržana u svim državama/regijama. Međutim, u mnogim državama postoje informacije o naručivanju telefonom, pronalaženju lokalne trgovine i ispisivanju popisa za kupnju. Nadalje, na vrhu stranice [www.hp.com/buy/supplies](http://www.hp.com/buy/supplies) možete odabrati mogućnost ''How to Buy (Kako kupiti)'' kako biste dobili informacije o kupovini HP-ovih proizvoda u vašoj državi.

Brojeve spremnika s tintom možete pronaći na sljedećim mjestima:

- U ugrađenom web-poslužitelju kliknite karticu **Tools** (Alati), a zatim unutar mogućnosti **Product Information** (Informacije o proizvodu) kliknite **Ink Gauge** (Količina tinte). Detaljnije informacije potražite u odjeljku Ugrađ[eni web-poslužitelj](#page-241-0).
- Na naljepnici spremnika s tintom koji namjeravate zamijeniti.
- Na stranici stanja pisača (vidi [Objašnjenja izvješ](#page-170-0)ća o stanju pisača).

<span id="page-208-0"></span>**Napomena** Upozorenja i indikatori za razinu tinte pružaju samo procjene radi planiranja. Pobrinite se da imate spreman rezervni spremnik za ispis kada se na zaslonu pojavi poruka o niskoj razini tinte kako biste izbjegli kašnjenja s ispisom. Spremnike s tintom ne morate mijenjati dok kvaliteta ispisa ne postane neprihvatljiva.

# **HP mediji**

Za naručivanje medija kao što je HP Premium Plus papir idite [www.hp.com](http://www.hp.com).

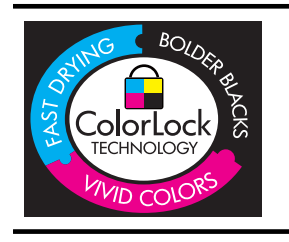

HP za ispisivanje svakodnevnih dokumenata preporučuje obične papire s logotipom ColorLok. Svi papiri s logotipom ColorLok neovisno su testirani kako bi zadovoljili visoka mjerila pouzdanosti i kvalitete ispisa te stvarali dokumente s oštrim, stvarnim bojama, tamnijim crnima, koji se suše brže od običnih listova papira. Potražite papir vodećih proizvođača s logotipom ColorLok koji su dostupni u različitim težinama i veličinama.

# <span id="page-209-0"></span>**C Dodatno postavljanje faksa**

Nakon što ste izvršili sve korake navedene u vodiču za početak rada, pomoću uputa iz ovog odjeljka završite postavljanje faksa. Vodič za početak rada sačuvajte za ubuduće.

U ovom ćete odjeljku saznati kako postaviti pisač za uspješno faksiranje uz opremu i usluge koje već imate na istoj telefonskoj liniji.

**Naputak** Da biste brzo postavili neke važne postavke faksa, npr. način odgovaranja i informacije u zaglavlju faksa, možete koristiti i čarobnjak za postavljanje faksa (Windows) ili HP Setup Assistant (Mac OS X). Tim alatima možete pristupiti putem HP-ova softvera koji ste instalirali s pisačem. Nakon pokretanja tih alata dovršite postavljanje faksa primjenom postupaka opisanih u ovom odjeljku.

Ovaj odjeljak sadrži sljedeće teme:

- Postavljanje faksiranja (paralelni telefonski sustavi)
- [Postavljanje faksa u serijskom sustavu](#page-232-0)
- [Testiranje postavki faksa](#page-232-0)

# **Postavljanje faksiranja (paralelni telefonski sustavi)**

Prije početka postavljanja pisača za faksiranje provjerite koji se telefonski sustav koristi u vašoj državi/regiji. Upute za postavljanje faksa razlikuju se ovisno o tome imate li serijski ili paralelni telefonski sustav.

- Ako vaša država/regija nije navedena u tablici, vjerojatno imate serijski telefonski sustav. U serijskom telefonskom sustavu vrsta priključka na telefonskoj opremi koju zajednički koristite (modemi, telefoni i automatske tajnice) ne omogućuje fizičko povezivanje na "2-EXT" priključak pisača. Umjesto toga sva oprema mora biti priključena u zidnu telefonsku utičnicu.
	- **Napomena** U nekim državama/regijama koje koriste serijske telefonske sustave telefonski kabel koji se isporučuje s pisačem može imati i dodatni zidni priključak. To vam omogućuje priključivanje ostalih telefonskih uređaja u zidnu utičnicu u koju ste priključili i pisač. Možda ćete priloženi telefonski kabel trebati priključiti na prilagodnik predviđen za vašu državu/regiju.
- Ako je vaša država/regija navedena u tablici, vjerojatno imate paralelni telefonski sustav. U paralelnom telefonskom sustavu zajedničku telefonsku opremu možete povezati s telefonskom linijom putem "2-EXT" priključka na stražnjoj strani pisača.
	- ľZ **Napomena** Ako imate paralelni telefonski sustav, HP preporučuje da pisač priključite u zidnu telefonsku utičnicu pomoću priloženog dvožilnog telefonskog kabela.

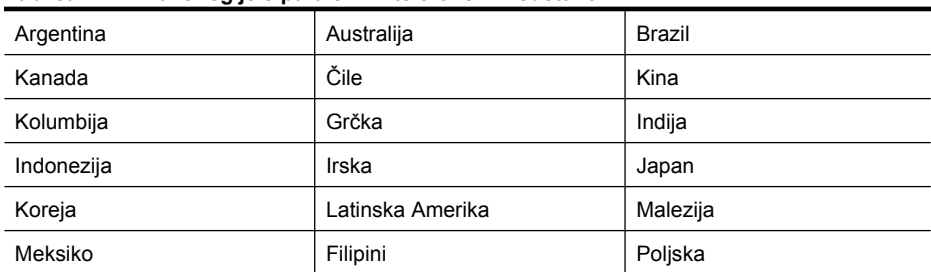

#### **Tablica C-1 Države/regije s paralelnim telefonskim sustavom**

Države/regije s paralelnim telefonskim sustavom (nastavak)

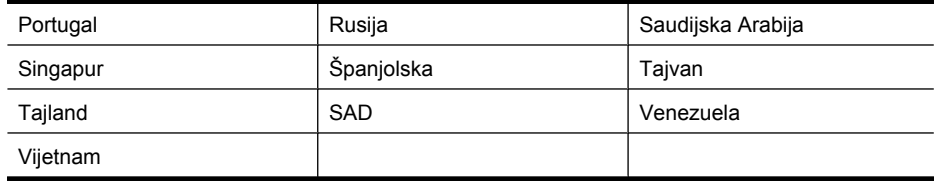

Ako niste sigurni koji telefonski sustav koristite (serijski ili paralelni), provjerite to kod pružatelja telefonske usluge.

Ovaj odjeljak sadrži sljedeće teme:

- Odabir ispravne postavke faksa za dom ili ured
- Sluč[aj A: odvojena linija za faks \(ne primaju se glasovni pozivi\)](#page-212-0)
- Sluč[aj B: postavljanje pisa](#page-213-0)ča pomoću DSL-a
- Slučaj C: postavljanje pisač[a s PBX telefonskim sustavom ili ISDN linijom](#page-214-0)
- Sluč[aj D: telefaks s uslugom razlikovnog zvona na istoj liniji](#page-215-0)
- Slučaj E: zajednič[ka linija za govorne pozive i faks](#page-216-0)
- Slučaj F: zajednič[ka linija za govorne pozive i faks s glasovnom poštom](#page-217-0)
- Slučaj G: zajednička linija faksa i rač[unalnog pozivnog modema \(ne primaju se glasovni pozivi\)](#page-218-0)
- Slučaj H: zajednič[ka linija za govorne pozive i faks te pozivni modem ra](#page-221-0)čunala
- Slučaj I: zajednič[ka linija za govorne pozive i faks s automatskom sekretaricom](#page-225-0)
- Slučaj J: zajednič[ka linija za govorne pozive i faks s pozivnim modemom ra](#page-226-0)čunala i [automatskom sekretaricom](#page-226-0)
- Slučaj K: zajednič[ka linija za govorne pozive i faks s pozivnim modemom ra](#page-230-0)čunala i glasovnom [poštom](#page-230-0)

## **Odabir ispravne postavke faksa za dom ili ured**

Da biste uspješno faksirali, trebate znati koje vrste opreme i usluga (ako ih imate) dijele istu telefonsku liniju s pisačem. To je bitno ako postojeću uredsku opremu morate povezati izravno s pisačem, a prije faksiranja možda ćete morati promijeniti i neke postavke faksa.

- **1.** Utvrdite je li vaš telefonski sustav serijski ili paralelni (pogledajte odjeljak [Postavljanje faksiranja](#page-209-0) [\(paralelni telefonski sustavi\)](#page-209-0)).
	- **a**. Telefonski sustav serijskog tipa pogledajte odjeljak [Postavljanje faksa u serijskom](#page-232-0) [sustavu.](#page-232-0)
	- **b**. Telefonski sustav paralelnog tipa idite na korak 2.
- **2.** Odaberite kombinaciju opreme i usluga koje dijele liniju za faks.
	- DSL: usluga digitalne pretplatničke linije (DSL) preko telefonske tvrtke. (DSL se u vašoj državi/regiji možda zove ADSL.)
	- PBX: telefonski sustav privatne centrale (PBX) ili sustav digitalne mreže integriranih usluga (ISDN).
	- Usluga razlikovnog zvona: usluga razlikovnog zvona koju nudi telefonska tvrtka pruža više telefonskih brojeva s različitim tonovima zvonjenja.
	- Govorni pozivi: govorni se pozivi primaju na istom telefonskom broju koji koristite za pozive faksa na pisaču.
	- Pozivni modem računala: pozivni je modem računala na istoj liniji s pisačem. Ako je odgovor na bilo koje od sljedećih pitanja potvrdan, koristite pozivni modem računala:
		- Šaljete li i primate faksove izravno iz i na aplikacije na računalu preko pozivne modemske veze?
		- Šaljete li i primate poruke e-pošte na računalu preko pozivne modemske veze?
		- Pristupate li Internetu s računala preko pozivne modemske veze?
- Automatska sekretarica: automatska tajnica koja odgovara na govorne pozive na istom telefonskom broju koji koristite za pozive faksa na uređaju.
- Servis govorne pošte: pretplata na uslugu govorne pošte vaše telefonske tvrtke na istom telefonskom broju koji koristite za pozive faksa na pisaču.
- **3.** Iz sljedeće tablice izaberite kombinaciju opreme i usluga za primijenjene postavke kod kuće ili u uredu. Zatim pogledajte preporučeno postavljanje faksa. Upute po koracima za pojedini slučaj možete naći u sljedećim odjeljcima.
- **Napomena** Ako postavke koje imate u domu ili uredu nisu opisane u ovom odjeljku, pisač postavite kao što biste postavili i obični analogni telefon. Obavezno koristite priloženi telefonski kabel i jedan kraj priključite u zidnu telefonsku utičnicu, a drugi kraj u priključnicu s oznakom 1- LINE na stražnjoj strani pisača. Ako koristite neki drugi telefonski kabel, može doći do problema sa slanjem i primanjem faksova.

Možda ćete priloženi telefonski kabel trebati priključiti na prilagodnik predviđen za vašu državu/ regiju.

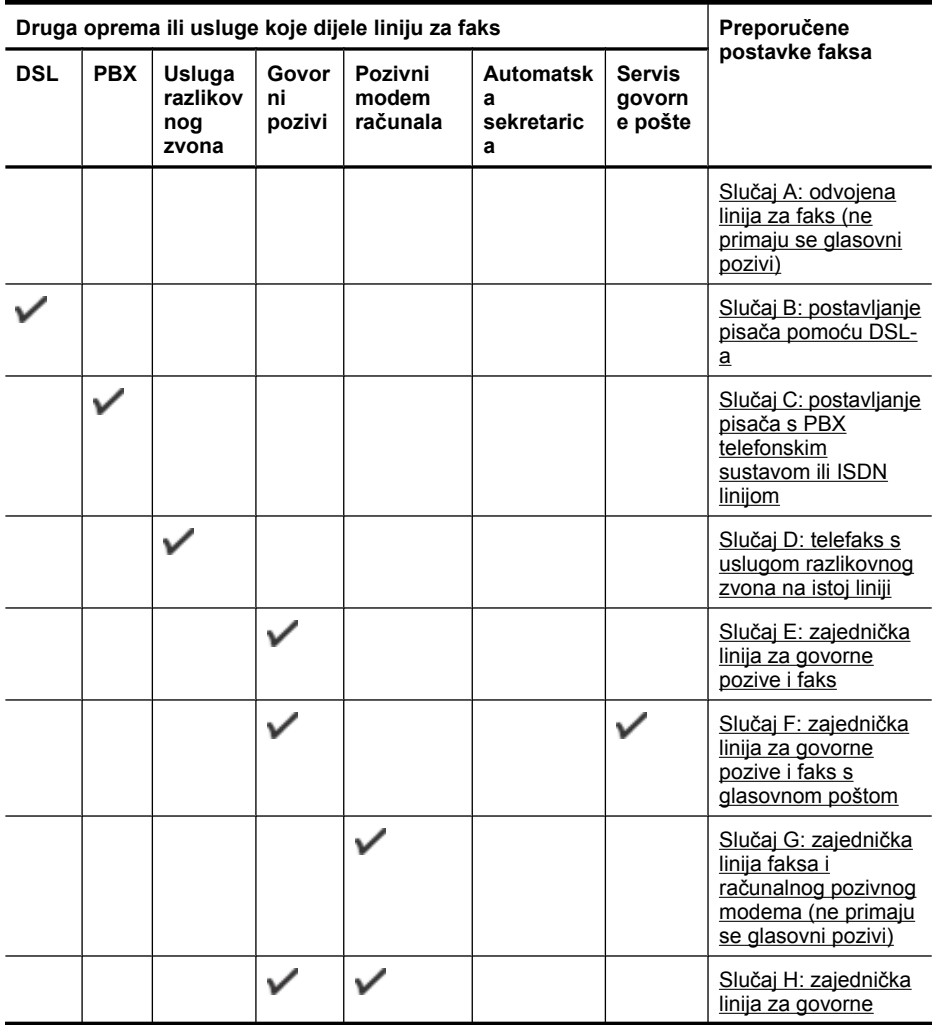

<span id="page-212-0"></span>(nastavak)

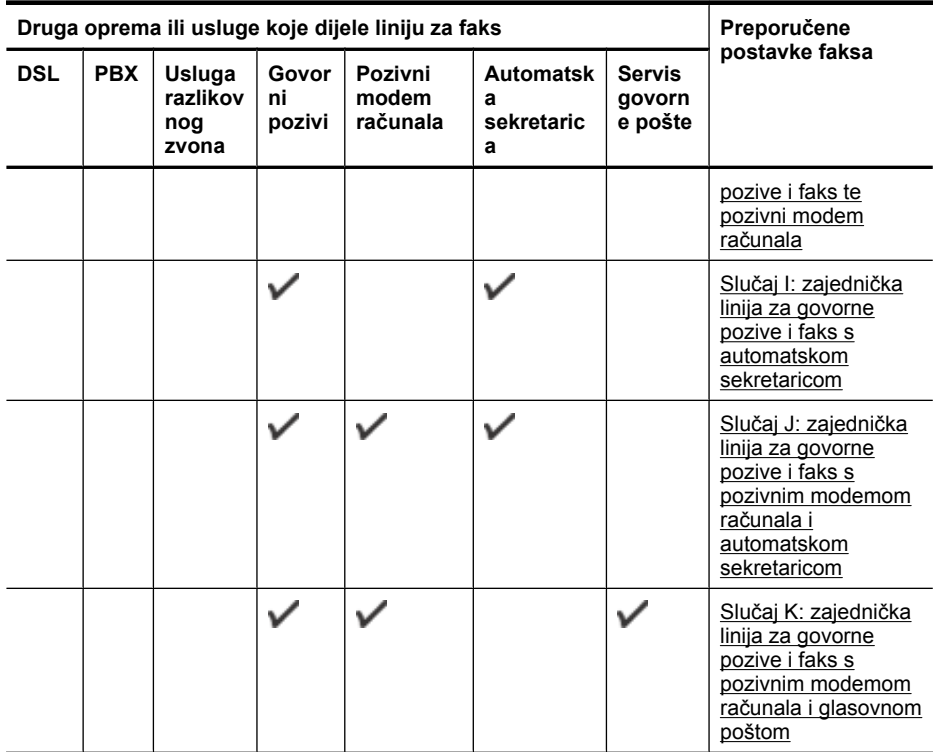

# **Slučaj A: odvojena linija za faks (ne primaju se glasovni pozivi)**

Ako imate odvojenu telefonsku liniju na koju ne primate govorne pozive, a nikakva druga oprema nije povezana s ovom telefonskom linijom, postavite pisač na način opisan u ovom odjeljku.

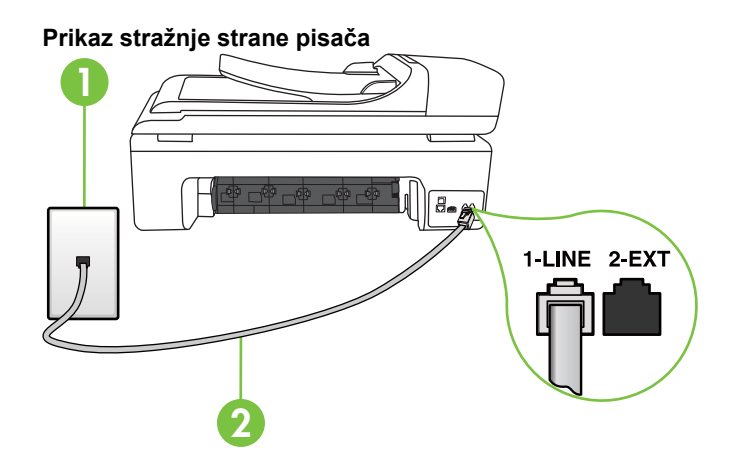

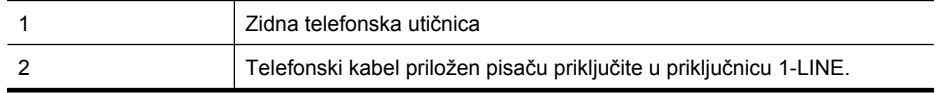

Možda ćete priloženi telefonski kabel trebati priključiti na prilagodnik predviđen za vašu državu/regiju.

#### <span id="page-213-0"></span>**Postavljanje pisača pomoću zasebne linije za faks**

- **1.** Jedan kraj priloženog telefonskog kabela priključite u zidnu telefonsku utičnicu, a drugi kraj u priključak s oznakom 1-LINE na stražnjoj strani pisača.
	- ₩ **Napomena** Možda ćete priloženi telefonski kabel trebati priključiti na prilagodnik predviđen za vašu državu/regiju.

Ako pisač ne priključite u zidnu telefonsku utičnicu priloženim telefonskim kabelom, slanje faksova možda neće biti moguće. Taj se posebni telefonski kabel razlikuje od kabela koje možda već imate kod kuće ili u uredu.

- **2.** Uključite postavku **Automatsko odgovaranje**.
- **3.** (Nije obavezno) Promijenite postavku **Zvona prije odgovora** na najnižu postavku (dva zvona).
- **4.** Pokrenite testiranje faksa.

Kada telefon zvoni, pisač automatski odgovara kada zazvoni onoliko puta koliko je određeno postavkom **Zvona prije odgovora**. Pisač počinje emitirati tonove primanja faksa na faks-uređaj pošiljatelja i prima faks.

### **Slučaj B: postavljanje pisača pomoću DSL-a**

Ako imate DSL uslugu putem telefonskog davatelja i ne spajate nikakvu opremu na pisač, slijedite upute u ovom odjeljku da biste spojili DSL filtar između zidne telefonske utičnice i pisača. DSL filtar uklanja digitalni signal koji može ometati pisač, pa pisač može pravilno komunicirati s telefonskom linijom. (DSL se u vašoj državi/regiji možda zove ADSL.)

**Napomena** Ako imate DSL liniju, a ne spojite DSL filtar, nećete moći slati i primati faksove pomoću pisača.

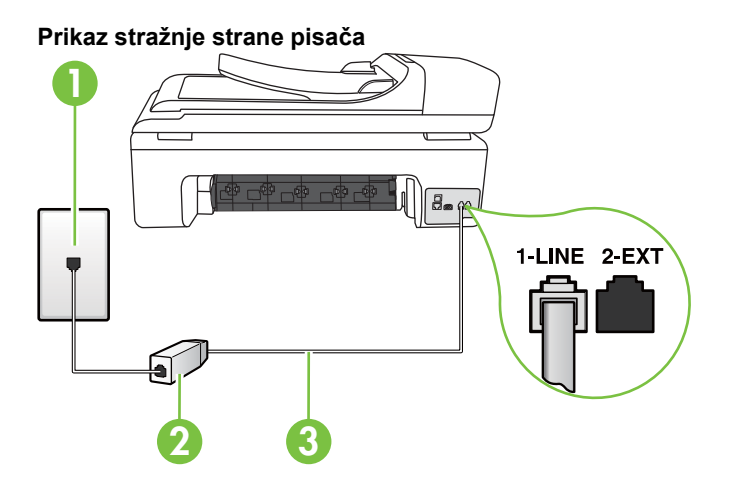

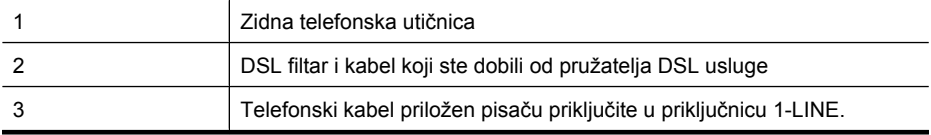

Možda ćete priloženi telefonski kabel trebati priključiti na prilagodnik predviđen za vašu državu/regiju.

#### <span id="page-214-0"></span>**Postavljanje pisača uz DSL**

- **1.** Pribavite DSL filtar od pružatelja DSL usluga.
- **2.** Jedan kraj priloženog telefonskog kabela priključite u otvoreni priključak DSL filtra, a drugi kraj u priključak s oznakom 1-LINE na stražnjem dijelu pisača.

**Napomena** Možda ćete priloženi telefonski kabel trebati priključiti na prilagodnik predviđen za vašu državu/regiju.

Ako DSL filtar i pisač ne povežete priloženim kabelom, možda nećete moći slati faksove. Taj se posebni telefonski kabel razlikuje od kabela koje možda već imate kod kuće ili u uredu.

Budući da se isporučuje samo jedan kabel, možda ćete morati nabaviti dodatne telefonske kabele za tu vrstu postavljanja.

- **3.** Spojite dodatni telefonski kabel od DSL filtra do zidne telefonske utičnice.
- **4.** Pokrenite testiranje faksa.

Ako prilikom postavljanja pisača s dodatnom opremom naiđete na probleme, daljnju pomoć zatražite od lokalnog davatelja usluga ili prodavača.

#### **Slučaj C: postavljanje pisača s PBX telefonskim sustavom ili ISDN linijom**

Ako koristite PBX telefonski sustav ili ISDN modem, obavezno učinite sljedeće:

- Ako koristite pretvarač ili terminalski prilagodnik za PBX ili ISDN, povežite pisač s priključkom namijenjenim za korištenje faksa i telefona. Ako je moguće, provjerite, k tome, je li terminalski prilagodnik postavljen na odgovarajuću vrstu preklopnika za vašu državu/regiju.
	- **Napomena** Neki vam ISDN sustavi omogućuju postavljanje pojedinih priključaka za pojedinu telefonsku opremu. Na primjer, možda je jedan priključak dodijeljen telefonu i faksu Skupine 3, a drugi različitim namjenama. Ako imate problema dok ste povezani s priključkom za telefon/faks na ISDN pretvorniku, pokušajte koristiti priključak određen za različite namjene; može biti označen kao "multi-combi" ili nešto slično.
- Ako koristite PBX telefonski sustav, postavite ton poziva na čekanju na "off" (isključeno).

**Napomena** U većini digitalnih PBX sustava postoji i ton poziva na čekanju koji je prema zadanim postavkama uključen. Ton poziva na čekanju ometa prijenos faksova, pa putem pisača ne možete slati ni primati faksove. U dokumentaciji PBX telefonskog sustava potražite upute za isključivanje tona poziva na čekanju.

- Ako koristite PBX telefonski sustav, birajte broj za vanjsku liniju prije biranja broja faksa.
- Pisač obavezno povežite sa zidnom telefonskom utičnicom priloženim kabelom. Ako to ne učinite, možda nećete moći slati i primati faksove. Taj se posebni telefonski kabel razlikuje od kabela koje možda već imate kod kuće ili u uredu. Ako je priloženi telefonski kabel prekratak, u trgovini elektroničke opreme kupite spojnicu i produžite ga.

Možda ćete priloženi telefonski kabel trebati priključiti na prilagodnik predviđen za vašu državu/ regiju.

Ako prilikom postavljanja pisača s dodatnom opremom naiđete na probleme, daljnju pomoć zatražite od lokalnog davatelja usluga ili prodavača.

# <span id="page-215-0"></span>**Slučaj D: telefaks s uslugom razlikovnog zvona na istoj liniji**

Ako ste pretplaćeni na uslugu razlikovnog zvona (kod davatelja telefonskih usluga) koja vam omogućuje da na istoj telefonskoj liniji koristite više telefonskih brojeva s različitim melodijama zvona, postavite pisač kako je opisano u ovom odjeljku.

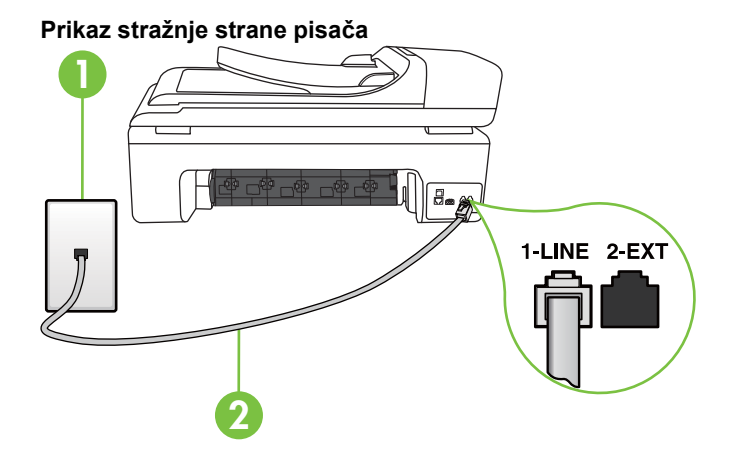

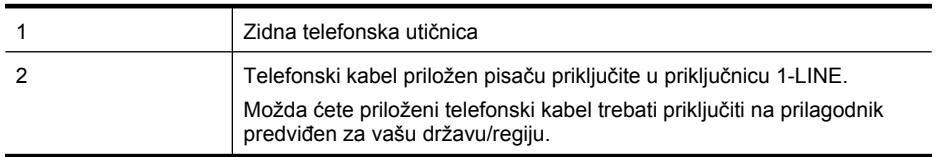

#### **Postavljanje pisača s uslugom razlikovnog zvona**

- **1.** Jedan kraj priloženog telefonskog kabela priključite u zidnu telefonsku utičnicu, a drugi kraj u priključak s oznakom 1-LINE na stražnjoj strani pisača.
	- **Napomena** Možda ćete priloženi telefonski kabel trebati priključiti na prilagodnik predviđen za vašu državu/regiju.

Ako pisač ne priključite u zidnu telefonsku utičnicu priloženim telefonskim kabelom, slanje faksova možda neće biti moguće. Taj se posebni telefonski kabel razlikuje od kabela koje možda već imate kod kuće ili u uredu.

- **2.** Uključite postavku **Automatsko odgovaranje**.
- **3.** Promijenite postavku **Obrazac zvona za odgovor** kako bi odgovarala uzorku koji je telefonska kompanija dodijelila broju faksa.
	- **Napomena** Prema zadanim postavkama pisač je postavljen tako da odgovara na sve melodije zvona. Ako **Obrazac zvona za odgovor** ne postavite tako da se podudara s melodijom zvona dodijeljenom broju faksa, pisač bi mogao odgovarati i na govorne pozive i na faks-pozive, a možda neće odgovarati ni na jedan poziv.
	- **Naputak** Razlikovno zvono možete postaviti i putem značajke Ring Pattern Detection (Otkrivanje uzorka zvona) na upravljačkoj ploči pisača. Putem te značajke pisač prepoznaje i snima uzorak zvona dolaznog poziva i na temelju tog poziva automatski određuje prepoznatljiv uzorak zvona koji vaš telefonski operater dodjeljuje pozivima faksa. Detaljnije informacije potražite u odjeljku [Promjena uzorka zvona odgovora za razlikovno zvono.](#page-68-0)
- <span id="page-216-0"></span>**4.** (Nije obavezno) Promijenite postavku **Zvona prije odgovora** na najnižu postavku (dva zvona).
- **5.** Pokrenite testiranje faksa.

Pisač automatski odgovara na dolazne pozive s odabranom melodijom zvona (postavka **Obrazac zvona za odgovor**) nakon što se zvono oglasi odabrani broj puta (postavka **Zvona prije odgovora**). Pisač počinje emitirati tonove primanja faksa na faks-uređaj pošiljatelja i prima faks. Ako prilikom postavljanja pisača s dodatnom opremom naiđete na probleme, daljnju pomoć zatražite od lokalnog davatelja usluga ili prodavača.

## **Slučaj E: zajednička linija za govorne pozive i faks**

Ako govorne pozive i faks-pozive primate na isti telefonski broj, a na toj telefonskoj liniji nemate drugu uredsku opremu (ili govornu poštu), postavite pisač kao što je opisano u ovom odjeljku.

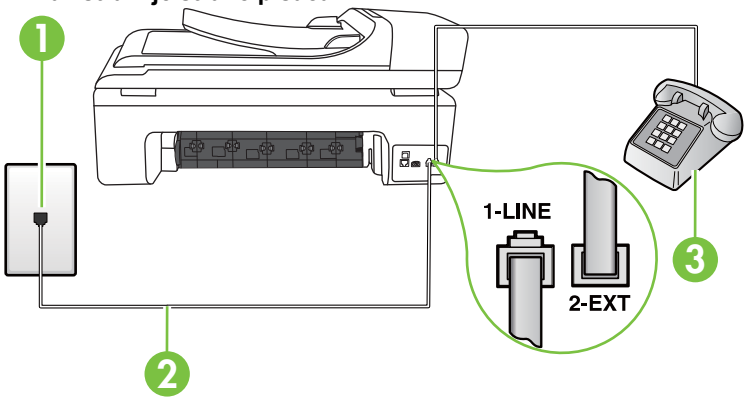

## **Prikaz stražnje strane pisača**

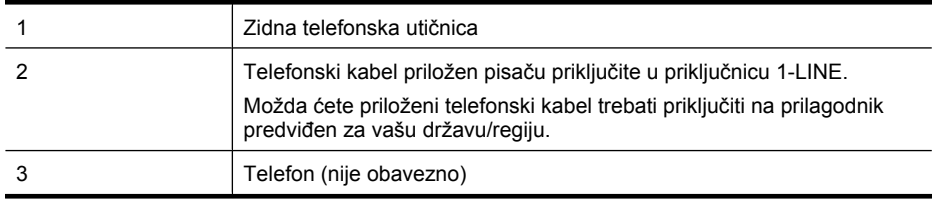

#### **Postavljanje pisača na zajedničku liniju za govorne pozive i faks**

- **1.** Jedan kraj priloženog telefonskog kabela priključite u zidnu telefonsku utičnicu, a drugi kraj u priključak s oznakom 1-LINE na stražnjoj strani pisača.
	- **Napomena** Možda ćete priloženi telefonski kabel trebati priključiti na prilagodnik predviđen za vašu državu/regiju.

Ako pisač ne priključite u zidnu telefonsku utičnicu priloženim telefonskim kabelom, slanje faksova možda neće biti moguće. Taj se posebni telefonski kabel razlikuje od kabela koje možda već imate kod kuće ili u uredu.

- **2.** Učinite jedno od sljedećeg:
	- Ako imate paralelni telefonski sustav, izvadite bijeli utikač iz priključka s oznakom 2-EXT na stražnjoj strani pisača, a zatim u taj priključak priključite telefon.
	- Ako koristite serijski telefonski sustav, telefon možete izravno priključiti na kabel pisača na koji je pričvršćena zidna utičnica.
- <span id="page-217-0"></span>**3.** Sada morate odlučiti želite li da pisač na pozive odgovara automatski ili ručno:
	- Ako pisač postavite da **automatski** odgovara na pozive, uređaj odgovara na sve dolazne pozive i prima faksove. Pisač u tom slučaju ne razlikuje faks-pozive od govornih poziva, pa se, ako smatrate da se radi o govornom pozivu, morate javiti prije nego što pisač odgovori na njega. Da biste postavili pisač da automatski odgovara na pozive, uključite postavku **Automatsko odgovaranje**.
	- Ako uređaj postavite da na faksove odgovara **ručno**, morat ćete osobno odgovarati na dolazne faks-pozive jer u suprotnom pisač neće primati faksove. Da biste postavili ručno odgovaranje na pozive na pisaču, isključite postavku **Automatsko odgovaranje**.
- **4.** Pokrenite testiranje faksa.

Ako podignete slušalicu prije nego što pisač odgovori na poziv i prije nego što čujete zvuk faksa s faks-uređaja pošiljatelja, morate ručno odgovoriti na faks-poziv.

Ako prilikom postavljanja pisača s dodatnom opremom naiđete na probleme, daljnju pomoć zatražite od lokalnog davatelja usluga ili prodavača.

## **Slučaj F: zajednička linija za govorne pozive i faks s glasovnom poštom**

Ako primate govorne pozive i faks-pozive na istoj telefonskoj liniji, a kod davatelja telefonskih usluga pretplatili ste se na uslugu govorne pošte, postavite pisač na način opisan u ovom odjeljku.

**X** Napomena Ne možete primati faksove automatski ako imate uslugu glasovne pošte na istom telefonskom broju koji koristite za pozive faksa. Telefaksove morate primati ručno. To znači da morate biti prisutni i osobno se javiti na dolazne pozive faksa. Ako umjesto toga želite primati faksove automatski, obratite se davatelju telefonske usluge i pretplatite se na uslugu razlikovnog zvona ili zatražite odvojenu telefonsku liniju za primanje faksa.

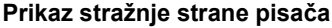

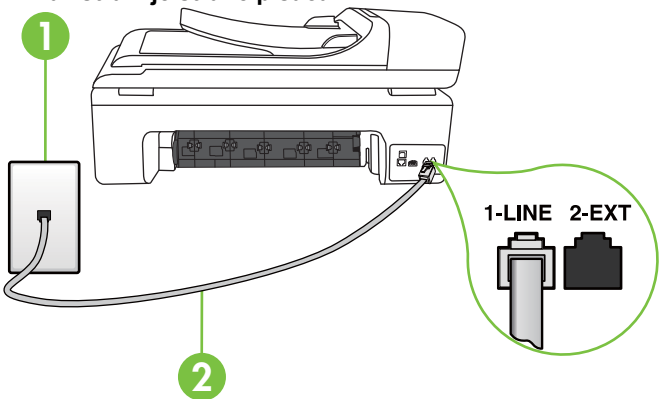

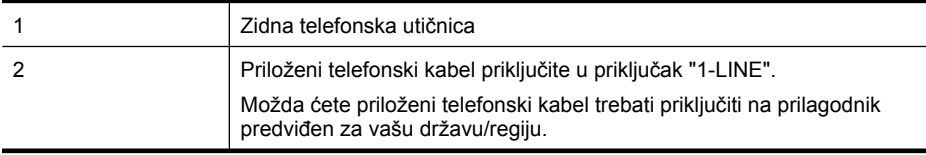

#### <span id="page-218-0"></span>**Postavljanje pisača s govornom poštom**

- **1.** Jedan kraj priloženog telefonskog kabela priključite u zidnu telefonsku utičnicu, a drugi kraj u priključak s oznakom 1-LINE na stražnjoj strani pisača. Možda ćete priloženi telefonski kabel trebati priključiti na prilagodnik predviđen za vašu državu/ regiju.
	- **Napomena** Možda ćete priloženi telefonski kabel trebati priključiti na prilagodnik predviđen za vašu državu/regiju.

Ako pisač ne priključite u zidnu telefonsku utičnicu priloženim telefonskim kabelom, slanje faksova možda neće biti moguće. Taj se posebni telefonski kabel razlikuje od kabela koje možda već imate kod kuće ili u uredu.

- **2.** Isključite mogućnost **Automatsko odgovaranje**.
- **3.** Pokrenite testiranje faksa.

Na dolazne faks-pozive morate odgovarati osobno jer pisač u suprotnom ne može primati faksove. Ručni faks morate pokrenuti prije no što govorna pošta zauzme liniju.

Ako prilikom postavljanja pisača s dodatnom opremom naiđete na probleme, daljnju pomoć zatražite od lokalnog davatelja usluga ili prodavača.

## **Slučaj G: zajednička linija faksa i računalnog pozivnog modema (ne primaju se glasovni pozivi)**

Ako imate liniju faksa na koju ne primate govorne pozive povezanu s računalnim modemom, postavite pisač na način opisan u ovom odjeljku.

- **Napomena** Ako imate računalni modem, on zajednički koristi telefonsku liniju s pisačem. Modem i pisač ne možete koristiti istodobno. Ne možete, primjerice, faksirati pomoću pisača dok putem računalnog modema šaljete e-poštu ili pristupate internetu.
- Postavljanje pisača s računalnim modemom
- Postavljanje pisača s rač[unalnim DSL/ADSL modemom ra](#page-220-0)čunala

#### **Postavljanje pisača s računalnim modemom**

Ako koristite istu telefonsku liniju za slanje faksa i računalni modem, postavite pisač u skladu sa sljedećim uputama.

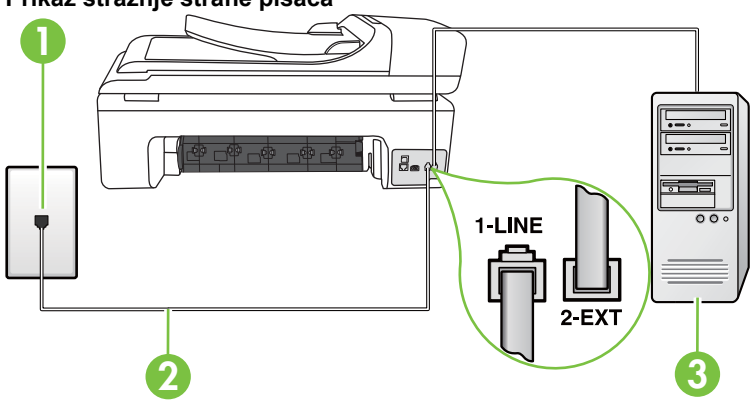

#### **Prikaz stražnje strane pisača**

#### Dodatak C

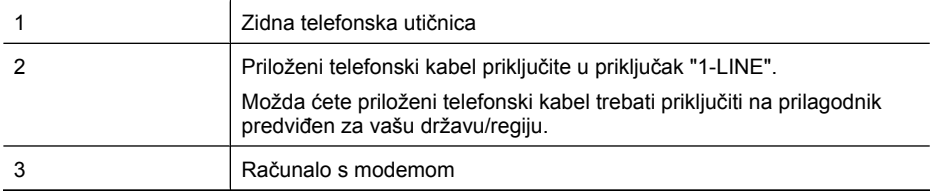

#### **Postavljanje pisača s računalnim modemom**

- **1.** Izvadite bijeli utikač iz priključka s oznakom 2-EXT na stražnjoj strani pisača.
- **2.** Pronađite telefonski kabel kojim je stražnja strana računala (računalni modem) povezana sa zidnom telefonskom utičnicom. Isključite kabel iz zidne telefonske utičnice pa ga priključite u priključak s oznakom 2-EXT na stražnjoj strani pisača.
- **3.** Jedan kraj priloženog telefonskog kabela priključite u zidnu telefonsku utičnicu, a drugi kraj u priključak s oznakom 1-LINE na stražnjoj strani pisača.
	- **Napomena** Možda ćete priloženi telefonski kabel trebati priključiti na prilagodnik predviđen za vašu državu/regiju.

Ako pisač ne priključite u zidnu telefonsku utičnicu priloženim telefonskim kabelom, slanje faksova možda neće biti moguće. Taj se posebni telefonski kabel razlikuje od kabela koje možda već imate kod kuće ili u uredu.

**4.** Ako je softver modema postavljen na automatsko primanje faksa na računalu, isključite tu postavku.

₩ **Napomena** Ako u softveru modema ne isključite postavku automatskog primanja faksova, pisač ih neće moći primati.

- **5.** Uključite postavku **Automatsko odgovaranje**.
- **6.** (Nije obavezno) Promijenite postavku **Zvona prije odgovora** na najnižu postavku (dva zvona).
- **7.** Pokrenite testiranje faksa.

Kada telefon zvoni, pisač automatski odgovara kada telefon odzvoni onoliko puta koliko je određeno postavkom **Zvona prije odgovora**. Pisač počinje emitirati tonove primanja faksa na faks-uređaj pošiljatelja i prima faks.

Ako prilikom postavljanja pisača s dodatnom opremom naiđete na probleme, daljnju pomoć zatražite od lokalnog davatelja usluga ili prodavača.

## <span id="page-220-0"></span>**Postavljanje pisača s računalnim DSL/ADSL modemom računala**

Ako imate DSL liniju te koristite telefonsku liniju za slanje faksa, slijedite ove upute za postavljanje faksa.

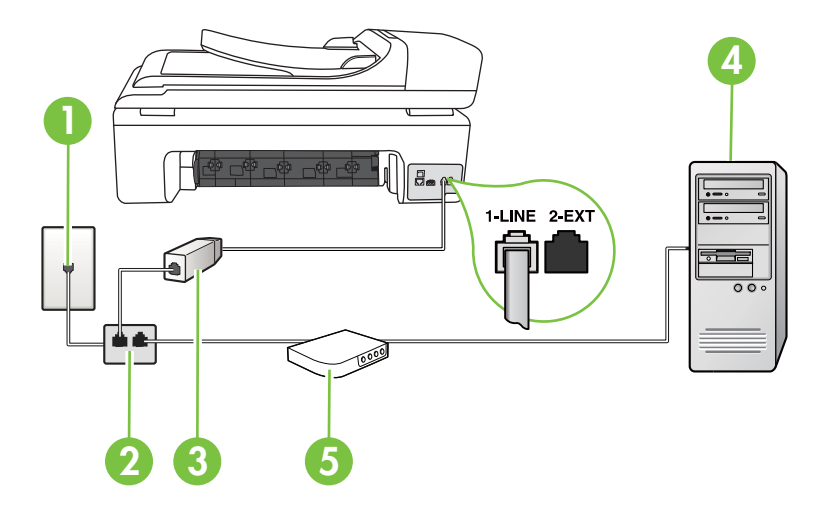

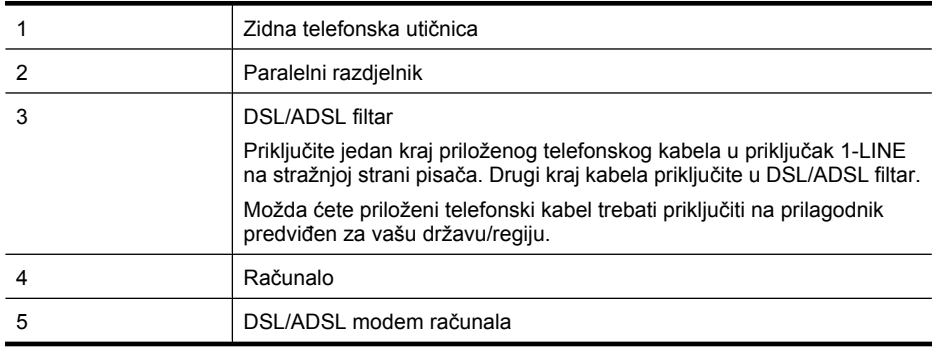

**Napomena** Morate kupiti paralelni razdjelnik. Paralelni razdjelnik ima jedan RJ-11 priključak sprijeda i dva RJ-11 priključka sa stražnje strane. Nemojte koristiti dvolinijski telefonski razdjelnik, serijski razdjelnik ili paralelni razdjelnik s dva RJ-11 priključka sprijeda i utikačem sa stražnje strane.

## **Primjer paralelnog razdjelnika**

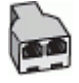

#### <span id="page-221-0"></span>**Postavljanje pisača s računalnim DSL/ADSL modemom**

- **1.** Pribavite DSL filtar od pružatelja DSL usluga.
- **2.** Upotrebom telefonskog kabela dobivenog uz pisač spojite jedan kraj na DSL filtar, a drugi kraj u ulaz označen s 1-LINE na stražnjem dijelu pisača.
	- **Napomena** Možda ćete priloženi telefonski kabel trebati priključiti na prilagodnik predviđen za vašu državu/regiju.

Ako DSL filtar ne povežete sa stražnjom stranom pisača priloženim kabelom, možda nećete moći slati faksove. Taj se posebni telefonski kabel razlikuje od kabela koje možda već imate kod kuće ili u uredu.

- **3.** Spojite DSL filtar na paralelni razdjelnik.
- **4.** Spojite DSL modem na paralelni razdjelnik.
- **5.** Spojite paralelni razdjelnik na telefonsku utičnicu na zidu.
- **6.** Pokrenite testiranje faksa.

Kada telefon zvoni, pisač automatski odgovara kada telefon odzvoni onoliko puta koliko je određeno postavkom **Zvona prije odgovora**. Pisač počinje emitirati tonove primanja faksa na faks-uređaj pošiljatelja i prima faks.

Ako prilikom postavljanja pisača s dodatnom opremom naiđete na probleme, daljnju pomoć zatražite od lokalnog davatelja usluga ili prodavača.

## **Slučaj H: zajednička linija za govorne pozive i faks te pozivni modem računala**

Ovisno o broju telefonskih priključaka na računalu, pisač možete postaviti za rad s računalom na dva načina. Prije početka provjerite ima li računalo jedan ili dva priključka za telefon.

- **Napomena** Ako računalo ima samo jedan priključak za telefon, morate kupiti paralelni razdjelnik (zove se i spojnica). (Paralelni razdjelnik ima jedan RJ-11 priključak sprijeda i dva RJ-11 priključka sa stražnje strane. Nemojte koristiti dvolinijski telefonski razdjelnik, serijski razdjelnik ili paralelni razdjelnik s dva RJ-11 priključka sprijeda i jednim utikačem sa stražnje strane.)
- Zajednička linija za govorne/faks pozive s pozivnim modemom računala
- Zajednič[ka linija za govorne/faks pozive s DSL/ADSL modemom ra](#page-223-0)čunala

#### **Zajednička linija za govorne/faks pozive s pozivnim modemom računala**

Ako koristite telefonsku vezu i za faks i za govorne pozive, slijedite ove upute za postavljanje faksa. Ovisno o broju telefonskih priključaka na računalu, pisač možete postaviti za rad s računalom na dva načina. Prije početka provjerite ima li računalo jedan ili dva priključka za telefon.

**Napomena** Ako računalo ima samo jedan priključak za telefon, morate kupiti paralelni razdjelnik (zove se i spojnica). (Paralelni razdjelnik ima jedan RJ-11 priključak sprijeda i dva RJ-11 priključka sa stražnje strane. Nemojte koristiti dvolinijski telefonski razdjelnik, serijski razdjelnik ili paralelni razdjelnik s dva RJ-11 priključka sprijeda i jednim utikačem sa stražnje strane.)

## **Primjer paralelnog razdjelnika**

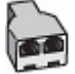

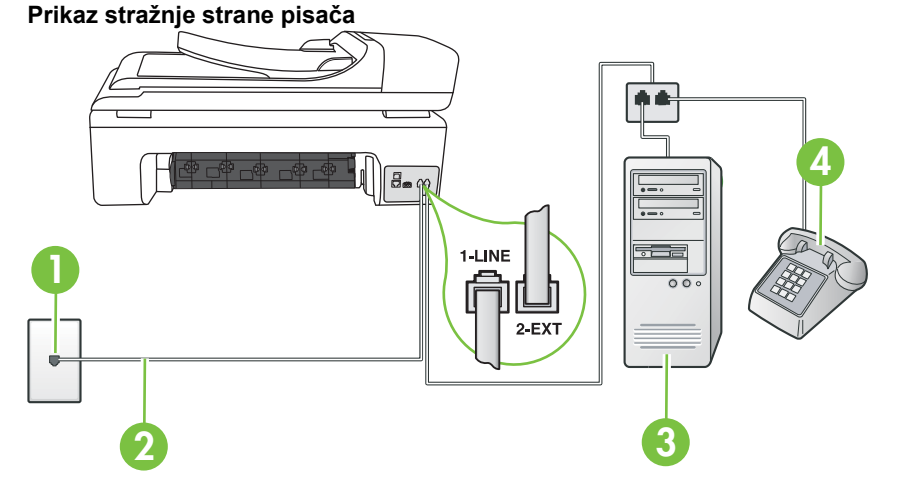

1 Zidna telefonska utičnica 2 Priloženi telefonski kabel priključite u priključak 1-LINE. Možda ćete priloženi telefonski kabel trebati priključiti na prilagodnik predviđen za vašu državu/regiju. 3 Računalo s modemom 4 Telefon

- **1.** Izvadite bijeli utikač iz priključka s oznakom 2-EXT na stražnjoj strani pisača.
- **2.** Pronađite telefonski kabel kojim je stražnja strana računala (računalni modem) povezana sa zidnom telefonskom utičnicom. Isključite kabel iz zidne telefonske utičnice pa ga priključite u priključak s oznakom 2-EXT na stražnjoj strani pisača.
- **3.** Uključite telefon u priključak "OUT" koji se nalazi na stražnjoj strani pozivnog modema računala.
- **4.** Jedan kraj priloženog telefonskog kabela priključite u zidnu telefonsku utičnicu, a drugi kraj u priključak s oznakom 1-LINE na stražnjoj strani pisača.
	- **Napomena** Možda ćete priloženi telefonski kabel trebati priključiti na prilagodnik predviđen za vašu državu/regiju.

Ako pisač ne priključite u zidnu telefonsku utičnicu priloženim telefonskim kabelom, slanje faksova možda neće biti moguće. Taj se posebni telefonski kabel razlikuje od kabela koje možda već imate kod kuće ili u uredu.

- **5.** Ako je softver modema postavljen na automatsko primanje faksa na računalu, isključite tu postavku.
	- **Napomena** Ako u softveru modema ne isključite postavku automatskog primanja faksova, pisač ih neće moći primati.
- <span id="page-223-0"></span>**6.** Sada morate odlučiti želite li da pisač na pozive odgovara automatski ili ručno:
	- Ako pisač postavite da **automatski** odgovara na pozive, uređaj odgovara na sve dolazne pozive i prima faksove. Pisač u tom slučaju ne razlikuje faks-pozive od glasovnih poziva pa se, ako smatrate da se radi o glasovnom pozivu, morate javiti prije nego što pisač odgovori na njega. Da biste postavili pisač da automatski odgovara na pozive, uključite postavku **Automatsko odgovaranje**.
	- Ako uređaj postavite da na faksove odgovara **ručno**, morat ćete osobno odgovarati na dolazne faks-pozive jer u suprotnom pisač neće primati faksove. Da biste postavili ručno odgovaranje na pozive na pisaču, isključite postavku **Automatsko odgovaranje**.
- **7.** Pokrenite testiranje faksa.

Ako podignete slušalicu prije nego što pisač odgovori na poziv i prije nego što čujete zvuk faksa s faks-uređaja pošiljatelja, morate ručno odgovoriti na faks-poziv.

Ako koristite telefonsku liniju za pozive, faks, i pozivni modem računala, slijedite ove upute za postavljanje faksa.

Ako prilikom postavljanja pisača s dodatnom opremom naiđete na probleme, daljnju pomoć zatražite od lokalnog davatelja usluga ili prodavača.

## **Zajednička linija za govorne/faks pozive s DSL/ADSL modemom računala**

Slijedi ove upute ako vaše računalo ima DSL/ADSL modem

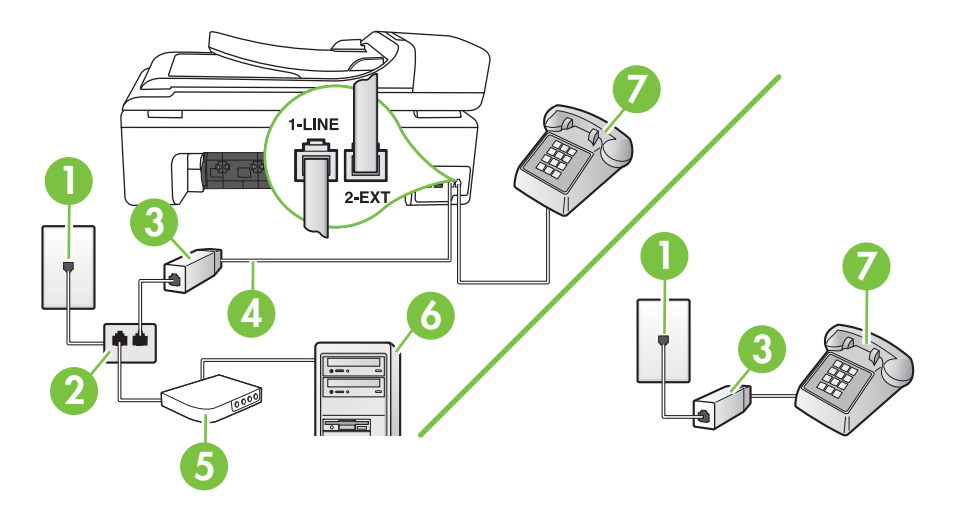

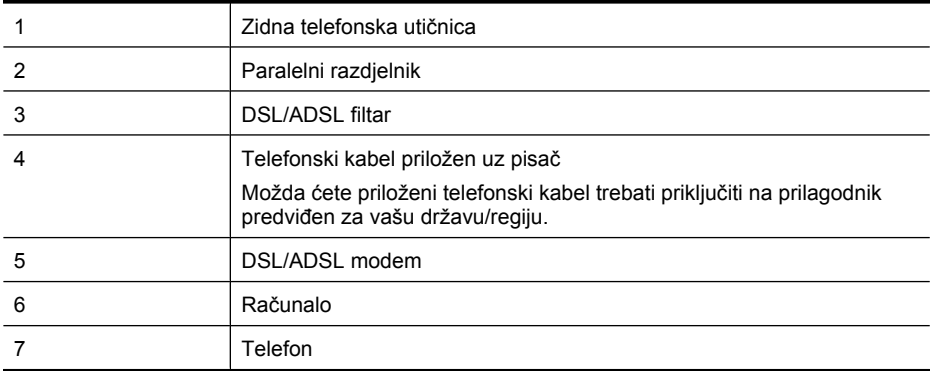

**Napomena** Morate kupiti paralelni razdjelnik. Paralelni razdjelnik ima jedan RJ-11 priključak sprijeda i dva RJ-11 priključka sa stražnje strane. Nemojte koristiti dvolinijski telefonski razdjelnik, serijski razdjelnik ili paralelni razdjelnik s dva RJ-11 priključka sprijeda i utikačem sa stražnje strane.

## **Primjer paralelnog razdjelnika**

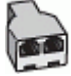

#### **Postavljanje pisača s računalnim DSL/ADSL modemom**

- **1.** Pribavite DSL filtar od pružatelja DSL usluga.
	- **Napomena** Telefone u drugim dijelovima doma ili ureda koji dijele isti telefonski broj sa DSL uslugom morat ćete priključiti na dodatne DSL filtre da biste izbjegli šumove pri glasovnim pozivima.
- **2.** Jedan kraj priloženog telefonskog kabela priključite u DSL filtar, a drugi kraj u priključak s oznakom 1-LINE na stražnjem dijelu pisača.
	- **Napomena** Možda ćete priloženi telefonski kabel trebati priključiti na prilagodnik predviđen za vašu državu/regiju.

Ako DSL filtar i pisač ne povežete priloženim kabelom, možda nećete moći slati faksove. Taj se posebni telefonski kabel razlikuje od kabela koje možda imate kod kuće ili u uredu.

- **3.** Ako imate paralelni telefonski sustav, izvadite bijeli utikač iz priključka s oznakom 2-EXT na stražnjoj strani pisača, a zatim u taj priključak priključite telefon.
- **4.** Spojite DSL filtar na paralelni razdjelnik.
- **5.** Spojite DSL modem na paralelni razdjelnik.
- **6.** Spojite paralelni razdjelnik na telefonsku utičnicu na zidu.
- **7.** Pokrenite testiranje faksa.

Kada telefon zvoni, pisač automatski odgovara kada telefon odzvoni onoliko puta koliko je određeno postavkom **Zvona prije odgovora**. Pisač počinje emitirati tonove primanja faksa na faks-uređaj pošiljatelja i prima faks.

Ako prilikom postavljanja pisača s dodatnom opremom naiđete na probleme, daljnju pomoć zatražite od lokalnog davatelja usluga ili prodavača.

## <span id="page-225-0"></span>**Slučaj I: zajednička linija za govorne pozive i faks s automatskom sekretaricom**

Ako govorne pozive i faks-pozive primate putem istog telefonskog broja, a na tom broju imate i automatsku tajnicu koja odgovara na govorne pozive, postavite pisač prema uputama u ovom odjeljku.

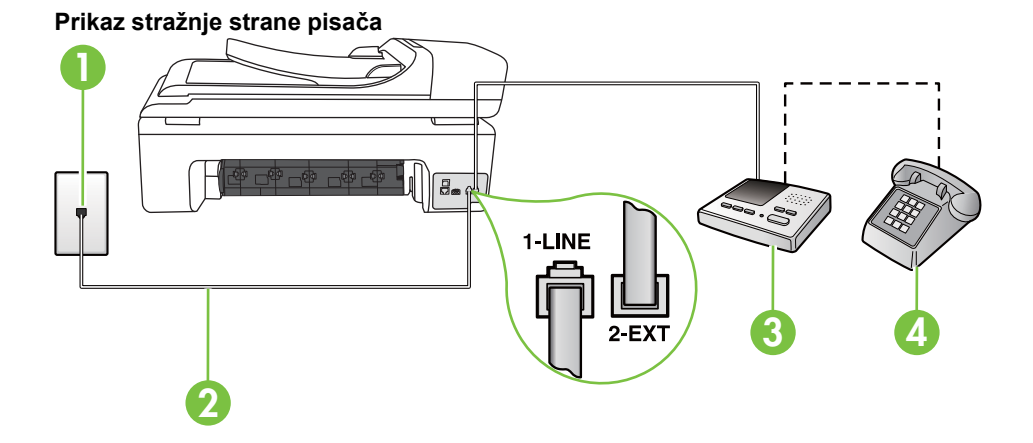

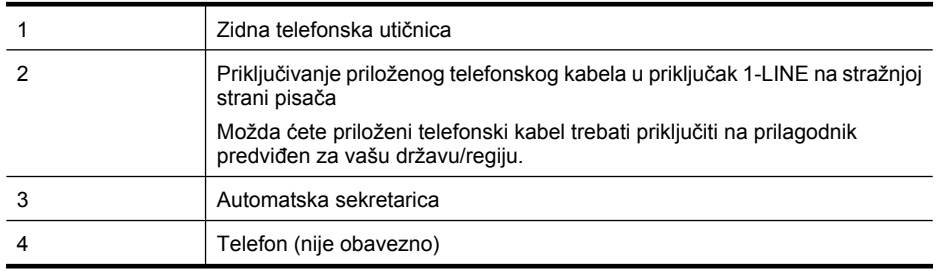

#### **Postavljanje pisača na zajedničku liniju za govorne pozive i faks s automatskom tajnicom**

- **1.** Izvadite bijeli utikač iz priključka s oznakom 2-EXT na stražnjoj strani pisača.
- **2.** Isključite automatsku tajnicu iz zidne telefonske utičnice i priključite je u priključak s oznakom 2-EXT na stražnjoj strani pisača.

₩ **Napomena** Ako automatsku tajnicu ne povežete izravno s pisačem, zvukovi faksa s faksuređaja pošiljatelja snimat će se na automatsku tajnicu i nećete moći primati faksove na pisaču.

**3.** Jedan kraj priloženog telefonskog kabela priključite u zidnu telefonsku utičnicu, a drugi kraj u priključak s oznakom 1-LINE na stražnjoj strani pisača.

**Napomena** Možda ćete priloženi telefonski kabel trebati priključiti na prilagodnik predviđen za vašu državu/regiju.

Ako pisač ne priključite u zidnu telefonsku utičnicu priloženim telefonskim kabelom, slanje faksova možda neće biti moguće. Taj se posebni telefonski kabel razlikuje od kabela koje možda već imate kod kuće ili u uredu.

- <span id="page-226-0"></span>**4.** (Nije obavezno) Ako automatska sekretarica nema ugrađen telefon, možete uključiti telefon u priključak "OUT" koji se nalazi na stražnjoj strani automatske sekretarice.
	- **Napomena** Ako automatska tajnica ne omogućuje priključivanje vanjskog telefona, možete nabaviti paralelni razdjelnik (poznat i pod nazivom spojnica) pa pomoću njega povezati automatsku telefonsku tajnicu i telefon s pisačem. Za te veze možete koristiti standardne telefonske kabele.
- **5.** Uključite postavku **Automatsko odgovaranje**.
- **6.** Postavite automatsku sekretaricu da odgovara poslije manjeg broja zvonjenja.
- **7.** Postavku **Zvona prije odgovora** na pisaču postavite na maksimalni broj zvona podržan na pisaču. (Maksimalni broj zvona razlikuje se ovisno o zemlji/regiji.)
- **8.** Pokrenite testiranje faksa.

Kada telefon zvoni, automatska tajnica odgovara kada zvono odzvoni postavljeni broj puta, a zatim reproducira snimljeni pozdrav. Pisač u međuvremenu nadzire poziv "osluškujući" tonove faksa. Ako otkrije tonove faksa, pisač počinje emitirati tonove primanja faksa i prima faks, a ako tonova faksa nema, pisač prestaje nadzirati liniju i automatska tajnica snima govornu poruku.

Ako prilikom postavljanja pisača s dodatnom opremom naiđete na probleme, daljnju pomoć zatražite od lokalnog davatelja usluga ili prodavača.

## **Slučaj J: zajednička linija za govorne pozive i faks s pozivnim modemom računala i automatskom sekretaricom**

Ako govorne pozive i faks-pozive primate putem istog telefonskog broja, a s tom telefonskom linijom povezujete i modem i automatsku tajnicu, postavite pisač prema uputama iz ovog odjeljka.

- **Napomena** Budući da računalni modem zajednički koristi telefonsku liniju s pisačem, ta dva ₩ uređaja ne možete koristiti istodobno. Pisač ne možete koristiti za faksiranje, primjerice, dok za slanje e-pošte ili pristup internetu koristite običan modem.
- Zajednička linija za govorne/faks pozive s pozivnim modemom i automatskom sekretaricom
- Zajednič[ka linija za govorne pozive/faks s DSL/ADSL modemom i automatskom sekretaricom](#page-228-0)

#### **Zajednička linija za govorne/faks pozive s pozivnim modemom i automatskom sekretaricom**

Ovisno o broju telefonskih priključaka na računalu, pisač možete postaviti za rad s računalom na dva načina. Prije početka provjerite ima li računalo jedan ili dva priključka za telefon.

**Napomena** Ako na računalu postoji samo jedan priključak za telefon, morate nabaviti paralelni razdjelnik (koji je poznat i pod nazivom spojnica), kao što je prikazano u nastavku. (Paralelni razdjelnik ima jedan RJ-11 priključak sprijeda i dva RJ-11 priključka sa stražnje strane. Nemojte koristiti dvolinijski telefonski razdjelnik, serijski razdjelnik ili paralelni razdjelnik s dva RJ-11 priključka sprijeda i jednim utikačem sa stražnje strane.)

## **Primjer paralelnog razdjelnika**

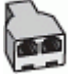

**Postavljanje pisača na istu telefonsku liniju s računalom koje ima dva telefonska priključka**

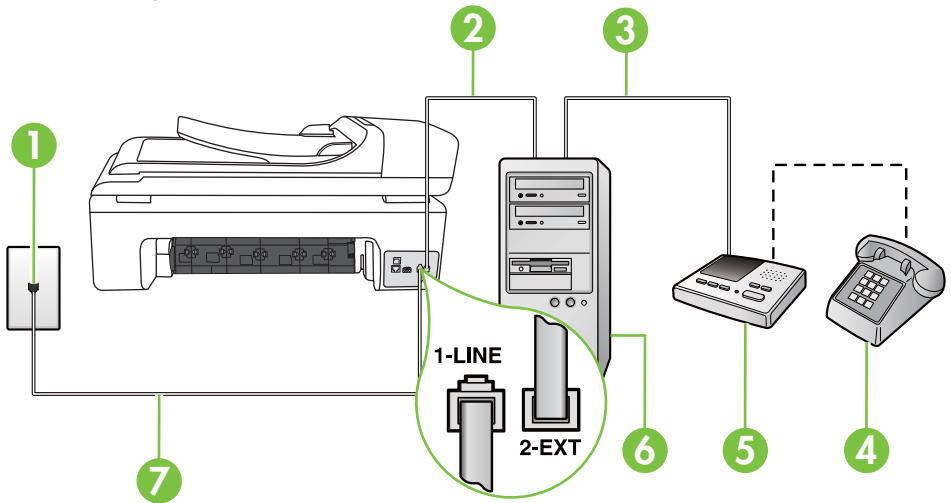

**Prikaz stražnje strane pisača**

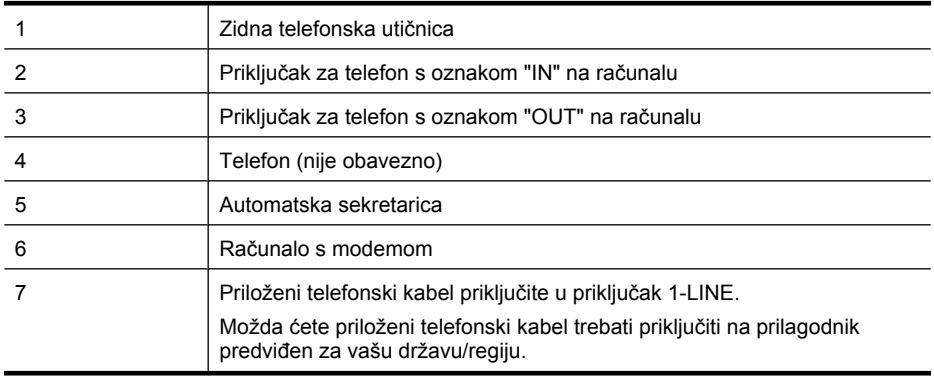

- **1.** Izvadite bijeli utikač iz priključka s oznakom 2-EXT na stražnjoj strani pisača.
- **2.** Pronađite telefonski kabel kojim je stražnja strana računala (računalni modem) povezana sa zidnom telefonskom utičnicom. Isključite kabel iz zidne telefonske utičnice pa ga priključite u priključak s oznakom 2-EXT na stražnjoj strani pisača.
- **3.** Isključite automatsku telefonsku tajnicu iz zidne telefonske utičnice i priključite je na priključak s oznakom "OUT" na stražnjoj strani računala (standardni modem računala).
- **4.** Jedan kraj priloženog telefonskog kabela priključite u zidnu telefonsku utičnicu, a drugi kraj u priključak s oznakom 1-LINE na stražnjoj strani pisača.
	- **Napomena** Možda ćete priloženi telefonski kabel trebati priključiti na prilagodnik predviđen za vašu državu/regiju.

Ako pisač ne priključite u zidnu telefonsku utičnicu priloženim telefonskim kabelom, slanje faksova možda neće biti moguće. Taj se posebni telefonski kabel razlikuje od kabela koje možda već imate kod kuće ili u uredu.

- <span id="page-228-0"></span>**5.** (Nije obavezno) Ako automatska sekretarica nema ugrađen telefon, možete uključiti telefon u priključak "OUT" koji se nalazi na stražnjoj strani automatske sekretarice.
	- **Wapomena** Ako automatska tajnica ne omogućuje priključivanje vanjskog telefona, možete nabaviti paralelni razdjelnik (poznat i pod nazivom spojnica) pa pomoću njega povezati automatsku telefonsku tajnicu i telefon s pisačem. Za te veze možete koristiti standardne telefonske kabele.
- **6.** Ako je softver modema postavljen na automatsko primanje faksa na računalu, isključite tu postavku.

**Napomena** Ako u softveru modema ne isključite postavku automatskog primanja faksova, pisač ih neće moći primati.

- **7.** Uključite postavku **Automatsko odgovaranje**.
- **8.** Postavite automatsku sekretaricu da odgovara poslije manjeg broja zvonjenja.
- **9.** Postavku **Zvona za odgovor** na pisaču postavite na maksimalni broj zvona koji pisač podržava. (Maksimalni broj zvona razlikuje se ovisno o zemlji/regiji.)
- **10.** Pokrenite testiranje faksa.

Kada telefon zazvoni, automatska tajnica odgovora kada zvono odzvoni postavljeni broj puta, a zatim reproducira snimljeni pozdrav. Pisač u međuvremenu nadzire poziv "osluškujući" tonove faksa. Ako otkrije tonove faksa, pisač počinje emitirati tonove primanja faksa i prima faks, a ako tonova faksa nema, pisač prestaje nadzirati liniju i automatska tajnica snima govornu poruku.

Ako prilikom postavljanja pisača s dodatnom opremom naiđete na probleme, daljnju pomoć zatražite od lokalnog davatelja usluga ili prodavača.

## **Zajednička linija za govorne pozive/faks s DSL/ADSL modemom i automatskom sekretaricom**

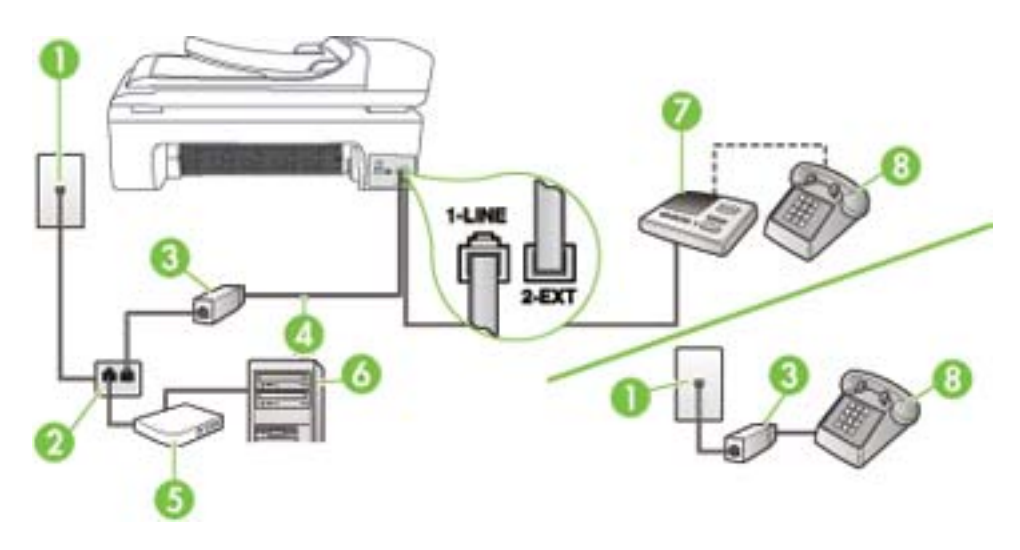

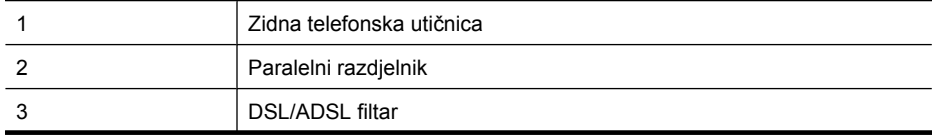

(nastavak)

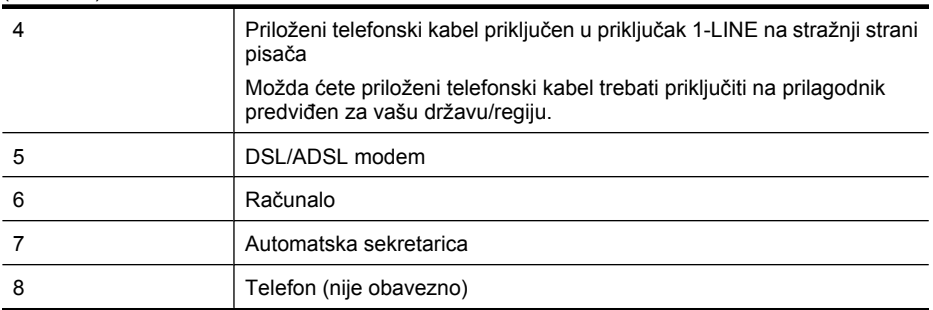

**Napomena** Morate nabaviti paralelni razdjelnik. Paralelni razdjelnik ima jedan RJ-11 priključak sprijeda i dva RJ-11 priključka sa stražnje strane. Nemojte koristiti dvolinijski telefonski razdjelnik, serijski razdjelnik ili paralelni razdjelnik s dva RJ-11 priključka sprijeda i utikačem sa stražnje strane.

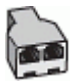

#### **Postavljanje pisača s računalnim DSL/ADSL modemom**

- **1.** Pribavite DSL filtar od davatelja DSL usluga.
	- **Napomena** Telefone koji dijele isti telefonski broj s DSL/ADSL uslugom u drugim dijelovima doma/ureda, morat ćete priključiti na dodatne DSL/ADSL filtre, inače će kod glasovnih poziva dolaziti do šumova.
- **2.** Jedan kraj priloženog telefonskog kabela priključite u DSL/ADSL filtar, a drugi kraj u priključak s oznakom 1-LINE na stražnjem dijelu pisača.
	- **Napomena** Možda ćete priloženi telefonski kabel trebati priključiti na prilagodnik 序 predviđen za vašu državu/regiju.

Ako DSL/ADSL filtar ne povežete s pisačem priloženim kabelom, možda nećete moći slati faksove. Taj se posebni telefonski kabel razlikuje od kabela koje možda već imate kod kuće ili u uredu.

- **3.** Spojite DSL/ADSL filtar na razdjelnik.
- **4.** Isključite automatsku tajnicu iz zidne telefonske utičnice i priključite je u priključak s oznakom 2-EXT na stražnjoj strani uređaja.
	- ľZ **Napomena** Ako automatsku tajnicu ne povežete izravno s pisačem, tonovi za faks s faksuređaja pošiljatelja mogli bi se snimati na automatsku tajnicu, a na pisač možda nećete moći primati faksove.
- **5.** Spojite DSL modem na paralelni razdjelnik.
- **6.** Spojite paralelni razdjelnik na telefonsku utičnicu na zidu.
- **7.** Postavite automatsku sekretaricu da odgovara poslije manjeg broja zvonjenja.
- **8.** Postavku **Zvona prije odgovora** na pisaču postavite na maksimalni broj zvona podržan na pisaču.

**Napomena** Maksimalni broj zvona razlikuje se ovisno o državi/regiji.

**9.** Pokrenite testiranje faksa.

<span id="page-230-0"></span>Kada telefon zazvoni, automatska tajnica odgovora kada zvono odzvoni postavljeni broj puta, a zatim reproducira snimljeni pozdrav. Pisač u međuvremenu nadzire poziv "osluškujući" tonove faksa. Ako otkrije tonove faksa, pisač počinje emitirati tonove primanja faksa i prima faks, a tonova faksa ako nema, pisač prestaje nadzirati liniju i automatska tajnica snima govornu poruku.

Ako koristite telefonsku liniju za pozive, faks, i DSL modem računala, slijedite ove upute za postavljanje faksa.

Ako prilikom postavljanja pisača s dodatnom opremom naiđete na probleme, daljnju pomoć zatražite od lokalnog davatelja usluga ili prodavača.

## **Slučaj K: zajednička linija za govorne pozive i faks s pozivnim modemom računala i glasovnom poštom**

Ako govorne pozive i faks-pozive primate putem istog telefonskog broja i na istoj telefonskoj liniji koristite računalni modem, a u telefonskoj tvrtki pretplaćeni ste na uslugu govorne pošte, postavite pisač prema uputama iz ovog odjeljka.

**X** Napomena Ne možete primati faksove automatski ako imate uslugu govorne pošte na istom telefonskom broju koji koristite za pozive faksa. Telefaksove morate primati ručno. To znači da morate biti prisutni i osobno se javiti na dolazne pozive faksa. Ako umjesto toga želite primati faksove automatski, obratite se davatelju telefonske usluge i pretplatite se na uslugu razlikovnog zvona ili zatražite odvojenu telefonsku liniju za primanje faksa.

Budući da računalni modem zajednički koristi telefonsku liniju s pisačem, ta dva uređaja ne možete koristiti istodobno. Pisač ne možete koristiti za faksiranje, primjerice, ako za slanje e-pošte ili pristup internetu koristite običan modem.

Ovisno o broju telefonskih priključaka na računalu, pisač možete postaviti za rad s računalom na dva načina. Prije početka provjerite ima li računalo jedan ili dva priključka za telefon.

• Ako na računalu postoji samo jedan priključak za telefon, morate nabaviti paralelni razdjelnik (koji je poznat i pod nazivom spojnica), kao što je prikazano u nastavku. (Paralelni razdjelnik ima jedan RJ-11 priključak sprijeda i dva RJ-11 priključka sa stražnje strane. Nemojte koristiti dvolinijski telefonski razdjelnik, serijski razdjelnik ili paralelni razdjelnik s dva RJ-11 priključka sprijeda i jednim utikačem sa stražnje strane.)

## **Primjer paralelnog razdjelnika**

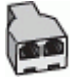

• Ako računalo ima dva priključka za telefon, postavite pisač prema sljedećim uputama.

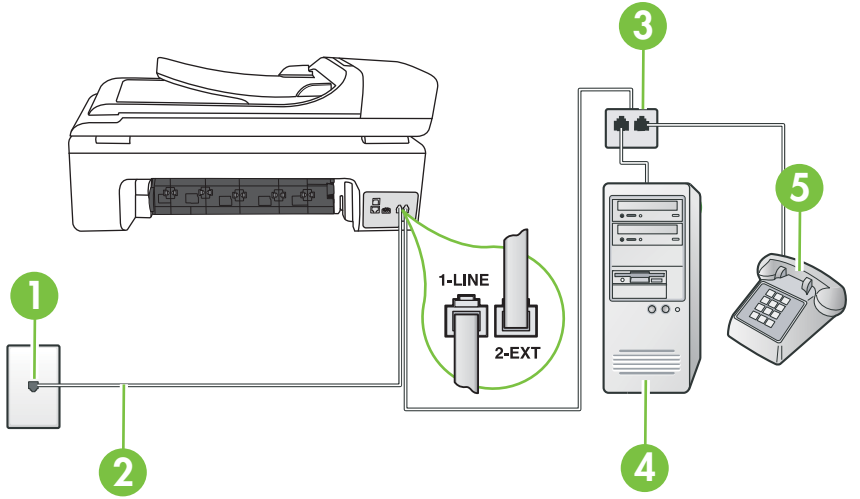

## **Prikaz stražnje strane pisača**

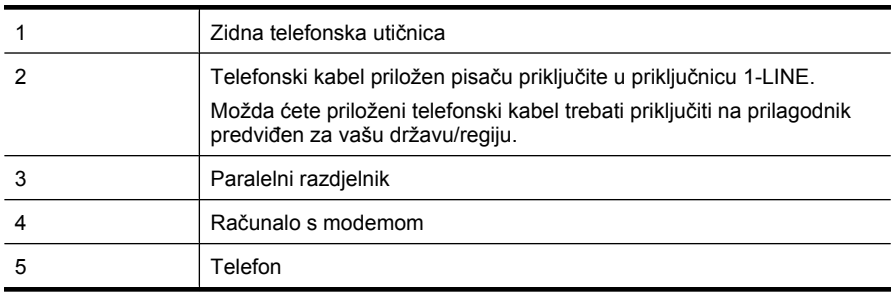

#### **Postavljanje pisača na istu telefonsku liniju s računalom koje ima dva telefonska priključka**

- **1.** Izvadite bijeli utikač iz priključka s oznakom 2-EXT na stražnjoj strani pisača.
- **2.** Pronađite telefonski kabel kojim je stražnja strana računala (računalni modem) povezana sa zidnom telefonskom utičnicom. Isključite kabel iz zidne telefonske utičnice pa ga priključite u priključak s oznakom 2-EXT na stražnjoj strani pisača.
- **3.** Uključite telefon u priključak "OUT" koji se nalazi na stražnjoj strani pozivnog modema računala.
- **4.** Jedan kraj priloženog telefonskog kabela priključite u zidnu telefonsku utičnicu, a drugi kraj u priključak s oznakom 1-LINE na stražnjoj strani pisača.
	- **Napomena** Možda ćete priloženi telefonski kabel trebati priključiti na prilagodnik predviđen za vašu državu/regiju.

Ako pisač ne priključite u zidnu telefonsku utičnicu priloženim telefonskim kabelom, slanje faksova možda neće biti moguće. Taj se posebni telefonski kabel razlikuje od kabela koje možda već imate kod kuće ili u uredu.

<span id="page-232-0"></span>**5.** Ako je softver modema postavljen na automatsko primanje faksa na računalu, isključite tu postavku.

**Napomena** Ako u softveru modema ne isključite postavku automatskog primanja faksova, pisač ih neće moći primati.

- **6.** Isključite mogućnost **Automatsko odgovaranje**.
- **7.** Pokrenite testiranje faksa.

Na dolazne faks-pozive morate odgovarati osobno jer pisač u suprotnom ne može primati faksove. Ako prilikom postavljanja pisača s dodatnom opremom naiđete na probleme, daljnju pomoć zatražite od lokalnog davatelja usluga ili prodavača.

# **Postavljanje faksa u serijskom sustavu**

Informacije o postavljanju pisača za faksiranje u serijskom telefonskom sustavu potražite na webmjestu za konfiguraciju faksa u svojoj državi/regiji.

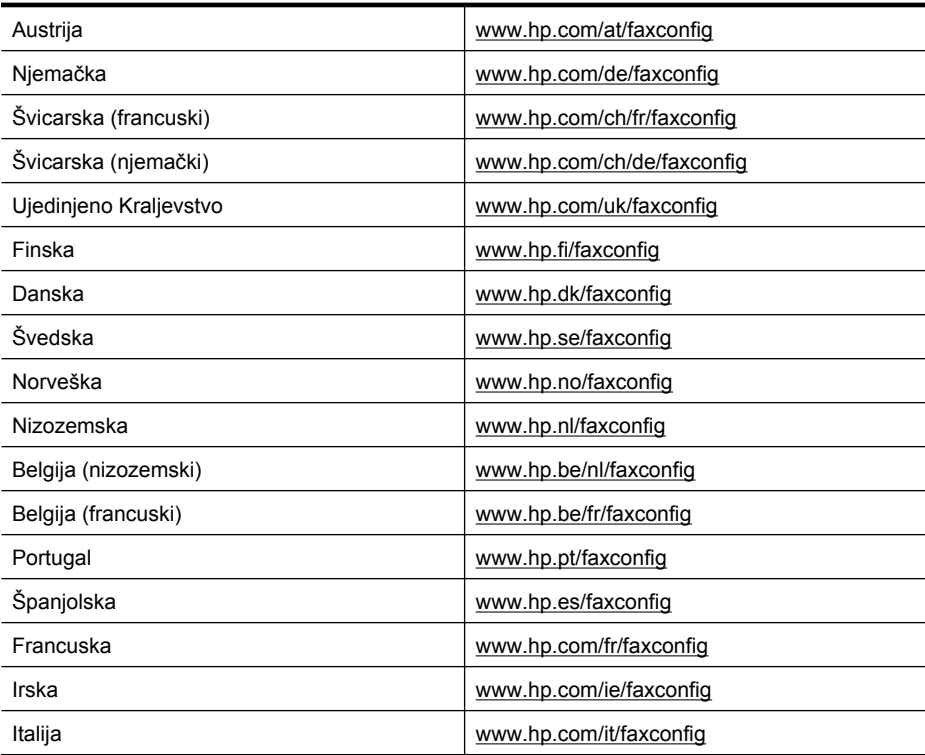

# **Testiranje postavki faksa**

Testiranjem postavki faksa možete provjeriti status pisača i utvrditi je li faksiranje pravilno postavljeno. Testiranje provedite kada dovršite postavljanje pisača za faksiranje. Testiranjem ćete:

- Provjeriti hardver faksa
- Provjeriti je li odgovarajući telefonski kabel priključen u pisač
- Provjeriti je li telefonski kabel uključen u pravi priključak
- Provjeriti pozivni ton
- Pronaći aktivnu telefonsku liniju
- Provjeriti stanje veze telefonske linije

Pisač ispisuje izvješće s rezultatima testiranja. Ako testiranje ne uspije, na izvješću potražite informacije o tome kako riješiti problem i ponovno pokrenite test.

#### **Testiranje postavki faksa putem upravljačke ploče pisača**

- **1.** Postavite pisač za faksiranje u skladu s uputama za postavku za kućnu ili uredsku instalaciju.
- **2.** Provjerite jesu li spremnici s tintom pravilno ugrađeni te je li papir pune veličine stavljen u ulaznu ladicu prije početka testa.
- **3.** Na upravljačkoj ploči pisača dodirnite gumb strelica desno:  $\mathbf{F}$ , a zatim odaberite **Setup** (Postavka).
- **4.** Odaberite **Tools** (Alati), a zatim **Pokreni testiranje faksa**. Na zaslonu pisača prikazuje se status testiranja, a pisač ispisuje izvješće.
- **5.** Pregledajte izvješće.
	- Ako je test prolazan, a vi i dalje imate problema s faksiranjem, provjerite jesu li ispravne postavke faksa navedene na izvješću. Prazne ili neispravne postavke faksa mogu prouzročiti probleme pri faksiranju.
	- Ako test ne zadovoljava, na izvješću potražite informacije kako riješiti pronađene probleme.

# <span id="page-234-0"></span>**D Postavljanje mreže**

Postavkama mreže za pisač možete upravljati putem upravljačke ploče prema uputama iz sljedećeg odjeljka. Dodatne napredne postavke dostupne su na ugrađenom web poslužitelju, alatu za konfiguraciju i praćenje statusa kojem možete pristupiti iz web-preglednika putem postojeće mrežne veze s pisačem. Dodatne informacije potražite u odjeljku Ugrađ[eni web-poslužitelj](#page-241-0).

Ovaj odjeljak sadrži sljedeće teme:

- Promjena osnovnih mrežnih postavki
- Promjena naprednih mrežnih postavki
- [Postavljanje pisa](#page-236-0)ča za bežičnu komunikaciju
- [Deinstaliranje i ponovno instaliranje HP-ova softvera](#page-239-0)

# **Promjena osnovnih mrežnih postavki**

Opcije na upravljačkoj ploči uređaja omogućuju vam postavljanje i upravljanje bežičnom vezom i obavljanje raznih zadataka upravljanja mrežom. To uključuje pregled mrežnih postavki, vraćanje zadanih mrežnih postavki, isključivanje i uključivanje bežičnog primopredajnika i promjenu mrežnih postavki.

Ovaj odjeljak sadrži sljedeće teme:

- Pregled i ispis mrežnih postavki
- Uključivanje i isključivanje bežičnog prijenosa

## **Pregled i ispis mrežnih postavki**

Sažetak mrežnih postavki možete pregledati na upravljačkoj ploči pisača ili u alatnom okviru mreže. Možete ispisati detaljniju strancu s konfiguracijom mreže na kojoj su navedene sve važne mrežne postavke, kao što su IP adresa, brzina veze, DNS i mDNS. Dodatne informacije o postavkama mreže potražite u odjeljku [Stranica za konfiguraciju mreže.](#page-171-0)

## **Uključivanje i isključivanje bežičnog prijenosa**

Bežični je prijenos uključen prema zadanim postavkama, što ukazuje pokazuje plavo svjetlo na prednjoj strani pisača. Radi održavanja veze s bežičnom mrežom bežični prijenos mora biti uključen. Ako je, međutim, pisač povezan s ožičenom mrežom ili putem USB veze, bežični se prijenos ne koristi. U tom biste slučaju bežični prijenos trebali isključiti.

- **1.** Dodirnite gumb strelica desno: pa odaberite **Network** (Mreža).
- **2.** Dodirnite **Wireless** (Bežično), odaberite **Wireless Radio** (Bežični primopredajnik), a zatim odaberite **On** (Uključeno) da biste uključili ili **Off** (Isključeno) da biste isključili bežični prijenos.

# **Promjena naprednih mrežnih postavki**

Dostupne su vam i napredne postavke mreže. Međutim, ukoliko niste napredni korisnik, ne preporučujemo mijenjanje bilo koje od tih postavki. Napredne postavke uključuju mogućnosti **Brzina veze**, **IP postavke** i **Zadani pristupnik**.

Ovaj odjeljak sadrži sljedeće teme:

- [Postavljanje brzine veze](#page-235-0)
- [Prikaz IP postavki](#page-235-0)
- [Promjena IP postavki](#page-235-0)
- [Ponovno postavljanje mrežnih postavki](#page-235-0)

## <span id="page-235-0"></span>**Postavljanje brzine veze**

Možete promijeniti brzinu kojom se prenose podaci u mreži. Zadana postavka je **Automatsko**.

- **1.** Dodirnite gumb strelica desno: pa odaberite **Network** (Mreža).
- **2.** Odaberite **Advanced Setup** (Napredne postavke), a zatim **Link Speed** (Brzina veze).
- **3.** Dodirnite broj uz brzinu veze koja odgovara hardveru vaše mreže:
	- **1. Automatic** (1. Automatska)
	- **2. 10-Full** (2. 10-puna)
	- **3. 10-Half** (3. 10-pola)
	- **4. 100-Full** (4. 100-puna)
	- **5. 100-Half** (5. 100-pola)

## **Prikaz IP postavki**

Da biste pogledali IP adresu pisača:

- Ispišite stranicu s konfiguracijom mreže. Dodatne informacije potražite u odjeljku [Stranica za](#page-171-0) [konfiguraciju mreže](#page-171-0)
- Ili otvorite alatni okvir za mreže (Windows), kliknite karticu **Network Settings** (Mrežne postavke), kliknite karticu **Wired** (Žičano) ili **Wireless** (Bežično) (ovisno o trenutnoj vezi), a zatim kliknite **IP Settings** (IP postavke).

## **Promjena IP postavki**

Zadana je postavka IP-a **Automatski**, čime su IP postavke automatski postavljene. No ako ste napredni korisnik, možete ručno promijeniti postavke, npr. IP adresu, masku podmreže ili zadani pristupnik.

- **Opreznost** Budite pažljivi pri ručnom dodjeljivanju IP adrese. Ako tijekom instalacije unesete IP adresu koja nije valjana, mrežne komponente neće se moći povezivati s pisačem.
- **1.** Dodirnite gumb strelica desno: pa odaberite **Network** (Mreža).
- **2.** Odaberite **Advanced Setup** (Napredne postavke), a zatim odaberite **IP Settings** (Postavke IPa).
- **3.** Prikazuje se poruka s upozorenjem da ćete promjenom IP adrese ukloniti pisač iz mreže. Da biste nastavili, dodirnite **OK** (U redu).
- **4. Automatic** (Automatski) je odabrano prema zadanim postavkama. Da biste ručno promijenili postavke, dodirnite **Manual** (Ručno).
- **5.** Dodirnite postavke IP-a:
	- **IP Address** (IP adresa)
	- **Subnet Mask** (Maska podmreže)
	- **Default Gateway** (Zadani pristupnik)
- **6.** Unesite promjene pa dodirnite **Done** (Učinjeno).

## **Ponovno postavljanje mrežnih postavki**

- **1.** Dodirnite gumb strelica desno: pa odaberite **Network** (Mreža).
- **2.** Dodirnite **Restore Network Defaults** (Vrati zadane postavke mreže), a zatim odaberite **Yes** (Da).
- **Napomena** Ispišite stranicu s konfiguracijom mreže i provjerite jesu li mrežne postavke ponovno postavljene. Dodatne informacije potražite u odjeljku [Stranica za konfiguraciju mreže.](#page-171-0) Zadani je naziv mreže (SSID) "hpsetup", a način komunikacije "ad hoc".

# <span id="page-236-0"></span>**Postavljanje pisača za bežičnu komunikaciju**

Možete postaviti pisač za bežičnu komunikaciju.

**Napomena** Ako naiđete na probleme, rješenja potražite u odjeljku [Rješavanje problema s](#page-159-0) bežič[nom mrežom](#page-159-0).

Provjerite nije li pisač povezan s mrežom putem mrežnog kabela.

Uređaj pošiljatelj mora imati ugrađene mogućnosti rada s bežičnom mrežom 802.11 ili instaliranu karticu za bežičnu mrežu 802.11.

Pisač i računala koja ga koriste moraju biti u istoj podmreži.

Prije instalacije HP-ova softvera trebali biste se o informirati o postavkama mreže. Zatražite te informacije od administratora sustava ili obavite sljedeće zadatke:

- Pomoću uslužnog programa za konfiguriranje bežične točke pristupa (WAP) ili mrežne kartice računala saznajte mrežni naziv svoje mreže ili Service Set Identifier (SSID) te način komunikacije (infrastruktura ili ad hoc).
- Saznajte koju vrstu enkripcije koristi vaša mreža, kao npr. Wired Equivalent Privacy (WEP).
- Saznajte sigurnosnu lozinku ili ključ enkripcije bežičnog uređaja.

Ovaj odjeljak sadrži sljedeće teme:

- Postavljanje bežične komunikacije pomoću Čarobnjaka za postavljanje bežične veze
- Razumijevanje postavki bežične mreže 802.11
- [Ispitivanje beži](#page-237-0)čne veze
- Izmjena nač[ina povezivanja](#page-238-0)
- [Smjernice za osiguravanje sigurnosti beži](#page-238-0)čne mreže
- Smjernice za smanjivanje smetnij na bežičnoj vezi

## **Postavljanje bežične komunikacije pomoću Čarobnjaka za postavljanje bežične veze**

Čarobnjak za postavljanje bežične veze omogućuje jednostavno postavljanje i kontrolu bežične veze s pisačem (i infrastrukturne i ad hoc).

**Napomena** Da biste se povezali s infrastrukturnom mrežom, morate postaviti i pokrenuti bežičnu vezu.

- **1.** Postavite hardver pisača. Detaljnije se informirajte u vodiču za početak rada ili na posteru za instalaciju koji ste dobili s pisačem.
- **2.** Na upravljačkoj ploči pisača dodirnite gumb strelica desno: , a zatim odaberite **Network** (Mreža).
- **3.** Dodirnite **Wireless** (Bežično), odaberite **Wireless Setup Wizard** (Čarobnjak za postavljanje bežične veze) pa dodirnite **OK**.
- **4.** Pratite upute na zaslonu za dovršetak instalacije.
- **Napomena** Ako ne možete pronaći naziv mreže (SSID) i WPA ključ ili WEP pristupni izraz, obratite se mrežnom administratoru ili osobi koja je postavila bežičnu mrežu.

**Napomena** Ako pisač želite povezati pomoću ad hoc veze, povežite računalo s nazivom mreže (SSID) "hpsetup". (Taj naziv mreže zadani je naziv ad hoc mreže koju stvara pisač.)

Ako je pisač prethodno konfiguriran za neku drugu mrežu, možete vratiti zadane postavke mreže da biste uređaju omogućili korištenje mreže ''hpsetup''. Da biste vratili zadane postavke mreže, provedite sljedeće korake:

# **Razumijevanje postavki bežične mreže 802.11**

**Naziv mreže (SSID)**

<span id="page-237-0"></span>Pisač prema zadanim postavkama traži naziv bežične mreže ili SSID (Service Set Identifier) pod nazivom "hpsetup". Vaša mreža možda ima neki drugi SSID.

## **Način komunikacije**

Postoje dvije mogućnosti za način komunikacije:

• **Ad hoc:** u ad hoc mreži pisač je postavljen na ad hoc način komunikacije i s drugim bežičnim uređajima izravno komunicira bez WAP-a.

Svi uređaji u ad hoc mreži moraju:

- Biti kompatibilni s bežičnom mrežom 802.11
- Biti postavljeni na ad hoc način komunikacije
- Imati isti naziv mreže (SSID)
- Biti u istoj podmreži i na istom kanalu
- Imati iste sigurnosne postavke za bežičnu mrežu 802.11
- **Infrastrukturna (preporučeno):** u infrastrukturnoj mreži pisač je postavljen na infrastrukturni način komunikacije i komunicira s ostalim uređajima mreži putem WAP-a neovisno o tome jesu li bežični ili ožičeni. U maloj mreži WAP obično služi kao usmjerivač ili pristupnik.

#### **Sigurnosne postavke**

• **Mrežna provjera autentičnosti:** Tvornički je zadana postavka pisača "Otvoreno", pri kojoj nisu potrebni sigurnosna autorizacija i šifriranje. Ostale su moguće vrijednosti "Otvoreno pa zajednički", "Zajednički' i 'WPA-PSK' (Wi-Fi® Protected Access Pre-Shared Key).

WPA povećava razinu zaštite bežičnog prijenosa podataka i kontrole pristupa na postojećim i budućim Wi-Fi mrežama. Otklanja sve poznate slabosti standarda Wired Equivalent Privacy (WEP), izvornog sigurnosnog mehanizma standarda 802.11.

WPA2 je druga generacija WPA zaštite. Poslovnim i kućnim korisnicima Wi-Fi mreža nudi visoku razinu sigurnosti da će samo ovlašteni korisnici moći pristupiti njihovim bežičnim mrežama.

- **Enkripcija podataka:**
	- Wired Equivalent Privacy (WEP) nudi sigurnost putem enkripcije podataka koji se radiovalovima šalju od jednog do drugog bežičnog uređaja. Uređaji u mreži omogućenoj za WEP koriste WEP ključeve za enkripciju podataka. Ako vaša mreža koristi WEP, morate znati WEP ključ(eve) za nju.

*W* Napomena Nije podržano zajedničko šifriranje WEP ključa.

- WPA za enkripciju koristi protokol Temporal Key Integrity Protocol (TKIP) i primjenjuje 802.1X provjeru valjanosti uz jednu od standardnih vrsta danas raspoloživih protokola Extensible Authentication Protocol (EAP).
- WPA2 nudi novu shemu enkripcije, Advanced Encryption Standard (AES). Counter cipherblock chaining mode (CCM) definira AES, a potonji podržava Independent Basic Service Set (IBSS) da bi omogućio sigurnost između klijentskih radnih stanica koje rade u ad hoc načinu rada.

#### **Ispitivanje bežične veze**

Da biste dobili informacije o bežičnoj vezi pisača, ispišite stranicu testa bežične mreže. Na stranici testa bežične ispisuju se informacije o statusu, MAC adresi i IP adresi pisača. Ako je pisač povezan s mrežom, na stranici testa prikazuju se detalji o postavkama mreže.

▲ **Upravljačka ploča pisača:** Dodirnite gumb strelica desno: , odaberite **Network** (Mreža), odaberite **Wireless** (Bežično), a zatim odaberite **Wireless Network Test** (Testiranje bežične mreže).

## <span id="page-238-0"></span>**Izmjena načina povezivanja**

#### **Promjena načina povezivanja (Windows)**

- **Napomena** Ako počinjete koristiti bežičnu vezu, provjerite da Ethernet kabel nije povezan s pisačem. Priključivanjem Ethernet kabela isključujete mogućnosti povezivanja HP-ova pisača putem bežične veze.
- **1.** Na radnoj površini računala kliknite **Start**, odaberite **Programs** (Programi) ili **All Programs** (Svi programi), zatim kliknite **HP**, odaberite naziv pisača, a potom kliknite **Connect a New Printer** (Poveži novi pisač).
- **2.** Slijedite upute prikazane na zaslonu.

#### **Promjena načina povezivanja (Mac OS X)**

- **1.** Otvorite uslužni program HP Utility. Detaljnije informacije potražite u odjeljku [HP Utility \(Mac OS](#page-241-0)  $X$ ).
- **2.** Kliknite ikonu **Application** (Aplikacija) na alatnoj traci.
- **3.** Dvokliknite **HP Setup Assistant** (HP-ov pomoćnik za postavljanje), a zatim slijedite upute na zaslonu.

#### **Smjernice za osiguravanje sigurnosti bežične mreže**

Ovaj odjeljak sadrži sljedeće teme:

- Dodavanje hardverskih adresa WAP-u
- Ostale smjernice

#### **Dodavanje hardverskih adresa WAP-u**

MAC filtriranje sigurnosna je značajka u kojoj se WAP konfigurira pomoću popisa MAC adresa (koje se također nazivaju "hardverske adrese") uređaja kojima je dopušteno pristupanje mreži putem WAP-a.

Ako WAP nema hardversku adresu uređaja koji pokušava pristupiti mreži, zabranit će pristup tom uređaju.

Ako WAP filtrira MAC adrese, MAC adresa pisača mora biti dodana na WAP-ov popis prihvaćenih MAC adresa.

- **1.** Ispišite stranicu za konfiguraciju mreže. Informacije o postavkama mrežne potražite u odjeljku [Stranica za konfiguraciju mreže.](#page-171-0)
- **2.** Otvorite uslužni program za konfiguraciju WAP-a pa dodajte hardversku adresu pisača na popis prihvaćenih MAC adresa.

#### **Ostale smjernice**

Da biste održali bežičnu vezu sigurnom, slijedite ove smjernice:

- Koristite lozinku s barem 20 nasumičnih znakova. WPA lozinka može sadržavati do 64 znaka.
- Kod određivanja lozinki izbjegavajte uobičajene riječi i fraze, jednostavne nizove znakova (npr. niz brojeva 1) te informacije koje se mogu osobno povezati s vama. Uvijek koristite nasumični niz znakova koji se sastoji od malih i velikih slova te, ako je to dopušteno, posebnih znakova kao što su interpunkcije.
- Lozinku mijenjajte redovito.
- Promijenite zadanu lozinku koju isporučuje proizvođač za potrebe administratorskog pristupa pristupnoj točki ili bežičnom usmjerivaču. Neki vam usmjerivači omogućuju da promijenite i ime administratora.
- Isključite mogućnost administratorskog pristupa putem bežične veze ako je to moguće. Ako to učinite, morat ćete povezati usmjerivač s ožičenom Ethernet vezom kada želite unijeti promjene u konfiguraciju.
- <span id="page-239-0"></span>• Ako je to moguće, na usmjerivaču isključite daljinski administratorski pristup putem Interneta. Pomoću udaljene radne površine možete uspostaviti šifriranu vezu s računalom koje radi u pozadini usmjerivača te unijeti konfiguracijske promjene s lokalnog računala kojem pristupate putem interneta.
- Da biste izbjegli slučajno povezivanje s tuđom bežičnom mrežom, isključite postavku automatskog povezivanja s mrežama koje nisu preferirane. Prema zadanoj postavci, ta je opcije onemogućena u sustavu Windows XP.

## **Smjernice za smanjivanje smetnji na bežičnoj vezi**

Sljedeći će vam savjeti pomoći u smanjivanju smetnji u bežičnoj mreži:

- Bežične uređaje držite podalje od većih metalnih predmeta, kao što su kabineti za spise, te drugih elektromagnetskih uređaja, kao što su mikrovalne pećnice i bežični telefoni, jer ti uređaji mogu ometati radijske signale.
- Bežične uređaje držite podalje od velikih zgrada i ostalih građevina budući da ti objekti mogu upijati radijske signale i oslabiti jakost signala.
- U infrastrukturnoj mreži smjestite WAP u središnji položaj, na mjesto s kojeg su vidljivi svi ostali bežični uređaji u mreži.
- Sve bežične uređaje u mreži držite unutar dometa svakog od njih.

# **Deinstaliranje i ponovno instaliranje HP-ova softvera**

Ako instalacija nije potpuna ili ako USB kabel priključite u računalo prije nego što se to od vas zatraži na zaslonu za instalaciju HP-ova softvera, trebali biste deinstalirati pa ponovno instalirati HP-ov softver koji ste dobili s pisačem. Nemojte samo izbrisati programske datoteke pisača s računala. Uklonite ih pravilno pomoću programa za deinstaliranje koji je isporučen s HP-ovim softverom.

#### **1. način deinstalacije s računala sa sustavom Windows**

- **1.** Isključite pisač iz računala. Nemojte ga povezivati s računalom dok ponovno ne instalirate HPov softver.
- **2.** Na radnoj površini računala kliknite **Start**, odaberite **Programs** (Programi) ili **All Programs** (Svi programi), zatim kliknite **HP**, odaberite naziv pisača, a zatim kliknite **Uninstall** (Deinstaliraj).
- **3.** Slijedite upute na zaslonu.
- **4.** Ako se pojavi upit želite li ukloniti zajedničke datoteke, kliknite **No** (Ne). Ako se te datoteke izbrišu, drugi programi koji ih koriste možda neće pravilno funkcionirati.
- **5.** Ponovo pokrenite računalo.
- **6.** Da biste ponovno instalirali HP-ov softver, CD s HP-ovim softverom umetnite u CD pogon računala i slijedite upute na zaslonu.
- **7.** Kada HP-ov softver to zatraži od vas, povežite pisač s računalom.
- **8.** Pritiskom na gumb **Napajanje** uključite pisač. Nakon priključivanja i uključivanja pisača trebali biste pričekati nekoliko minuta da se dovrše svi događaji značajke "Uključi i radi".
- **9.** Slijedite upute na zaslonu.

#### **Uklanjanje instalacije kod računala sa sustavom Windows; 2. način**

**Napomena** Koristite ovaj način ako mogućnost **Uninstall** (Deinstaliraj) nije dostupna u izborniku Start sustava Windows.

<span id="page-240-0"></span>**1.** Na radnoj površini računala kliknite **Start**, odaberite **Settings** (Postavke) pa kliknite **Control Panel** (Upravljačka ploča), a zatim **Add/Remove Programs** (Dodaj/ukloni programe). - ili -

kliknite **Start**, kliknite **Control Panel** (Upravljačka ploča), a zatim dvokliknite **Programs and Features** (Programi i značajke).

- **2.** Odaberite naziv pisača, a zatim kliknite **Change/Remove** (Promijeni/ukloni) ili **Uninstall/ Change** (Deinstaliraj/promijeni). Slijedite upute na zaslonu.
- **3.** Isključite pisač iz računala.
- **4.** Ponovo pokrenite računalo.

**Napomena** Pisač obavezno treba isključiti prije nego što ponovno pokrenete računalo. Nemojte ga povezivati s računalom dok ponovno ne instalirate HP-ov softver.

- **5.** Umetnite CD s HP-ovim softverom u CD pogon računala, a zatim pokrenite instalacijski program.
- **6.** Slijedite upute na zaslonu.

#### **1. način deinstaliranja s Macintosha**

- **1.** Otvorite uslužni program HP Utility. Upute potražite u odjeljku [Otvaranje programa HP Utility.](#page-241-0)
- **2.** Na alatnoj traci kliknite ikonu Aplikacije.
- **3.** Dvokliknite **HP Uninstaller** (HP deinstaliranje). Slijedite upute na zaslonu.
- **4.** Nakon deinstaliranja HP-ova softvera ponovno pokrenite računalo.
- **5.** Da biste ponovno instalirali softver, umetnite CD s HP-ovim softverom u CD pogon računala.
- **6.** Na radnoj površini otvorite CD i dvokliknite **HP Installer**.
- **7.** Slijedite upute na zaslonu.

#### **Uklanjanje instalacije kod Macintosh računala; 2. način**

- **1.** Otvorite program Finder, odaberite **Applications** (Aplikacije), a zatim odaberite **HP** pa odaberite svoj model pisača.
- **2.** Dvokliknite **HP Uninstaller**.
- **3.** Slijedite upute prikazane na zaslonu.

# <span id="page-241-0"></span>**E Alati za upravljanje pisačem**

Ovaj odjeljak sadrži sljedeće teme:

- Softver za HP-ov pisač (Windows)
- HP Utility (Mac OS X)
- Ugrađeni web-poslužitelj

# **Softver za HP-ov pisač (Windows)**

HP-ov softver priložen pisaču sadrži informacije o održavanju pisača.

**Napomena** HP-ov softver za pisač može se instalirati s CD-a s HP-ovim softverom ako računalo zadovoljava sistemske preduvjete.

## **Otvaranje HP-ova softvera**

Na radnoj površini računala kliknite **Start**, odaberite **Programs** (Programi) ili **All Programs** (Svi programi), odaberite **HP**, a zatim kliknite svoj HP pisač.

# **HP Utility (Mac OS X)**

HP Utility sadrži alate za konfiguriranje postavki ispisa, kalibriranje uređaja, naručivanje potrošnog materijala putem interneta i traženje informacija o podršci na web-mjestu.

**X Napomena** Značajke dostupne u programu HP Utility na Macintoshu ovise o odabranom pisaču.

Upozorenja i pokazivači razina tinte pružaju procjene samo u svrhu planiranja. Kad primite poruku upozorenja o tinti, razmislite o nabavi zamjenskih spremnika s tintom kako biste izbjegli moguće zastoje pri ispisivanju. Spremnike s tintom nije potrebno zamijeniti dok kvaliteta ispisa ne postane neprihvatljiva.

**Naputak** Kada otvorite program HP Utility, možete pristupiti prečacima iz izbornika Dock tako da u izborniku Dock kliknete odgovarajuću ikonu za HP Utility i držite pritisnutu tipku miša.

## **Otvaranje programa HP Utility**

#### **Da biste otvorili HP Utility**

Kliknite ikonu HP Utility u izborniku Dock.

**Napomena** Ako ikone nema u izborniku Dock, kliknite ikonu Spotlight na desnoj strani trake izbornika, u okvir upišite HP Utility, a zatim kliknite stavku **HP Utility**.

# **Ugrađeni web-poslužitelj**

Kada je pisač povezan s mrežom, pomoću ugrađenog web-poslužitelja možete pregledati informacije o statusu, promijeniti postavke i upravljati pisačem pomoću računala.

**Napomena** Popis sistemskih zahtjeva za ugrađeni web-poslužitelj potražite u odjeljku Specifikacije ugrađ[enog web-poslužitelja.](#page-181-0)

Da biste prikazali ili promijenili neke postavke, može vam trebati lozinka.

Možete otvoriti i koristiti ugrađeni web-poslužitelj i ako niste povezani s internetom. No neke značajke neće biti dostupne.

Ovaj odjeljak sadrži sljedeće teme:

- O kolačićima
- Otvaranje ugrađenog web-poslužitelja

## **O kolačićima**

Ugrađeni web-poslužitelj (EWS) prilikom pregledavanja na vaš tvrdi disk postavlja vrlo malene tekstualne datoteke (kolačiće). Te datoteke omogućuju ugrađenom web-poslužitelju da prepozna vaše računalo pri sljedećem posjetu. Primjerice, ako ste konfigurirali jezik ugrađenog webposlužitelja, kolačić pomaže u pamćenju odabranog jezika tako da se pri sljedećem pristupu ugrađenom web-poslužitelju stranice prikazuju na tom jeziku. Iako se neki kolačići brišu nakon svake sesije (poput kolačića u kojem je spremljen odabrani jezik), oni drugi (poput kolačića u kojem su spremljene preference specifične za korisnika) spremaju se na računalu dok ih ručno ne očistite. Svoj preglednik možete konfigurirati da prihvaća sve kolačiće ili pak da vas upozori za svaki ponuđeni kolačić, čime vam omomogućuje da sami odlučite koje kolačiće želite prihvatiti ili odbiti. Preglednik možete koristiti i za uklanjanje neželjenih kolačića.

- **Napomena** Ovisno o pisaču, ako onemogućite kolačiće, mogli biste onemogućiti i neke od sljedećih značajki:
- početak aplikacije od mjesta gdje ste je napustili (posebice korisno prilikom korištenja čarobnjaka za postavljanje)
- pamćenje postavki jezika za preglednik EWS-a
- Personaliziranje početne stranice EWS-a

Informacije o načinu mijenjanja postavki privatnosti i kolačića te načinu pregleda i brisanja kolačića potražite u dokumentaciji dostupnoj u vašem web pregledniku.

#### **Otvaranje ugrađenog web-poslužitelja**

**Napomena** Pisač mora biti u mreži i imati IP adresu. IP adresa i naziv poslužitelja za pisač navedeni su na izvješću o stanju. Detaljnije informacije potražite u odjeljku [Stranica za](#page-171-0) [konfiguraciju mreže](#page-171-0). .

U podržanom web-pregledniku na računalu upišite IP adresu ili naziv glavnog računala dodijeljen pisaču.

Ako, primjerice, IP adresa glasi 123.123.123.123, u web-preglednik upišite: http://123.123.123.123.

**Naputak** Nakon otvaranja ugrađenog web-poslužitelja možete mu dodati knjižnu oznaku da biste se ubuduće mogli lakše vratiti.

**Naputak** Ako koristite Safari na računalu Macintosh, EWS možete otvoriti i klikom na gumb otvorene knjige na alatnoj traci (smješten pri vrhu prozora preglednika), zatim klikom na poruku **Bonjour** (Pozdrav) na popisu **Collections** (Zbirke), a potom odabirom naziva pisača.

# **F Upute**

- Poč[etak rada](#page-12-0)
- [Ispis](#page-35-0)
- [Skeniranje](#page-44-0)
- [Kopiranje](#page-49-0)
- [Faks](#page-51-0)
- [Rad sa spremnicima s tintom](#page-78-0)
- [Rješavanje problema](#page-84-0)

# **G Pogreške (Windows)**

Popis predstavlja neke pogreške koje se mogu prikazati na zaslonu računala (Windows) i načine njihovog otklanjanja.

- Fax Memory Full (Memorija faksa je puna)
- Pisač je odspojen
- Ink Alert (upozorenje o tinti)
- [Problem s glavom pisa](#page-245-0)ča
- [Cartridge Problem \(problem sa spremnikom\)](#page-245-0)
- Paper Mismatch (Nepodudaranie papira)
- [The cartridge cradle cannot move \(ležište spremnika ne može se pomaknuti\)](#page-247-0)
- [Paper Jam \(Zaglavljenje papira\)](#page-247-0)
- [The printer is out of paper \(U pisa](#page-247-0)ču nema papira)
- [Printer Offline \(pisa](#page-247-0)č izvan mreže)
- [Printer Paused \(pisa](#page-248-0)č je pauziran)
- [Document failed to print \(ispis dokumenta nije uspio\)](#page-248-0)
- Opć[a pogreška pisa](#page-248-0)ča
- [Otvorena su vratašca ili pokrov](#page-248-0)
- Instaliran je već [iskorišten spremnik s tintom](#page-248-0)

# **Fax Memory Full (Memorija faksa je puna)**

Ako je omogućena značajka Backup Fax Reception (sigurnosni prijam faksa) ili HP Digital Fax (HPov digitalni faks) (Fax to PC ili Fax to Mac) i na uređaju se pojavi problem (primjerice, zaglavi se papir), uređaj čuva dolazne faksove u memoriji dok se problem ne riješi. No memorija proizvoda može se napuniti faksovima koji nisu još ispisani ili preneseni na računalo.

Da biste riješili taj problem, riješite probleme s uređajem.

Dodatne informacije potražite u odjeljku [Rješavanje problema s faksom](#page-142-0).

# **Pisač je odspojen**

Računalo ne može komunicirati s pisačem jer se dogodilo nešto od sljedećeg:

- Pisač je isključen.
- Isključen je kabel koji povezuje pisač primjerice USB kabel ili mrežni (Ethernet) kabel.
- Ako je pisač povezan s bežičnom mrežom, prekinuta je bežična veza.

Da biste riješili taj problem, iskušajte sljedeća rješenja:

- Provjerite je li uređaj uključen i je li uključena žaruljica U (Napajanie).
- Provjerite jesu li kabel napajanja i drugi kabeli ispravni i čvrsto priključeni na pisač.
- Provjerite je li kabel napajanja čvrsto priključen na ispravnu utičnicu izmjeničnog napona.
- Ako je uređaj povezan s mrežom, provjerite funkcionira li mreža ispravno. Detaljnije informacije potražite u odjeljku [Rješavanje problema s oži](#page-158-0)čenim (Ethernet) mrežama.
- Ako je uređaj povezan s bežičnom mrežom, provjerite funkcionira li bežična mreža ispravno. Detaljnije informacije potražite u odjeljku [Rješavanje problema s beži](#page-159-0)čnom mrežom.

# **Ink Alert (upozorenje o tinti)**

U spremniku za tintu naznačenom u poruci nema dovoljno tinte.

Upozorenja i indikatori za razinu tinte pružaju samo procjene radi planiranja. Pobrinite se da imate spreman rezervni spremnik za ispis kada se na zaslonu pojavi poruka o niskoj razini tinte kako biste <span id="page-245-0"></span>izbjegli kašnjenja s ispisom. Spremnike s tintom ne morate mijenjati dok kvaliteta ispisa ne postane neprihvatljiva.

Informacije o zamjeni spremnika s tintom potražite u odjeljku [Zamjena spremnika s tintom.](#page-79-0)

Informacije o naručivanju spremnika s tintom potražite u odjeljku [Potrošni materijal i dodatni pribor](#page-207-0) [tvrtke HP](#page-207-0).

Informacije o recikliranju praznih spremnika s tintom potražite u odjeljku [Informacije o HP-programu](#page-199-0) za vrać[anje i recikliranje zaliha za ispis.](#page-199-0)

# **Problem s glavom pisača**

Glava pisača o kojoj se govori u poruci nedostaje, nije otkrivena ili nije ispravno instalirana u pisač. Da biste riješili taj problem, iskušajte sljedeća rješenja. Rješenja su popisana u redoslijedu s najvjerojatnijim rješenjem na prvom mjestu. Ako prvo rješenje ne riješi problem, nastavite isprobavati preostala rješenja dok ne riješite problem.

- 1. rješenje: isključite, a zatim ponovno uključite pisač
- 2. rješenje: očistite električne kontakte
- 3. rješenje: Zamijenite glavu za ispis

#### **1. rješenje: isključite, a zatim ponovno uključite pisač**

Isključite pisač, a zatim ga ponovno uključite. Ako to ne riješi problem, iskušajte sljedeće rješenje.

#### **2. rješenje: očistite električne kontakte**

Očistite električne kontakte na glavi pisača. Detaljnije informacije potražite u odjeljku [Napredno](#page-125-0) [održavanje glave pisa](#page-125-0)ča.

Ako to ne riješi problem, iskušajte sljedeće rješenje.

## **3. rješenje: Zamijenite glavu za ispis**

Zamijenite glavu pisača. Detaljnije informacije potražite u odjeljku [Potrošni materijal i dodatni pribor](#page-207-0) [tvrtke HP](#page-207-0).

**Napomena** Ako i dalje vrijedi jamstvo za glavu pisača, obratite se HP-ovoj službi za podršku i zatražite servisiranje ili zamjenu. Dodatne informacije o jamstvu za glavu pisača potražite u odjeljku [HP podrška.](#page-84-0)

Ako se problem nastavi pojavljivati i nakon zamjene spremnika, obratite se HP-ovoj službi za podršku. Detaljnije informacije potražite u odjeljku [HP podrška](#page-84-0).

# **Cartridge Problem (problem sa spremnikom)**

Spremnika s tintom naznačenog u poruci nema, oštećen je ili umetnut u pogrešan utor u pisaču.

**Napomena** Ako je spremnik naznačen u poruci nekompatibilan, u odjeljku [Potrošni materijal i](#page-207-0) [dodatni pribor tvrtke HP](#page-207-0) potražite informacije o nabavci spremnika za pisač.

**Napomena** Tinta iz spremnika koristi se u postupku ispisa na više različitih načina, uključujući i tijekom postupka pokretanja koji priprema pisač i spremnike za ispis. Izvjesna količina tinte ostaje, k tome, i u potrošenom spremniku. Dodatne informacije potražite na adresi [www.hp.com/](http://www.hp.com/go/inkusage) [go/inkusage.](http://www.hp.com/go/inkusage)

Da biste riješili taj problem, iskušajte sljedeća rješenja. Rješenja su popisana u redoslijedu s najvjerojatnijim rješenjem na prvom mjestu. Ako prvo rješenje ne riješi problem, nastavite isprobavati preostala rješenja dok ne riješite problem.

- 1. rješenje: isključite, a zatim ponovno uključite pisač
- 2. rješenje: pravilno umetnite spremnike s tintom
- 3. rješenje: očistite električne kontakte
- 4. rješenje: zamijenite spremnik s tintom

## **1. rješenje: isključite, a zatim ponovno uključite pisač**

Isključite pisač, a zatim ga ponovno uključite. Ako to ne riješi problem, iskušajte sljedeće rješenje.

## **2. rješenje: pravilno umetnite spremnike s tintom**

Provjerite jesu li svi spremnici s tintom pravilno umetnuti:

- **1.** Provjerite je li pisač uključen.
- **2.** Otvorite vratašca za pristup nosaču spremnika s tintom.

**Napomena** Prije nego što nastavite, pričekajte da se spremnik s tintom prestane kretati.

- **3.** Pritisnite jezičak na prednjoj strani spremnika s tintom da biste ga oslobodili pa ga zatim uklonite iz utora.
- **4.** Spremnik s tintom umećite u prazan utor tako da klikne i bude čvrsto uglavljen u utoru.
	- **Opreznost** Ne podižite ručicu brave na spremniku za ispis da biste instalirali spremnik s tintom. To može uzrokovati nepravilno nasjedanje spremnika s tintom i probleme ispisivanja. Zasun mora ostati u donjem položaju da bi se ispravno instalirao spremnik s tintom.

**5.** Zatvorite vratašca za pristup nosaču spremnika s tintom i provjerite je li poruka pogreške nestala. Ako to ne riješi problem, iskušajte sljedeće rješenje.

## **3. rješenje: očistite električne kontakte**

Očistite električne kontakte na spremniku s tintom.

- **1.** Otvorite vratašca za pristup nosaču spremnika s tintom i sačekajte da se nosač prestane pomicati.
- **2.** Uklonite spremnik s tintom i položite ga na komad papira tako da je ploča s mlaznicama okrenuta prema gore.
- **3.** Vatirani štapić ili drugi mekani materijal koji ne ostavlja vlakna i koji se neće lijepiti umočite u destiliranu vodu, a potom ga ocijedite da biste uklonili većinu vlage. Štapić bi trebao biti samo vlažan.
- **4.** Očistite kontakte spremnika s tintom. Ne dodirujte mlaznice.
- **5.** Novim, čistim štapićem osušite električne kontakte.
- **6.** Ponovno instalirajte spremnik s tintom, a potom zatvorite vratašca za pristup nosačima spremnika s tintom.

Ako to ne riješi problem, iskušajte sljedeće rješenje.

#### **4. rješenje: zamijenite spremnik s tintom**

Zamijenite označeni spremnik s tintom. Detaljnije informacije potražite u odjeljku [Potrošni materijal](#page-207-0) [i dodatni pribor tvrtke HP](#page-207-0).

<span id="page-247-0"></span>**Napomena** Ako je spremnik još uvijek u jamstvenom roku, obratite se HP-ovoj službi za podršku i zatražite servisiranje ili zamjenu. Dodatne informacije o jamstvu za spremnik s tintom potražite u informacijama o jamstvu za spremnik s tintom. Ako se problem nastavi pojavljivati i nakon zamjene spremnika, obratite se HP-ovoj službi za podršku. Detaljnije informacije potražite u odjeljku [HP podrška.](#page-84-0)

# **Paper Mismatch (Nepodudaranje papira)**

Veličina ili vrsta papira odabrana u upravljačkom programu pisača ne podudara se s veličinom ili vrstom papira umetnutog u pisač.

Da biste riješili taj problem, iskušajte nešto od sljedećeg:

- Umetnite odgovarajući papir u pisač, a zatim pritisnite OK (U redu). Dodatne informacije potražite u odjeljku [Umetanje medija](#page-23-0).
- Pritisnite gumb  $\bigtimes$  (Odustani) na upravljačkoj ploči proizvoda, na upravljačkom programu pisača odaberite drugu vrstu papira, a potom ponovno ispišite dokument.

# **The cartridge cradle cannot move (ležište spremnika ne može se pomaknuti)**

Nešto blokira držač spremnika s tintom (dio pisača koji drži spremnike s tintom).

Da biste uklonili strano tijelo, pritisnite gumb (Napajanje) da biste isključili proizvod, a zatim provjerite je li u uređaju zaglavljen papir.

Detaljnije informacije potražite u odjeljku [Uklanjanje zaglavljenog medija](#page-173-0).

# **Paper Jam (Zaglavljenje papira)**

U pisaču se zaglavio papir.

Prije nego što pokušate ukloniti zaglavljeni papir, provjerite sljedeće:

- Provjerite jeste li umetnuli papir koji je u skladu sa specifikacijama i koji nije zgužvan, presavijen ili oštećen. Detaljnije informacije potražite u odjeljku [Specifikacije medija.](#page-181-0)
- Provjerite je li pisač čist. Detaljnije informacije potražite u odjeljku [Održavanje pisa](#page-29-0)ča.
- Provjerite je li papir ispravno umetnut u ladice i nije li u ladice umetnuto previše papira. Detaljnije informacije potražite u odjeljku [Umetanje medija](#page-23-0).

Upute za uklanjanje zaglavljenih papira te dodatne informacije o tome kako izbjeći zaglavljivanje papira potražite u odjeljku [Uklanjanje zaglavljenog medija.](#page-173-0)

# **The printer is out of paper (U pisaču nema papira)**

Zadana je ladica prazna. Umetnite još papira, a zatim pritisnite **OK** (U redu). Detaljnije informacije potražite u odjeljku [Umetanje medija](#page-23-0).

# **Printer Offline (pisač izvan mreže)**

Pisač je trenutačno u izvanmrežnom načinu rada. Dok je u izvanmrežnom načinu rada, pisač se ne može koristiti. Da biste promijenili stanje pisača, izvedite sljedeće korake:

**1.** Kliknite **Start**, pokažite na **Settings** (Postavke), a zatim kliknite **Printers** (Pisači) ili **Printers and Faxes** (Pisači i faksovi)

- ili -

kliknite **Start**, kliknite **Control Panel** (Upravljačka ploča), a zatim dvokliknite **Printers** (Pisači).

**2.** Ako se pisači navedeni u dijaloškom okviru ne prikazuju u prikazu **Details** (Detalji), kliknite izbornik **View** (Prikaz), a zatim kliknite **Details** (Detalji).

- <span id="page-248-0"></span>**3.** Ako je pisač **Izvan mreže**, kliknite ga desnom tipkom miša, a zatim kliknite **Koristi pisač u mreži**.
- **4.** Pokušajte ponovno upotrijebiti pisač.

# **Printer Paused (pisač je pauziran)**

Rad pisača trenutačno je zaustavljen. Dok je uređaj pauziran, novi se zadaci dodaju u red čekanja, ali se ne ispisuju.

Da biste promijenili stanje pisača, izvedite sljedeće korake:

**1.** Kliknite **Start**, pokažite na **Settings** (Postavke), a zatim kliknite **Printers** (Pisači) ili **Printers and Faxes** (Pisači i faksovi) - ili -

kliknite **Start**, kliknite **Control Panel** (Upravljačka ploča), a zatim dvokliknite **Printers** (Pisači).

- **2.** Ako se pisači navedeni u dijaloškom okviru ne prikazuju u prikazu **Details** (Detalji), kliknite izbornik **View** (Prikaz), a zatim kliknite **Details** (Detalji).
- **3.** Ako je uređaj **Pauziran**, kliknite ga desnom tipkom miša, a zatim kliknite **Nastavi ispis**.
- **4.** Pokušajte ponovno upotrijebiti pisač.

# **Document failed to print (ispis dokumenta nije uspio)**

Pisač ne može ispisati dokument jer je u sustavu za ispis došlo do problema. Informacije o rješavanju problema sa ispisom potražite u odjeljku [Rješavanje problema s ispisom](#page-90-0).

# **Opća pogreška pisača**

došlo je do problema s pisačem. Probleme obično možete riješiti provođenjem sljedećih koraka:

- **1.** Pritisnite gumb (Napajanje) da biste isključili pisač.
- **2.** Isključite kabel napajanja, a zatim ga ponovno priključite.
- **3.** Pritisnite gumb (Napajanje) da biste uključili pisač.

Ako to ne riješi problem, zapišite kod pogreške naveden u poruci, a zatim se obratite HP-ovoj službi za podršku. Dodatne informacije o obraćanju HP-ovoj službi za podršku potražite u odjeljku [HP](#page-84-0) [podrška.](#page-84-0)

# **Otvorena su vratašca ili pokrov**

Da bi pisač mogao ispisivati dokumente, potrebno je zatvoriti sva vratašca i pokrove.

**Naputak** Kada su posve zatvorena, većina vratašaca i pokrova glasno klikne na mjestu. Ako se problem pojavljuje nakon što ste sigurno zatvorili sva vrata i pokrove, obratite se HP-ovoj službi za podršku. Detaljnije informacije potražite u odjeljku [HP podrška.](#page-84-0)

# **Instaliran je već iskorišten spremnik s tintom**

Spremnik s tintom naznačen u poruci prethodno je korišten u drugom pisaču.

Spremnike s tintom možete koristiti u različitim pisačima, ali ako je spremnik dulje vremena ostavljen izvan pisača, to može utjecati na kvalitetu ispisa vaših dokumenata. Osim toga, ako koristite spremnike s tintom koji su korišteni u drugom pisaču, indikator razine tinte može biti netočan ili nedostupan.

Ako je kvaliteta ispisa nezadovoljavajuća, pokušajte očistiti glave pisača. Detaljnije informacije potražite u odjeljku Čišć[enje glave za ispis](#page-118-0).

**X** Napomena Tinta iz spremnika koristi se u postupku ispisa na nekoliko različitih načina, uključujući početni postupak, kojim se pisač i spremnici s tintom pripremaju za ispis, i servisiranje ispisne glave, čime se održavaju čistoća ispisnih mlaznica i nesmetan protok tinte. Izvjesna količina tinte ostaje, k tome, i u potrošenom spremniku. Dodatne informacije potražite na adresi [www.hp.com/go/inkusage.](http://www.hp.com/go/inkusage)

Dodatne informacije o pohrani spremnika s tintom potražite u odjeljku [Pohrana potrošnog materijala](#page-82-0) [za ispis](#page-82-0).

# **Kazalo**

## **Simboli/Brojevi**

(ADF) automatski ulagač dokumenata čišćenje [27](#page-30-0) problemi pri umetanju, otklanjanje poteškoća [27](#page-30-0)

# **A**

ADF (automatski ulagač dokumenata) umetanje originala [19](#page-22-0) ADSL, postavljanje faksa pomoću paralelni telefonski sustav [210](#page-213-0) automatska sekretarica postavljanje uz faks (paralelni telefonski sustavi) [222](#page-225-0) postavljanje uz faks i modem [223](#page-226-0) snimljeni tonovi faksa [152](#page-155-0) automatski ulagač dokumenata (ADF) čišćenje [27](#page-30-0) kapacitet [20](#page-23-0) problemi pri umetanju, otklanjanje poteškoća [27](#page-30-0) umetanje originala [19](#page-22-0) automatsko smanjivanje faksa [57](#page-60-0)

# **B**

bežična komunikacija bežični prijenos, isključivanje [231](#page-234-0) čarobnjak [233](#page-236-0) napredno rješavanje problema bežične veze [156](#page-159-0) postavke [233](#page-236-0) postavljanje [233](#page-236-0)

rješavanje osnovnih problema bežične veze [156](#page-159-0) sigurnost [235](#page-238-0) smanjivanje smetnji [236](#page-239-0) bežične komunikacije zakonske obavijesti [192](#page-195-0) bežični prijenos, isključivanje [231](#page-234-0) bijele trake ili crte, rješavanje problema kopije [133](#page-136-0), [134](#page-137-0) skeniranje [138](#page-141-0) blijede crte na kopijama, rješavanje problema [133](#page-136-0) blokirani brojevi faksa postavljanje [58](#page-61-0) broj modela [168](#page-171-0) broj modela prema propisima [194](#page-197-0) brzina otklanjanje poteškoća s ispisom [87](#page-90-0) rješavanje problema za skener [135](#page-138-0) brzina prijenosa [67](#page-70-0) brzina veze, postavljanje [232](#page-235-0) brzo biranje slanje faksova [48](#page-51-0)

## **C**

crne točke ili crte, rješavanje problema skeniranje [139](#page-142-0) Crne točke ili crte, rješavanje problema kopije [134](#page-137-0) crno-bijele stranice faks [48](#page-51-0) kopiranje [46](#page-49-0) crte, rješavanje problema kopije [134](#page-137-0) skeniranje [139](#page-142-0) crte na skeniranim slikama, rješavanje problema [138](#page-141-0)

# **Č**

čistiti glava pisača [115](#page-118-0) čišćenje automatski ulagač dokumenata [27](#page-30-0) staklo skenera [26](#page-29-0) vanjski dio [27](#page-30-0)

# **D**

deinstaliranje HP-ova softvera Mac OS X [237](#page-240-0) Windows [236](#page-239-0) digitalni fotoaparati priključivanje [37](#page-40-0) umetanje memorijskih kartica [25](#page-28-0) dijagnostička stranica [116](#page-119-0) DOC [195](#page-198-0) DSL, postavljanje faksa pomoću paralelni telefonski sustav [210](#page-213-0)

# **E**

ECM (Ispravljanje pogrešaka) . *pogledajte* Ispravljanje pogrešaka EWS. *pogledajte* ugrađeni webposlužitelj

## **F**

faks automatska sekretarica, postavljanje (paralelni telefonski sustavi) [222](#page-225-0) automatska sekretarica i modem, zajednička linija (paralelni telefonski sustavi) [223](#page-226-0) automatski odgovor [64](#page-67-0) blokiranje brojeva [58](#page-61-0) brzina [67](#page-70-0) DSL, postavljanje (paralelni telefonski sustav) [210](#page-213-0) glasnoća zvuka [67](#page-70-0)

glasovna pošta, postavljanje (paralelni telefonski sustavi) [214](#page-217-0) internetski protokol, putem [68](#page-71-0) ISDN linija, postavljanje (paralelni telefonski sustav) [211](#page-214-0) ispis pojedinosti zadnjeg prijenosa [71](#page-74-0) Ispravljanje pogrešaka [53](#page-56-0) izvješća [69](#page-72-0) izvješća o pogreškama [70](#page-73-0) izvješća o potvrdi [69](#page-72-0) modem, zajednička linija (paralelni telefonski sustavi) [215](#page-218-0) modem i automatska sekretarica, zajednička linija (paralelni telefonski sustavi) [223](#page-226-0) modem i glasovna pošta, zajednička linija (paralelni telefonski sustavi) [227](#page-230-0) modem i govorni pozivi, zajednička linija (paralelni telefonski sustavi) [218](#page-221-0) način odgovaranja [64](#page-67-0) nadzor biranja [51](#page-54-0) nadzor biranja prilikom slanja faksa [53](#page-56-0) opcije za ponovno biranje [66](#page-69-0) paralelni telefonski sustavi [206](#page-209-0) PBX sustav, postavljanje (paralelni telefonski sustav) [211](#page-214-0) ponovni ispis [55](#page-58-0) postavke, promjena [63](#page-66-0) postavljanje odvojene linije (paralelni telefonski sustavi) [209](#page-212-0) postavljanje razlikovnog zvona (paralelni telefonski sustavi) [212](#page-215-0) postavljanje testa [229](#page-232-0) postavljanje zajedničke telefonske linije (paralelni telefonski sustavi) [213](#page-216-0) prekratki telefonski kabel [152](#page-155-0) primanje [53](#page-56-0)

primanje, otklanjanje poteškoća [146,](#page-149-0) [149](#page-152-0) programirano [52](#page-55-0) prosljeđivanje [56](#page-59-0) prozivanje za primanje [56](#page-59-0) razlikovno zvono, promjena uzorka [65](#page-68-0) rješavanje problema [139](#page-142-0) rješavanje problema s automatskom sekretaricom [152](#page-155-0) ručno primanje [54](#page-57-0) sigurnosna kopija faksa [55](#page-58-0) slanie [48](#page-51-0) slanje, otklanjanje poteškoća [146,](#page-149-0) [148,](#page-151-0) [151](#page-154-0) smanjivanje [57](#page-60-0) specifikacije [184](#page-187-0) testiranje stanja linije, neuspješno [145](#page-148-0) testiranie zidne utičnice. neuspješno [141](#page-144-0) test ne zadovoljava [140](#page-143-0) test pozivnog tona, neuspješan [144](#page-147-0) test priključenog telefonskog kabela, neuspješno [141](#page-144-0) test vrste telefonskog kabela, neuspješno [142](#page-145-0) veličina papira [57](#page-60-0) vrsta biranja, postavka [66](#page-69-0) vrste postavki [207](#page-210-0) zaglavlje [64](#page-67-0) zapisnik, ispis [71](#page-74-0) zapisnik, pražnjenje [71](#page-74-0) zvona za odgovor [64](#page-67-0) faksiranje putem odašiljanja slanje [53](#page-56-0) FoIP [68](#page-71-0) fotoaparati umetanje memorijskih kartica [25](#page-28-0) fotografije ispis s DPOF-datoteka [37](#page-40-0) ispis s memorijskih kartica [37](#page-40-0) otklanjanje poteškoća s memorijskim karticama [154](#page-157-0) umetanje memorijskih kartica [25](#page-28-0)

fotomedij podržane veličine [180](#page-183-0)

## **G**

glasnoća zvukovi faksa [67](#page-70-0) glasovna pošta postavljanje uz faks i modem računala (paralelni telefonski sustavi) [227](#page-230-0) postavljanje za faks (paralelni telefonski sustavi) [214](#page-217-0) glava [115](#page-118-0) glava pisača čistiti [115](#page-118-0) glava pisača, poravnavanje [116](#page-119-0) glave pisača brojevi publikacije [204](#page-207-0) naručivanje putem Interneta [204](#page-207-0) gumbi, upravljačka ploča [12](#page-15-0)

# **H**

hardver, test postavljanja faksa [140](#page-143-0) HP-ov softver deinstalacija iz sustava Mac OS X [237](#page-240-0) deinstaliranje s operacijskog sustava Windows [236](#page-239-0) HP Utility (Mac OS X) otvaranje [238](#page-241-0)

# **I**

identifikacijska šifra pretplatnika [64](#page-67-0) ikone bežične veze [13](#page-16-0) ikone razine tinte [13](#page-16-0) ikone stania [13](#page-16-0) informacije nedostaju ili su pogrešno ispisane, rješavanje problema [88](#page-91-0) instalacija prijedlozi za instalaciju hardvera [164](#page-167-0) Prijedlozi za instalaciju HPova softvera [166](#page-169-0) problemi s rješavanjem problema [164](#page-167-0)
#### Kazalo

internetski protokol faks, korištenje [68](#page-71-0) IP adresa provjera pisača [164](#page-167-0) IP postavke [232](#page-235-0) ISDN linija, postavljanje s faksom paralelni telefonski sustav [211](#page-214-0) iskrivljavanje, otklanjanje poteškoća kopiranje [134](#page-137-0) iskrivljavanje, rješavanje problema ispis [131](#page-134-0) skeniranje [138](#page-141-0) ispis besmisleni znaci [93](#page-96-0) bez obruba neuspješan [89](#page-92-0) dijagnostička stranica [116](#page-119-0) faksovi [55](#page-58-0) fotografije s DPOF datoteke [37](#page-40-0) fotografije s memorijskih kartica [37](#page-40-0) iskrivljen ispis [105](#page-108-0) izblijedjeli [108](#page-111-0) izvješća faksa [69](#page-72-0) izvješće o kvaliteti ispisa [116](#page-119-0) kvaliteta, rješavanje problema [100](#page-103-0), [103](#page-106-0), [106](#page-109-0), [110](#page-113-0) ništa se ne događa [90](#page-93-0) obrnuti redoslijed stranica [93](#page-96-0) okomite pruge [111](#page-114-0) omotnice se netočno ispisuju [88](#page-91-0) pogrešne margine [94,](#page-97-0) [95](#page-98-0) pojedinosti zadnjeg faksa [71](#page-74-0) prazan ispis [96](#page-99-0) rješavanje problema [87,](#page-90-0) [88](#page-91-0) sporo [87](#page-90-0) zapisnici faksa [71](#page-74-0) Ispis bez rubova Mac OS [39](#page-42-0) Windows [39](#page-42-0) Ispis brošura ispis [34](#page-37-0)

ispisivanje sporo, otklanjanje poteškoća [114](#page-117-0) Ispisivanje omotnice [34](#page-37-0) Ispis na omotnice Mac OS [35](#page-38-0) Ispisujte fotografije Mac OS [36](#page-39-0) Windows [35](#page-38-0) Ispravljanje pogrešaka [53](#page-56-0) izblijedjele kopije [132](#page-135-0) Izjava o sukladnosti (DOC) [195](#page-198-0) izlazna ladica lociranje [10](#page-13-0) podržani medij [181](#page-184-0) izvješća dijagnostički [116](#page-119-0) ispisna glava [115](#page-118-0) kvaliteta ispisa [116](#page-119-0) pogreška, faks [70](#page-73-0) potvrda, faks [69](#page-72-0) izvješća o pogreškama, faks [70](#page-73-0) izvješća o potvrdi, faks [69](#page-72-0) izvješće ispitivanje bežične veze [234](#page-237-0) izvješće o ispitivanju bežične veze ispis [234](#page-237-0) izvješće o kvaliteti ispisa [116](#page-119-0) Izvješće o stanju pisača informacije o [167](#page-170-0) izvještaji testiranje faksa ne zadovoljava [140](#page-143-0)

## **J**

jamstvo [174](#page-177-0) jezik, pisač [176](#page-179-0)

# **K**

kapacitet ADF [20](#page-23-0) ladica [181](#page-184-0) kartice ladica koja podržava [181](#page-184-0) podržane veličine [180](#page-183-0) Konfiguriranje vatrozid [161](#page-164-0) kopija u boji [46](#page-49-0)

kopiranje kvaliteta [133](#page-136-0) postavke [47](#page-50-0) rješavanje problema [131](#page-134-0) specifikacije [183](#page-186-0) Kopiranje [13](#page-16-0) kvaliteta, rješavanje problema kopiranje [133](#page-136-0) skeniranje [137](#page-140-0) kvaliteta ispisa razmazana tinta [100](#page-103-0)

### **L**

ladica kapacitet [181](#page-184-0) podržane veličine medija [178](#page-181-0) podržane vrste i težine medija [181](#page-184-0) ladice kapaciteti [181](#page-184-0) lociranje [10](#page-13-0) podržane veličine medija [178](#page-181-0) rješavanje problema s uvlačenjem [129](#page-132-0) slika vodilica papira [10](#page-13-0) uklanjanje zaglavljenog medija [170](#page-173-0) umetanje medija [20](#page-23-0) linije kopije, rješavanje problema [133](#page-136-0) skeniranje, rješavanje problema [138](#page-141-0), [139](#page-142-0) loša kvaliteta ispisa [100](#page-103-0)

## **M**

Mac OS Ispis bez rubova [39](#page-42-0) Ispis fotografija [36](#page-39-0) papir prilagođene veličine [38](#page-41-0) postavke ispisa [33](#page-36-0) Mac OS X deinstaliranje HP-ova softvera [237](#page-240-0) HP Utility [238](#page-241-0) margine pogrešne [94](#page-97-0)

postavljanje, specifikacije [182](#page-185-0) tekst ili grafika odsječeni [95](#page-98-0) medij ispis na prilagođenim veličinama [38](#page-41-0) kapacitet ADF-a [20](#page-23-0) odabir [18](#page-21-0) podržane veličine [178](#page-181-0) podržane vrste i težine [181](#page-184-0) specifikacije [178](#page-181-0) mediji iskrivljene stranice [131](#page-134-0) rješavanje problema s povlačenjem [129](#page-132-0) uklanjanje zaglavljenog medija [170](#page-173-0) umetanje u ladicu [20](#page-23-0) medij prilagođene veličine podržane veličine [181](#page-184-0) memorija ponovni ispis faksova [55](#page-58-0) spremanje faksova [55](#page-58-0) memorijska kartica MMC umetanje [25](#page-28-0) memorijska kartica Secure **Digital** umetanje [25](#page-28-0) memorijska kartica xD-Picture umetanje [25](#page-28-0) memorijske kartice ispis datoteka [37](#page-40-0) ispis DPOF-datoteka [37](#page-40-0) otklanjanje poteškoća [154](#page-157-0) specifikacije [186](#page-189-0) umetanje [25](#page-28-0) modem zajednička linija s faksom (paralelni telefonski sustavi) [215](#page-218-0) zajednička linija s faksom i automatskom sekretaricom (paralelni telefonski sustavi) [223](#page-226-0) zajednička linija s faksom i glasovnom poštom (paralelni telefonski sustavi) [227](#page-230-0) zajednička linija s faksom i govornim pozivima

(paralelni telefonski sustavi) [218](#page-221-0) modem računala zajednička linija s faksom i automatskom sekretaricom (paralelni telefonski sustavi) [223](#page-226-0) zajednička linija s faksom i glasovnom poštom (paralelni telefonski sustavi) [227](#page-230-0) mreže bežične postavke [233](#page-236-0) brzina veze [232](#page-235-0) IP postavke [232](#page-235-0) napredne postavke [231](#page-234-0) podržani operativni sustavi [177](#page-180-0) podržani protokoli [177](#page-180-0) postavke, promjena [231](#page-234-0) postavke bežične mreže [168](#page-171-0) postavljanje bežične komunikacije [233](#page-236-0) pregled i ispis postavki [231](#page-234-0) priključci, ilustracija [11](#page-14-0) rješavanje problema [166](#page-169-0) sistemski zahtjevi [178](#page-181-0) mrežni priključak adresa [155](#page-158-0)

#### **N**

način rada s neželjenim faksovima [58](#page-61-0) nadzor biranja [51](#page-54-0) nadzor biranja prilikom slanja faksa [53](#page-56-0) nakon razdoblja podrške [86](#page-89-0) napajanje otklanjanje poteškoća [87](#page-90-0) specifikacije [185](#page-188-0) napajanje, lociranje [11](#page-14-0) navigacija udesno [12](#page-15-0)

# **O**

obavijesti tvrtke Hewlett-Packard Company [3](#page-3-0) **OCR** rješavanje problema [137](#page-140-0) uređivanje skeniranih dokumenata [44](#page-47-0)

održavanje čišćenje glave pisača [115](#page-118-0) dijagnostička stranica [116](#page-119-0) glava pisača, poravnavanje [116](#page-119-0) ispisna glava [115](#page-118-0) izvješće o kvaliteti ispisa [116](#page-119-0) provjerite razine tinte [76](#page-79-0) zamjena spremnika s tintom [76](#page-79-0) održavati ispisna glava [115](#page-118-0) spremnik s tintom [127](#page-130-0) odustani programirani faks [52](#page-55-0) Odustani [12](#page-15-0) omotnice ladica koja podržava [181](#page-184-0) podržane veličine [179](#page-182-0) opcije za ponovno biranje, postavka [66](#page-69-0) oprema Izvješće o statusu pisača [168](#page-171-0) originali skeniranje [41](#page-44-0) otklanjanje poteškoća iskrivljene kopije [134](#page-137-0) Izvješće o stanju pisača [167](#page-170-0) memorijske kartice [154](#page-157-0) napajanje [87](#page-90-0) ožičena mreža [155](#page-158-0) Prijedlozi za instalaciju HPova softvera [166](#page-169-0) primanje faksova [146](#page-149-0), [149](#page-152-0) problemi s bežičnom vezom [156](#page-159-0) slanje faksova [146,](#page-149-0) [148,](#page-151-0) [151](#page-154-0) spor ispis [87](#page-90-0) stranica s mrežnom konfiguracijom [168](#page-171-0) ugrađeni web-poslužitelj [163](#page-166-0)

# **P**

papir naručivanje [205](#page-208-0) neuspješno ulaganje [97](#page-100-0) veličina, postavljena za faks [57](#page-60-0)

zaglavljeni [170](#page-173-0) zaglavljivanje medija [172](#page-175-0) papir prilagođene veličine ispis na [38](#page-41-0) Mac OS [38](#page-41-0) paralelni telefonski sustav DSL postavke [210](#page-213-0) ISDN postavke [211](#page-214-0) PBX postavke [211](#page-214-0) paralelni telefonski sustavi države/regije s [206](#page-209-0) modem dijeljen sa govornim pozivima [218](#page-221-0) postavljanje automatske sekretarice [222](#page-225-0) postavljanje modema [215](#page-218-0) postavljanje modema i automatske sekretarice [223](#page-226-0) postavljanje modema i glasovne pošte [227](#page-230-0) postavljanje odvojene linije [209](#page-212-0) postavljanje razlikovnog zvona [212](#page-215-0) postavljanje zajedničke telefonske linije [213](#page-216-0) vrste postavki [207](#page-210-0) PBX sustav, postavljanje s faksom paralelni telefonski sustav [211](#page-214-0) PCL 3 podrška [176](#page-179-0) pisač ne odgovara [90](#page-93-0) podaci o buci [185](#page-188-0) podrška [81](#page-84-0) podržani operacijski sustavi [177](#page-180-0) pomoć [13](#page-16-0) ponovni ispis ponovni ispis faksova iz memorije [55](#page-58-0) poruke o pogrešci aktiviranje TWAIN izvora nije moguće [137](#page-140-0) postavka ISDN linija (paralelni telefonski sustav) [211](#page-214-0) PBX sustav (paralelni telefonski sustav) [211](#page-214-0) postavka kopiranja kopiranje [47](#page-50-0)

postavke brzina, faks [67](#page-70-0) DSL (paralelni telefonski sustav) [210](#page-213-0) glasnoća, faks [67](#page-70-0) kopiranje [47](#page-50-0) mreža [231](#page-234-0) scenariii za faks [207](#page-210-0) Postavke [13](#page-16-0) postavke ispisa kvaliteta ispisa [100](#page-103-0) postavljanje automatska sekretarica (paralelni telefonski sustavi) [222](#page-225-0) automatska sekretarica i modem (paralelni telefonski sustavi) [223](#page-226-0) faks, s paralelnim telefonskim sustavima [206](#page-209-0) glasovna pošta (paralelni telefonski sustavi) [214](#page-217-0) glasovna pošta i modem računala (paralelni telefonski sustavi) [227](#page-230-0) modem računala i automatska sekretarica (paralelni telefonski sustavi) [223](#page-226-0) odvojena linija za faks (paralelni telefonski sustavi) [209](#page-212-0) računalni modem (paralelni telefonski sustavi) [215](#page-218-0) računalni modem i glasovna pošta (paralelni telefonski sustavi) [227](#page-230-0) računalni modem i govorni pozivi (paralelni telefonski sustavi) [218](#page-221-0) razlikovno zvono [65](#page-68-0) razlikovno zvono (paralelni telefonski sustavi) [212](#page-215-0) testiranje faksa [229](#page-232-0) zajednička telefonska linija (paralelni telefonski sustavi) [213](#page-216-0) potrošni materijal Izvješće o statusu pisača [168](#page-171-0) naručivanje putem Interneta [204](#page-207-0)

potrošni pribor proizvodi [176](#page-179-0) pozivni modem zajednička linija s faksom (paralelni telefonski sustavi) [215](#page-218-0) zajednička linija s faksom i automatskom sekretaricom (paralelni telefonski sustavi) [223](#page-226-0) zajednička linija s faksom i glasovnom poštom (paralelni telefonski sustavi) [227](#page-230-0) zajednička linija s faksom i govornim pozivima (paralelni telefonski sustavi) [218](#page-221-0) prazne stranice, rješavanje problema kopiranje [132](#page-135-0) skeniranje [139](#page-142-0) pražnienie zapisnici faksa [71](#page-74-0) pregled mrežne postavke [231](#page-234-0) pribor jamstvo [174](#page-177-0) priključci, lociranje [11](#page-14-0) priključnice, specifikacije [176](#page-179-0) primanje faksa automatski [53](#page-56-0) način automatskog odgovaranja [64](#page-67-0) ručno [54](#page-57-0) zvona za odgovor [64](#page-67-0) primanje faksova blokiranje brojeva [58](#page-61-0) otklanjanje poteškoća [146](#page-149-0), [149](#page-152-0) prosljeđivanje [56](#page-59-0) prozivanje [56](#page-59-0) pristupačnost [9](#page-12-0) problemi ispis [88](#page-91-0) problemi s uvlačenjem papira, rješavanje problema [129](#page-132-0) programirati faks [52](#page-55-0) program zaštite okoliša [196](#page-199-0) pronalaženje pogrešaka kvaliteta kopiranja [133](#page-136-0) kvaliteta skeniranja [137](#page-140-0) prosljeđivanje faksa [56](#page-59-0)

prozivanje za primanje faksa [56](#page-59-0) pulsno biranje [66](#page-69-0)

#### **R**

računalni modem zajednička linija s faksom (paralelni telefonski sustavi) [215](#page-218-0) zajednička linija s faksom i govornim pozivima (paralelni telefonski sustavi) [218](#page-221-0) radijske interferencije zakonske obavijesti [192](#page-195-0) radijske smetnje smanjivanje [236](#page-239-0) radni ciklus [176](#page-179-0) razdoblje telefonske podrške razdoblje podrške [83](#page-86-0) razine tinte, provjera [76](#page-79-0) razlikovno zvono paralelni telefonski sustavi [212](#page-215-0) promjena [65](#page-68-0) razmazana tinta [100](#page-103-0) recikliranie spremnici za ispis [196](#page-199-0) rješavanje problema automatske sekretarice [152](#page-155-0) faks [139](#page-142-0) informacije nedostaju ili su pogrešno ispisane [88](#page-91-0) iskrivljene stranice [131](#page-134-0) ispis [87](#page-90-0), [88](#page-91-0) kopiranje [131](#page-134-0) kvaliteta ispisa [100](#page-103-0) mediji se ne povlače iz ladice [129](#page-132-0) općenito rješavanje poteškoća s mrežom [155](#page-158-0) prijedlozi za instalaciju hardvera [164](#page-167-0) problemi s instalacijom [164](#page-167-0) problemi s uvlačenjem papira [129](#page-132-0) rješavanje problema s mrežom [166](#page-169-0) savieti [86](#page-89-0) skeniranje [134](#page-137-0)

testiranje faksa [140](#page-143-0) testiranje hardvera faksa nije uspielo [140](#page-143-0) testiranje zidne utičnice faksa, neuspješno [141](#page-144-0) test pozivnog tona ne zadovoljava [144](#page-147-0) test priključenog telefonskog kabela na faks ne zadovoljava [141](#page-144-0) test stanja faks linije ne zadovoljava [145](#page-148-0) test vrste telefonskog kabela ne zadovoljava [142](#page-145-0) uređaj povlači više stranica [131](#page-134-0) zaglavljivanje, papir [172](#page-175-0) ručno slanje faksa primanje [54](#page-57-0) slanje [50](#page-53-0) ručno slanje faksova slanje [51](#page-54-0)

## **S**

serijski broj [168](#page-171-0) serijski telefonski sustavi države/regije s [206](#page-209-0) vrste postavki [207](#page-210-0) sigurnosna kopija faksa [55](#page-58-0) sigurnost bežična komunikacija [235](#page-238-0) postavke bežične mreže [234](#page-237-0) skeniranie kvaliteta [137](#page-140-0) OCR [44](#page-47-0) pomoću značajke Webscan [44](#page-47-0) poruke o pogrešci [137](#page-140-0) rješavanje problema [134](#page-137-0) specifikacije skeniranja [185](#page-188-0) sporo [135](#page-138-0) s upravljačke ploče pisača [41](#page-44-0) Zaslon skeniranja [13](#page-16-0) slanje faksa ručno [50](#page-53-0) slanje faksova memorija, iz [51](#page-54-0) nadzor biranja [51](#page-54-0) nadzor biranja prilikom slanja faksa [53](#page-56-0)

otklanjanje poteškoća [146](#page-149-0), [148](#page-151-0), [151](#page-154-0) programirano [52](#page-55-0) standardni faks [48](#page-51-0) slanje podataka skeniranja rješavanje problema [134](#page-137-0) slanje skeniranih kopija za OCR [44](#page-47-0) slike izgledaju drugačije od originala [138](#page-141-0) nepotpune na kopijama [134](#page-137-0) služba za korisničku podršku elektronička [82](#page-85-0) smanjivanje faksa [57](#page-60-0) softver jamstvo [174](#page-177-0) OCR [44](#page-47-0) Webscan [44](#page-47-0) softver pisača (Windows) o programu [238](#page-241-0) otvaranje [238](#page-241-0) specifikacije električna energija [185](#page-188-0) fizičke [176](#page-179-0) medij [178](#page-181-0) mrežni protokoli [177](#page-180-0) okruženje za skladištenje [185](#page-188-0) procesor i memorija [177](#page-180-0) radno okruženje [185](#page-188-0) širenje zvuka [185](#page-188-0) zahtjevi sustava [177](#page-180-0) specifikacije električne energije [185](#page-188-0) specifikacije napona [185](#page-188-0) specifikacije okruženja za skladištenje [185](#page-188-0) specifikacije procesora [177](#page-180-0) specifikacije radnog okruženja [185](#page-188-0) specifikacije s obzirom na okoliš [185](#page-188-0) specifikacije temperature [185](#page-188-0) specifikacije vlažnosti [185](#page-188-0) spor ispis, otklanjanje poteškoća [87](#page-90-0) spremanje faksovi u memoriji [55](#page-58-0) spremnici. *pogledajte* spremnici s tintom

#### Kazalo

spremnici s tintom brojevi publikacije [204](#page-207-0) jamstvo [174](#page-177-0) malo tinte [96](#page-99-0) naručivanje putem Interneta [204](#page-207-0) podržani [176](#page-179-0) proizvodi [176](#page-179-0) pronalaženje [11](#page-14-0) provjerite razine tinte [76](#page-79-0) savjeti [75](#page-78-0) zamjena [76](#page-79-0) spremnik s tintom [127](#page-130-0) staklo, skener čišćenje [26](#page-29-0) lociranje [10](#page-13-0) umetanje originala [18](#page-21-0) staklo skenera čišćenje [26](#page-29-0) lociranje [10](#page-13-0) umetanje originala [18](#page-21-0) stanje Izvješće o statusu pisača [168](#page-171-0) stranica s mrežnom konfiguracijom [168](#page-171-0) stranica mjesečno (radni ciklus) [176](#page-179-0) stražnja pristupna ploča ilustracija [11](#page-14-0) uklanjanje zaglavljenog medija [170](#page-173-0) svijetle slike, rješavanje problema kopije [133](#page-136-0) skeniranje [139](#page-142-0)

## **Š**

širenje zvuka [185](#page-188-0)

#### **T**

tamne slike, rješavanje problema kopije [133](#page-136-0) skeniranje [139](#page-142-0) tehnički podaci specifikacije faksa [184](#page-187-0) specifikacije kopiranja [183](#page-186-0) specifikacije memorijske kartice [186](#page-189-0) specifikacije skeniranja [185](#page-188-0)

tekst besmisleni znaci [93](#page-96-0) glatka slova [113](#page-116-0) nedostaje prilikom skeniranja, rješavanje problema [136](#page-139-0) nejasan na kopijama, rješavanje problema [134](#page-137-0) nejasan pri skeniranju [139](#page-142-0) nepotpun na kopijama [134](#page-137-0) nije ispunjen [103](#page-106-0) nije moguće urediti nakon skeniranja, rješavanje problema [137](#page-140-0) odsječen [95](#page-98-0) zamaknut [113](#page-116-0) zamrljan na kopijama [134](#page-137-0) tekst u boji, i OCR [44](#page-47-0) telefon, faks s primanje [54](#page-57-0) slanje [50](#page-53-0) slanje, [50](#page-53-0) telefonska linija, uzorak zvona za odgovor [65](#page-68-0) telefonska podrška [82](#page-85-0) telefonski kabel produljenje [152](#page-155-0) test ispravne vrste ne zadovoljava [142](#page-145-0) test priključivanja na odgovarajući priključak ne zadovoljava [141](#page-144-0) testiranje odgovarajućeg priključka, faks [141](#page-144-0) testiranje stanja linije, faks [145](#page-148-0) testiranje zidne utičnice, faks [141](#page-144-0) testovi, faks hardver, ne zadovoljava [140](#page-143-0) neuspješno [140](#page-143-0) postavljanje [229](#page-232-0) pozivni ton, pogreška [144](#page-147-0) stanje faks linije [145](#page-148-0) test vrste telefonskog kabela ne zadovoljava [142](#page-145-0) veza s priključkom, neuspješno [141](#page-144-0) zidna telefonska utičnica [141](#page-144-0)

test pozivnog tona, pogreška [144](#page-147-0) tinta crte na stražnjoj strani papira [112](#page-115-0) niska razina [96](#page-99-0) točke, rješavanje problema skeniranje [139](#page-142-0) točke ili crte, rješavanje problema kopije [134](#page-137-0) tonsko biranje [66](#page-69-0) TWAIN nije moguće aktivirati izvor [137](#page-140-0)

### **U**

u boji slaba [108](#page-111-0) ugrađeni web-poslužitelj o programu [238](#page-241-0) otklanjanje poteškoća, nije moguće otvoriti [163](#page-166-0) otvaranje [239](#page-242-0) sistemski zahtjevi [178](#page-181-0) Webscan [44](#page-47-0) umetanje fotografija [23,](#page-26-0) [24](#page-27-0) ladica [22](#page-25-0) ladica za papir [21](#page-24-0) umetanje folija [24](#page-27-0) umetanje kartica [23](#page-26-0), [24](#page-27-0) umetanje medija [21](#page-24-0) umetanje omotnica [22](#page-25-0) upravljačka ploča gumbi [12](#page-15-0) ikone stanja [13](#page-16-0) žaruljice [12](#page-15-0) upravljačka ploča pisača lociranje [10](#page-13-0) mrežne postavke [231](#page-234-0) skeniranje s [41](#page-44-0) slanje faksova [49](#page-52-0) upravljački program jamstvo [174](#page-177-0) upravljački program za pisač jamstvo [174](#page-177-0) uređivanje tekst u programu za OCR [44](#page-47-0) USB veza priključak, lociranje [10,](#page-13-0) [11](#page-14-0) specifikacije [176](#page-179-0)

uvlačenje više stranica, rješavanje problema [131](#page-134-0) uzorak zvona za odgovor promjena [65](#page-68-0)

#### **V**

Vatrozid konfiguriranje [161](#page-164-0) veličina skeniranje, rješavanje problema [139](#page-142-0) veličine rješavanje problema s kopiranjem [133](#page-136-0) vertikalne trake na kopijama, rješavanje problema [133](#page-136-0) vrata spremnika s tintom, pronalaženje [11](#page-14-0) vrata za pristup spremnicima s tintom, lociranje [11](#page-14-0) vrsta biranja, postavka [66](#page-69-0) vrsta veze mijenjanje [235](#page-238-0) vrsta zvona za odgovor paralelni telefonski sustavi [212](#page-215-0)

#### **W**

web mjesta informacije o pristupačnosti [9](#page-12-0) Web-mjesta naručivanje potrošnog materijala i pribora [204](#page-207-0) program zaštite okoliša [196](#page-199-0) web mjesto služba za korisničku podršku [82](#page-85-0) tablica s podacima o potrošnom priboru [176](#page-179-0) Webscan [44](#page-47-0) Windows bez obruba [39](#page-42-0) deinstaliranje HP-ova softvera [236](#page-239-0) ispis brošura [33](#page-36-0) Ispisujte fotografije [35](#page-38-0) postavke ispisa [33](#page-36-0) zahtjevi sustava [177](#page-180-0)

### **Z**

zadane postavke kopiranje [47](#page-50-0) zaglavlje, faks [64](#page-67-0) zaglavljeni papir [170](#page-173-0) zaglavljeni mediji čišćenje [170](#page-173-0) zaglavljenje mediji koje valja izbjegavati [18](#page-21-0) zaglavljivanje papir [172](#page-175-0) zahtjevi sustava [177](#page-180-0) zakonske obavijesti [187,](#page-190-0) [192](#page-195-0) zamjena spremnika s tintom [76](#page-79-0) zapisnik, faks ispis [71](#page-74-0) Zaslon faksa [13](#page-16-0) Zaslon skeniranja [13](#page-16-0) Zaslon za fotografije [13](#page-16-0) zasun spremnika s tintom, lociranje [11](#page-14-0) zidna telefonska utičnica, faks [141](#page-144-0) zrnate ili bijele trake na kopijama, rješavanje problema [134](#page-137-0) zvona za odgovor [64](#page-67-0) zvučni pritisak [185](#page-188-0)

# **Ž**

žaruljice, upravljačka ploča [12](#page-15-0)

© 2010 Hewlett-Packard Development Company, L.P.

www.hp.com/support